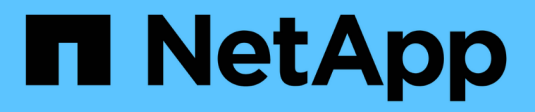

## **VMware per il cloud pubblico**

NetApp Solutions

NetApp April 26, 2024

This PDF was generated from https://docs.netapp.com/it-it/netapp-solutions/ehc/ehc-overview.html on April 26, 2024. Always check docs.netapp.com for the latest.

# **Sommario**

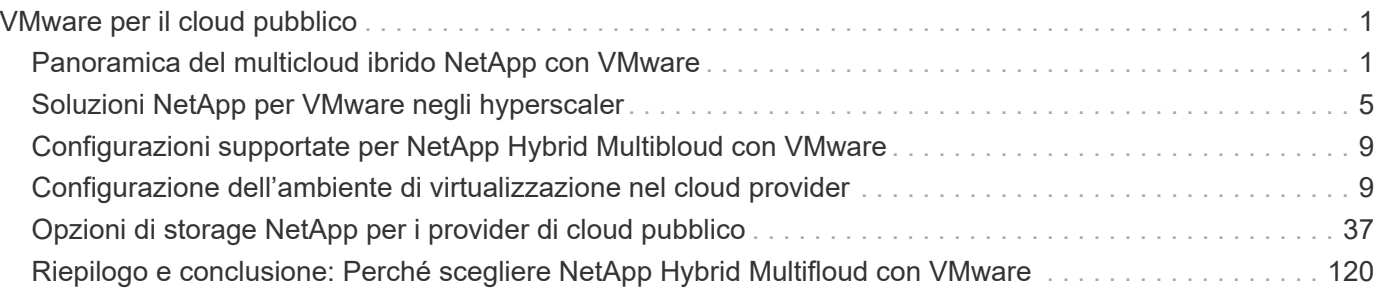

# <span id="page-2-0"></span>**VMware per il cloud pubblico**

## <span id="page-2-1"></span>**Panoramica del multicloud ibrido NetApp con VMware**

La maggior parte delle organizzazioni IT segue l'approccio ibrido cloud-first. Queste organizzazioni sono in fase di trasformazione e i clienti stanno valutando il loro attuale panorama IT e quindi migrando i workload nel cloud in base all'esercizio di valutazione e scoperta.

I fattori per i clienti che migrano al cloud possono includere flessibilità e burst, uscita dal data center, consolidamento del data center, scenari di fine ciclo di vita, fusioni, acquisizioni e così via. Il motivo di questa migrazione può variare in base a ciascuna organizzazione e alle rispettive priorità di business. Durante il passaggio al cloud ibrido, la scelta dello storage giusto nel cloud è molto importante per liberare la potenza dell'implementazione e dell'elasticità del cloud.

## **Opzioni di VMware Cloud nel cloud pubblico**

In questa sezione viene descritto il modo in cui ciascun provider cloud supporta uno stack VMware Software Defined Data Center (SDDC) e/o VMware Cloud Foundation (VCF) all'interno delle rispettive offerte di cloud pubblico.

## **Soluzione VMware Azure**

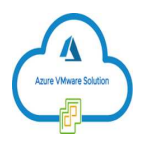

Azure VMware Solution è un servizio di cloud ibrido che consente il funzionamento completo degli SDDC VMware nel cloud pubblico Microsoft Azure. Azure VMware Solution è una soluzione di prima parte completamente gestita e supportata da Microsoft, verificata da VMware sfruttando l'infrastruttura Azure. Ciò significa che quando Azure VMware Solution viene implementata, i clienti ottengono VMware ESXi per la virtualizzazione del calcolo, vSAN per lo storage iperconvergente, E NSX per il networking e la sicurezza, il tutto sfruttando la presenza globale di Microsoft Azure, le strutture di data center leader di settore e la vicinanza al ricco ecosistema di servizi e soluzioni Azure native.

## **VMware Cloud su AWS**

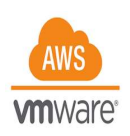

VMware Cloud su AWS porta il software SDDC di livello Enterprise di VMware su AWS Cloud con accesso ottimizzato ai servizi AWS nativi. Basato su VMware Cloud Foundation, VMware Cloud su AWS integra i prodotti di calcolo, storage e virtualizzazione di rete di VMware (VMware vSphere, VMware vSAN e VMware NSX) insieme alla gestione di VMware vCenter Server, ottimizzata per l'esecuzione su un'infrastruttura AWS bare-metal flessibile e dedicata.

## **Motore VMware Google Cloud**

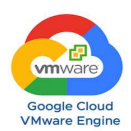

Google Cloud VMware Engine è un'offerta Infrastructure-as-a-service (IaaS) basata sull'infrastruttura scalabile e dalle performance elevate di Google Cloud e sullo stack VMware Cloud Foundation: VMware vSphere, vCenter, vSAN e NSX-T. Questo servizio consente un percorso rapido verso il cloud, migrando o estendendo senza problemi i workload VMware esistenti dagli ambienti on-premise alla piattaforma Google Cloud senza i costi, gli sforzi o il rischio di riprogettare le applicazioni o di riorganizzare le operazioni. Si tratta di un servizio venduto e supportato da Google, che lavora a stretto contatto con VMware.

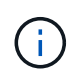

Il cloud privato SDDC e la co-locazione dei volumi cloud NetApp offrono le migliori performance con una latenza di rete minima.

## **Lo sapevi?**

Indipendentemente dal cloud utilizzato, quando viene implementato un VMware SDDC, il cluster iniziale include i seguenti prodotti:

- VMware ESXi ospita la virtualizzazione di calcolo con un'appliance vCenter Server per la gestione
- Storage iperconvergente VMware vSAN che incorpora le risorse di storage fisico di ciascun host ESXi
- VMware NSX per reti virtuali e sicurezza con cluster NSX Manager per la gestione

## **Configurazione dello storage**

Per i clienti che intendono ospitare carichi di lavoro a uso intensivo di storage e scalare su qualsiasi soluzione VMware ospitata nel cloud, l'infrastruttura iperconvergente predefinita impone che l'espansione debba essere sulle risorse di calcolo e storage.

Grazie all'integrazione con NetApp Cloud Volumes, come Azure NetApp Files, Amazon FSX per NetApp ONTAP, Cloud Volumes ONTAP (disponibile in tutti e tre gli hyperscaler principali) e Cloud Volumes Service per Google Cloud, i clienti ora hanno la possibilità di scalare in modo indipendente lo storage separatamente, E aggiungere nodi di calcolo al cluster SDDC solo se necessario.

## **Note:**

- VMware non consiglia configurazioni di cluster sbilanciate, pertanto l'espansione dello storage implica l'aggiunta di più host, il che implica un TCO maggiore.
- È possibile utilizzare un solo ambiente vSAN. Pertanto, tutto il traffico dello storage sarà direttamente in concorrenza con i carichi di lavoro di produzione.
- Non è possibile fornire più livelli di performance per allineare requisiti, performance e costi delle applicazioni.
- È molto semplice raggiungere i limiti di capacità dello storage di vSAN costruito sugli host del cluster. Utilizza NetApp Cloud Volumes per scalare lo storage in modo da ospitare set di dati attivi o dati Tiercooler in storage persistente.

Azure NetApp Files, Amazon FSX per NetApp ONTAP, Cloud Volumes ONTAP (disponibile in tutti e tre i principali hyperscaler) e Cloud Volumes Service per Google Cloud possono essere utilizzati insieme alle macchine virtuali guest. Questa architettura di storage ibrido è costituita da un datastore vSAN che contiene i dati binari del sistema operativo guest e dell'applicazione. I dati dell'applicazione vengono collegati alla macchina virtuale tramite un iniziatore iSCSI basato su guest o i supporti NFS/SMB che comunicano

direttamente con Amazon FSX per NetApp ONTAP, Cloud Volume ONTAP, Azure NetApp Files e Cloud Volumes Service per Google Cloud rispettivamente. Questa configurazione consente di superare facilmente le sfide con la capacità dello storage, come con vSAN, lo spazio libero disponibile dipende dallo spazio a vuoto e dalle policy di storage utilizzate.

Prendiamo in considerazione un cluster SDDC a tre nodi su VMware Cloud su AWS:

- Capacità raw totale per un SDDC a tre nodi = 31,1 TB (circa 10 TB per ogni nodo).
- Lo spazio a vuoto da mantenere prima dell'aggiunta di host aggiuntivi =  $25\%$  =  $(0.25 \times 31.1 \text{ TB})$  = 7.7 TB.
- La capacità raw utilizzabile dopo la deduzione dello spazio a vuoto = 23,4 TB
- Lo spazio libero effettivo disponibile dipende dalla policy di storage applicata.

Ad esempio:

- RAID 0 = spazio libero effettivo = 23,4 TB (capacità raw utilizzabile/1)
- RAID 1 = spazio libero effettivo = 11,7 TB (capacità raw utilizzabile/2)
- $\cdot$  RAID 5 = spazio libero effettivo = 17,5 TB (capacità raw utilizzabile/1.33)

Pertanto, l'utilizzo di NetApp Cloud Volumes come storage connesso agli ospiti contribuirebbe ad espandere lo storage e ottimizzare il TCO, soddisfacendo al contempo i requisiti di performance e protezione dei dati.

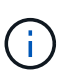

Lo storage in-guest era l'unica opzione disponibile al momento della stesura del presente documento. Non appena sarà disponibile il supporto supplementare per datastore NFS, sarà disponibile ulteriore documentazione ["qui".](https://docs.netapp.com/us-en/netapp-solutions/ehc/index.html)

### **Punti da ricordare**

- Nei modelli di storage ibrido, posizionare i carichi di lavoro di livello 1 o ad alta priorità sul datastore vSAN per soddisfare qualsiasi requisito di latenza specifico, poiché fanno parte dell'host stesso e si trovano nelle vicinanze. Utilizzare meccanismi in-guest per qualsiasi workload VM per cui le latenze transazionali sono accettabili.
- Utilizza la tecnologia NetApp SnapMirror® per replicare i dati del carico di lavoro dal sistema ONTAP onpremise a Cloud Volumes ONTAP o Amazon FSX per NetApp ONTAP per semplificare la migrazione utilizzando meccanismi a livello di blocco. Ciò non si applica a Azure NetApp Files e ai servizi Cloud Volumes. Per la migrazione dei dati su Azure NetApp Files o Cloud Volumes Services, utilizza NetApp XCP, la copia e sincronizzazione di BlueXP, rysnc o robocopy, a seconda del protocollo del file utilizzato.
- I test mostrano una latenza aggiuntiva di 2-4 ms durante l'accesso allo storage dai rispettivi SDDC. Considerare questa latenza aggiuntiva nei requisiti dell'applicazione quando si esegue la mappatura dello storage.
- Per il montaggio dello storage connesso agli ospiti durante il failover di test e il failover effettivo, assicurarsi che gli iniziatori iSCSI siano riconfigurati, che il DNS sia aggiornato per le condivisioni SMB e che i punti di montaggio NFS siano aggiornati in fstab.
- Assicurarsi che le impostazioni del Registro di sistema di i/o multipath Microsoft (MPIO), firewall e timeout del disco in-guest siano configurate correttamente all'interno della macchina virtuale.

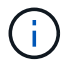

Questo vale solo per lo storage connesso guest.

## **Vantaggi dello storage cloud NetApp**

Lo storage cloud di NetApp offre i seguenti vantaggi:

- Migliora la densità di calcolo-storage scalando lo storage indipendentemente dal calcolo.
- Consente di ridurre il numero di host, riducendo così il TCO complessivo.
- Il guasto del nodo di calcolo non influisce sulle prestazioni dello storage.
- La risagomatura dei volumi e la funzionalità dinamica a livello di servizio di Azure NetApp Files consentono di ottimizzare i costi dimensionando i carichi di lavoro a stato stazionario e impedendo in tal modo l'over provisioning.
- Le efficienze dello storage, il tiering del cloud e le funzionalità di modifica del tipo di istanza di Cloud Volumes ONTAP consentono di aggiungere e scalare lo storage in modo ottimale.
- Impedisce l'overprovisioning delle risorse di storage vengono aggiunte solo quando necessario.
- Copie Snapshot e cloni efficienti consentono di creare rapidamente copie senza alcun impatto sulle performance.
- Aiuta a risolvere gli attacchi ransomware utilizzando il ripristino rapido dalle copie Snapshot.
- Offre un disaster recovery regionale basato su trasferimento incrementale dei blocchi efficiente e un livello di blocchi di backup integrato nelle varie regioni per offrire RPO e RTO migliori.

## **Presupposti**

- La tecnologia SnapMirror o altri meccanismi di migrazione dei dati rilevanti sono abilitati. Esistono molte opzioni di connettività, da on-premise a qualsiasi cloud hyperscaler. Utilizzare il percorso appropriato e collaborare con i team di rete interessati.
- Lo storage in-guest era l'unica opzione disponibile al momento della stesura del presente documento. Non appena sarà disponibile il supporto supplementare per datastore NFS, sarà disponibile ulteriore documentazione ["qui".](https://docs.netapp.com/us-en/netapp-solutions/ehc/index.html)

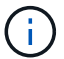

Coinvolgi i Solution Architect di NetApp e i rispettivi cloud architect hyperscaler per la pianificazione e il dimensionamento dello storage e il numero richiesto di host. NetApp consiglia di identificare i requisiti di performance dello storage prima di utilizzare Cloud Volumes ONTAP Sizer per finalizzare il tipo di istanza dello storage o il livello di servizio appropriato con il throughput corretto.

## **Architettura dettagliata**

Da un punto di vista di alto livello, questa architettura (illustrata nella figura seguente) illustra come ottenere connettività multicloud ibrida e portabilità delle applicazioni tra più cloud provider utilizzando NetApp Cloud Volumes ONTAP, Cloud Volumes Service per Google Cloud e Azure NetApp Files come opzione aggiuntiva di storage in-guest.

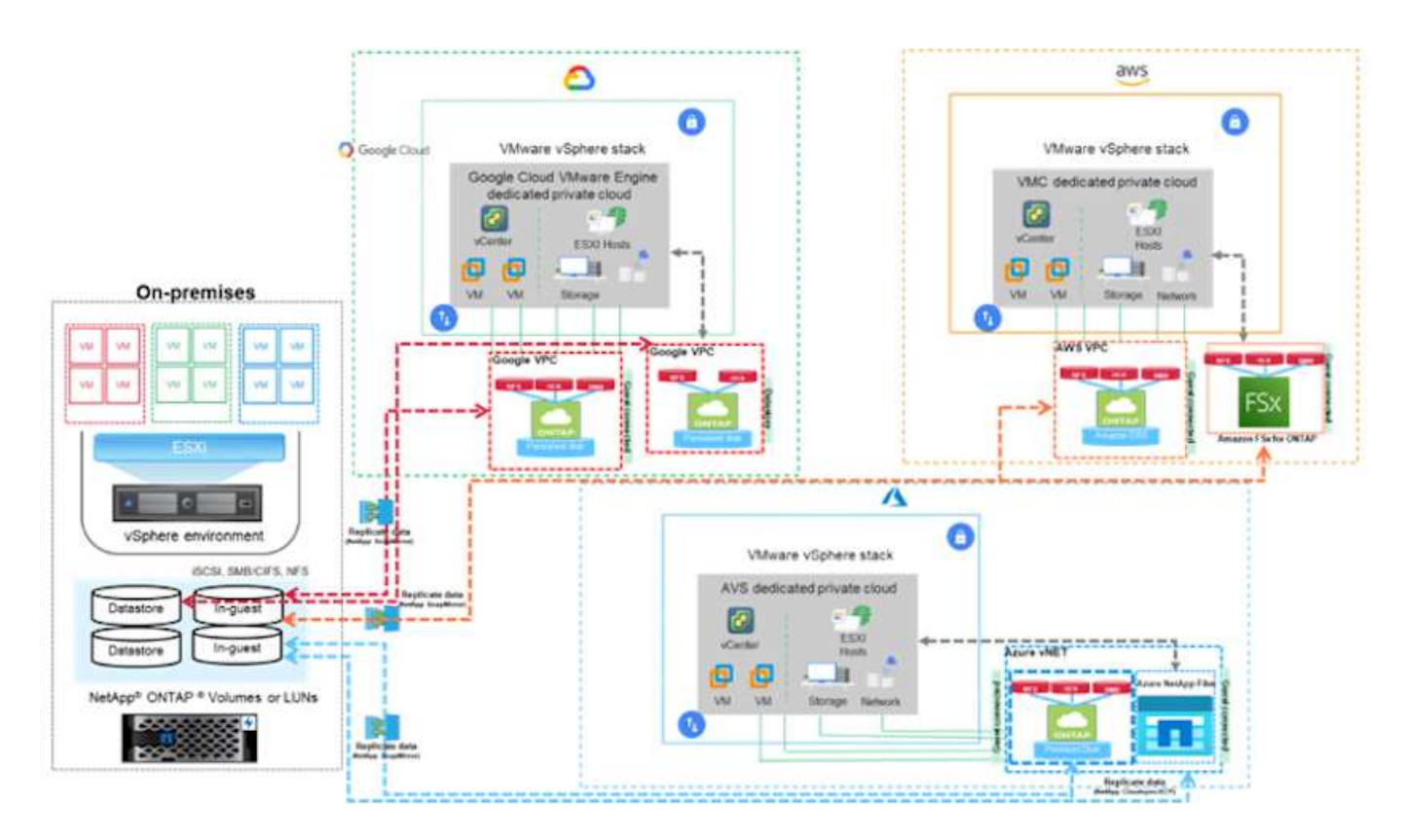

## <span id="page-6-0"></span>**Soluzioni NetApp per VMware negli hyperscaler**

Scopri di più sulle funzionalità offerte da NetApp ai tre (3) hyperscaler principali: Da NetApp come dispositivo di storage connesso come guest o come datastore NFS supplementare alla migrazione dei flussi di lavoro, all'estensione/diffusione nel cloud, al backup/ripristino e al disaster recovery.

Scegli il tuo cloud e lascia che NetApp faccia il resto!

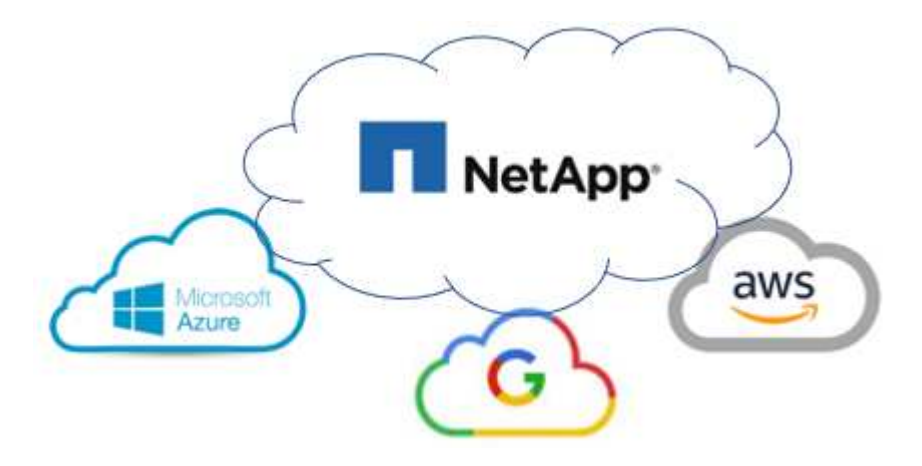

G

Per visualizzare le funzionalità di un hyperscaler specifico, fare clic sulla scheda appropriata per tale hyperscaler.

Passare alla sezione relativa al contenuto desiderato selezionando una delle seguenti opzioni:

• ["VMware nella configurazione degli hyperscaler"](https://docs.netapp.com/it-it/netapp-solutions/ehc/.html#config)

- ["Opzioni di storage NetApp"](https://docs.netapp.com/it-it/netapp-solutions/ehc/.html#datastore)
- ["Soluzioni cloud NetApp/VMware"](https://docs.netapp.com/it-it/netapp-solutions/ehc/.html#solutions)

## **VMware nella configurazione degli hyperscaler**

Come per i sistemi on-premise, la pianificazione di un ambiente di virtualizzazione basato sul cloud è fondamentale per un ambiente pronto per la produzione di successo per la creazione di macchine virtuali e la migrazione.

### **AWS/VMC**

Questa sezione descrive come configurare e gestire VMware Cloud su AWS SDDC e utilizzarlo in combinazione con le opzioni disponibili per la connessione dello storage NetApp.

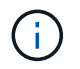

Lo storage in-guest è l'unico metodo supportato per connettere Cloud Volumes ONTAP ad AWS VMC.

Il processo di installazione può essere suddiviso nei seguenti passaggi:

- Implementazione e configurazione di VMware Cloud per AWS
- Connetti VMware Cloud a FSX ONTAP

Visualizza i dettagli ["Procedura di configurazione per VMC".](#page-11-0)

#### **Azure/AVS**

Questa sezione descrive come configurare e gestire Azure VMware Solution e utilizzarla in combinazione con le opzioni disponibili per la connessione dello storage NetApp.

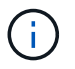

Lo storage in-guest è l'unico metodo supportato per connettere Cloud Volumes ONTAP alla soluzione VMware Azure.

Il processo di installazione può essere suddiviso nei seguenti passaggi:

- Registrare il provider di risorse e creare un cloud privato
- Connettersi a un gateway di rete virtuale ExpressRoute nuovo o esistente
- Convalidare la connettività di rete e accedere al cloud privato

Visualizza i dettagli ["Procedura di configurazione per AVS".](#page-27-0)

#### **GCP/GCVE**

Questa sezione descrive come configurare e gestire GCVE e utilizzarlo in combinazione con le opzioni disponibili per la connessione dello storage NetApp.

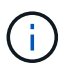

Lo storage in-guest è l'unico metodo supportato per connettere Cloud Volumes ONTAP e Cloud Volumes Services a GCVE.

Il processo di installazione può essere suddiviso nei seguenti passaggi:

- Implementare e configurare GCVE
- Attiva accesso privato a GCVE

Visualizza i dettagli ["Procedura di configurazione per GCVE"](#page-35-0).

## **Opzioni di storage NetApp**

Lo storage NetApp può essere utilizzato in diversi modi, come guest connesso o come datastore NFS supplementare, all'interno di ciascuno dei 3 principali hyperscaler.

Visitare il sito ["Opzioni di storage NetApp supportate"](#page-10-0) per ulteriori informazioni.

#### **AWS/VMC**

AWS supporta lo storage NetApp nelle seguenti configurazioni:

- FSX ONTAP come storage connesso guest
- Cloud Volumes ONTAP (CVO) come storage connesso guest
- FSX ONTAP come datastore NFS supplementare

Visualizza i dettagli ["Opzioni di storage di connessione guest per VMC"](#page-41-0). Visualizza i dettagli ["Opzioni](https://docs.netapp.com/it-it/netapp-solutions/ehc/aws-native-nfs-datastore-option.html) [aggiuntive del datastore NFS per VMC".](https://docs.netapp.com/it-it/netapp-solutions/ehc/aws-native-nfs-datastore-option.html)

#### **Azure/AVS**

Azure supporta lo storage NetApp nelle seguenti configurazioni:

- Azure NetApp Files (ANF) come storage connesso guest
- Cloud Volumes ONTAP (CVO) come storage connesso guest
- Azure NetApp Files (ANF) come datastore NFS supplementare

Visualizza i dettagli ["Opzioni di storage di connessione guest per AVS"](#page-73-0). Visualizza i dettagli ["Opzioni](https://docs.netapp.com/it-it/netapp-solutions/ehc/azure-native-nfs-datastore-option.html) [aggiuntive del datastore NFS per AVS".](https://docs.netapp.com/it-it/netapp-solutions/ehc/azure-native-nfs-datastore-option.html)

#### **GCP/GCVE**

Google Cloud supporta lo storage NetApp nelle seguenti configurazioni:

- Cloud Volumes ONTAP (CVO) come storage connesso guest
- Cloud Volumes Service (CVS) come storage connesso al guest
- Cloud Volumes Service (CVS) come datastore NFS supplementare

Visualizza i dettagli ["Opzioni di storage di connessione guest per GCVE"](#page-93-0).

Scopri di più ["Supporto del datastore NetApp Cloud Volumes Service per il motore VMware di Google](https://www.netapp.com/blog/cloud-volumes-service-google-cloud-vmware-engine/) [Cloud \(blog NetApp\)"](https://www.netapp.com/blog/cloud-volumes-service-google-cloud-vmware-engine/) oppure ["Come utilizzare NetApp CVS come datastore per Google Cloud VMware](https://cloud.google.com/blog/products/compute/how-to-use-netapp-cvs-as-datastores-with-vmware-engine) [Engine \(Google blog\)"](https://cloud.google.com/blog/products/compute/how-to-use-netapp-cvs-as-datastores-with-vmware-engine)

## **Soluzioni cloud NetApp/VMware**

Con le soluzioni cloud NetApp e VMware, molti casi di utilizzo sono semplici da implementare nell'hyperscaler scelto. VMware definisce i casi di utilizzo del carico di lavoro del cloud primario come:

- Protect (include disaster recovery e backup/ripristino)
- Migrare
- Estendi

## **AWS/VMC** ["Esplora le soluzioni NetApp per AWS/VMC"](https://docs.netapp.com/it-it/netapp-solutions/ehc/aws/aws-solutions.html) **Azure/AVS** ["Esplora le soluzioni NetApp per Azure / AVS"](https://docs.netapp.com/it-it/netapp-solutions/ehc/azure/azure-solutions.html) **GCP/GCVE** ["Esplora le soluzioni NetApp per Google Cloud Platform \(GCP\) / GCVE"](https://docs.netapp.com/it-it/netapp-solutions/ehc/gcp/gcp-solutions.html)

## <span id="page-10-0"></span>**Configurazioni supportate per NetApp Hybrid Multibloud con VMware**

Comprendere le combinazioni per il supporto dello storage NetApp nei principali hyperscaler.

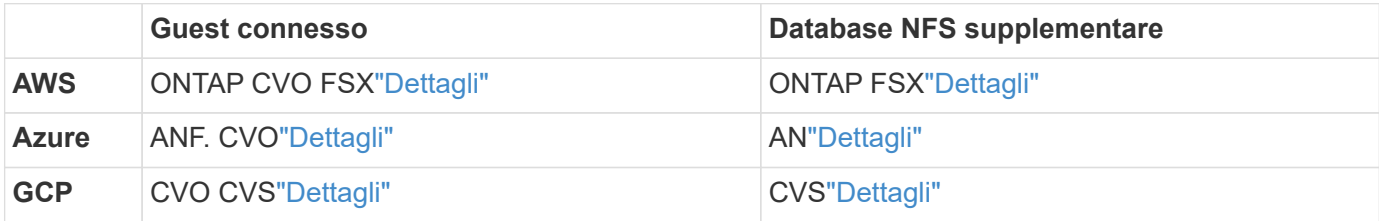

## <span id="page-10-1"></span>**Configurazione dell'ambiente di virtualizzazione nel cloud provider**

I dettagli su come configurare l'ambiente di virtualizzazione in ciascuno degli hyperscaler supportati sono illustrati qui.

## **AWS/VMC**

Questa sezione descrive come configurare e gestire VMware Cloud su AWS SDDC e utilizzarlo in combinazione con le opzioni disponibili per la connessione dello storage NetApp.

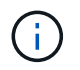

Lo storage in-guest è l'unico metodo supportato per connettere Cloud Volumes ONTAP ad AWS VMC.

Il processo di installazione può essere suddiviso nei seguenti passaggi:

- Implementazione e configurazione di VMware Cloud per AWS
- Connetti VMware Cloud a FSX ONTAP

Visualizza i dettagli ["Procedura di configurazione per VMC".](#page-11-0)

### **Azure/AVS**

Questa sezione descrive come configurare e gestire Azure VMware Solution e utilizzarla in combinazione con le opzioni disponibili per la connessione dello storage NetApp.

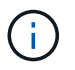

Lo storage in-guest è l'unico metodo supportato per connettere Cloud Volumes ONTAP alla soluzione VMware Azure.

Il processo di installazione può essere suddiviso nei seguenti passaggi:

- Registrare il provider di risorse e creare un cloud privato
- Connettersi a un gateway di rete virtuale ExpressRoute nuovo o esistente
- Convalidare la connettività di rete e accedere al cloud privato

Visualizza i dettagli ["Procedura di configurazione per AVS".](#page-27-0)

#### **GCP/GCVE**

Questa sezione descrive come configurare e gestire GCVE e utilizzarlo in combinazione con le opzioni disponibili per la connessione dello storage NetApp.

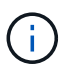

Lo storage in-guest è l'unico metodo supportato per connettere Cloud Volumes ONTAP e Cloud Volumes Services a GCVE.

Il processo di installazione può essere suddiviso nei seguenti passaggi:

- Implementare e configurare GCVE
- Attiva accesso privato a GCVE

Visualizza i dettagli ["Procedura di configurazione per GCVE"](#page-35-0).

## <span id="page-11-0"></span>**Implementare e configurare l'ambiente di virtualizzazione su AWS**

Come per i servizi on-premise, la pianificazione di VMware Cloud su AWS è fondamentale per un ambiente pronto per la produzione di successo per la creazione di macchine virtuali e la migrazione.

Questa sezione descrive come configurare e gestire VMware Cloud su AWS SDDC e utilizzarlo in combinazione con le opzioni disponibili per la connessione dello storage NetApp.

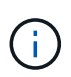

Lo storage in-guest è attualmente l'unico metodo supportato per connettere Cloud Volumes ONTAP (CVO) ad AWS VMC.

Il processo di installazione può essere suddiviso nei seguenti passaggi:

["VMware Cloud su AWS"](https://www.vmware.com/products/vmc-on-aws.html) Offre un'esperienza nativa nel cloud per i carichi di lavoro basati su VMware nell'ecosistema AWS. Ogni VMware Software-Defined Data Center (SDDC) viene eseguito in un Amazon Virtual Private Cloud (VPC) e fornisce uno stack VMware completo (incluso vCenter Server), networking software-defined NSX-T, storage vSAN software-defined e uno o più host ESXi che forniscono risorse di calcolo e storage ai carichi di lavoro.

Questa sezione descrive come configurare e gestire VMware Cloud su AWS e utilizzarlo in combinazione con Amazon FSX per NetApp ONTAP e/o Cloud Volumes ONTAP su AWS con storage in-guest.

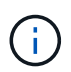

Lo storage in-guest è attualmente l'unico metodo supportato per connettere Cloud Volumes ONTAP (CVO) ad AWS VMC.

Il processo di configurazione può essere suddiviso in tre parti:

#### **Registrati per un account AWS**

Registratevi per un ["Account Amazon Web Services".](https://aws.amazon.com/)

Per iniziare, è necessario un account AWS, supponendo che non ne sia già stato creato uno. Nuovi o esistenti, per eseguire molte operazioni di questa procedura sono necessari privilegi amministrativi nell'account. Vedi questo ["collegamento"](https://docs.aws.amazon.com/general/latest/gr/aws-security-credentials.html) Per ulteriori informazioni sulle credenziali AWS.

#### **Registrati per un account My VMware**

Registratevi per un ["Il mio VMware"](https://customerconnect.vmware.com/home) account.

Per accedere al portfolio cloud di VMware (incluso VMware Cloud su AWS), è necessario un account cliente VMware o un account My VMware. Se non lo si è già fatto, creare un account VMware ["qui"](https://customerconnect.vmware.com/account-registration).

#### **Provisioning di SDDC in VMware Cloud**

Una volta configurato l'account VMware e eseguito il dimensionamento corretto, l'implementazione di un Software-Defined Data Center è il passaggio successivo più ovvio per l'utilizzo del servizio VMware Cloud su AWS. Per creare un SDDC, scegliere una regione AWS per ospitarla, assegnare un nome all'SDDC e specificare quanti host ESXi si desidera che l'SDDC contenga. Se non si dispone già di un account AWS, è comunque possibile creare un SDDC di configurazione iniziale contenente un singolo host ESXi.

1. Accedere a VMware Cloud Console utilizzando le credenziali VMware esistenti o create di recente.

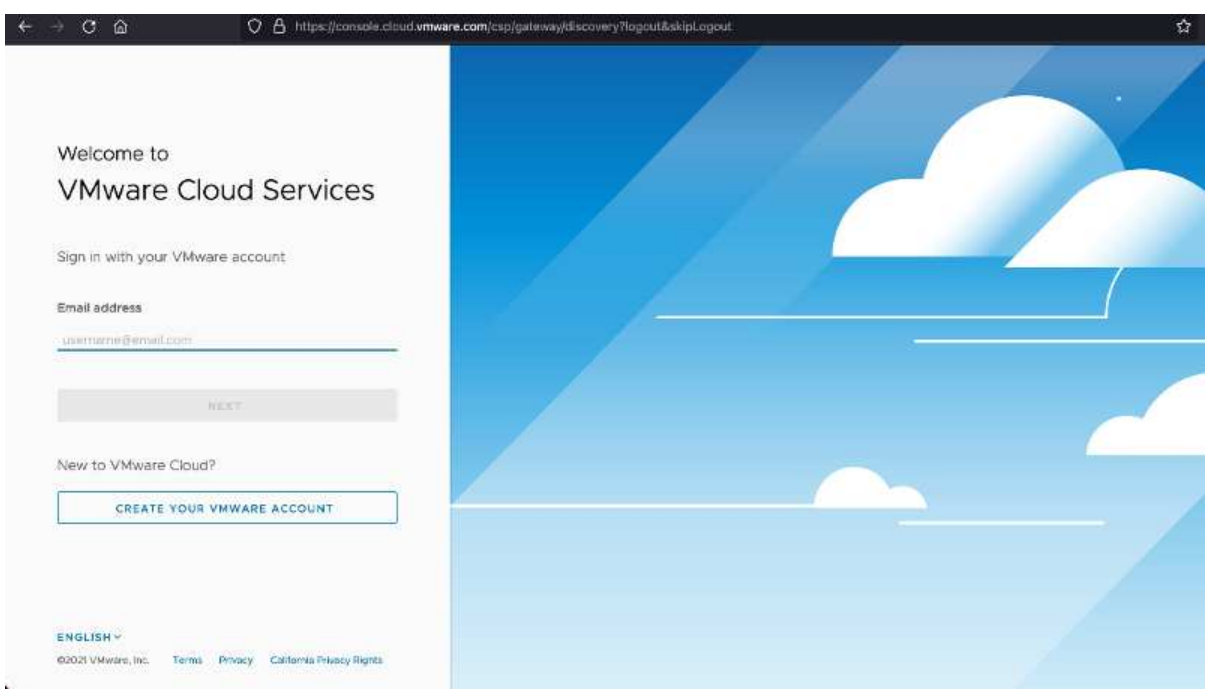

2. Configurare la regione AWS, l'implementazione, il tipo di host e il nome SDDC:

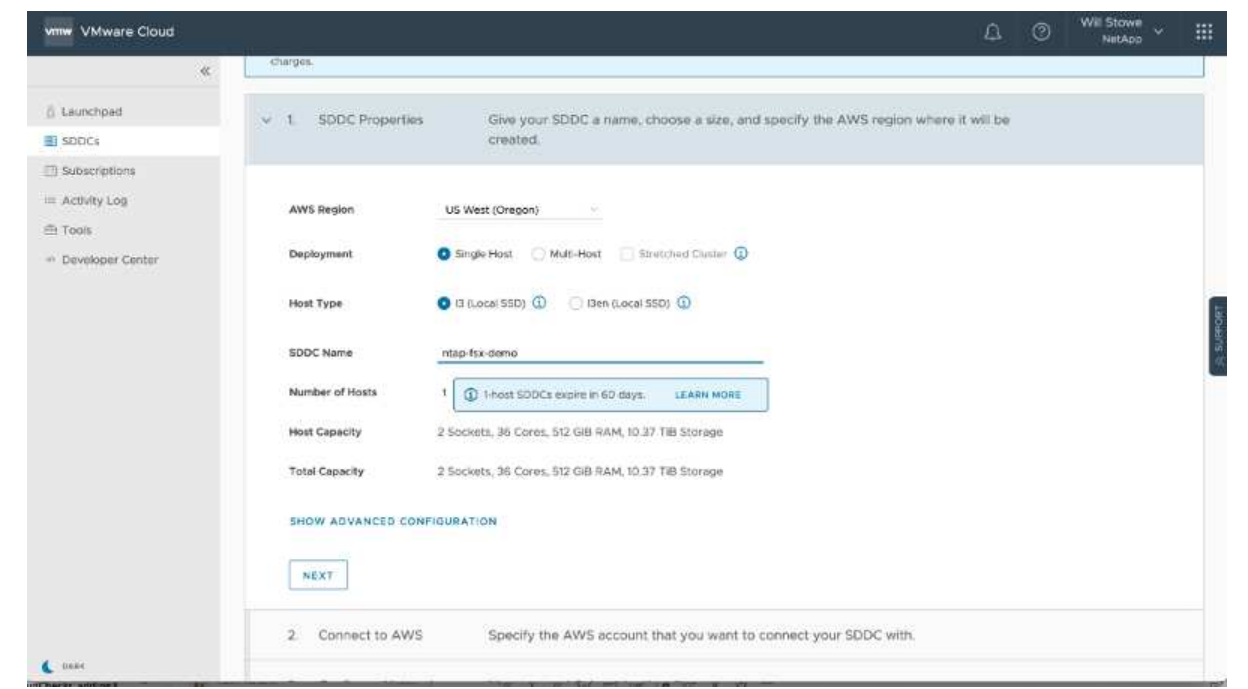

3. Connettersi all'account AWS desiderato ed eseguire lo stack di formazione cloud AWS.

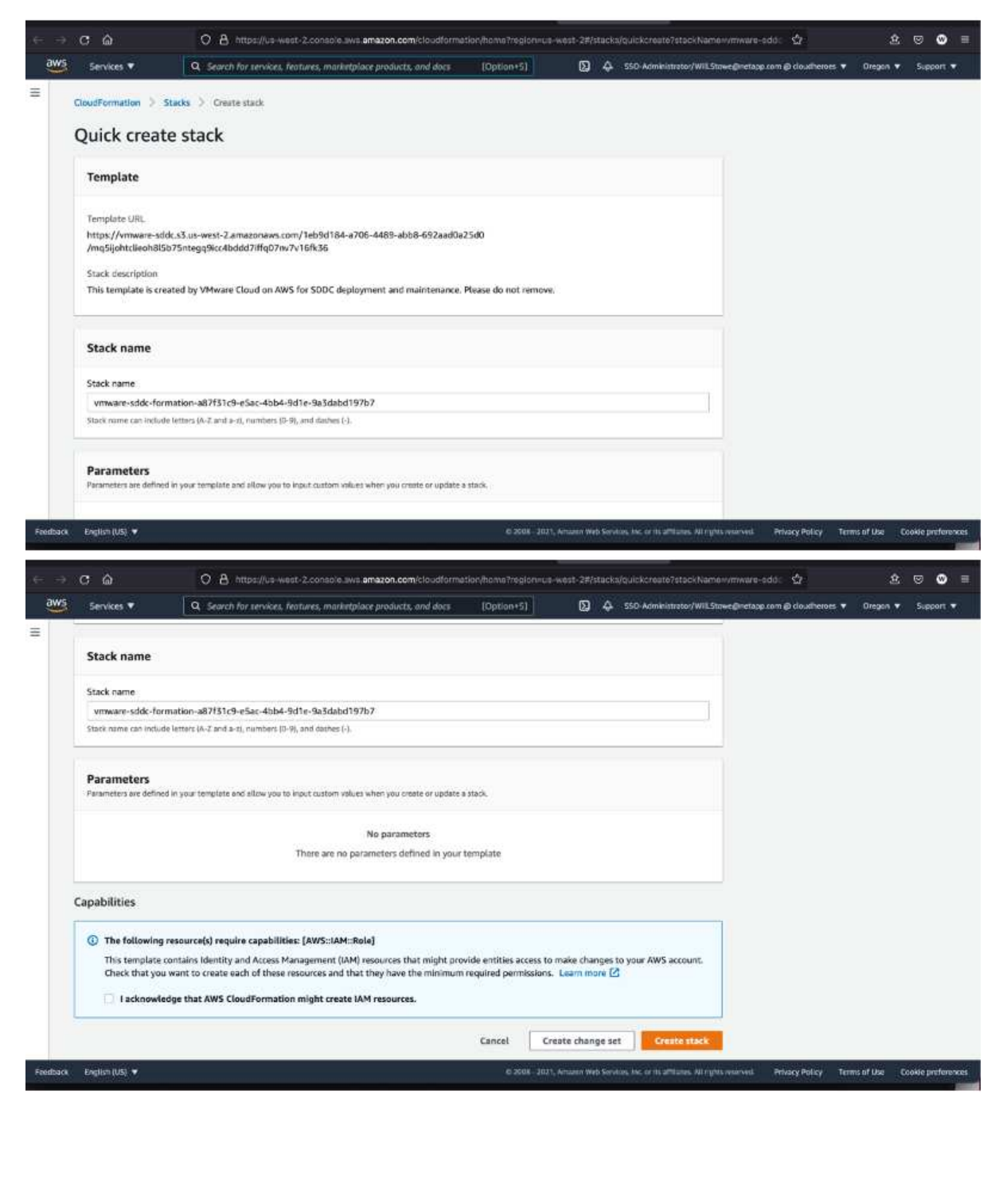

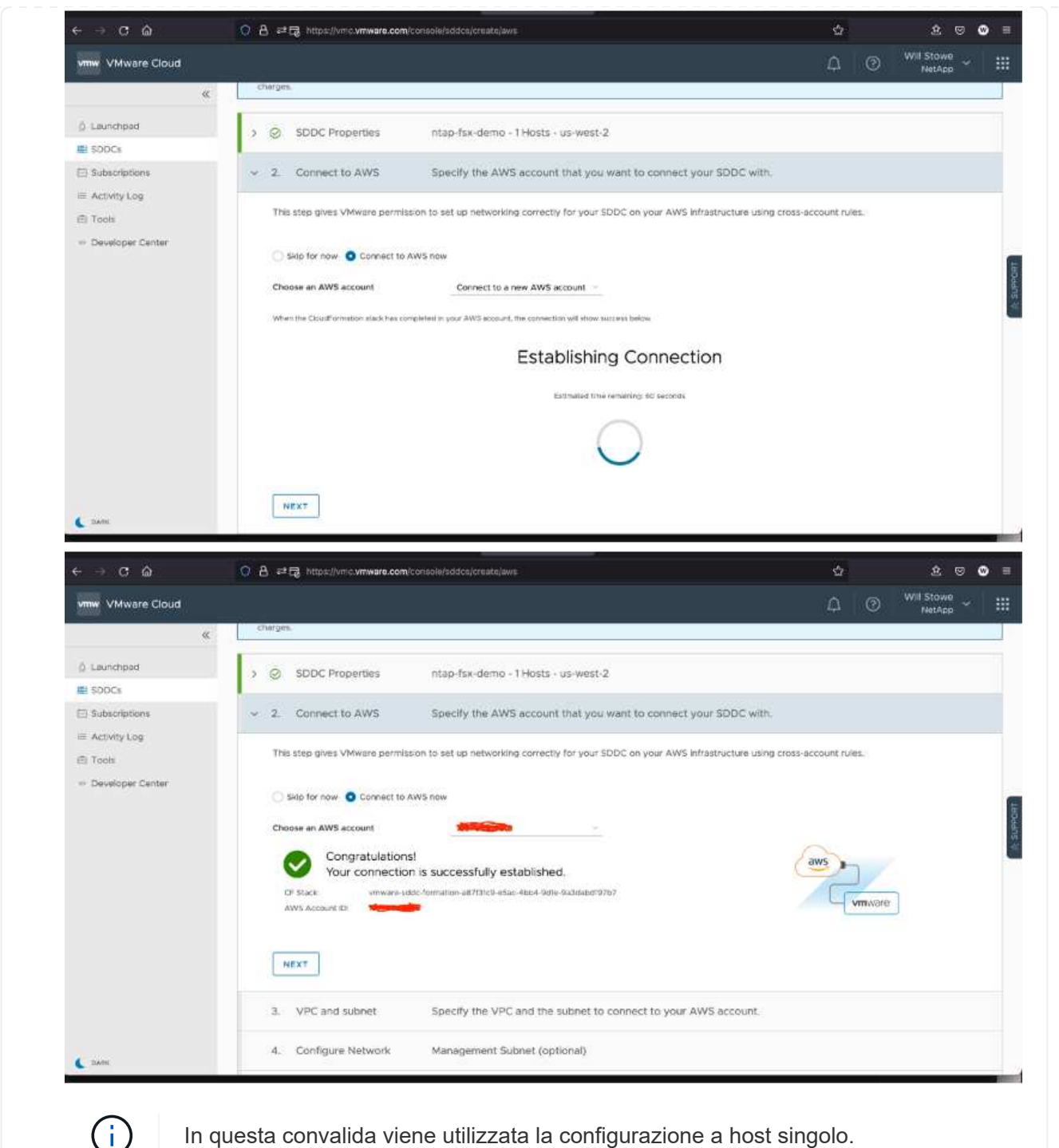

In questa convalida viene utilizzata la configurazione a host singolo.

4. Selezionare il VPC AWS desiderato per la connessione dell'ambiente VMC.

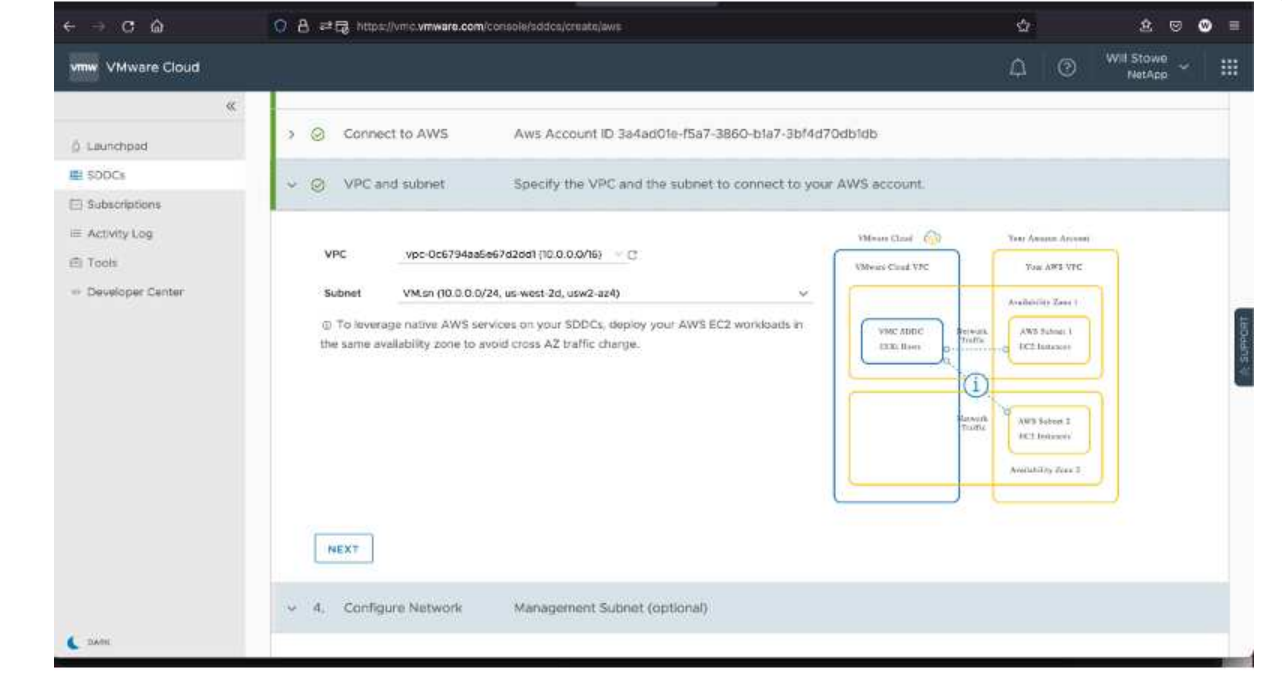

5. Configurare la subnet di gestione VMC; questa subnet contiene servizi gestiti da VMC come vCenter, NSX e così via. Non scegliere uno spazio di indirizzi sovrapposto con altre reti che necessitano di connettività all'ambiente SDDC. Infine, seguire le raccomandazioni per la dimensione CIDR indicate di seguito.

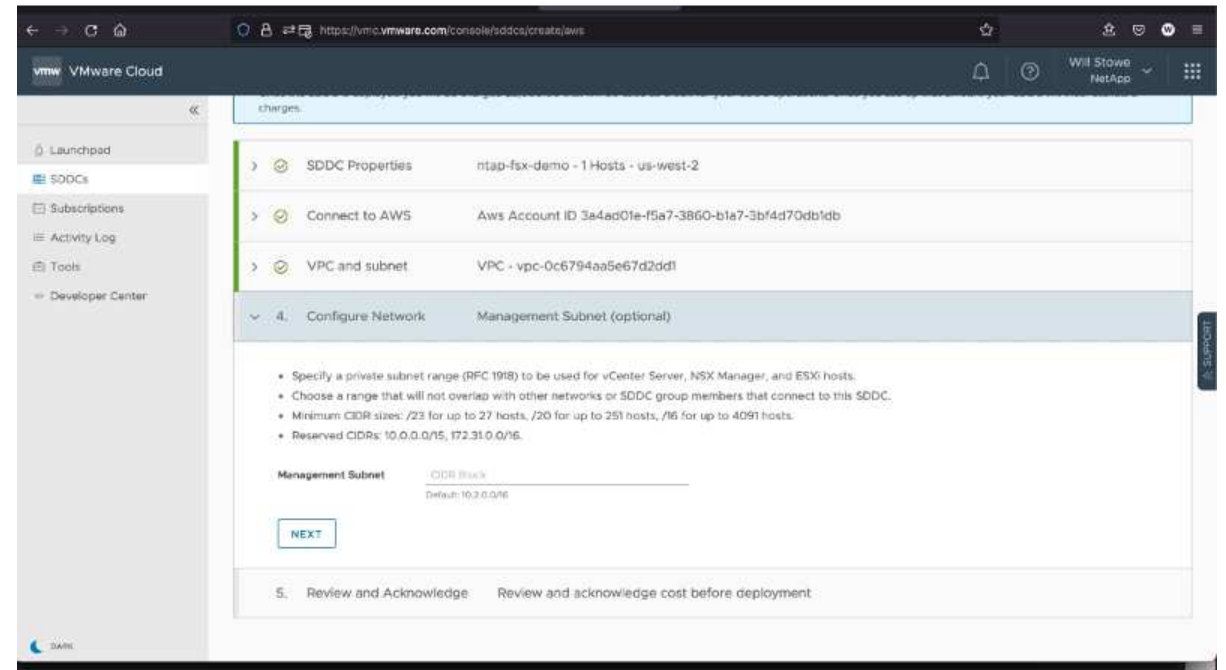

6. Esaminare e riconoscere la configurazione SDDC, quindi fare clic su Deploy the SDDC (implementa SDDC).

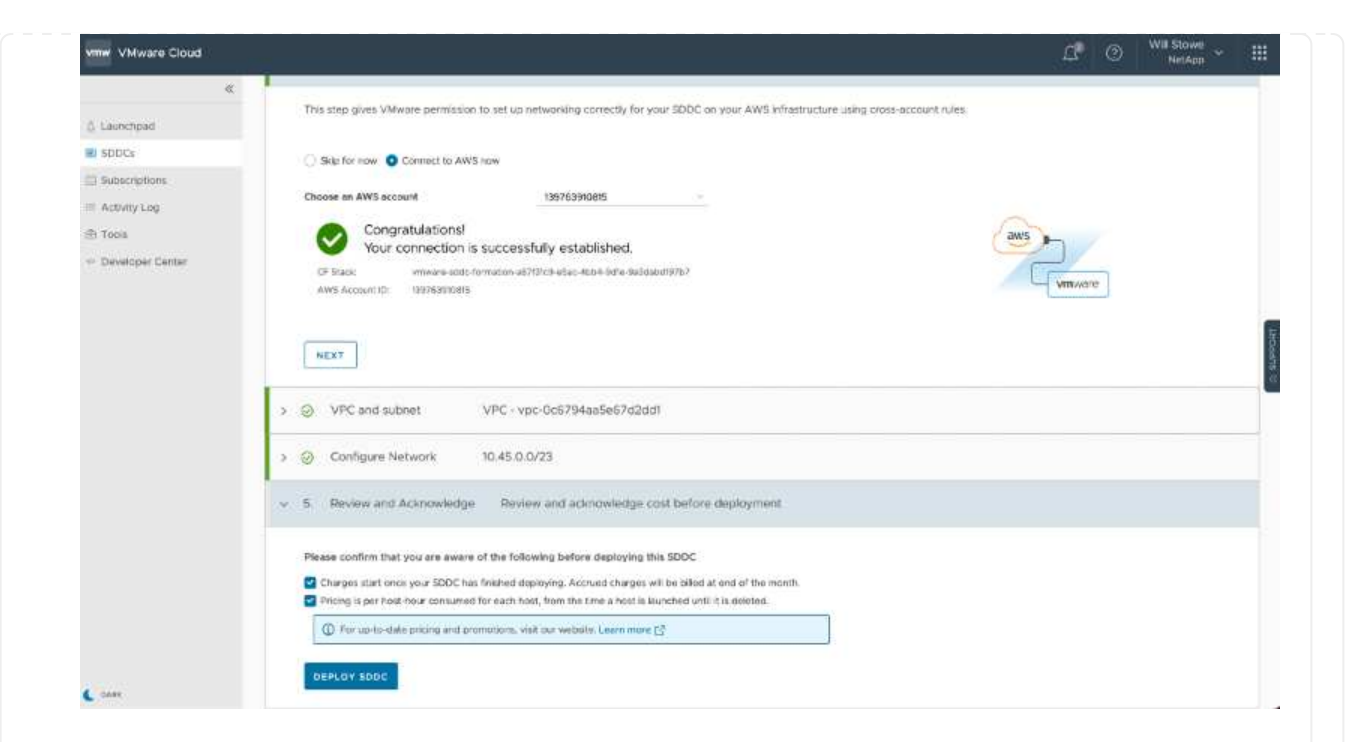

Il completamento del processo di implementazione richiede in genere circa due ore.

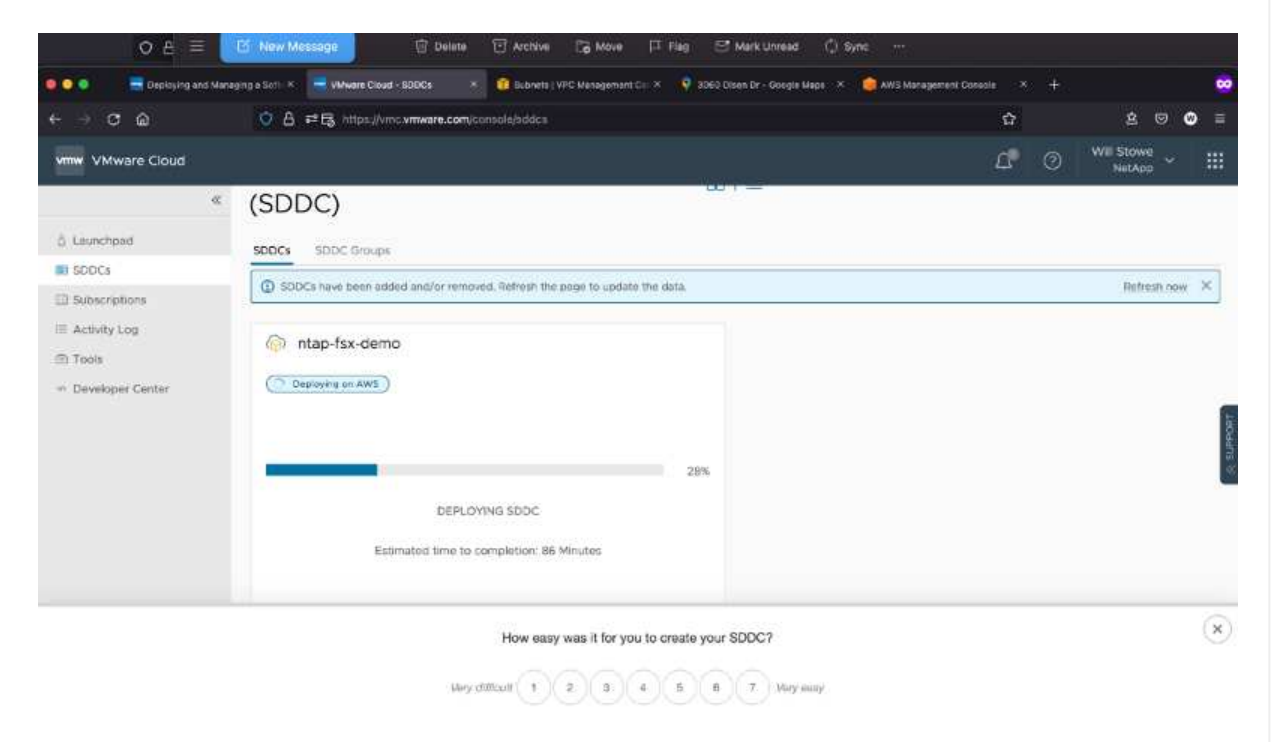

7. Al termine dell'operazione, SDDC è pronto per l'uso.

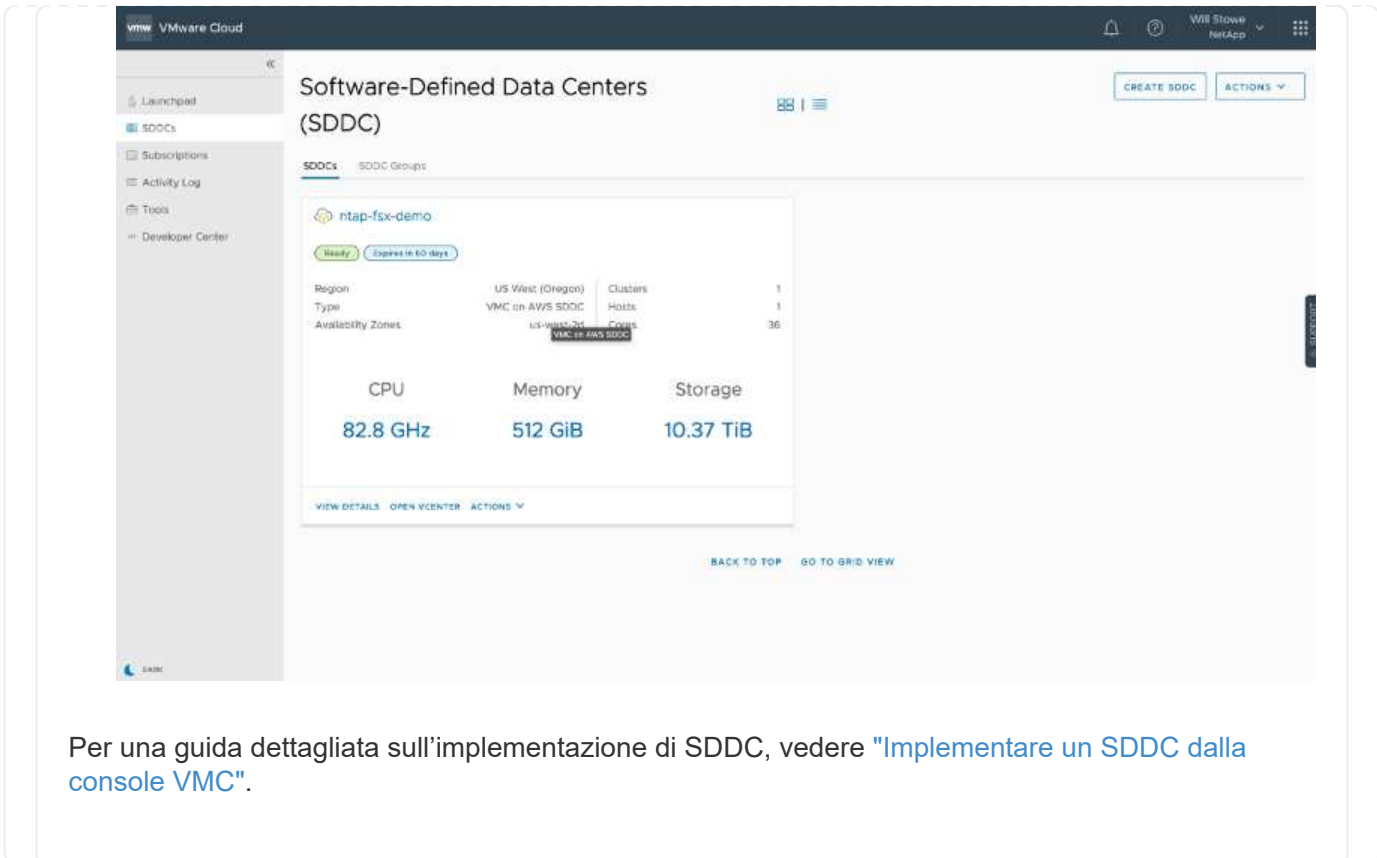

Per connettere VMware Cloud a FSX ONTAP, attenersi alla seguente procedura:

1. Una volta completata l'implementazione di VMware Cloud e connessa ad AWS VPC, è necessario implementare Amazon FSX per NetApp ONTAP in un nuovo VPC anziché nel VPC collegato originale (vedere la schermata riportata di seguito). FSX (IP mobili NFS e SMB) non è accessibile se viene implementato nel VPC connesso. Tenere presente che gli endpoint ISCSI come Cloud Volumes ONTAP funzionano correttamente dal VPC connesso.

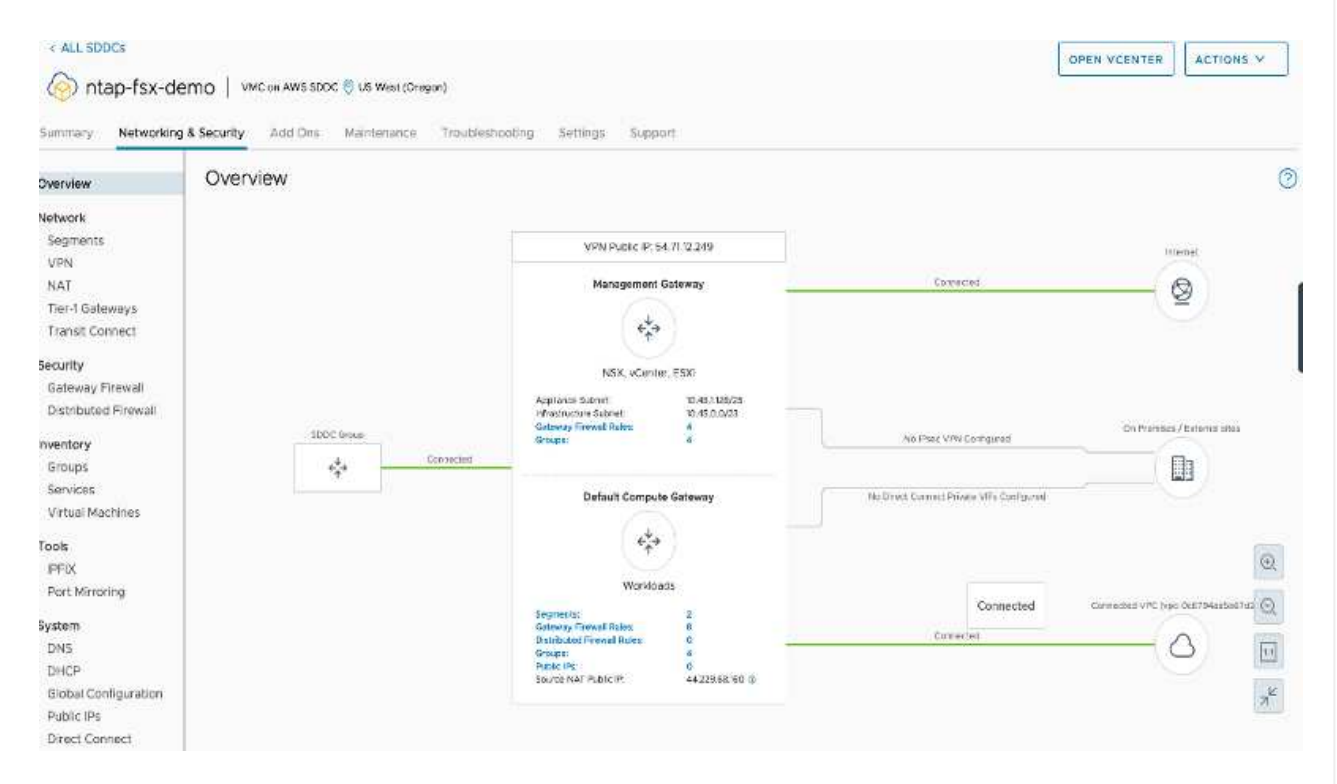

2. Implementare un VPC aggiuntivo nella stessa regione, quindi implementare Amazon FSX per NetApp ONTAP nel nuovo VPC.

La configurazione di un gruppo SDDC nella console VMware Cloud abilita le opzioni di configurazione di rete necessarie per connettersi al nuovo VPC in cui viene implementato FSX. Nella fase 3, verificare che l'opzione "Configurazione di VMware Transit Connect per il gruppo comporterà costi per allegato e trasferimento dati" sia selezionata, quindi scegliere Crea gruppo. Il completamento del processo può richiedere alcuni minuti.

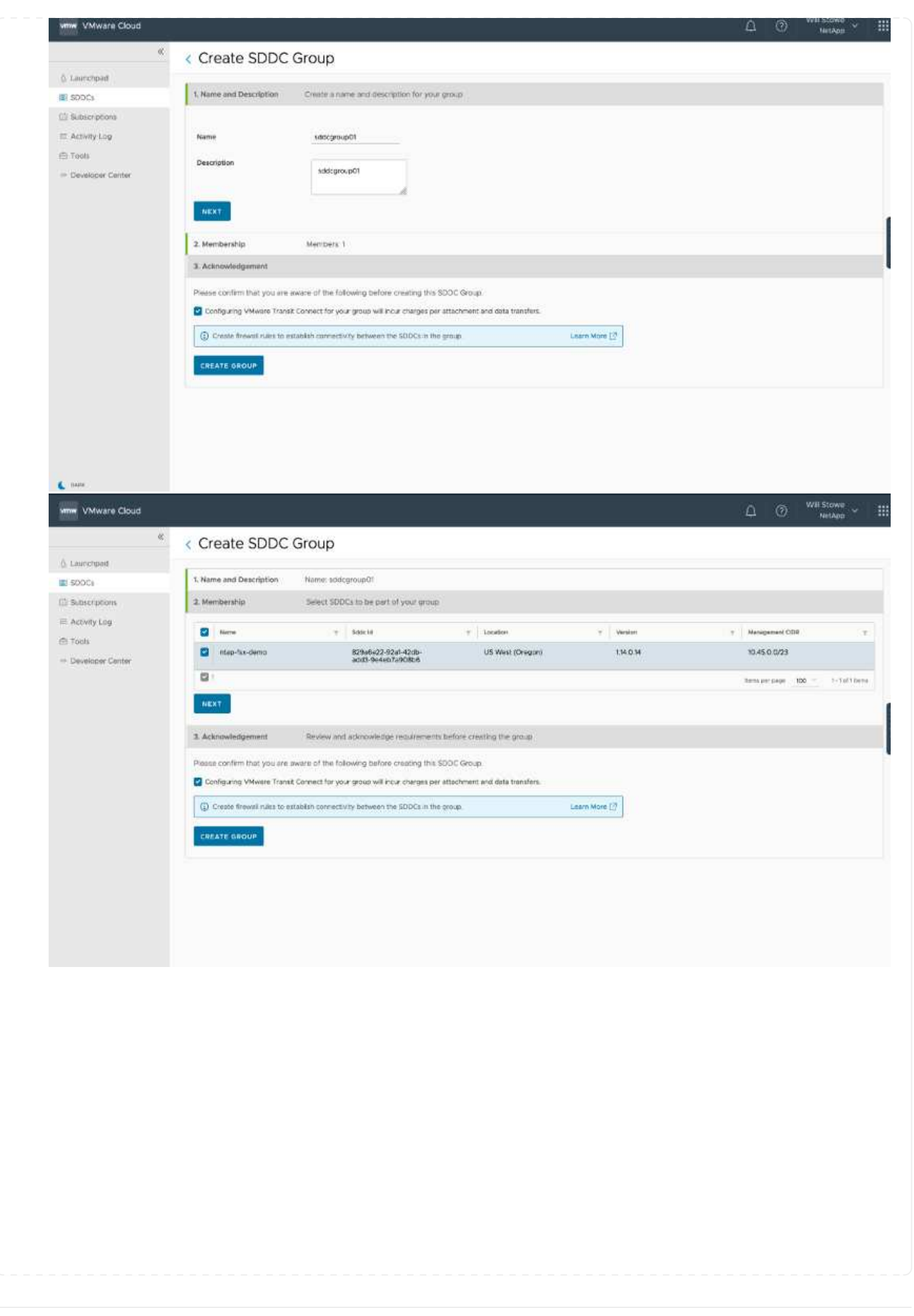

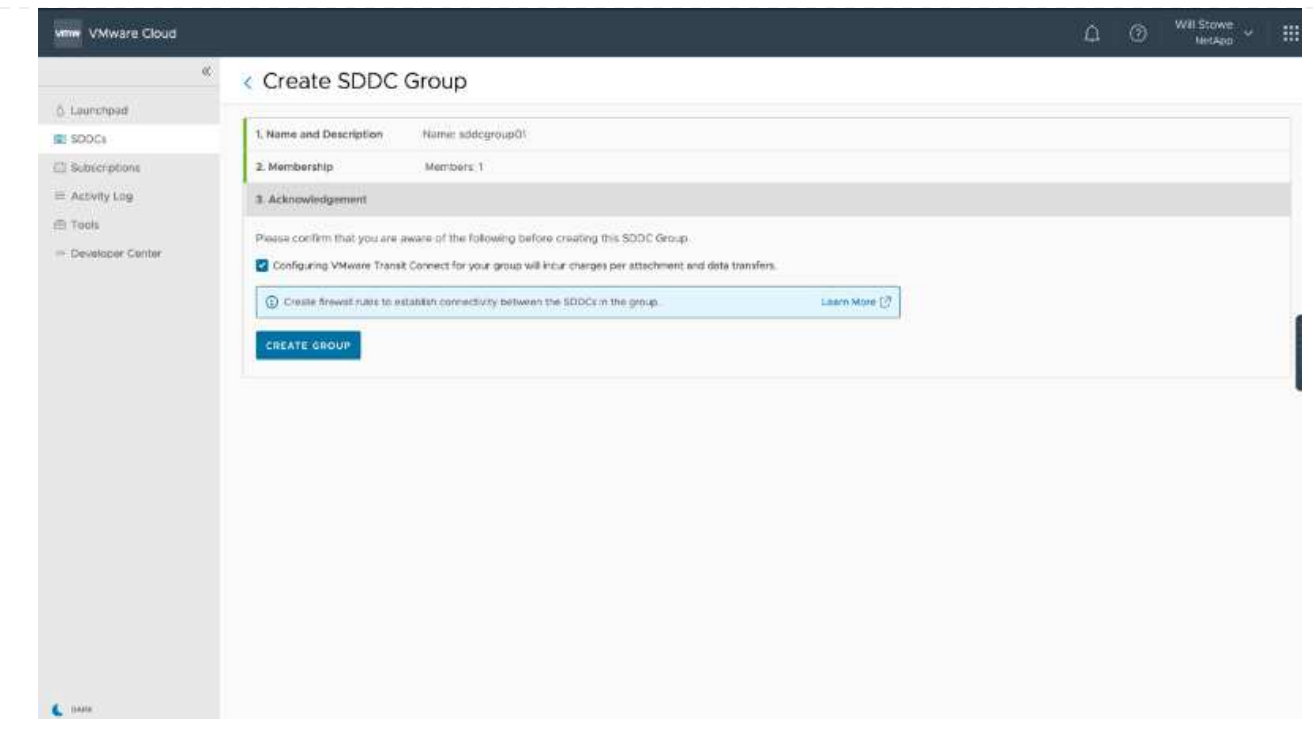

3. Collegare il VPC appena creato al gruppo SDDC appena creato. Selezionare la scheda External VPC (VPC esterno) e seguire le istruzioni ["Istruzioni per il collegamento di un VPC esterno"](https://docs.vmware.com/en/VMware-Cloud-on-AWS/services/com.vmware.vmc-aws-operations/GUID-A3D03968-350E-4A34-A53E-C0097F5F26A9.html) al gruppo. Il completamento di questo processo può richiedere da 10 a 15 minuti.

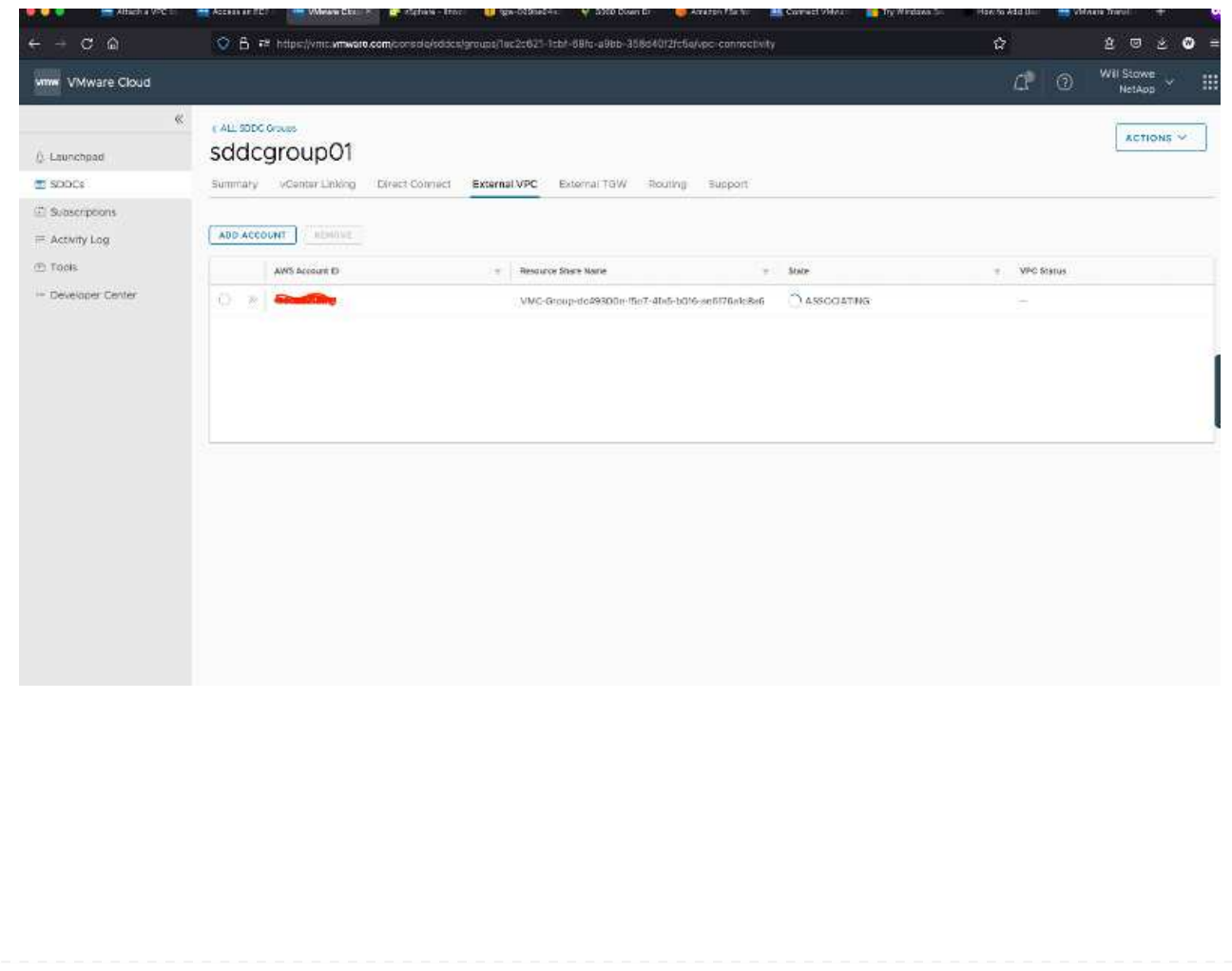

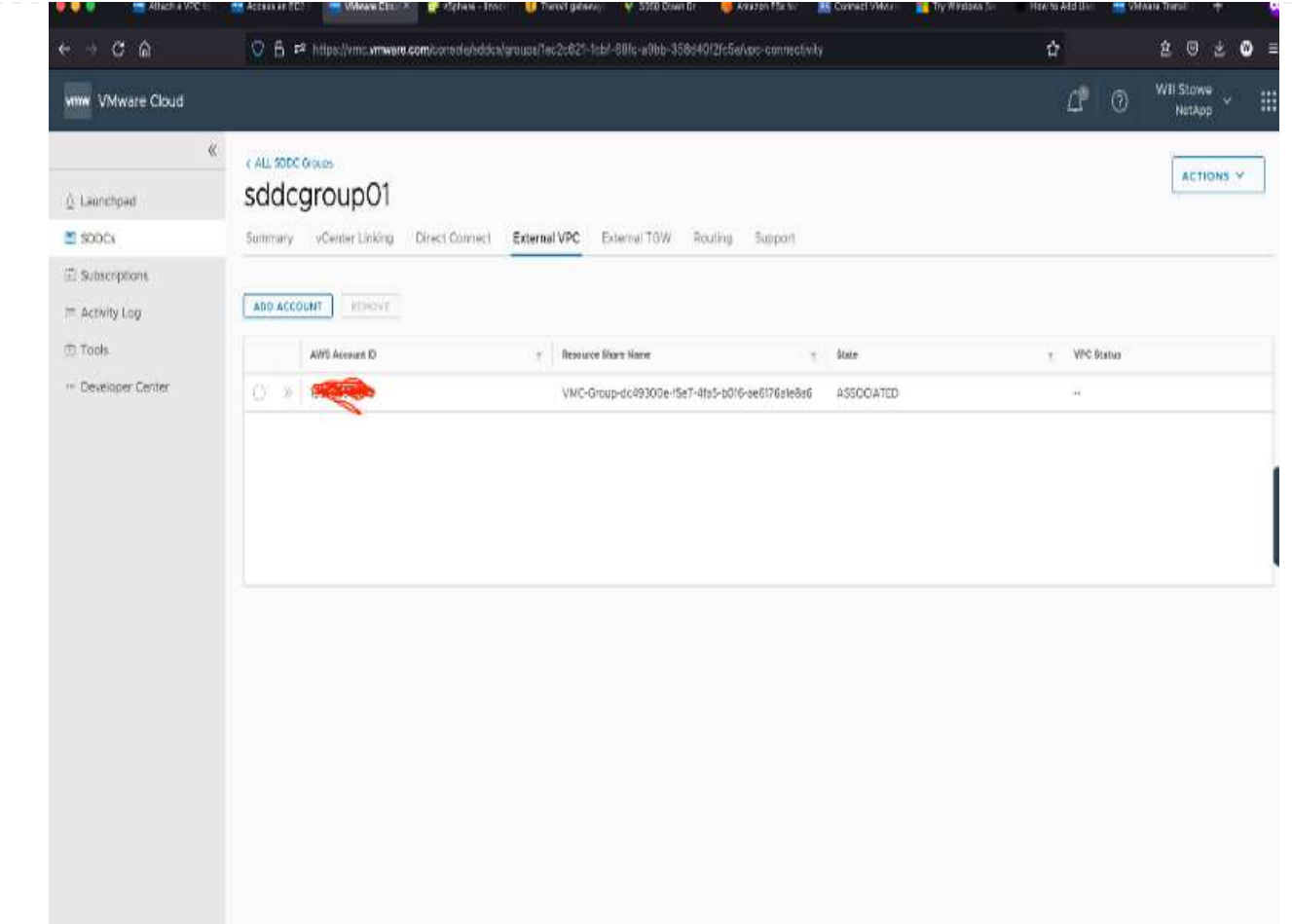

4. Nell'ambito del processo VPC esterno, viene richiesto tramite la console AWS di accedere a una nuova risorsa condivisa tramite Resource Access Manager. La risorsa condivisa è ["AWS Transit](https://aws.amazon.com/transit-gateway) [Gateway"](https://aws.amazon.com/transit-gateway) Gestito da VMware Transit Connect.

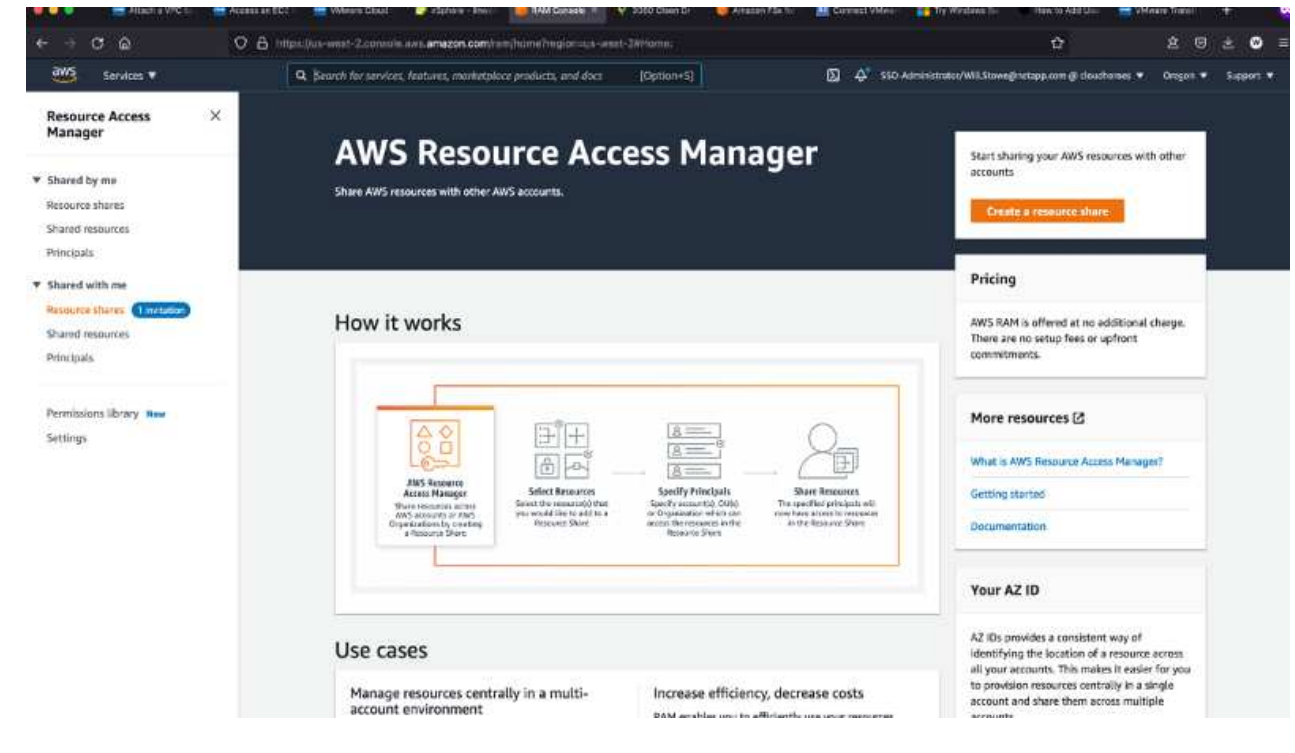

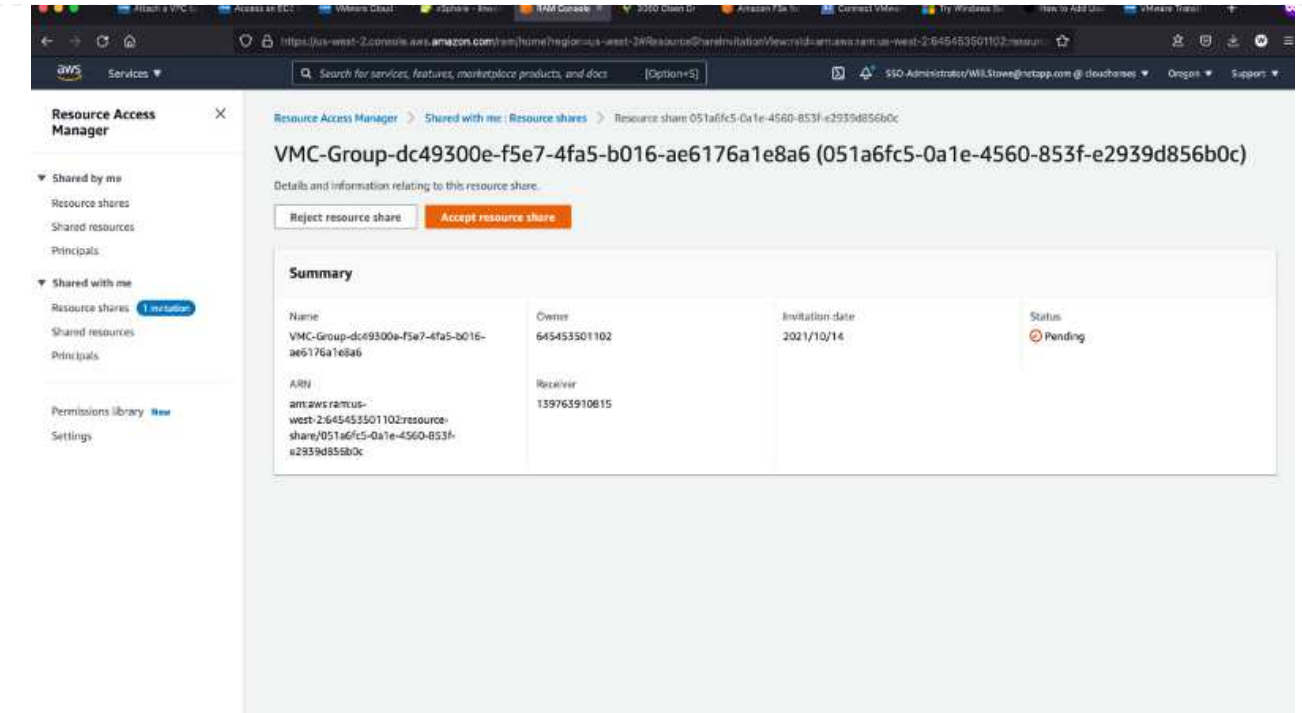

5. Creare l'allegato del gateway di transito.

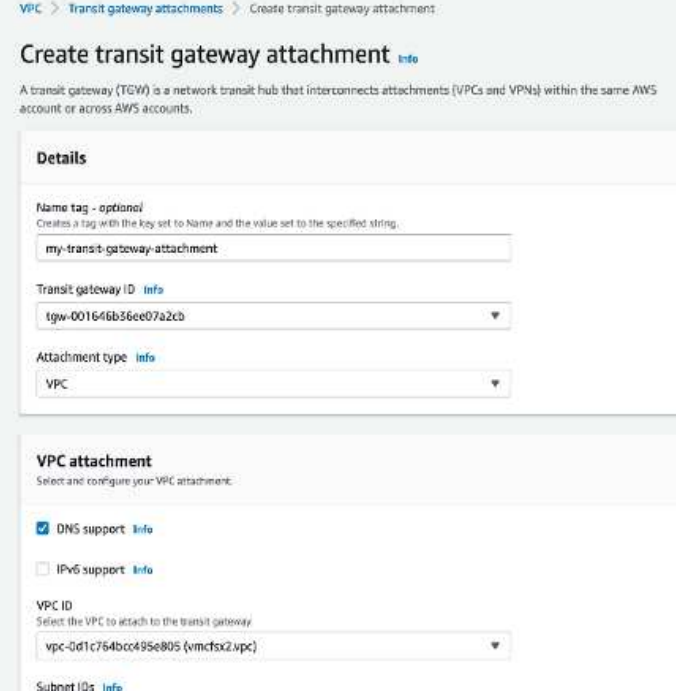

6. Sulla console VMC, accettare l'allegato VPC. Il completamento di questo processo può richiedere circa 10 minuti.

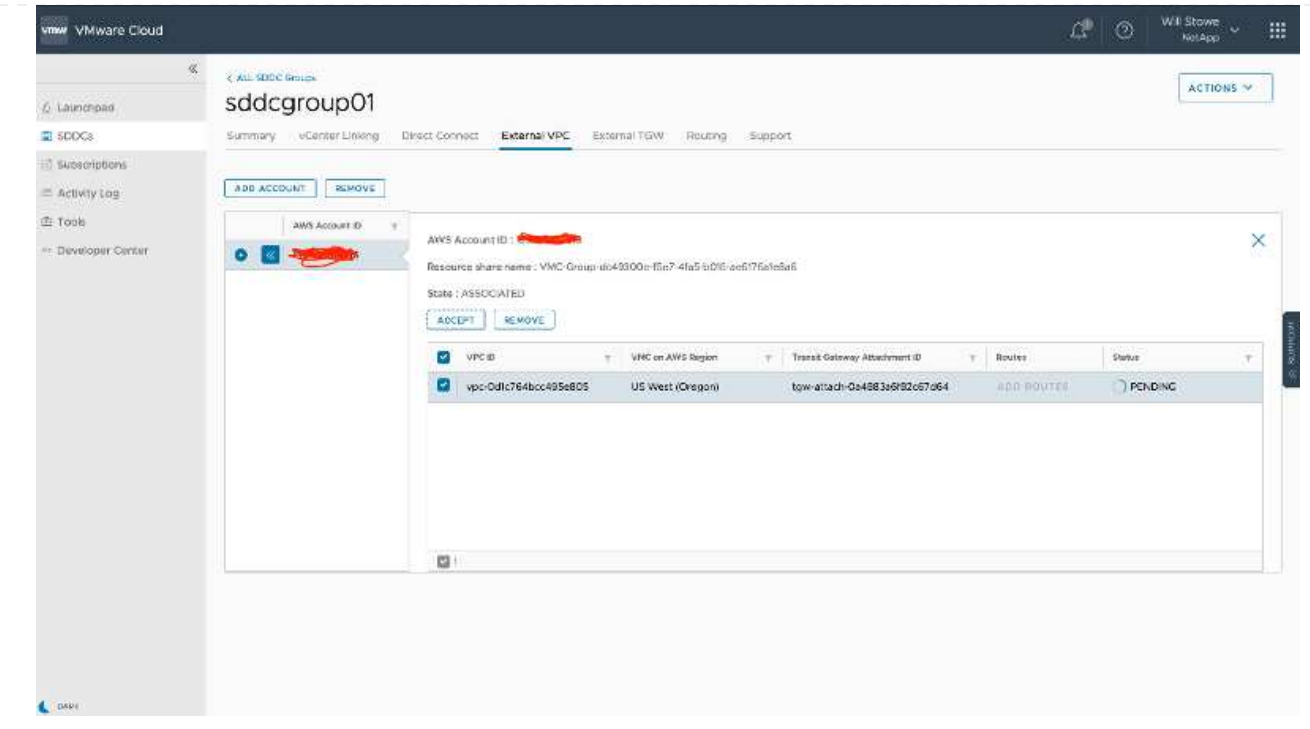

- 7. Nella scheda External VPC (VPC esterno), fare clic sull'icona di modifica nella colonna routes (percorsi) e aggiungere i seguenti percorsi richiesti:
	- Un percorso per l'intervallo IP mobile per Amazon FSX per NetApp ONTAP ["IP mobili"](https://docs.aws.amazon.com/fsx/latest/ONTAPGuide/supported-fsx-clients.html).
	- Route per l'intervallo IP mobile per Cloud Volumes ONTAP (se applicabile).
	- Un percorso per lo spazio di indirizzi VPC esterno appena creato.

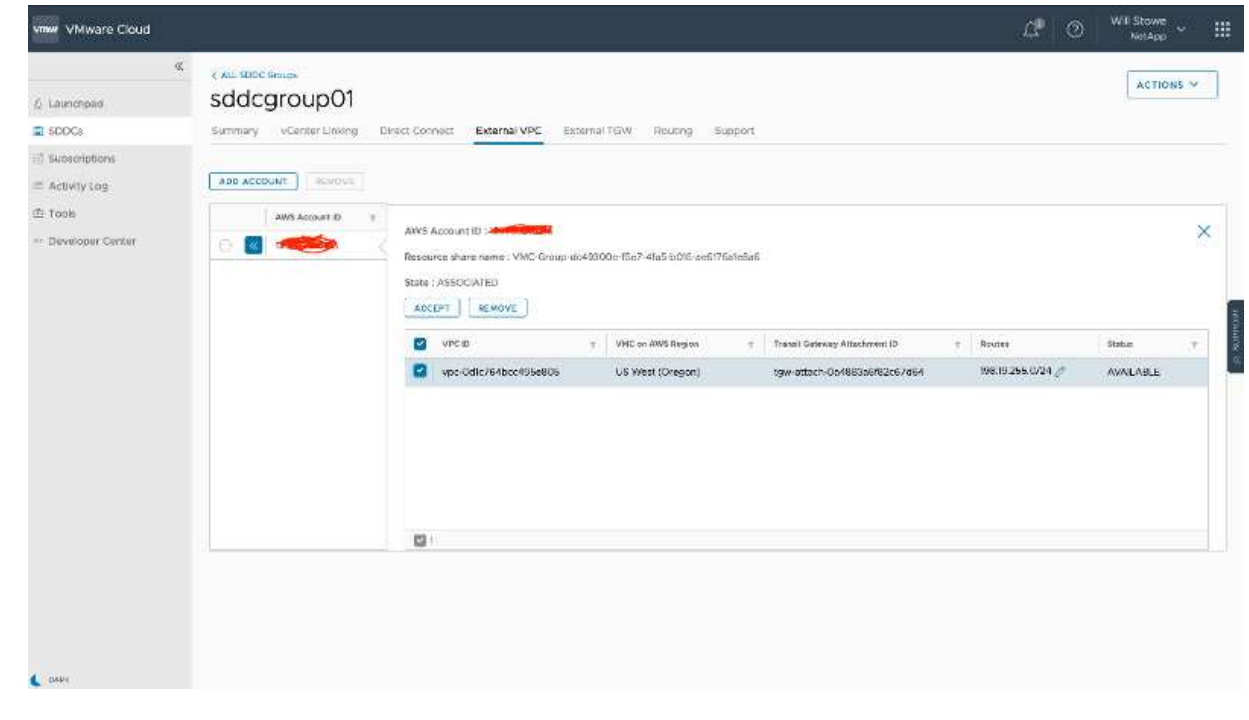

8. Infine, consentire il traffico bidirezionale ["regole del firewall"](https://docs.vmware.com/en/VMware-Cloud-on-AWS/services/com.vmware.vmc-aws-operations/GUID-DE330202-D63D-408A-AECF-7CDC6ADF7EAC.html) Per l'accesso a FSX/CVO. Seguire queste istruzioni ["passaggi dettagliati"](https://docs.vmware.com/en/VMware-Cloud-on-AWS/services/com.vmware.vmc-aws-operations/GUID-DE330202-D63D-408A-AECF-7CDC6ADF7EAC.html) Per le regole firewall del gateway di calcolo per la connettività dei carichi di lavoro SDDC.

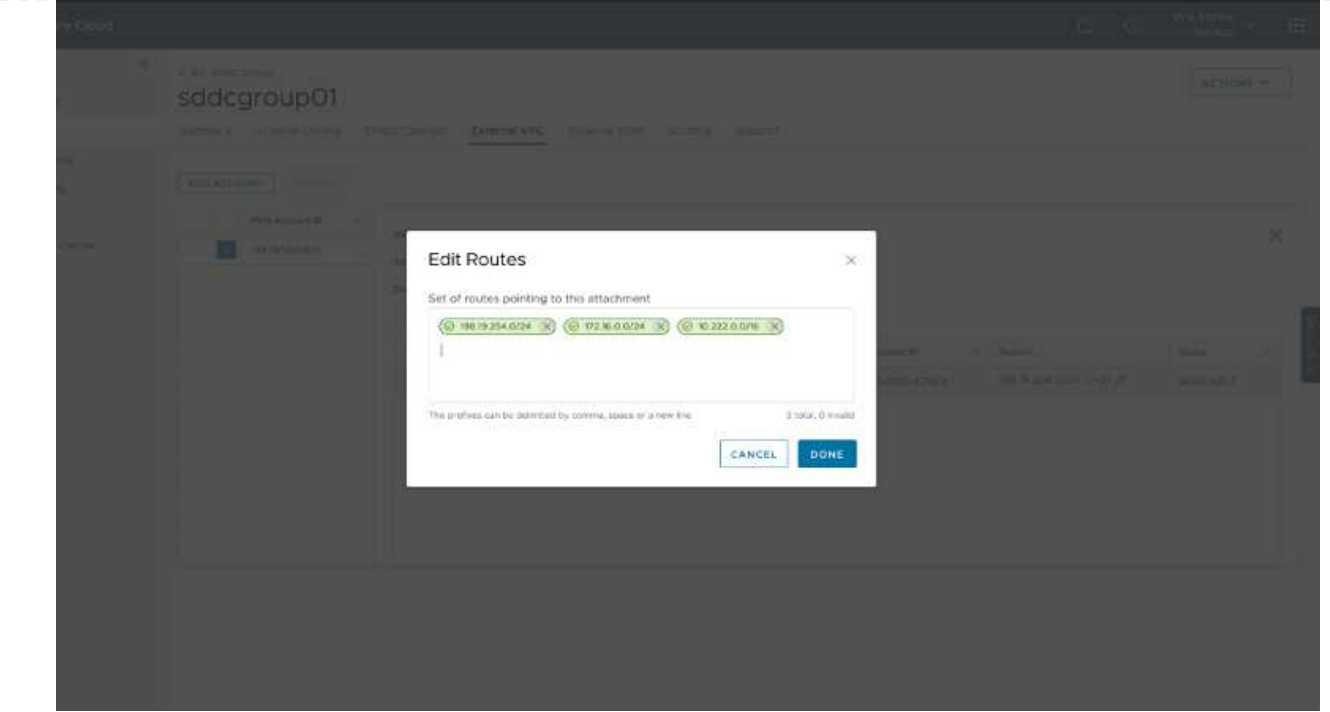

9. Una volta configurati i gruppi di firewall per il gateway di gestione e di calcolo, è possibile accedere a vCenter come segue:

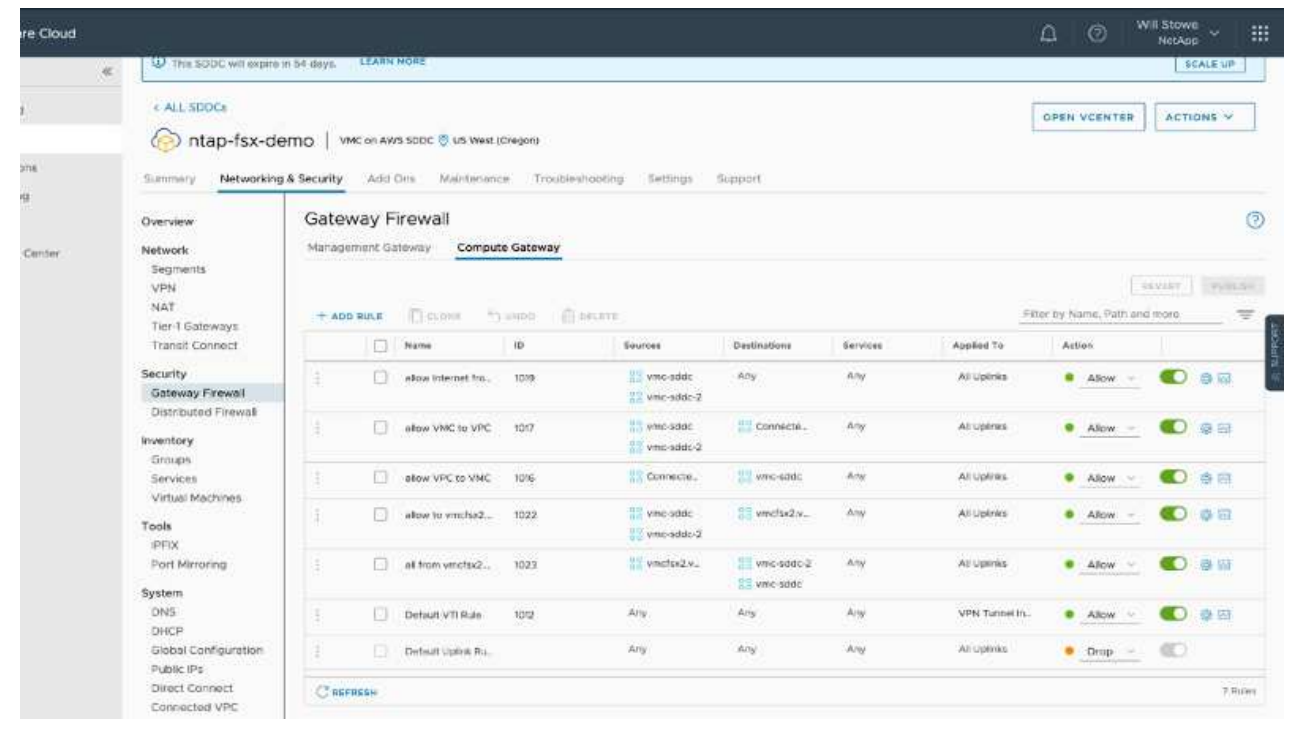

Il passaggio successivo consiste nel verificare che Amazon FSX ONTAP o Cloud Volumes ONTAP sia configurato in base ai requisiti e che i volumi siano configurati per trasferire i componenti di storage da vSAN per ottimizzare l'implementazione.

## <span id="page-27-0"></span>**Implementare e configurare l'ambiente di virtualizzazione su Azure**

Come per la soluzione VMware di Azure on-premise, la pianificazione è fondamentale per un ambiente pronto per la produzione di successo per la creazione di macchine virtuali e la migrazione.

Questa sezione descrive come configurare e gestire Azure VMware Solution e utilizzarla in combinazione con le opzioni disponibili per la connessione dello storage NetApp.

Il processo di installazione può essere suddiviso nei seguenti passaggi:

Per utilizzare Azure VMware Solution, registrare innanzitutto il provider di risorse nell'abbonamento identificato:

- 1. Accedi al portale Azure.
- 2. Nel menu del portale Azure, selezionare tutti i servizi.
- 3. Nella finestra di dialogo tutti i servizi, inserire l'abbonamento e selezionare Abbonamenti.
- 4. Per visualizzare, selezionare l'abbonamento dall'elenco.
- 5. Selezionare Resource Providers (Provider di risorse) e immettere Microsoft.AVS nella ricerca.
- 6. Se il provider di risorse non è registrato, selezionare Registra.

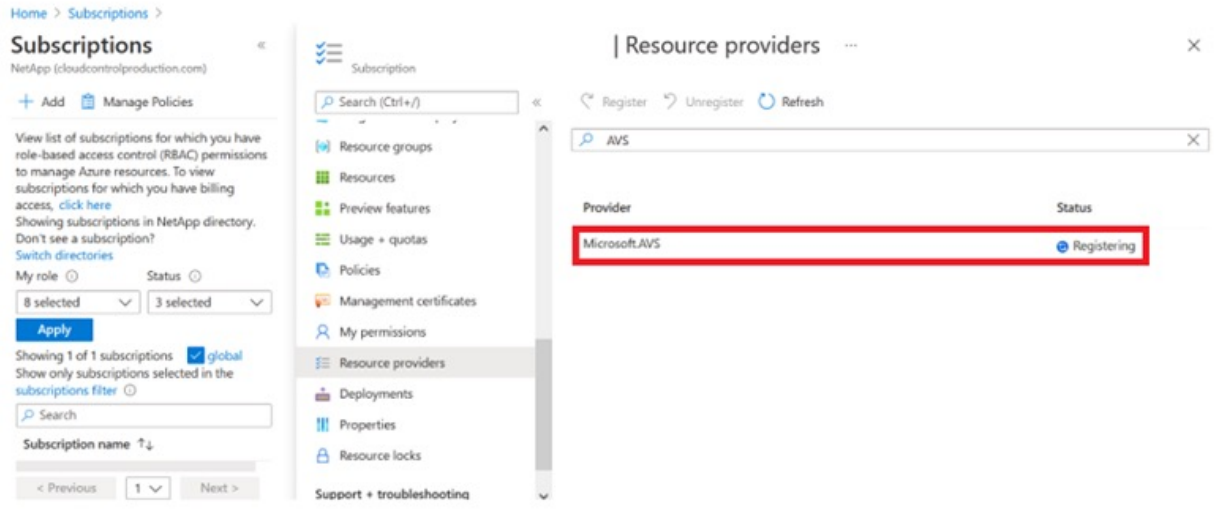

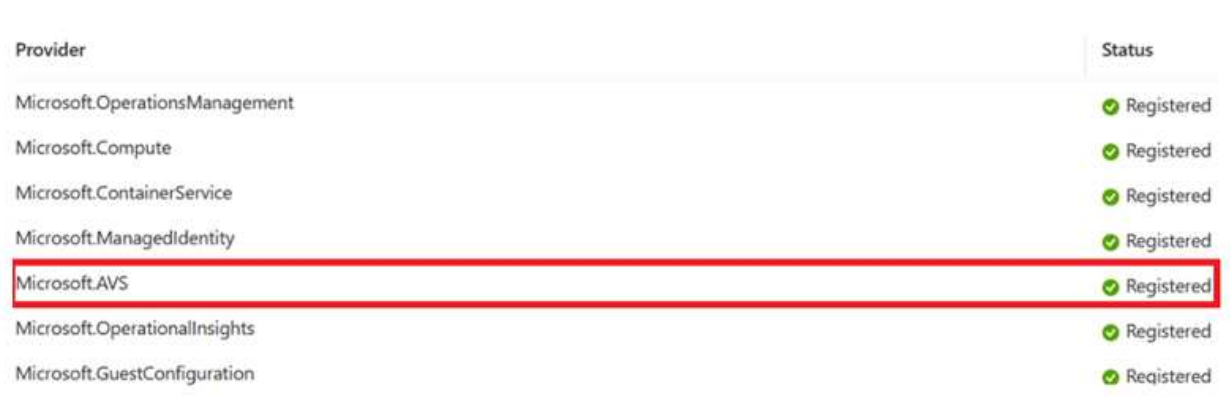

- 7. Una volta registrato il provider di risorse, creare un cloud privato Azure VMware Solution utilizzando il portale Azure.
- 8. Accedi al portale Azure.
- 9. Selezionare Crea una nuova risorsa.
- 10. Nella casella di testo Cerca nel marketplace, immettere Azure VMware Solution e selezionarla dai risultati.
- 11. Nella pagina Azure VMware Solution, selezionare Create (Crea).
- 12. Nella scheda Basics (informazioni di base), immettere i valori nei campi e selezionare Review (esamina) + Create (Crea).

Note:

- Per un rapido avvio, raccogliere le informazioni necessarie durante la fase di pianificazione.
- Selezionare un gruppo di risorse esistente o creare un nuovo gruppo di risorse per il cloud privato. Un gruppo di risorse è un container logico in cui le risorse Azure vengono distribuite e gestite.
- Assicurarsi che l'indirizzo CIDR sia univoco e non si sovrapponga ad altre reti virtuali Azure o onpremise. Il CIDR rappresenta la rete di gestione del cloud privato e viene utilizzato per i servizi di gestione del cluster, come vCenter Server e NSX-T Manager. NetApp consiglia di utilizzare uno spazio di indirizzi /22. In questo esempio, viene utilizzato 10.21.0.0/22.

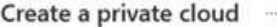

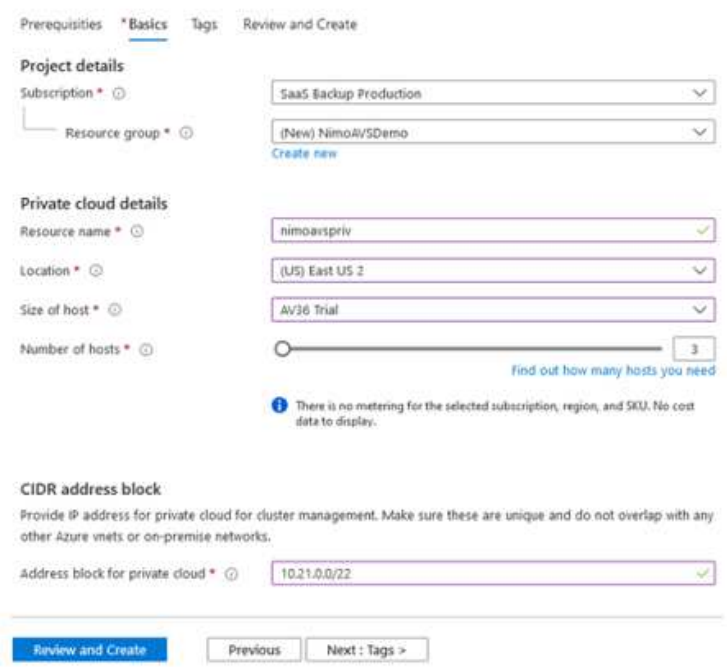

Il processo di provisioning richiede circa 4-5 ore. Una volta completato il processo, verificare che l'implementazione abbia avuto esito positivo accedendo al cloud privato dal portale Azure. Al termine dell'implementazione viene visualizzato lo stato riuscito.

Un cloud privato Azure VMware Solution richiede una rete virtuale Azure. Poiché Azure VMware Solution non supporta vCenter on-premise, sono necessari ulteriori passaggi per l'integrazione con un ambiente on-premise esistente. È inoltre necessaria la configurazione di un circuito ExpressRoute e di un gateway di rete virtuale. In attesa del completamento del provisioning del cluster, creare una nuova rete virtuale o utilizzarne una esistente per connettersi alla soluzione VMware Azure.

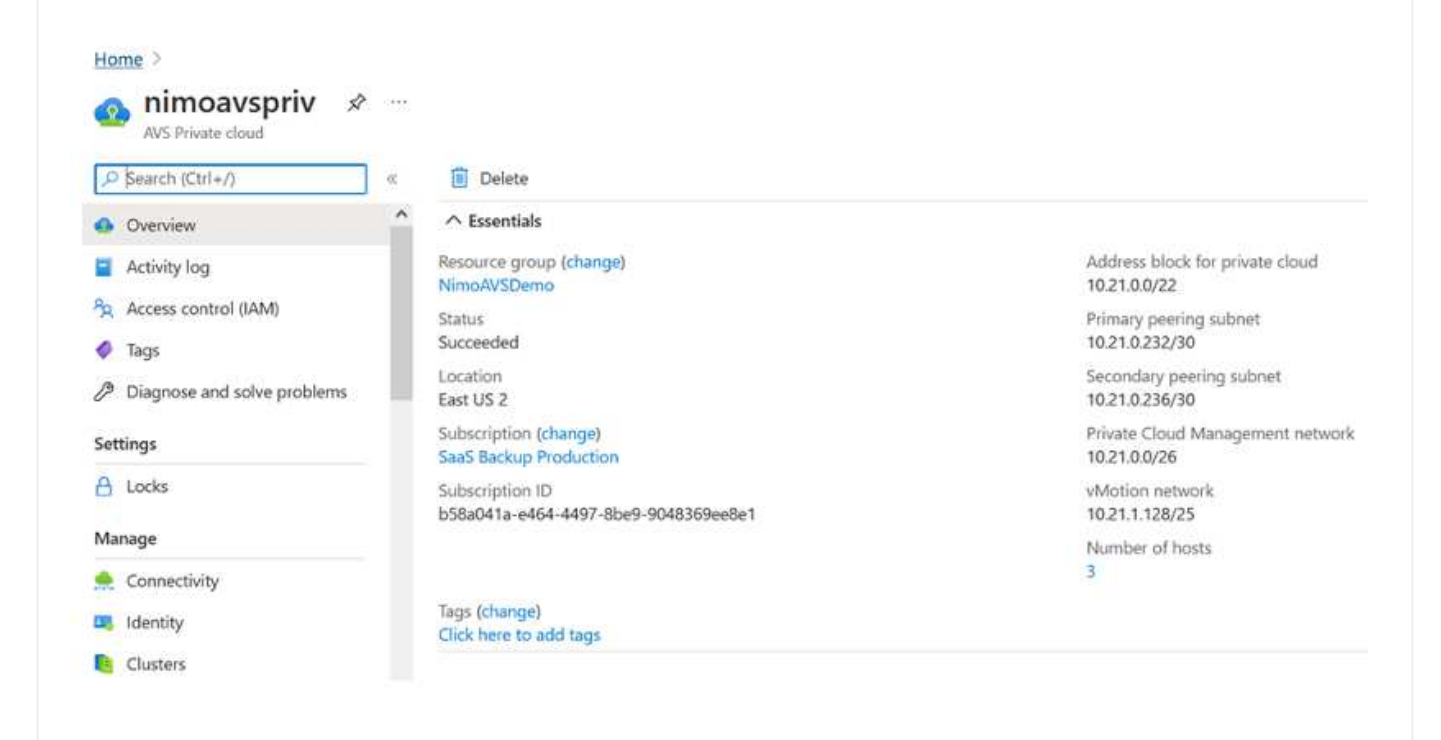

Per creare una nuova rete virtuale Azure (VNET), selezionare la scheda Azure VNET Connect. In alternativa, è possibile crearne una manualmente dal portale Azure utilizzando la procedura guidata Create Virtual Network (Crea rete virtuale):

- 1. Accedere al cloud privato Azure VMware Solution e alla connettività sotto l'opzione Manage (Gestisci).
- 2. Selezionare Azure VNET Connect.
- 3. Per creare un nuovo VNET, selezionare l'opzione Create New (Crea nuovo).

Questa funzione consente di connettere un VNET al cloud privato Azure VMware Solution. VNET consente la comunicazione tra i carichi di lavoro in questa rete virtuale creando automaticamente i componenti necessari (ad esempio, jump box, servizi condivisi come Azure NetApp Files e Cloud Volume ONTAP) al cloud privato creato in Azure VMware Solution su ExpressRoute.

**Nota:** lo spazio degli indirizzi VNET non deve sovrapporsi al CIDR del cloud privato.

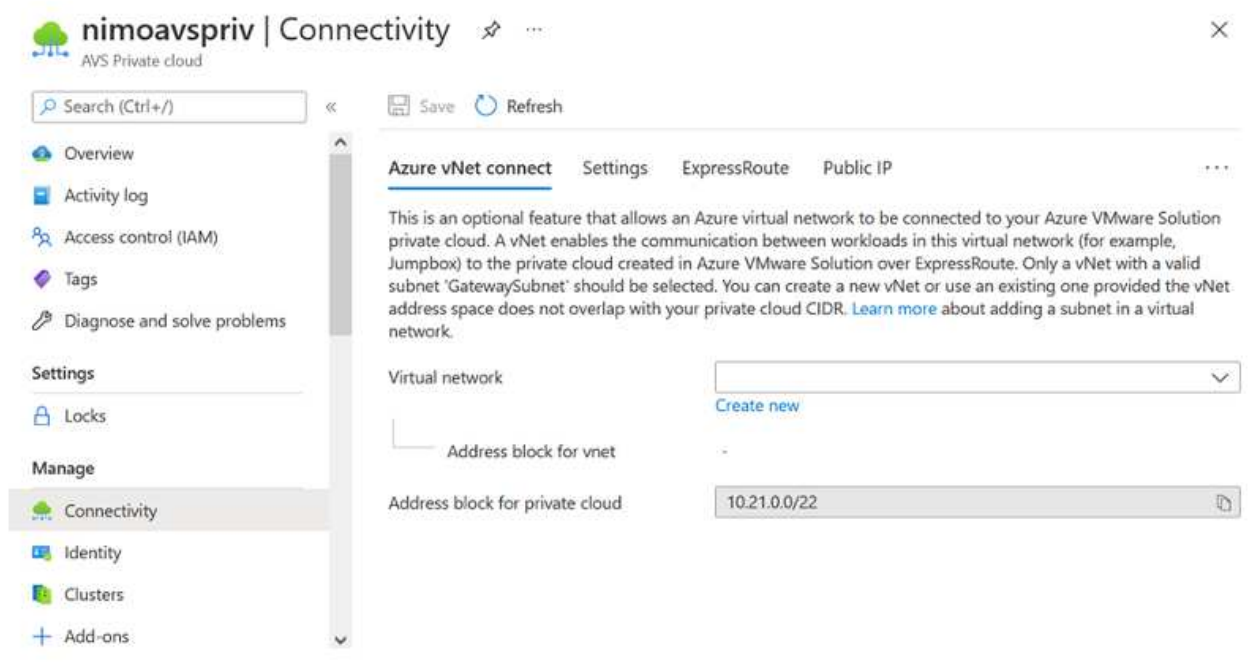

4. Fornire o aggiornare le informazioni per il nuovo VNET e selezionare OK.

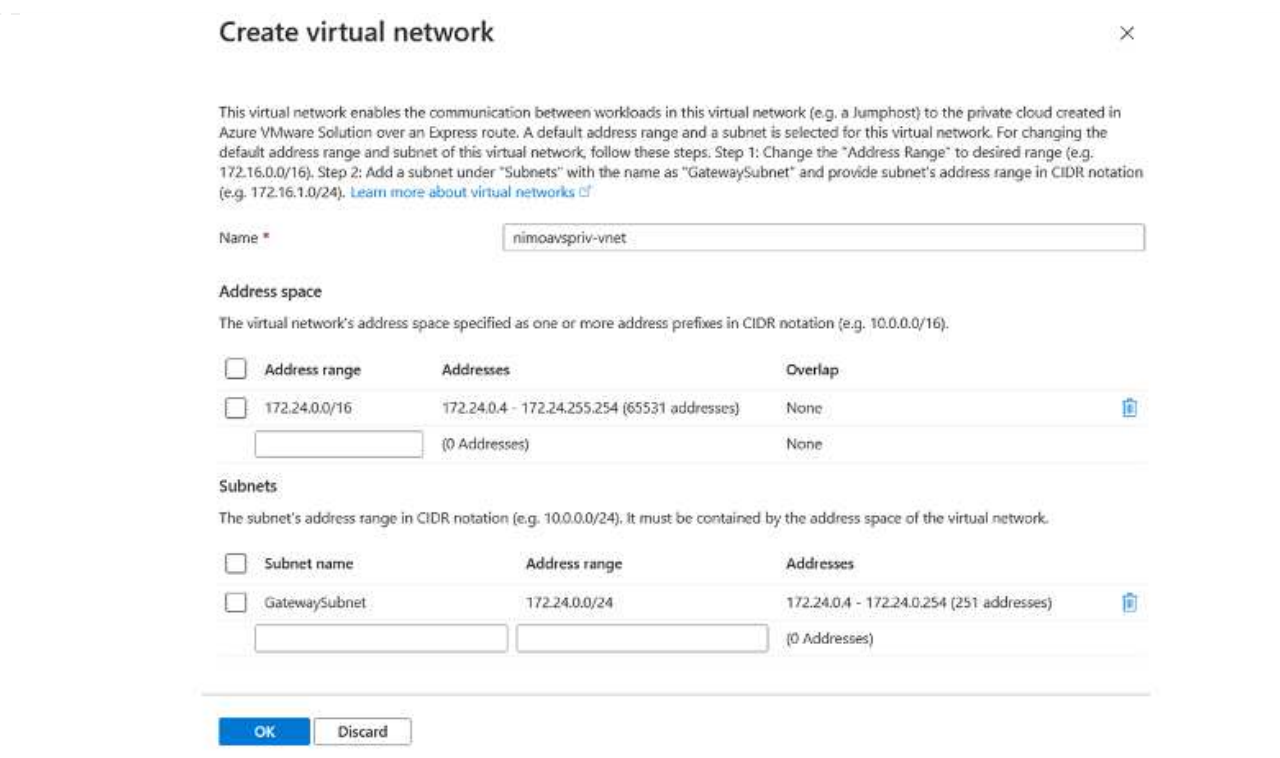

La rete VNET con l'intervallo di indirizzi e la subnet del gateway forniti viene creata nel gruppo di risorse e di abbonamento designato.

 $\bigcirc$ 

Se si crea un VNET manualmente, creare un gateway di rete virtuale con lo SKU appropriato e ExpressRoute come tipo di gateway. Una volta completata l'implementazione, collegare la connessione ExpressRoute al gateway di rete virtuale contenente il cloud privato Azure VMware Solution utilizzando la chiave di autorizzazione. Per ulteriori informazioni, vedere ["Configura il networking per il tuo cloud privato VMware in](https://docs.microsoft.com/en-us/azure/azure-vmware/tutorial-configure-networking#create-a-vnet-manually) [Azure"](https://docs.microsoft.com/en-us/azure/azure-vmware/tutorial-configure-networking#create-a-vnet-manually).

#### **Convalidare la connessione di rete e l'accesso al cloud privato Azure VMware Solution**

Azure VMware Solution non consente di gestire un cloud privato con VMware vCenter on-premise. Per connettersi all'istanza di Azure VMware Solution vCenter è invece necessario un host jump. Creare un host jump nel gruppo di risorse designato e accedere a Azure VMware Solution vCenter. Questo host jump dovrebbe essere una macchina virtuale Windows sulla stessa rete virtuale creata per la connettività e dovrebbe fornire l'accesso a vCenter e NSX Manager.

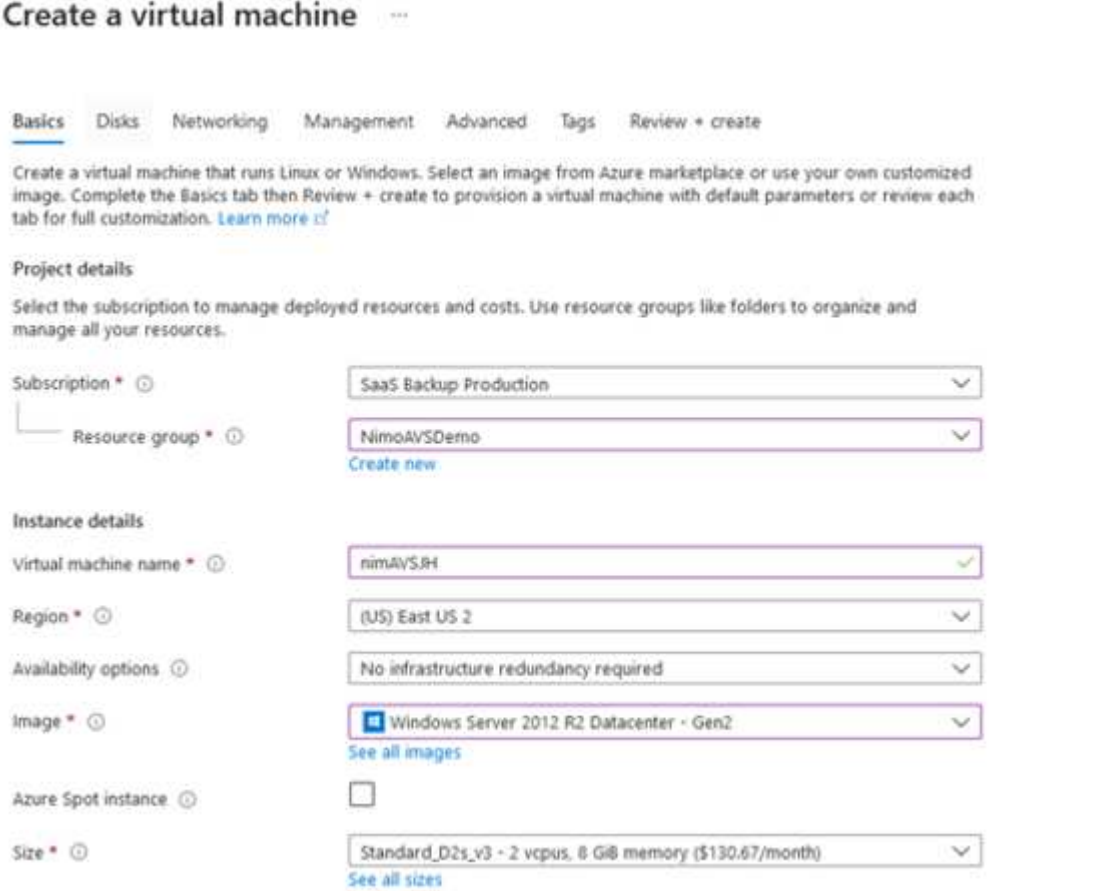

Una volta eseguito il provisioning della macchina virtuale, utilizzare l'opzione Connect (Connetti) per accedere a RDP.

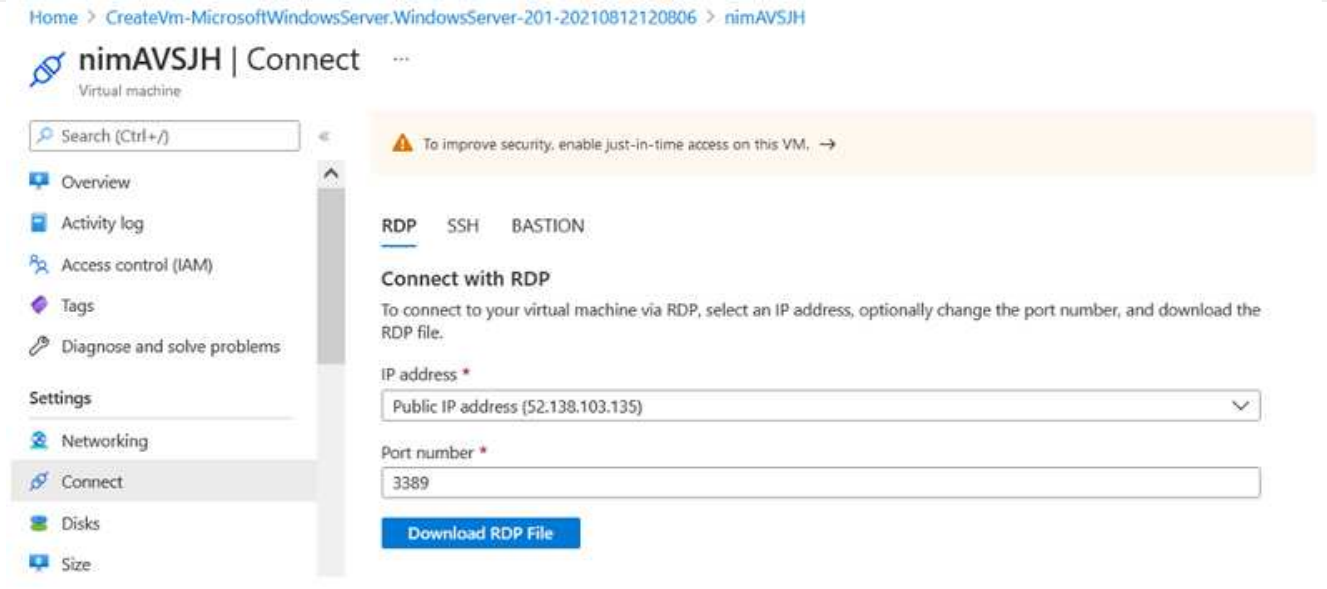

Accedere a vCenter da questa nuova macchina virtuale host jump utilizzando l'utente amministratore cloud . Per accedere alle credenziali, accedere al portale Azure e selezionare Identity (identità) (sotto l'opzione Manage (Gestisci) nel cloud privato). Da qui è possibile copiare gli URL e le credenziali utente per il cloud privato vCenter e NSX-T Manager.

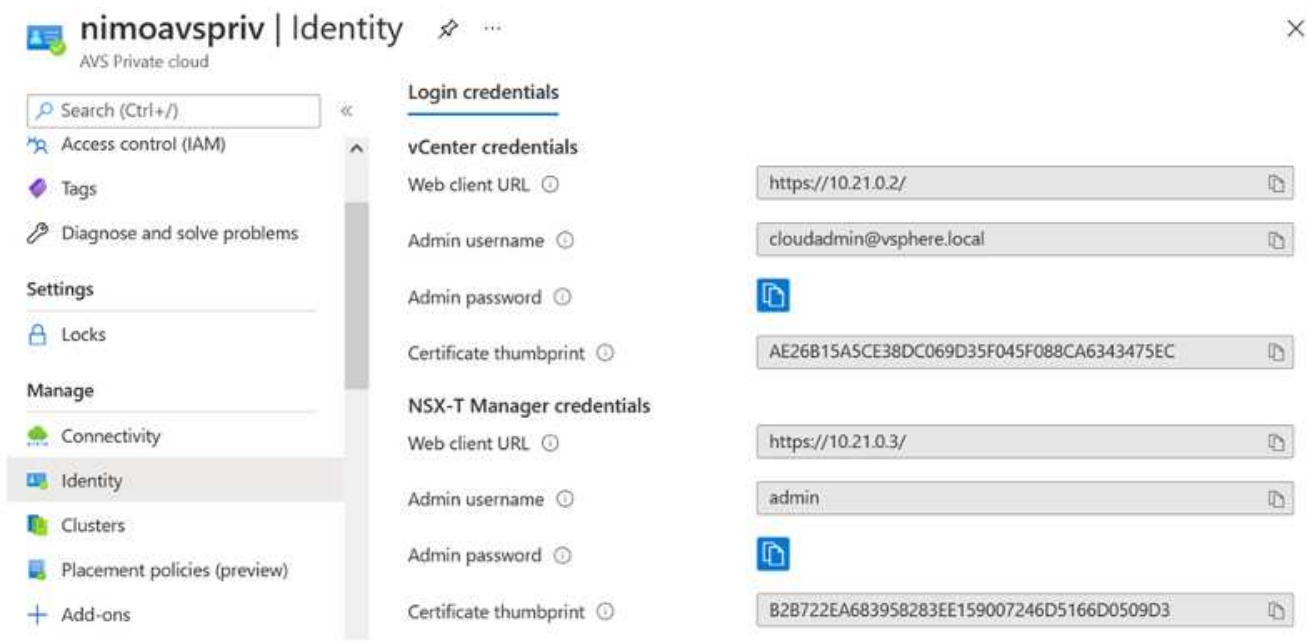

Nella macchina virtuale Windows, aprire un browser e accedere all'URL del client Web vCenter e utilizzare il nome utente admin come **cloudadmin@vsphere.local** e incollare la password copiata. Allo stesso modo, è possibile accedere al gestore NSX-T anche utilizzando l'URL del client Web e utilizzare il nome utente admin e incollare la password copiata per creare nuovi segmenti o modificare i gateway tier esistenti.

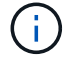

Gli URL del client Web sono diversi per ogni SDDC fornito.

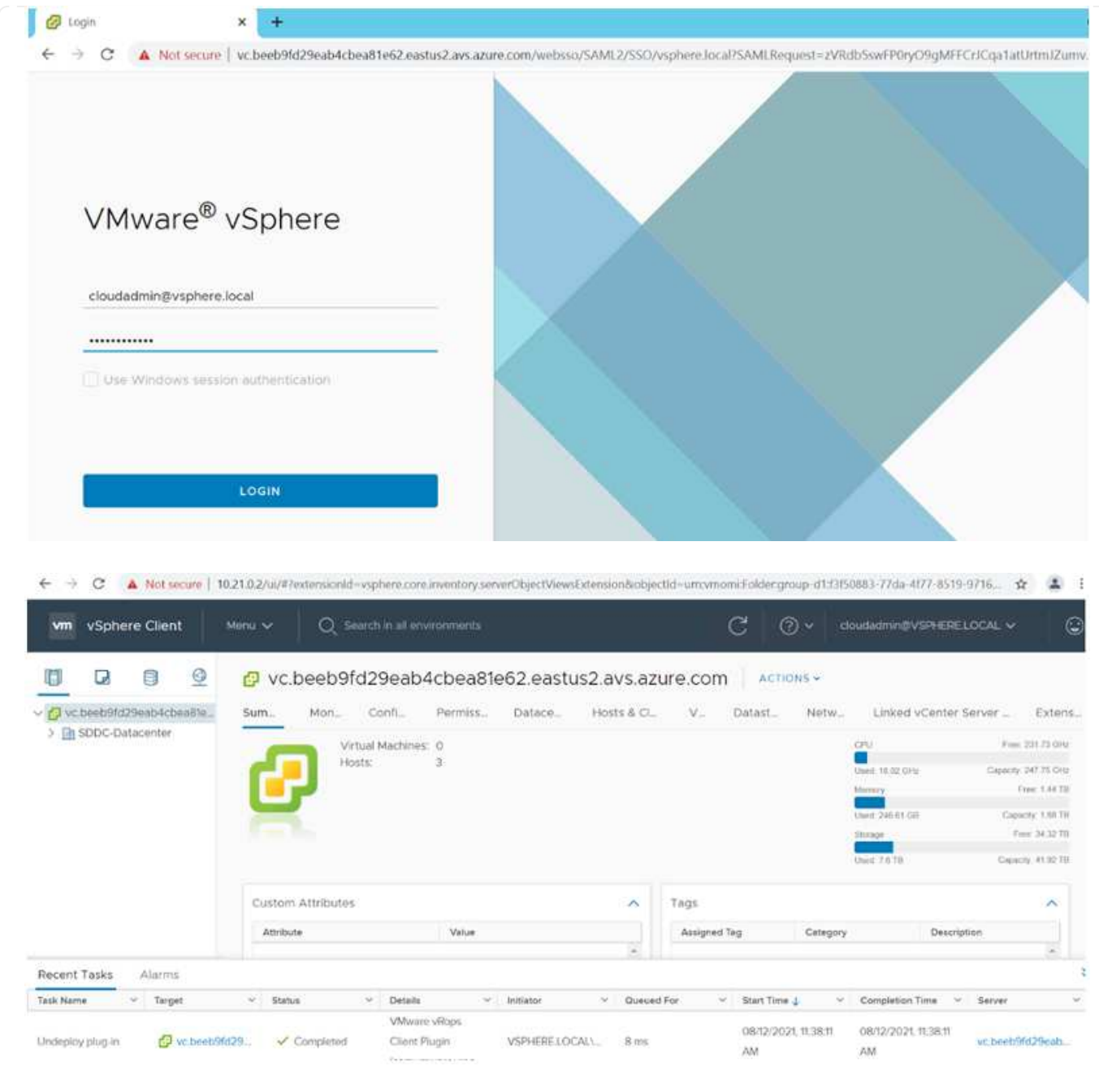

Azure VMware Solution SDDC è ora implementato e configurato. Sfrutta ExpressRoute Global Reach per connettere l'ambiente on-premise al cloud privato Azure VMware Solution. Per ulteriori informazioni, vedere ["Ambienti on-premise peer per Azure VMware Solution".](https://docs.microsoft.com/en-us/azure/azure-vmware/tutorial-expressroute-global-reach-private-cloud)

## <span id="page-35-0"></span>**Implementare e configurare l'ambiente di virtualizzazione su Google Cloud Platform (GCP)**

Come avviene per le applicazioni on-premise, la pianificazione di Google Cloud VMware Engine (GCVE) è fondamentale per un ambiente pronto per la produzione di successo per la creazione di macchine virtuali e la migrazione.

Questa sezione descrive come configurare e gestire GCVE e utilizzarlo in combinazione con le opzioni disponibili per la connessione dello storage NetApp.
Il processo di installazione può essere suddiviso nei seguenti passaggi:

#### **Distribuire e configurare GCVE**

Per configurare un ambiente GCVE su GCP, accedere alla console GCP e al portale VMware Engine.

Fare clic sul pulsante "New Private Cloud" (nuovo cloud privato) e immettere la configurazione desiderata per il cloud privato GCVE. In "posizione", assicurarsi di implementare il cloud privato nella stessa regione/zona in cui viene implementato CVS/CVO, per garantire le migliori performance e la latenza più bassa.

Prerequisiti:

- Configurare il ruolo IAM di VMware Engine Service Admin
- ["Abilitare l'accesso API VMware Engine e la quota del nodo"](https://cloud.google.com/vmware-engine/docs/quickstart-prerequisites)
- Assicurati che la gamma CIDR non si sovrapponga a nessuna delle tue subnet on-premise o cloud. L'intervallo CIDR deve essere /27 o superiore.

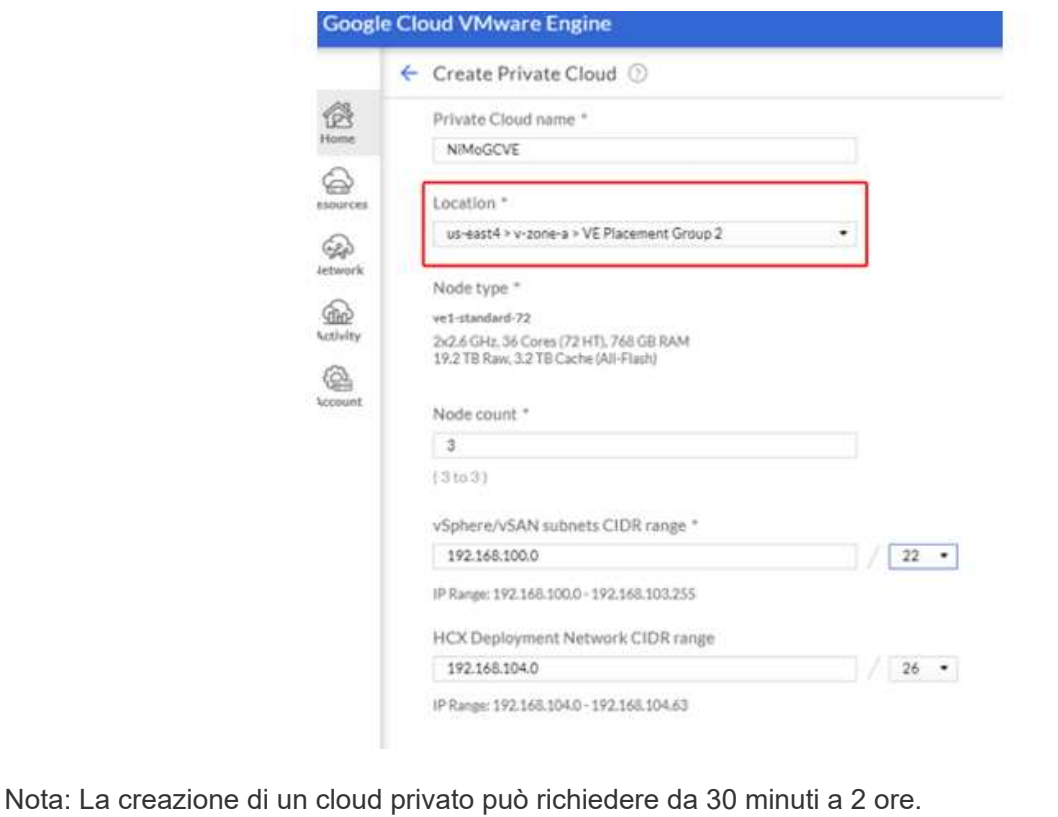

Una volta eseguito il provisioning del cloud privato, configurare l'accesso privato al cloud privato per una connessione con percorso dati a bassa latenza e throughput elevato.

In questo modo, la rete VPC in cui sono in esecuzione le istanze di Cloud Volumes ONTAP sarà in grado di comunicare con il cloud privato GCVE. Per eseguire questa operazione, seguire la ["Documentazione](https://cloud.google.com/architecture/partners/netapp-cloud-volumes/quickstart) [GCP".](https://cloud.google.com/architecture/partners/netapp-cloud-volumes/quickstart) Per il servizio volume cloud, stabilire una connessione tra VMware Engine e Cloud Volumes Service eseguendo un peering una tantum tra i progetti host del tenant. Per informazioni dettagliate, seguire questa procedura ["collegamento"](https://cloud.google.com/vmware-engine/docs/vmware-ecosystem/howto-cloud-volumes-service).

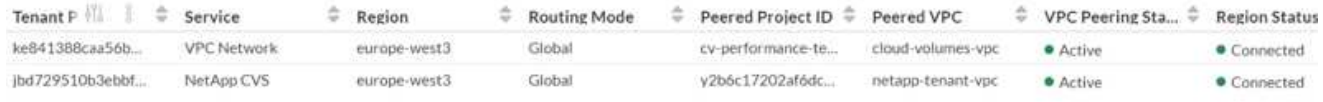

Accedere a vcenter utilizzando [CloudOwner@gve.local](mailto:CloudOwner@gve.local) utente. Per accedere alle credenziali, accedere al portale VMware Engine, andare a risorse e selezionare il cloud privato appropriato. Nella sezione Basic info (informazioni di base), fare clic sul collegamento View (Visualizza) per le informazioni di accesso vCenter (vCenter Server, HCX Manager) o NSX-T (NSX Manager).

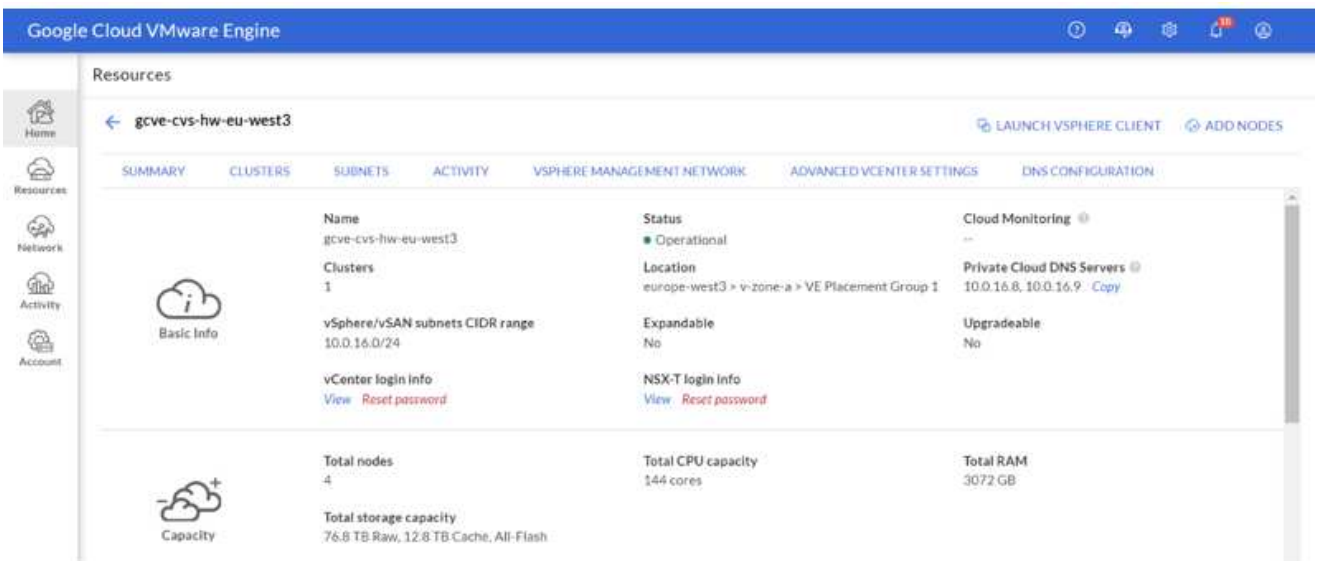

In una macchina virtuale Windows, aprire un browser e accedere all'URL del client Web vCenter E utilizzare il nome utente admin come [CloudOwner@gve.local](mailto:CloudOwner@gve.local) e incollare la password copiata. Allo stesso modo, è possibile accedere al gestore NSX-T anche utilizzando l'URL del client Web e utilizzare il nome utente admin e incollare la password copiata per creare nuovi segmenti o modificare i gateway tier esistenti.

Per la connessione da una rete on-premise al cloud privato VMware Engine, sfrutta la VPN cloud o l'interconnessione cloud per una connettività appropriata e assicurati che le porte richieste siano aperte. Per informazioni dettagliate, seguire questa procedura ["collegamento"](https://ubuntu.com/server/docs/service-iscsi).

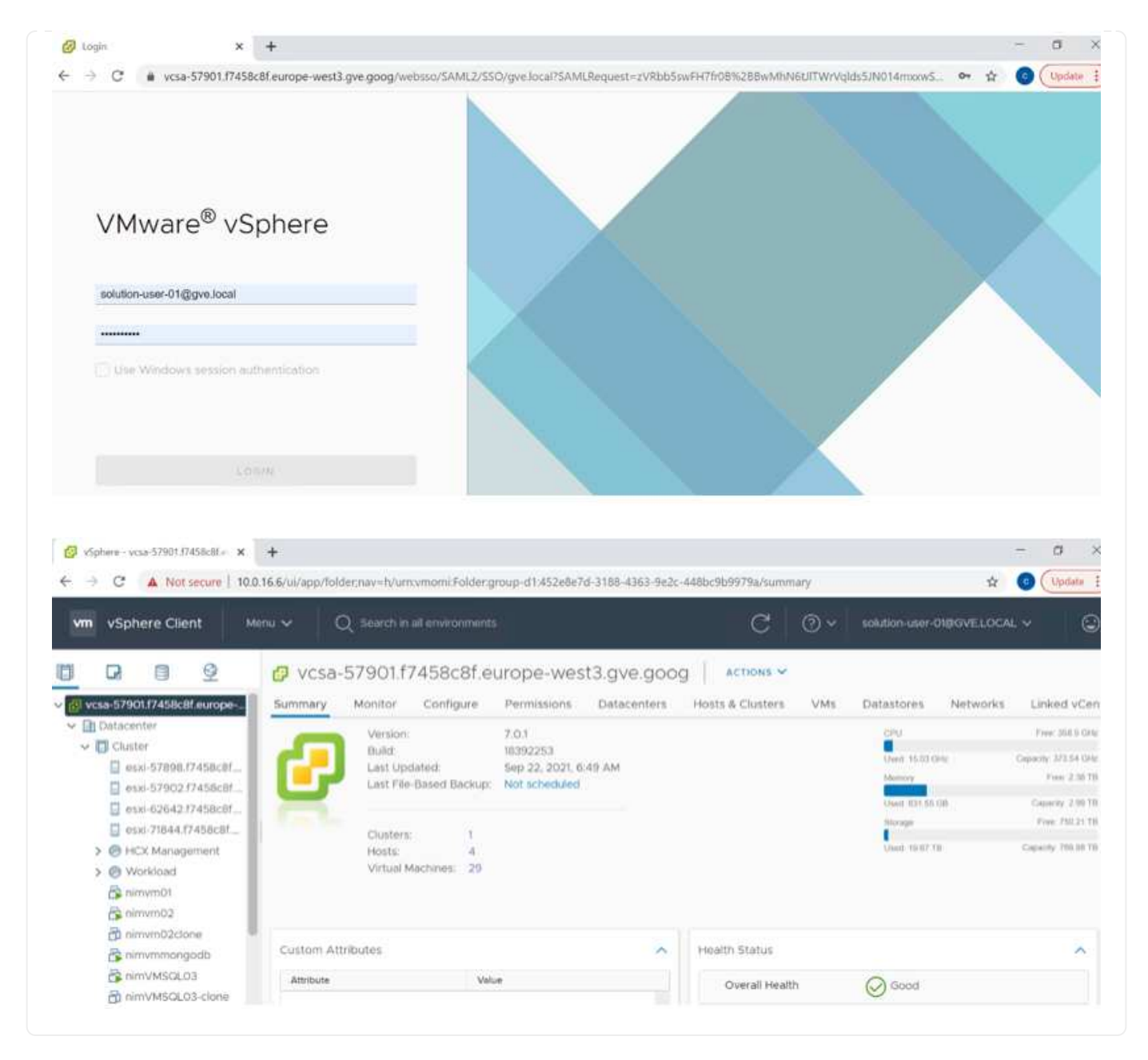

**Implementare il datastore supplementare del servizio volume cloud di NetApp in GCVE**

Fare riferimento a. ["Procedura per implementare un datastore NFS supplementare con CVS NetApp in](#page-90-0) [GCVE"](#page-90-0)

# **Opzioni di storage NetApp per i provider di cloud pubblico**

Esplora le opzioni per NetApp come storage nei tre principali hyperscaler.

#### **AWS/VMC**

AWS supporta lo storage NetApp nelle seguenti configurazioni:

- FSX ONTAP come storage connesso guest
- Cloud Volumes ONTAP (CVO) come storage connesso guest
- FSX ONTAP come datastore NFS supplementare

Visualizza i dettagli ["Opzioni di storage di connessione guest per VMC"](#page-41-0). Visualizza i dettagli ["Opzioni](https://docs.netapp.com/it-it/netapp-solutions/ehc/aws-native-nfs-datastore-option.html) [aggiuntive del datastore NFS per VMC".](https://docs.netapp.com/it-it/netapp-solutions/ehc/aws-native-nfs-datastore-option.html)

#### **Azure/AVS**

Azure supporta lo storage NetApp nelle seguenti configurazioni:

- Azure NetApp Files (ANF) come storage connesso guest
- Cloud Volumes ONTAP (CVO) come storage connesso guest
- Azure NetApp Files (ANF) come datastore NFS supplementare

Visualizza i dettagli ["Opzioni di storage di connessione guest per AVS"](#page-73-0). Visualizza i dettagli ["Opzioni](https://docs.netapp.com/it-it/netapp-solutions/ehc/azure-native-nfs-datastore-option.html) [aggiuntive del datastore NFS per AVS".](https://docs.netapp.com/it-it/netapp-solutions/ehc/azure-native-nfs-datastore-option.html)

#### **GCP/GCVE**

Google Cloud supporta lo storage NetApp nelle seguenti configurazioni:

- Cloud Volumes ONTAP (CVO) come storage connesso guest
- Cloud Volumes Service (CVS) come storage connesso al guest
- Cloud Volumes Service (CVS) come datastore NFS supplementare

Visualizza i dettagli ["Opzioni di storage di connessione guest per GCVE"](#page-93-0).

Scopri di più ["Supporto del datastore NetApp Cloud Volumes Service per il motore VMware di Google](https://www.netapp.com/blog/cloud-volumes-service-google-cloud-vmware-engine/) [Cloud \(blog NetApp\)"](https://www.netapp.com/blog/cloud-volumes-service-google-cloud-vmware-engine/) oppure ["Come utilizzare NetApp CVS come datastore per Google Cloud VMware](https://cloud.google.com/blog/products/compute/how-to-use-netapp-cvs-as-datastores-with-vmware-engine) [Engine \(Google blog\)"](https://cloud.google.com/blog/products/compute/how-to-use-netapp-cvs-as-datastores-with-vmware-engine)

# **TR-4938: Montare Amazon FSX per ONTAP come datastore NFS con VMware Cloud su AWS**

Niyaz Mohamed, NetApp

## **Introduzione**

Ogni organizzazione di successo sta passando per la trasformazione e la modernizzazione. Nell'ambito di questo processo, le aziende utilizzano solitamente i propri investimenti VMware esistenti per sfruttare i vantaggi del cloud e scoprire come migrare, eseguire il burst, estendere e fornire il disaster recovery per i processi nel modo più semplice possibile. I clienti che migrano al cloud devono valutare i casi di utilizzo per flessibilità e burst, uscita dal data center, consolidamento del data center, scenari di fine ciclo di vita, fusioni, acquisizioni e così via.

Anche se VMware Cloud su AWS è l'opzione preferita dalla maggior parte dei clienti perché offre funzionalità ibride uniche a un cliente, opzioni di storage nativo limitate ne hanno limitato l'utilità per le organizzazioni con carichi di lavoro elevati in termini di storage. Poiché lo storage è direttamente legato agli host, l'unico modo per scalare lo storage è aggiungere più host, che possono aumentare i costi del 35-40% o più per i carichi di lavoro a elevato utilizzo dello storage. Questi carichi di lavoro richiedono storage aggiuntivo e performance separate, non potenza aggiuntiva, ma ciò significa pagare per altri host. È qui che si trova ["integrazione](https://aws.amazon.com/about-aws/whats-new/2022/08/announcing-vmware-cloud-aws-integration-amazon-fsx-netapp-ontap/) [recente"](https://aws.amazon.com/about-aws/whats-new/2022/08/announcing-vmware-cloud-aws-integration-amazon-fsx-netapp-ontap/) Di FSX per ONTAP è utile per i carichi di lavoro con storage e performance intensive con VMware Cloud su AWS.

Consideriamo il seguente scenario: Un cliente richiede otto host per la potenza (vCPU/VMEM), ma ha anche un requisito sostanziale per lo storage. In base alla loro valutazione, sono necessari 16 host per soddisfare i requisiti di storage. Questo aumenta il TCO complessivo perché devono acquistare tutta la potenza aggiuntiva quando è necessario solo uno storage maggiore. Questo è valido per qualsiasi caso di utilizzo, inclusi migrazione, disaster recovery, bursting, sviluppo/test, e così via.

Questo documento illustra i passaggi necessari per il provisioning e l'aggiunta di FSX per ONTAP come datastore NFS per VMware Cloud su AWS.

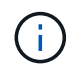

Ť.

Questa soluzione è disponibile anche da VMware. Visitare il ["Tech zone di VMware Cloud"](https://vmc.techzone.vmware.com/resource/vmware-cloud-aws-integration-amazon-fsx-netapp-ontap-deployment-guide) per ulteriori informazioni.

## **Opzioni di connettività**

VMware Cloud su AWS supporta implementazioni multi-AZ e single-AZ di FSX per ONTAP.

In questa sezione viene descritta l'architettura di connettività di alto livello e le fasi necessarie per implementare la soluzione per espandere lo storage in un cluster SDDC senza la necessità di aggiungere altri host.

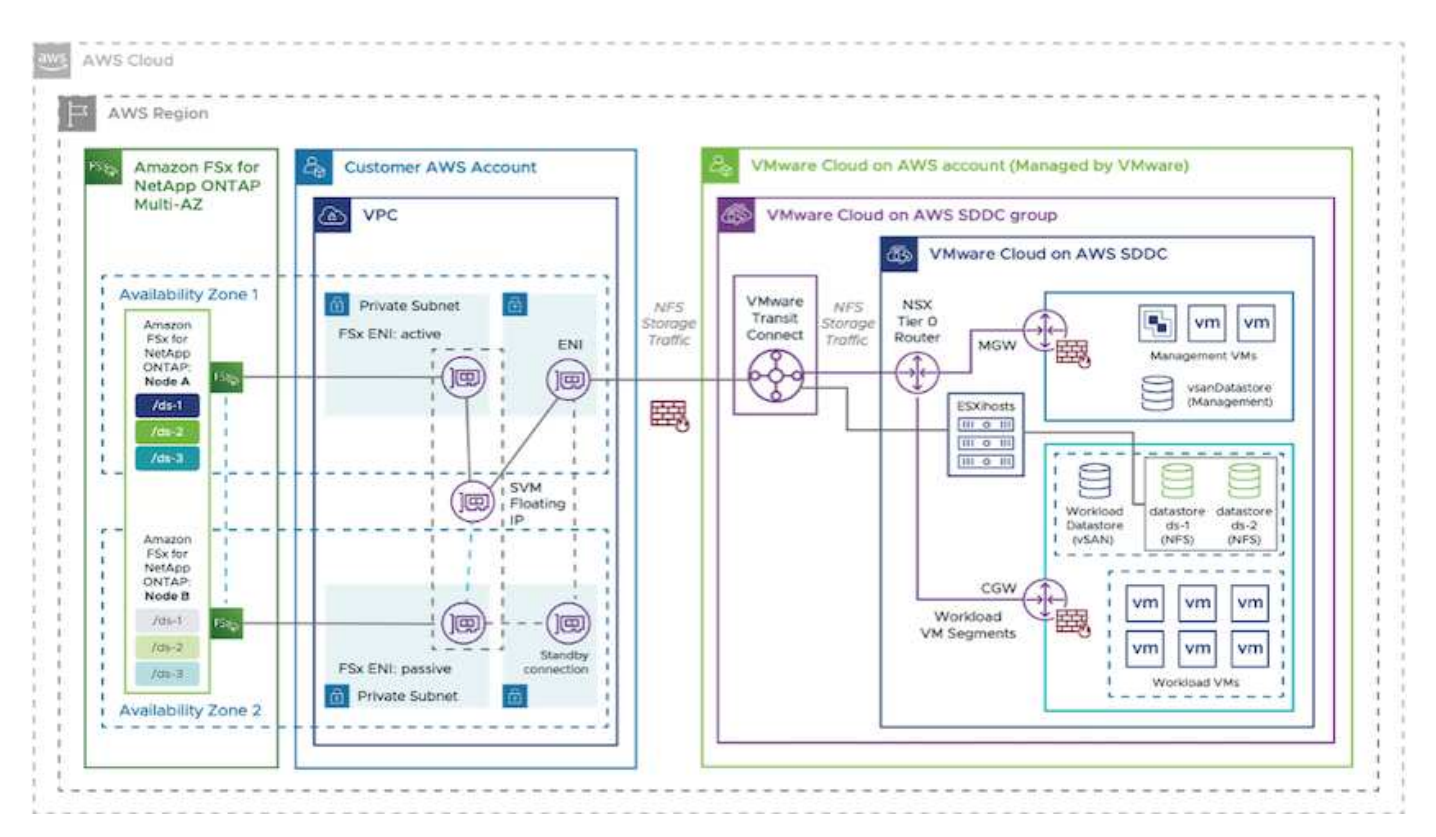

Le fasi di implementazione di alto livello sono le seguenti:

1. Creare Amazon FSX per ONTAP in un nuovo VPC designato.

- 2. Creare un gruppo SDDC.
- 3. Creare VMware Transit Connect e un allegato TGW.
- 4. Configurare il routing (AWS VPC e SDDC) e i gruppi di sicurezza.
- 5. Collegare un volume NFS come datastore al cluster SDDC.

Prima di eseguire il provisioning e collegare FSX per ONTAP come datastore NFS, è necessario configurare un ambiente VMware su cloud SDDC o aggiornare un SDDC esistente alla versione 1.20 o superiore. Per ulteriori informazioni, consultare ["Introduzione a VMware Cloud su AWS".](https://docs.vmware.com/en/VMware-Cloud-on-AWS/services/com.vmware.vmc-aws.getting-started/GUID-3D741363-F66A-4CF9-80EA-AA2866D1834E.html)

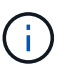

FSX per ONTAP non è attualmente supportato con i cluster estesi.

## **Conclusione**

Questo documento illustra i passaggi necessari per configurare Amazon FSX per ONTAP con VMware cloud su AWS. Amazon FSX per ONTAP offre opzioni eccellenti per implementare e gestire i carichi di lavoro delle applicazioni insieme ai file service, riducendo al contempo il TCO, rendendo i requisiti dei dati perfetti a livello applicativo. Qualunque sia il caso d'utilizzo, scegli VMware Cloud su AWS insieme ad Amazon FSX per ONTAP per ottenere una rapida realizzazione dei vantaggi del cloud, un'infrastruttura coerente e operazioni da on-premise ad AWS, portabilità bidirezionale dei carichi di lavoro e capacità e performance di livello Enterprise. Si tratta degli stessi processi e procedure familiari utilizzati per collegare lo storage. Ricorda che è solo la posizione dei dati che sono stati modificati insieme ai nuovi nomi; i tool e i processi rimangono tutti gli stessi e Amazon FSX per ONTAP aiuta a ottimizzare l'implementazione generale.

Per ulteriori informazioni su questo processo, segui il video dettagliato.

[Amazon FSX per ONTAP e il cloud VMware](https://netapp.hosted.panopto.com/Panopto/Pages/Embed.aspx?id=6462f4e4-2320-42d2-8d0b-b01200f00ccb)

# <span id="page-41-0"></span>**Opzioni di storage NetApp Guest Connected per AWS**

AWS supporta lo storage NetApp connesso agli ospiti con il servizio FSX nativo (FSX ONTAP) o con Cloud Volumes ONTAP (CVO).

## **ONTAP FSX**

Amazon FSX per NetApp ONTAP è un servizio completamente gestito che offre un file storage altamente affidabile, scalabile, dalle performance elevate e ricco di funzionalità, basato sul popolare file system ONTAP di NetApp. FSX per ONTAP combina le funzionalità, le performance, le funzionalità e le operazioni API dei file system NetApp con l'agilità, la scalabilità e la semplicità di un servizio AWS completamente gestito.

FSX per ONTAP offre uno storage di file condiviso ricco di funzionalità, rapido e flessibile, ampiamente accessibile dalle istanze di calcolo Linux, Windows e macOS eseguite in AWS o on-premise. FSX per ONTAP offre storage a stato solido (SSD) dalle performance elevate con latenze sotto al millisecondo. Con FSX per ONTAP, puoi ottenere livelli di performance SSD per il tuo carico di lavoro pagando allo stesso tempo lo storage SSD per una piccola frazione dei tuoi dati.

La gestione dei dati con FSX per ONTAP è più semplice perché puoi creare snapshot, clonare e replicare i file con un semplice clic. Inoltre, FSX per ONTAP esegue automaticamente il Tier dei dati per uno storage elastico e a basso costo, riducendo la necessità di eseguire il provisioning o la gestione della capacità.

FSX per ONTAP offre inoltre storage altamente disponibile e durevole con backup completamente gestiti e supporto per il disaster recovery multiregione. Per semplificare la protezione e la protezione dei dati, FSX per ONTAP supporta le applicazioni antivirus e di sicurezza dei dati più diffuse.

#### **Configurare Amazon FSX per NetApp ONTAP con VMware Cloud su AWS**

Le condivisioni e le LUN dei file ONTAP di Amazon FSX per NetApp possono essere montate da macchine virtuali create nell'ambiente SDDC di VMware presso AWS. I volumi possono anche essere montati sul client Linux e mappati sul client Windows utilizzando il protocollo NFS o SMB, mentre I LUN possono essere utilizzati sui client Linux o Windows come dispositivi a blocchi se montati su iSCSI. Amazon FSX per il file system NetApp ONTAP può essere configurato rapidamente con i seguenti passaggi.

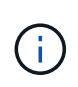

Amazon FSX per NetApp ONTAP e VMware Cloud su AWS devono trovarsi nella stessa zona di disponibilità per ottenere performance migliori ed evitare i costi di trasferimento dei dati tra le zone di disponibilità.

Per creare e montare il file system Amazon FSX per NetApp ONTAP, attenersi alla seguente procedura:

- 1. Aprire ["Console Amazon FSX"](https://console.aws.amazon.com/fsx/) E scegliere Create file system (Crea file system) per avviare la creazione guidata del file system.
- 2. Nella pagina Seleziona tipo di file system, scegliere Amazon FSX per NetApp ONTAP, quindi Avanti. Viene visualizzata la pagina Create file System (Crea file system).

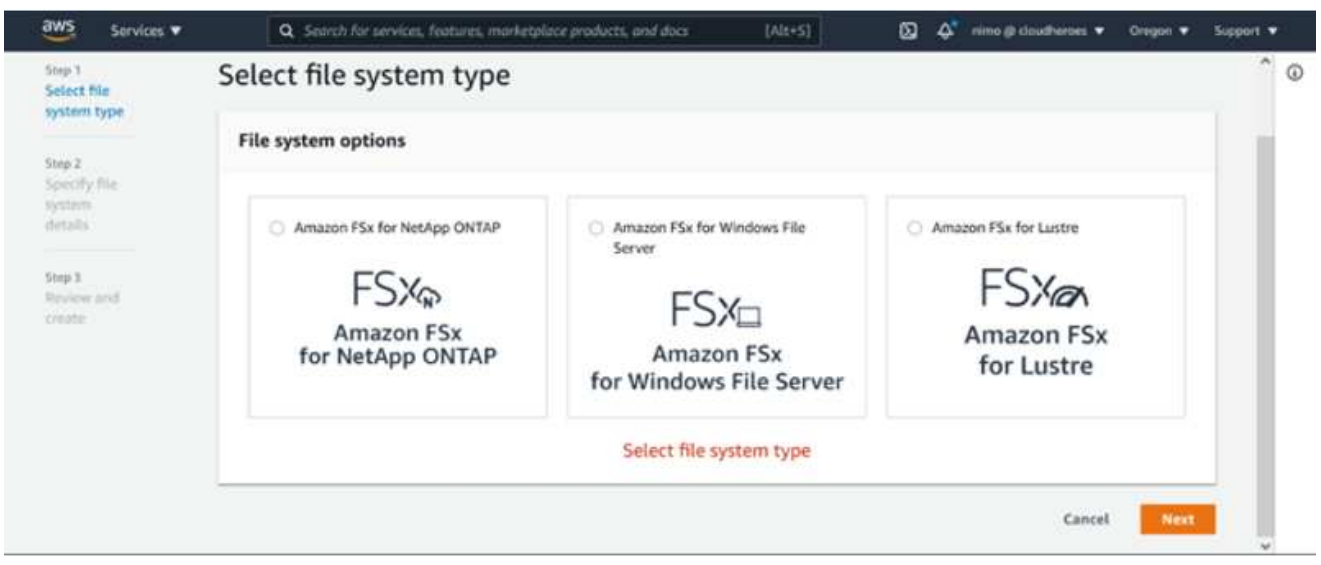

1. Nella sezione rete, per Virtual Private Cloud (VPC), scegliere le subnet VPC e preferite appropriate insieme alla tabella di routing. In questo caso, vmcfsx2.vpc viene selezionato dal menu a discesa.

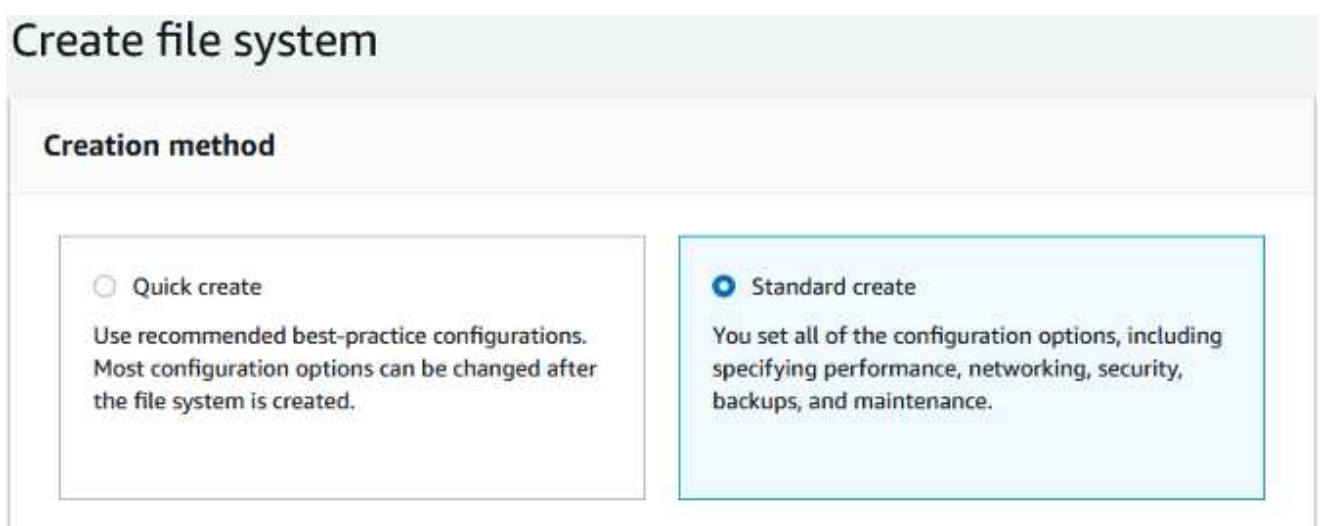

1. Per il metodo di creazione, scegliere Standard Create (Crea standard). È anche possibile scegliere creazione rapida, ma questo documento utilizza l'opzione di creazione standard.

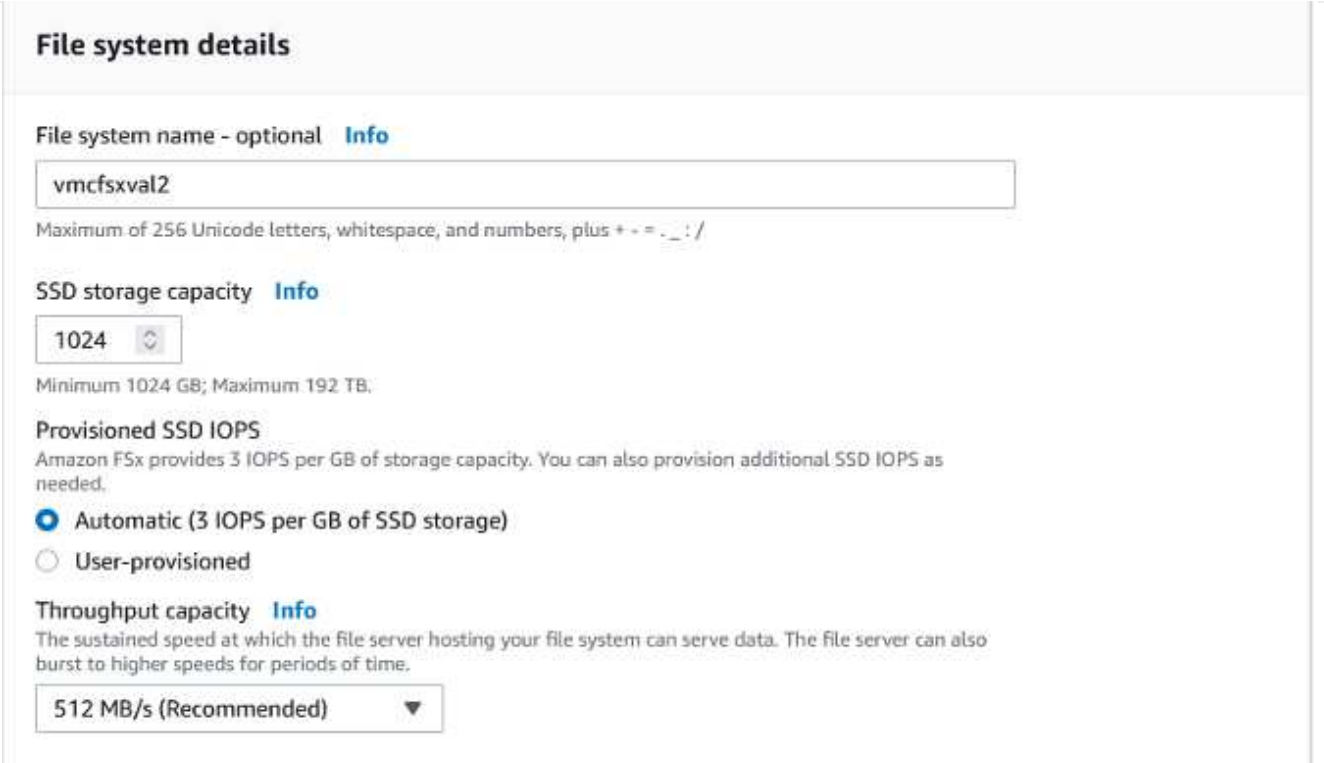

1. Nella sezione rete, per Virtual Private Cloud (VPC), scegliere le subnet VPC e preferite appropriate insieme alla tabella di routing. In questo caso, vmcfsx2.vpc viene selezionato dal menu a discesa.

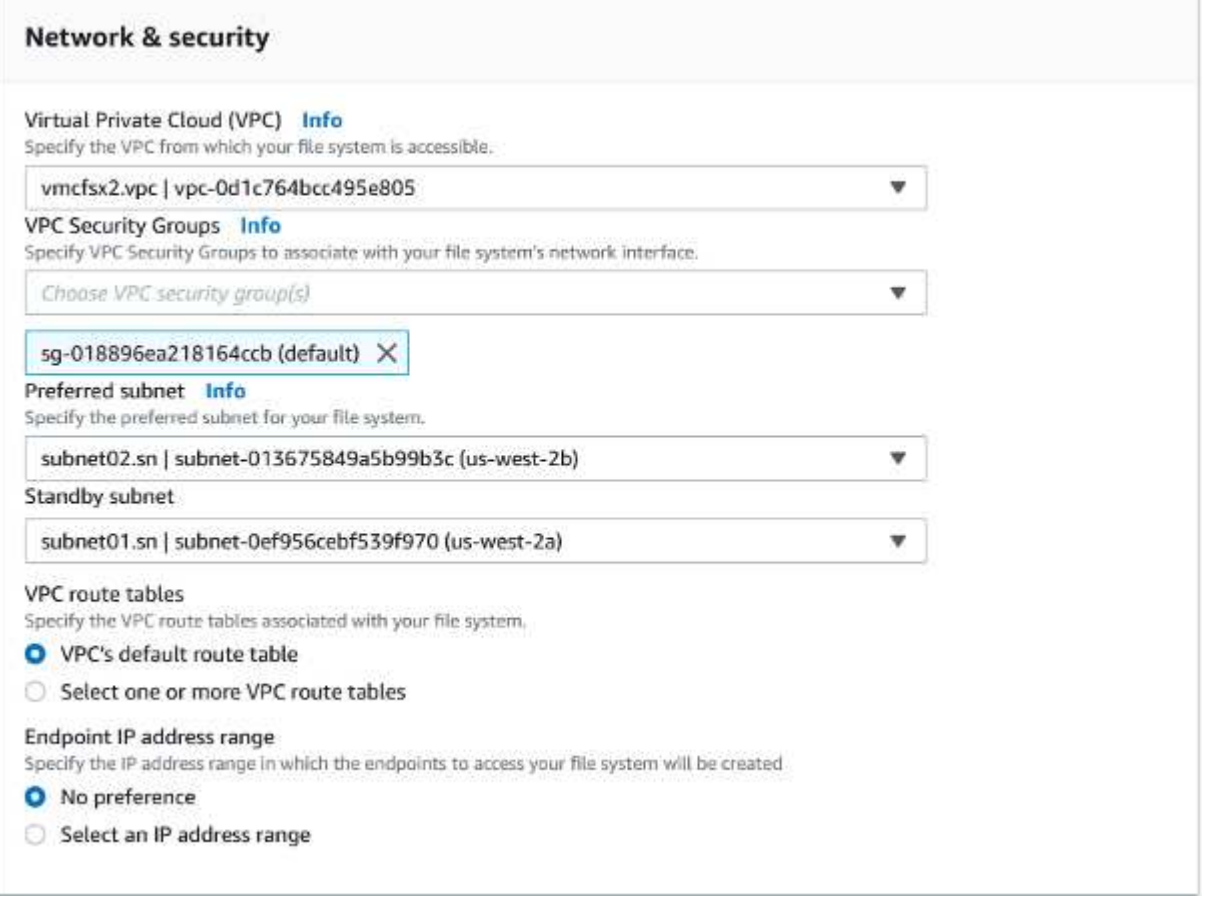

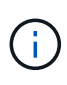

Nella sezione rete, per Virtual Private Cloud (VPC), scegliere le subnet VPC e preferite appropriate insieme alla tabella di routing. In questo caso, vmcfsx2.vpc viene selezionato dal menu a discesa.

1. Nella sezione Security & Encryption (sicurezza e crittografia), per la chiave di crittografia, scegliere la chiave di crittografia AWS Key Management Service (AWS KMS) che protegge i dati del file system inattivi. Per la password amministrativa del file system, immettere una password sicura per l'utente fsxadmin.

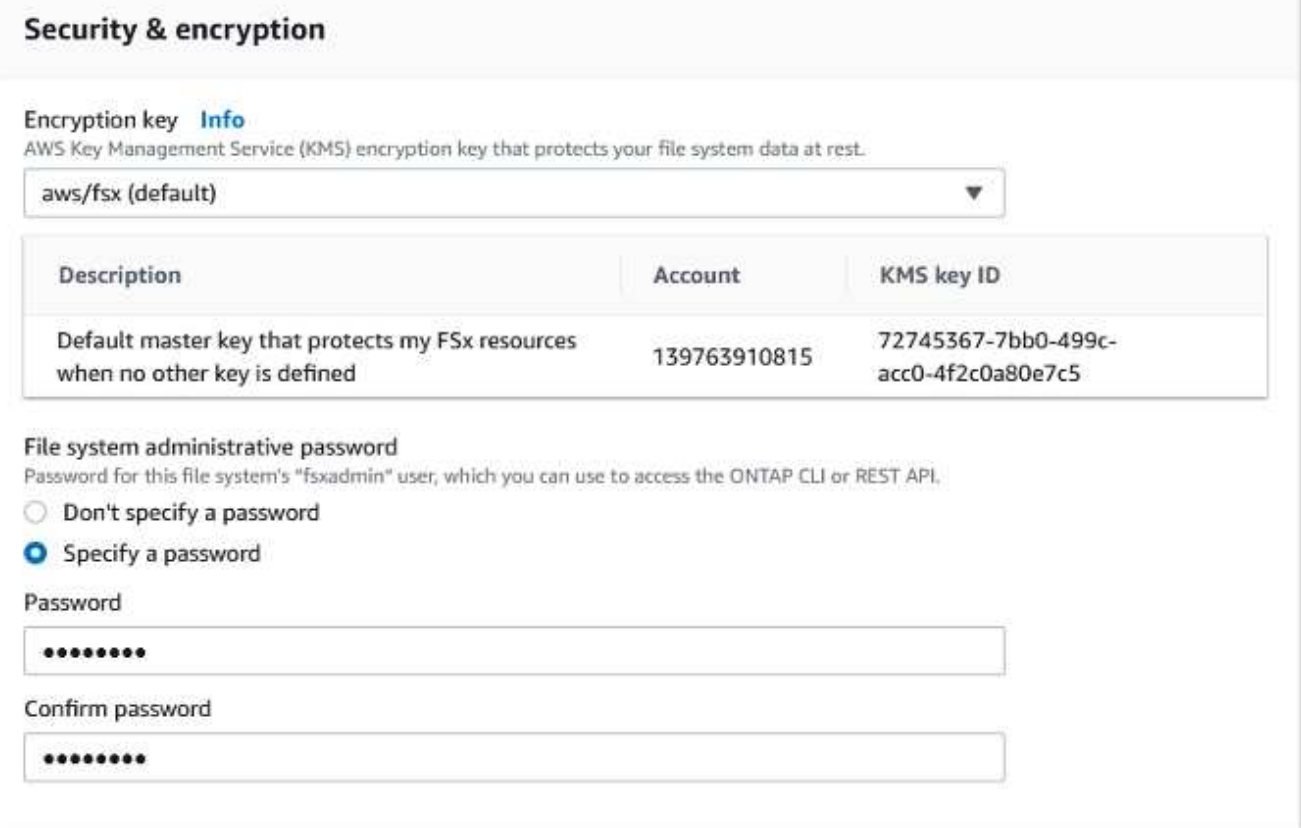

1. Nella macchina virtuale e specificare la password da utilizzare con vsadmin per l'amministrazione di ONTAP utilizzando API REST o CLI. Se non viene specificata alcuna password, è possibile utilizzare un utente fsxadmin per amministrare la SVM. Nella sezione Active Directory, assicurarsi di aggiungere Active Directory a SVM per il provisioning delle condivisioni SMB. Nella sezione Default Storage Virtual Machine Configuration (Configurazione macchina virtuale dello storage predefinita), specificare un nome per lo storage in questa convalida. Il provisioning delle condivisioni SMB viene eseguito utilizzando un dominio Active Directory autogestato.

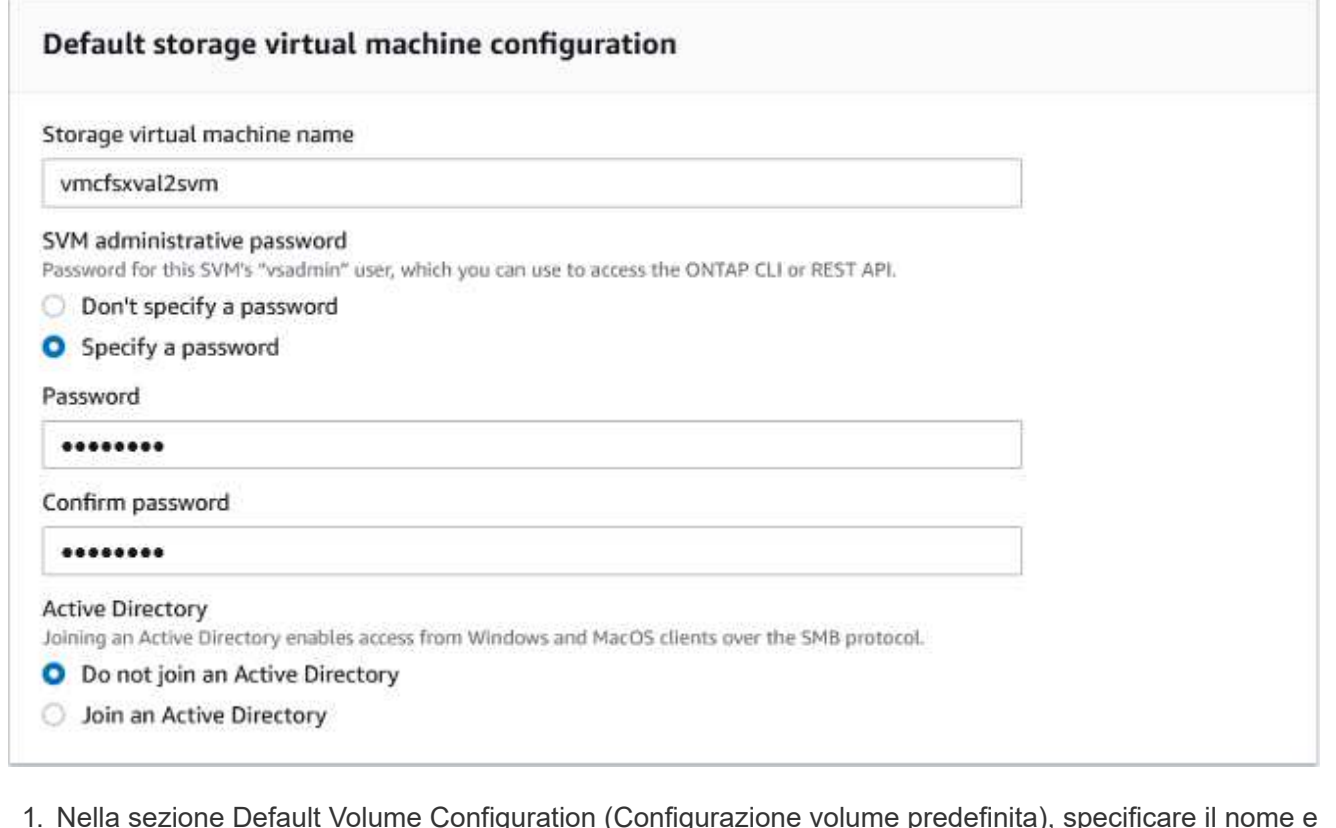

1. Nella sezione Default Volume Configuration (Configurazione volume predefinita), specificare il nome e le dimensioni del volume. Si tratta di un volume NFS. Per l'efficienza dello storage, scegliere Enabled (attivato) per attivare le funzioni di efficienza dello storage ONTAP (compressione, deduplica e compattazione) o Disabled (Disattivato) per disattivarle.

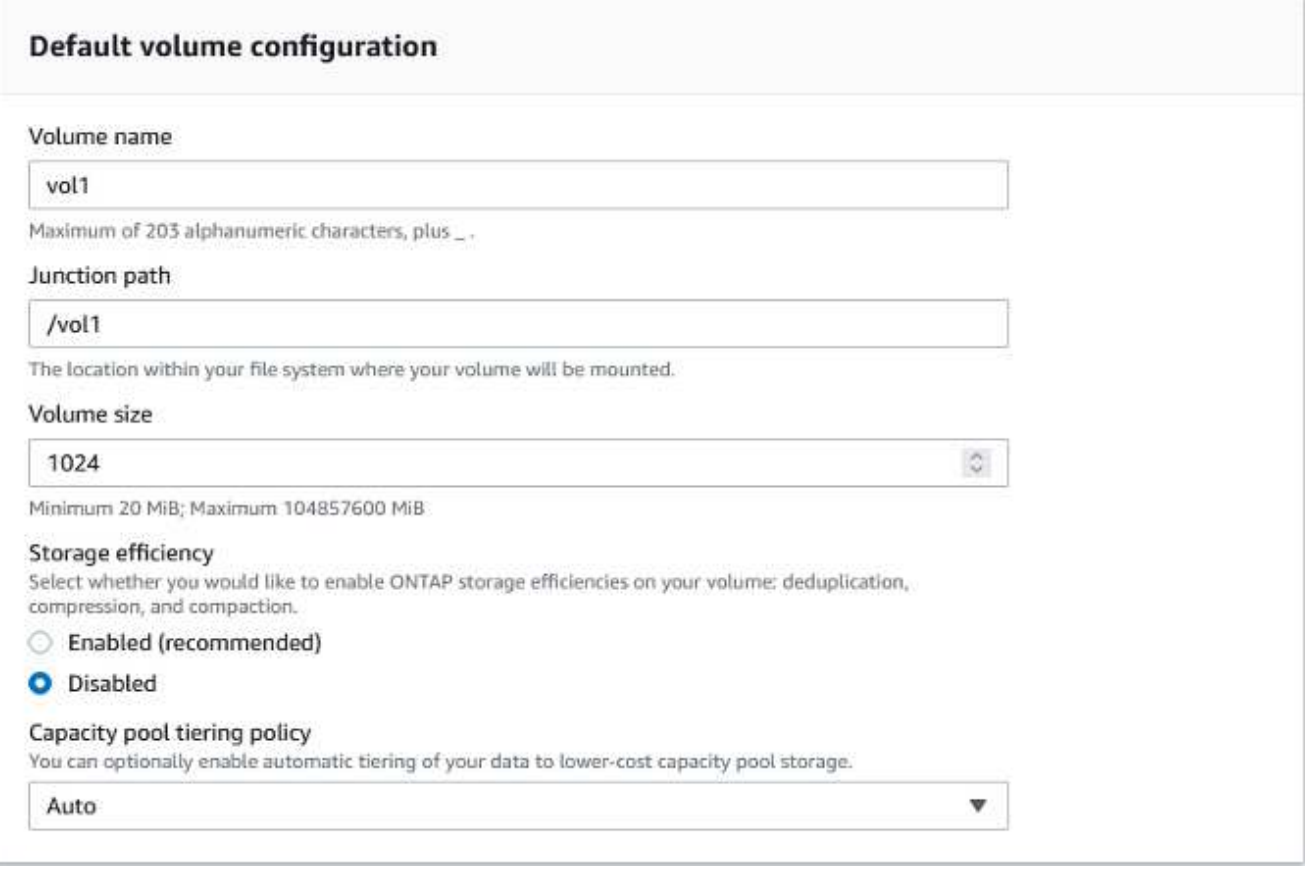

- 1. Esaminare la configurazione del file system mostrata nella pagina Create file System (Crea file system).
- 2. Fare clic su Crea file system.

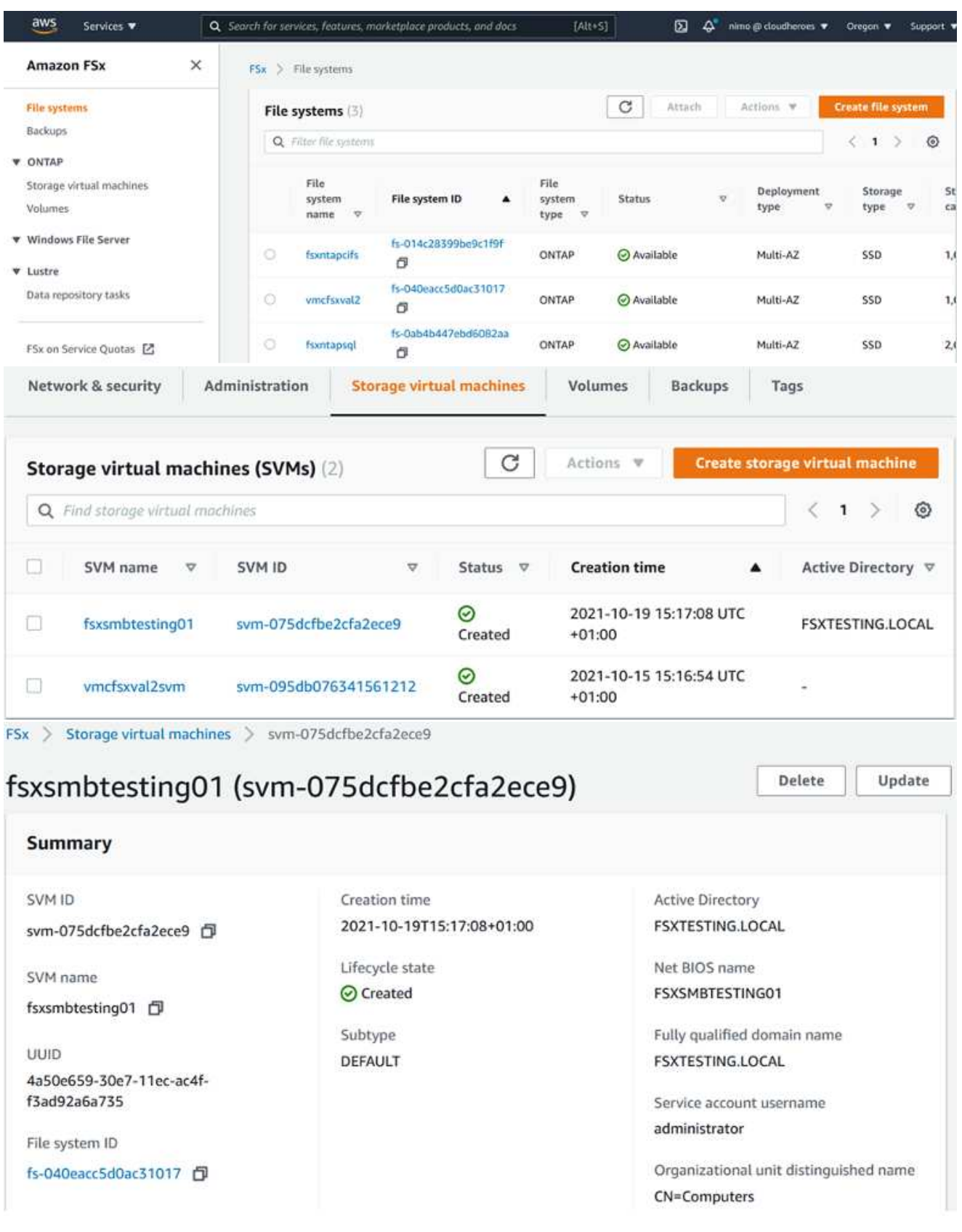

Per ulteriori informazioni, vedere ["Introduzione a Amazon FSX per NetApp ONTAP".](https://docs.aws.amazon.com/fsx/latest/ONTAPGuide/getting-started.html)

Dopo aver creato il file system come sopra, creare il volume con le dimensioni e il protocollo richiesti.

- 1. Aprire ["Console Amazon FSX"](https://console.aws.amazon.com/fsx/).
- 2. Nel riquadro di spostamento di sinistra, scegliere file system, quindi scegliere il file system ONTAP per cui si desidera creare un volume.
- 3. Selezionare la scheda Volumes (volumi).
- 4. Selezionare la scheda Create Volume (Crea volume).
- 5. Viene visualizzata la finestra di dialogo Create Volume (Crea volume).

A scopo dimostrativo, in questa sezione viene creato un volume NFS che può essere facilmente montato sulle macchine virtuali in esecuzione sul cloud VMware su AWS. nfsdemovol01 viene creato come illustrato di seguito:

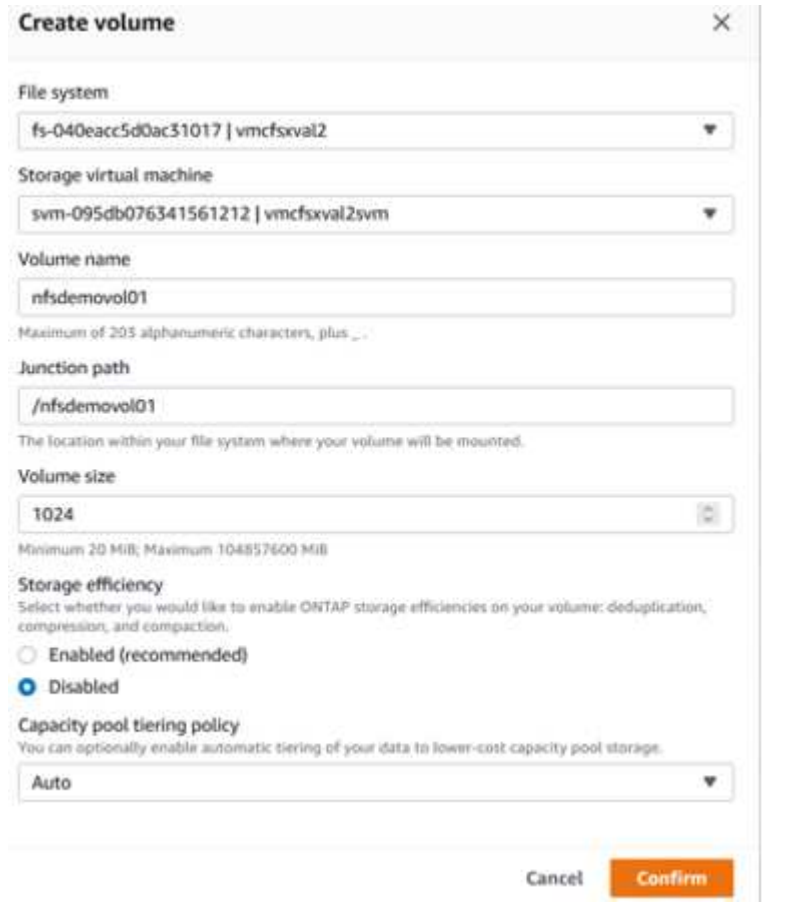

Per montare il volume FSX ONTAP creato nel passaggio precedente. Dalle macchine virtuali Linux all'interno di VMC su AWS SDDC, completare i seguenti passaggi:

- 1. Connettersi all'istanza Linux designata.
- 2. Aprire un terminale sull'istanza utilizzando Secure Shell (SSH) e accedere con le credenziali appropriate.
- 3. Creare una directory per il punto di montaggio del volume con il seguente comando:

```
 $ sudo mkdir /fsx/nfsdemovol01
. Montare il volume NFS Amazon FSX per NetApp ONTAP nella directory
creata nel passaggio precedente.
```

```
sudo mount -t nfs nfsvers=4.1,198.19.254.239:/nfsdemovol01
/fsx/nfsdemovol01
```
root@ubuntu01:/fsx/nfsdemovo101# mount -t nfs 198.19.254.239:/nfsdemovo101 /fsx/nfsdemovo101

1. Una volta eseguito, eseguire il comando df per convalidare il mount.

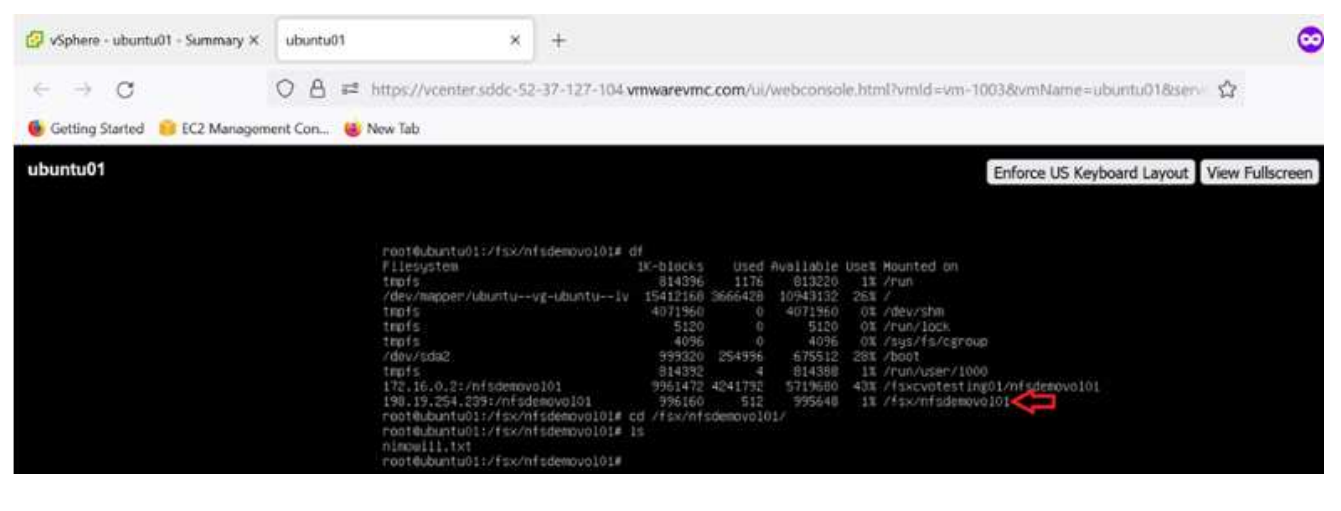

[Montare il volume FSX ONTAP sul client Linux](https://netapp.hosted.panopto.com/Panopto/Pages/Embed.aspx?id=c3befe1b-4f32-4839-a031-b01200fb6d60)

Per gestire e mappare le condivisioni di file su un file system Amazon FSX, è necessario utilizzare la GUI delle cartelle condivise.

- 1. Aprire il menu Start ed eseguire fsmgmt.msc utilizzando Esegui come amministratore. In questo modo si apre la GUI delle cartelle condivise.
- 2. Fare clic su azione > tutte le attività e scegliere Connetti a un altro computer.
- 3. Per un altro computer, immettere il nome DNS della macchina virtuale di storage (SVM). Ad esempio, in questo esempio viene utilizzato FSXSMBTESTING01.FSXTESTING.LOCAL.

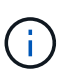

TP individuare il nome DNS della SVM sulla console Amazon FSX, scegliere Storage Virtual Machines, SVM, quindi scorrere verso il basso fino agli endpoint per trovare il nome DNS SMB. Fare clic su OK. Il file system Amazon FSX viene visualizzato nell'elenco delle cartelle condivise.

# **Endpoints**

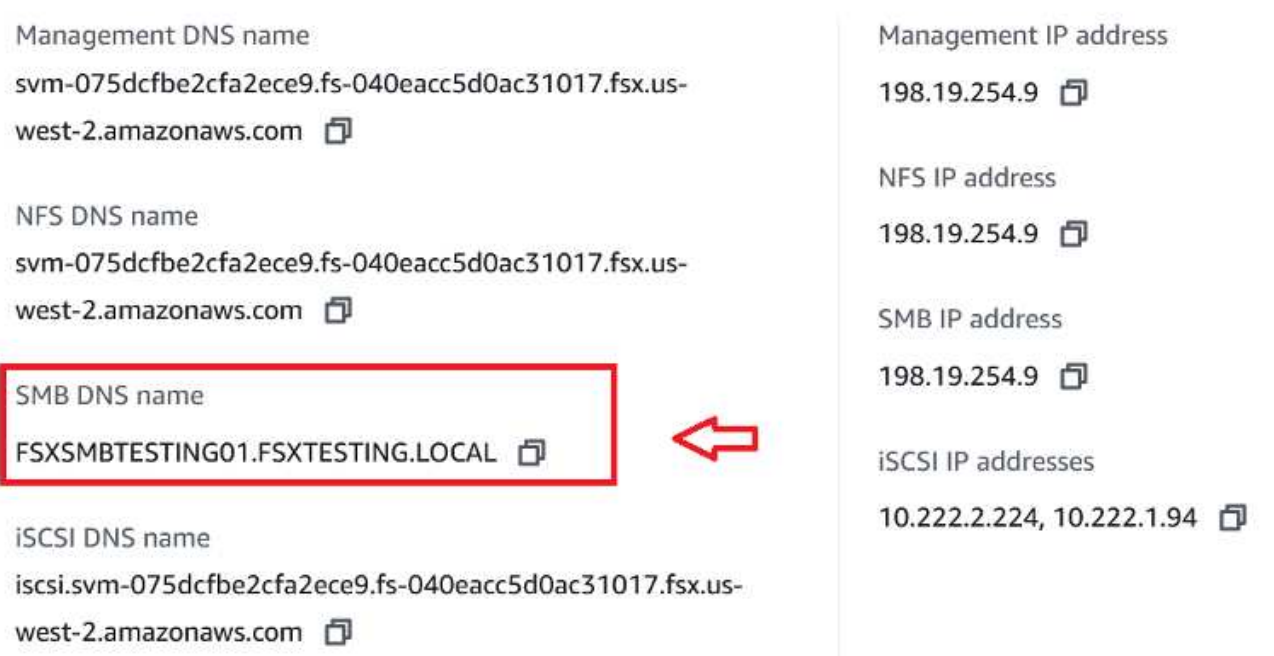

1. Nello strumento cartelle condivise, scegliere condivisioni nel riquadro sinistro per visualizzare le condivisioni attive per il file system Amazon FSX.

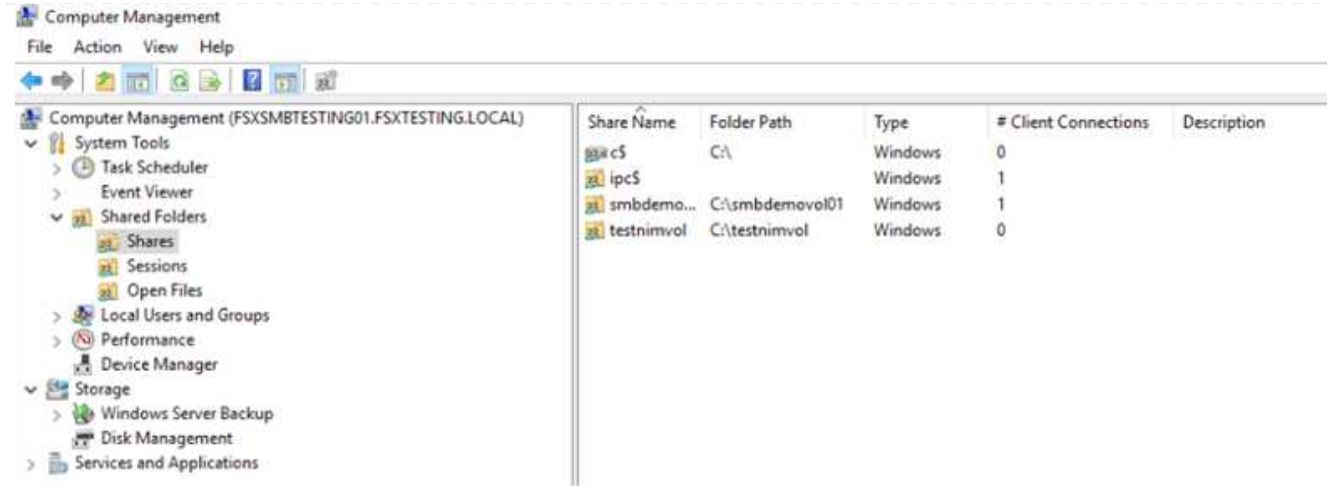

1. A questo punto, scegliere una nuova condivisione e completare la procedura guidata Crea una cartella condivisa.

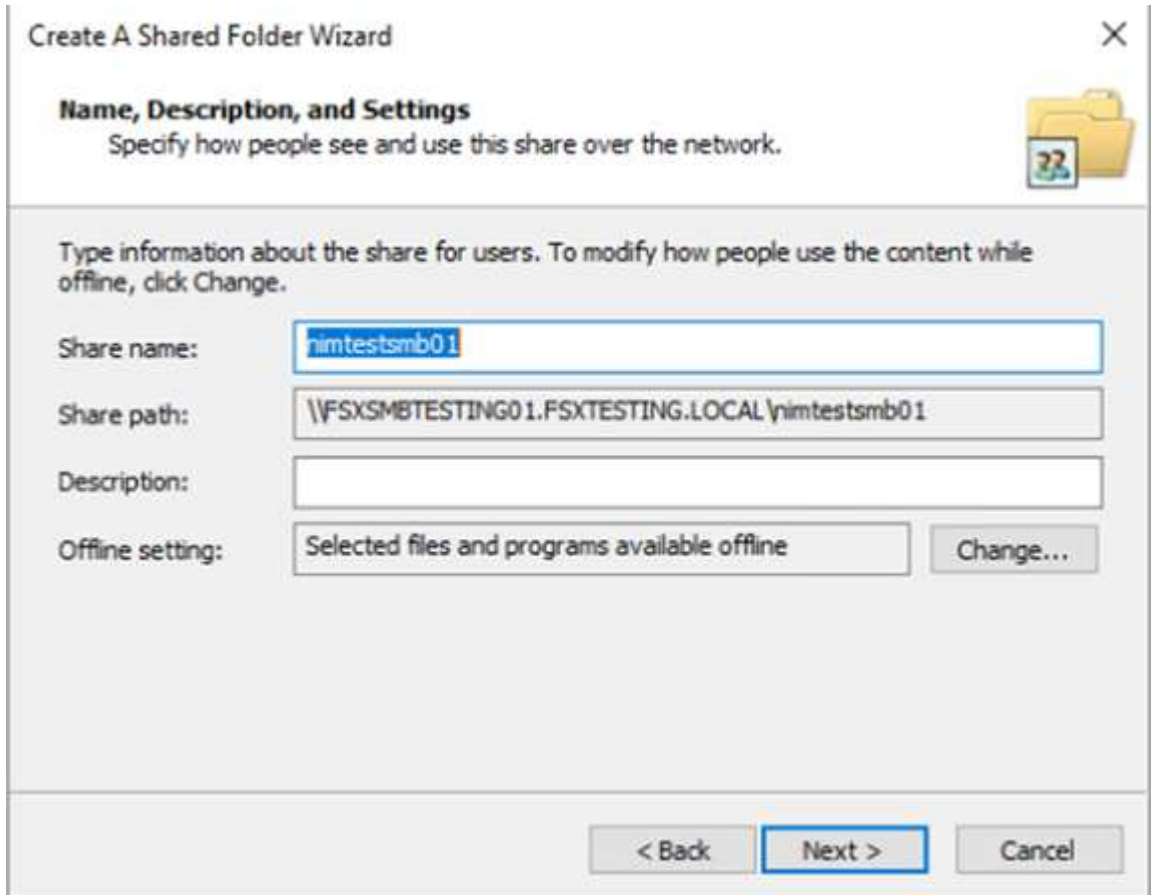

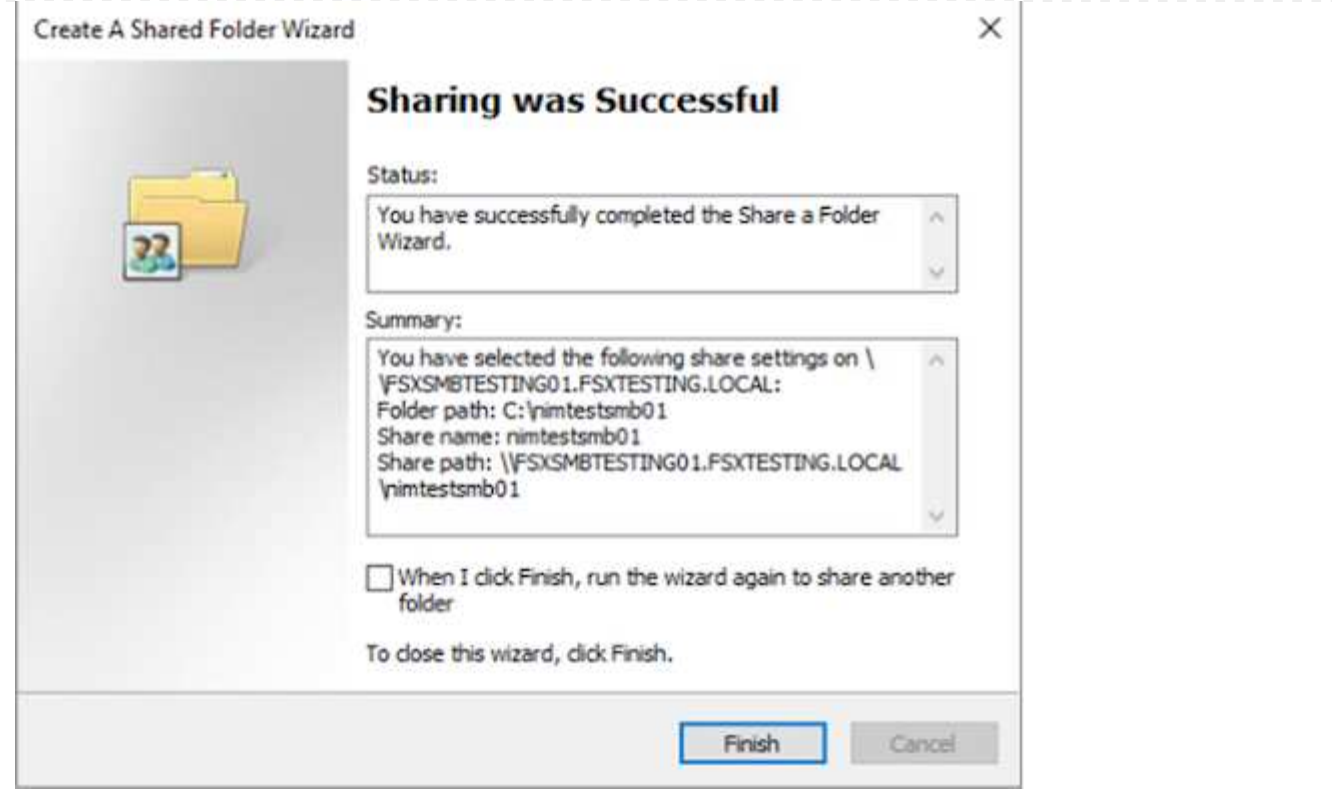

Per ulteriori informazioni sulla creazione e la gestione delle condivisioni SMB su un file system Amazon FSX, consulta ["Creazione di condivisioni SMB".](https://docs.aws.amazon.com/fsx/latest/ONTAPGuide/create-smb-shares.html)

1. Dopo aver attivato la connettività, è possibile collegare e utilizzare la condivisione SMB per i dati delle applicazioni. A tale scopo, copiare il percorso di condivisione e utilizzare l'opzione Map Network Drive (Mappa unità di rete) per montare il volume sulla macchina virtuale in esecuzione su VMware Cloud su AWS SDDC.

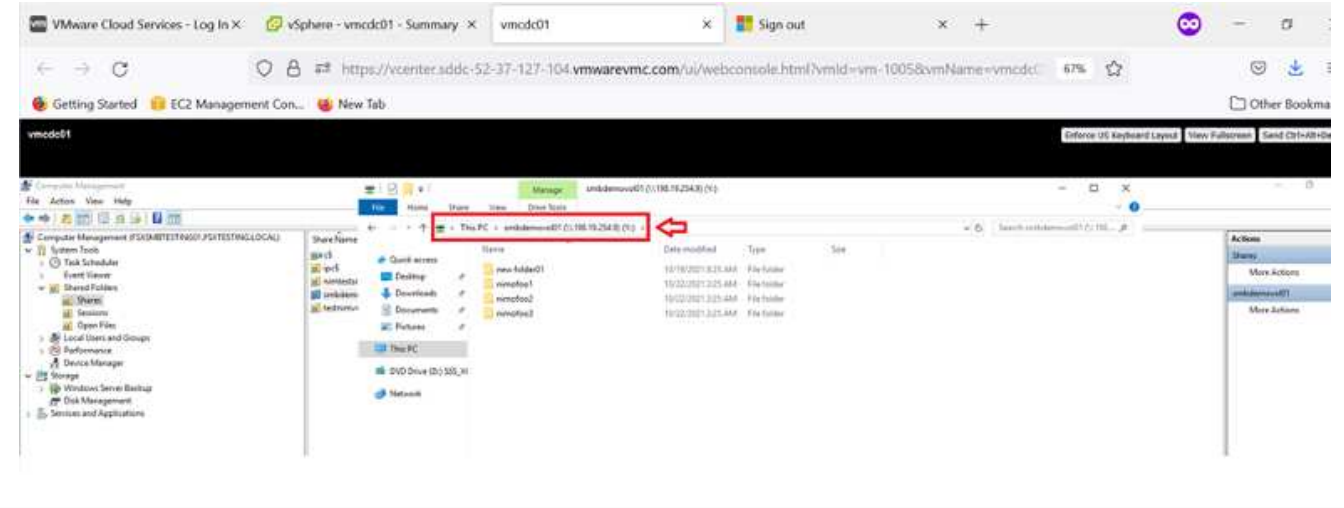

[Connessione di un LUN FSX per NetApp ONTAP a un host utilizzando iSCSI](https://netapp.hosted.panopto.com/Panopto/Pages/Embed.aspx?id=0d03e040-634f-4086-8cb5-b01200fb8515)

Il traffico iSCSI per FSX attraversa VMware Transit Connect/AWS Transit Gateway attraverso i percorsi forniti nella sezione precedente. Per configurare un LUN in Amazon FSX per NetApp ONTAP, seguire la documentazione disponibile ["qui"](https://docs.aws.amazon.com/fsx/latest/ONTAPGuide/supported-fsx-clients.html).

Sui client Linux, assicurarsi che il daemon iSCSI sia in esecuzione. Una volta eseguito il provisioning dei LUN, consultare le istruzioni dettagliate sulla configurazione iSCSI con Ubuntu (come esempio) ["qui".](https://ubuntu.com/server/docs/service-iscsi)

In questo documento, viene illustrata la connessione del LUN iSCSI a un host Windows:

- 1. Accedere alla CLI di NetApp ONTAP utilizzando la porta di gestione di FSX per il file system ONTAP.
- 2. Creare le LUN con le dimensioni richieste, come indicato dall'output di dimensionamento.

FsxId040eacc5d0ac31017::> lun create -vserver vmcfsxval2svm -volume nimfsxscsivol -lun nimofsxlun01 -size 5gb -ostype windows -space -reserve enabled

In questo esempio, è stato creato un LUN di dimensioni 5g (5368709120).

1. Creare gli igroups necessari per controllare quali host hanno accesso a LUN specifiche.

FsxId040eacc5d0ac31017::> igroup create -vserver vmcfsxval2svm -igroup winIG -protocol iscsi -ostype windows -initiator iqn.1991- 05.com.microsoft:vmcdc01.fsxtesting.local FsxId040eacc5d0ac31017::> igroup show Vserver Igroup Protocol OS Type Initiators --------- ------------ -------- -------- ----------------------------------- vmcfsxval2svm ubuntu01 iscsi linux iqn.2021- 10.com.ubuntu:01:initiator01 vmcfsxval2svm winIG iscsi windows iqn.1991- 05.com.microsoft:vmcdc01.fsxtesting.local

Sono state visualizzate due voci.

1. Associare i LUN a igroups utilizzando il seguente comando:

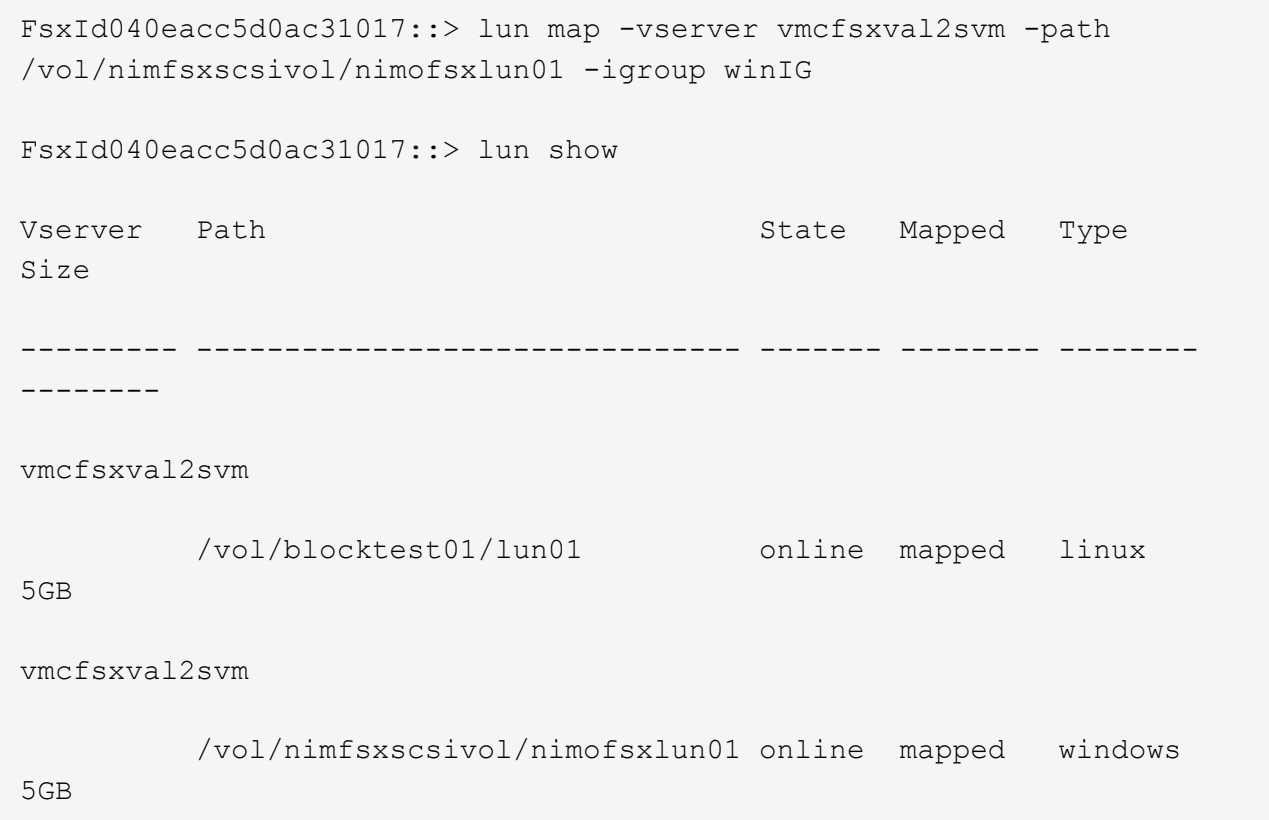

Sono state visualizzate due voci.

1. Connettere il LUN appena fornito a una macchina virtuale Windows:

Per collegare il nuovo LUN a un host Windows che risiede sul cloud VMware su AWS SDDC, attenersi alla seguente procedura:

- 1. RDP sulla macchina virtuale Windows ospitata su VMware Cloud su AWS SDDC.
- 2. Accedere a Server Manager > Dashboard > Tools > iSCSI Initiator per aprire la finestra di dialogo iSCSI Initiator Properties (Proprietà iSCSI Initiator).
- 3. Dalla scheda Discovery (rilevamento), fare clic su Discover Portal (Scopri portale) o Add Portal (Aggiungi portale), quindi inserire l'indirizzo IP della porta di destinazione iSCSI.
- 4. Dalla scheda Target, selezionare la destinazione rilevata, quindi fare clic su Log on (Accedi) o Connect (Connetti).
- 5. Selezionare attiva multipath, quindi selezionare "Ripristina automaticamente la connessione all'avvio del computer" o "Aggiungi questa connessione all'elenco delle destinazioni preferite". Fare clic su Avanzate.

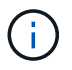

L'host Windows deve disporre di una connessione iSCSI a ciascun nodo del cluster. Il DSM nativo seleziona i percorsi migliori da utilizzare.

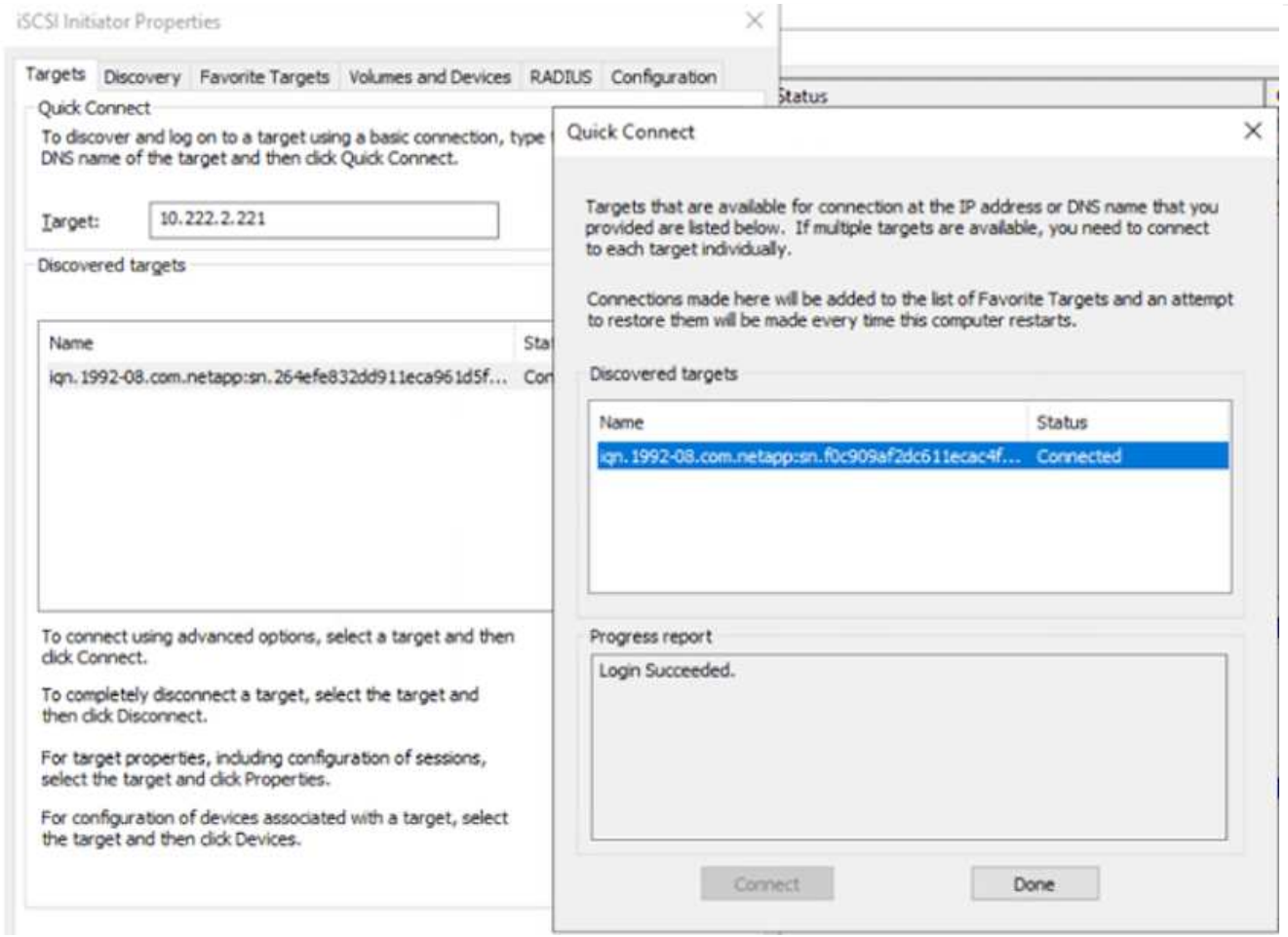

I LUN sulla macchina virtuale di storage (SVM) vengono visualizzati come dischi sull'host Windows. I nuovi dischi aggiunti non vengono rilevati automaticamente dall'host. Attivare una nuova scansione manuale per rilevare i dischi completando la seguente procedura:

- 1. Aprire l'utility Gestione computer di Windows: Start > Strumenti di amministrazione > Gestione computer.
- 2. Espandere il nodo Storage nella struttura di navigazione.
- 3. Fare clic su Gestione disco.
- 4. Fare clic su Action (azione) > Rescan Disks (Nuova scansione

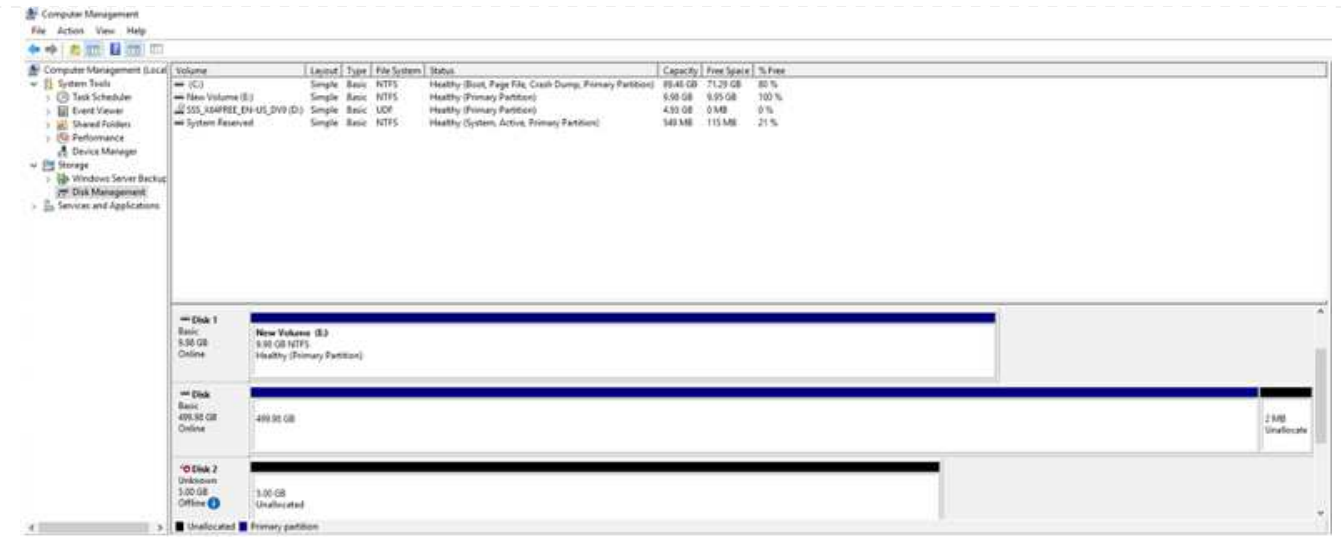

Quando l'host Windows accede per la prima volta a un nuovo LUN, non dispone di partizione o file system. Inizializzare il LUN e, facoltativamente, formattare il LUN con un file system attenendosi alla seguente procedura:

- 1. Avviare Gestione disco di Windows.
- 2. Fare clic con il pulsante destro del mouse sul LUN, quindi selezionare il tipo di disco o partizione richiesto.
- 3. Seguire le istruzioni della procedura guidata. In questo esempio, viene montato il disco F:.

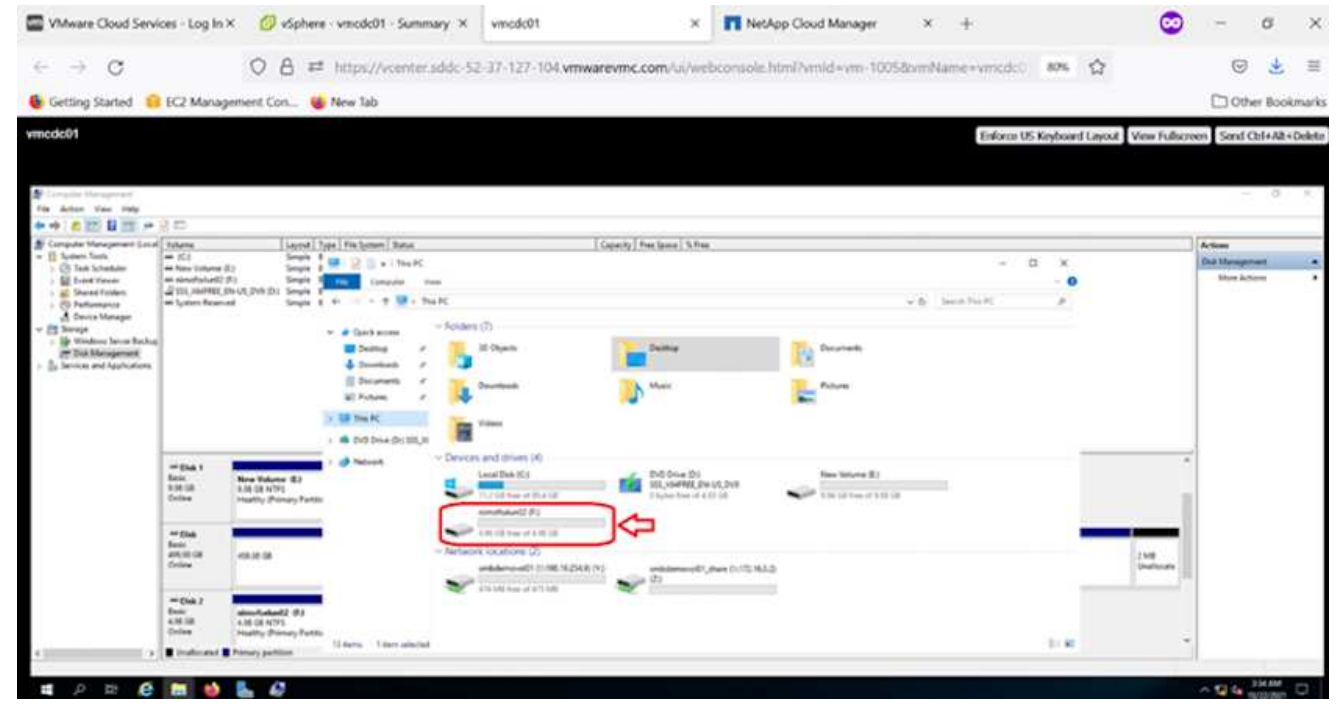

## **Cloud Volumes ONTAP (CVO)**

Cloud Volumes ONTAP, o CVO, è la soluzione per la gestione dei dati nel cloud leader del settore basata sul software di storage ONTAP, disponibile in modalità nativa su Amazon Web Services (AWS), Microsoft Azure e Google Cloud Platform (GCP).

Si tratta di una versione software-defined di ONTAP che utilizza lo storage nativo del cloud, consentendoti di avere lo stesso software di storage nel cloud e on-premise, riducendo la necessità di riorganizzare il tuo staff IT con metodi completamente nuovi per gestire i tuoi dati.

CVO offre ai clienti la possibilità di spostare senza problemi i dati dall'edge al data center, al cloud e viceversa, unendo il tuo cloud ibrido, il tutto gestito con una console di gestione a singolo pannello, NetApp Cloud Manager.

Per progettazione, CVO offre performance estreme e funzionalità avanzate di gestione dei dati per soddisfare anche le applicazioni più esigenti nel cloud

**Cloud Volumes ONTAP (CVO) come storage connesso guest**

Le condivisioni e i LUN Cloud Volumes ONTAP possono essere montati dalle macchine virtuali create nell'ambiente SDDC di VMware Cloud su AWS. I volumi possono essere montati anche su client Windows nativi di AWS VM e I LUN possono essere utilizzati su client Linux o Windows come dispositivi a blocchi quando montati su iSCSI perché Cloud Volumes ONTAP supporta i protocolli iSCSI, SMB e NFS. I volumi Cloud Volumes ONTAP possono essere configurati in pochi semplici passaggi.

Per replicare i volumi da un ambiente on-premise al cloud per scopi di disaster recovery o migrazione, stabilire la connettività di rete ad AWS, utilizzando una VPN sito-sito o DirectConnect. La replica dei dati da on-premise a Cloud Volumes ONTAP non rientra nell'ambito di questo documento. Per replicare i dati tra sistemi on-premise e Cloud Volumes ONTAP, vedere ["Configurazione della replica dei dati tra sistemi".](https://docs.netapp.com/us-en/occm/task_replicating_data.html#setting-up-data-replication-between-systems)

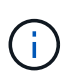

Utilizzare ["Cloud Volumes ONTAP Sizer"](https://cloud.netapp.com/cvo-sizer) Per dimensionare con precisione le istanze di Cloud Volumes ONTAP. Inoltre, è possibile monitorare le performance on-premise da utilizzare come input nel Cloud Volumes ONTAP Sizer.

1. Accedere a NetApp Cloud Central; viene visualizzata la schermata Fabric View. Individuare la scheda Cloud Volumes ONTAP (Gestione cloud) e selezionare Go to Cloud Manager (Vai a Gestione cloud). Una volta effettuato l'accesso, viene visualizzata la schermata Canvas.

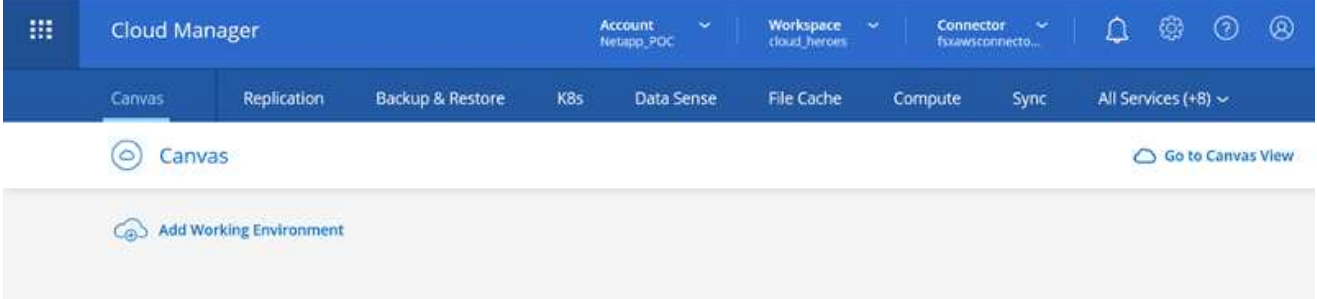

1. Nella home page di Cloud Manager, fare clic su Add a Working Environment (Aggiungi ambiente di lavoro), quindi selezionare AWS come cloud e il tipo di configurazione del sistema.

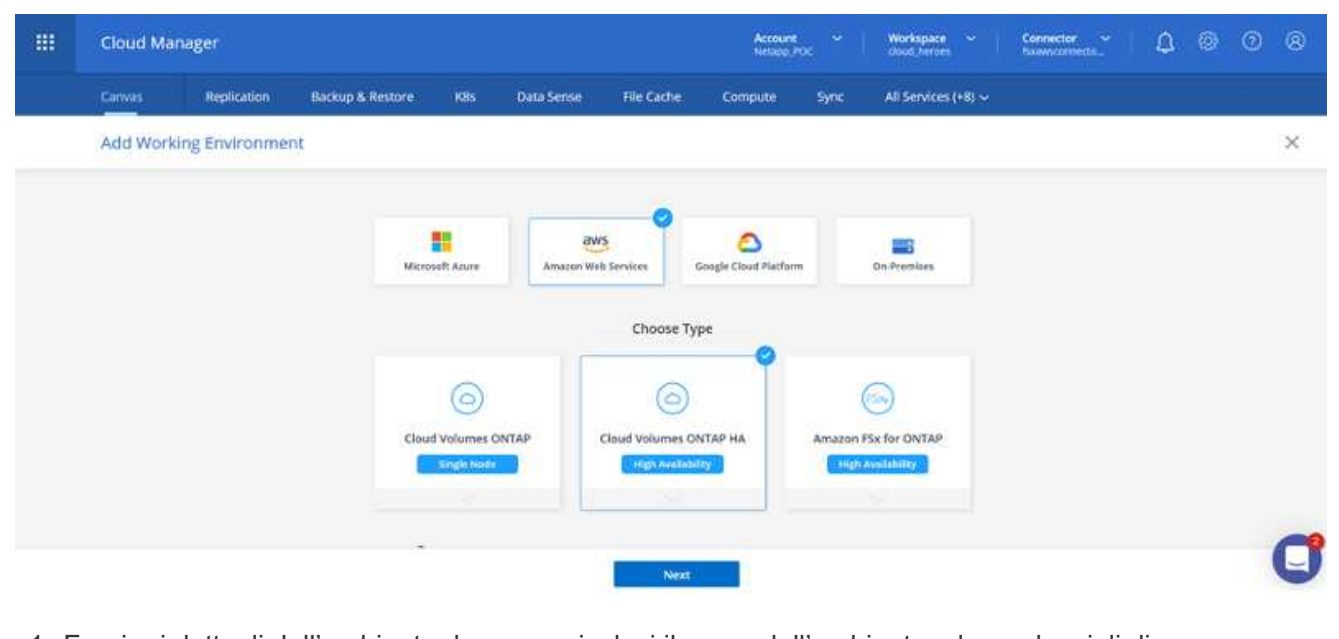

1. Fornire i dettagli dell'ambiente da creare, inclusi il nome dell'ambiente e le credenziali di amministratore. Fare clic su continua.

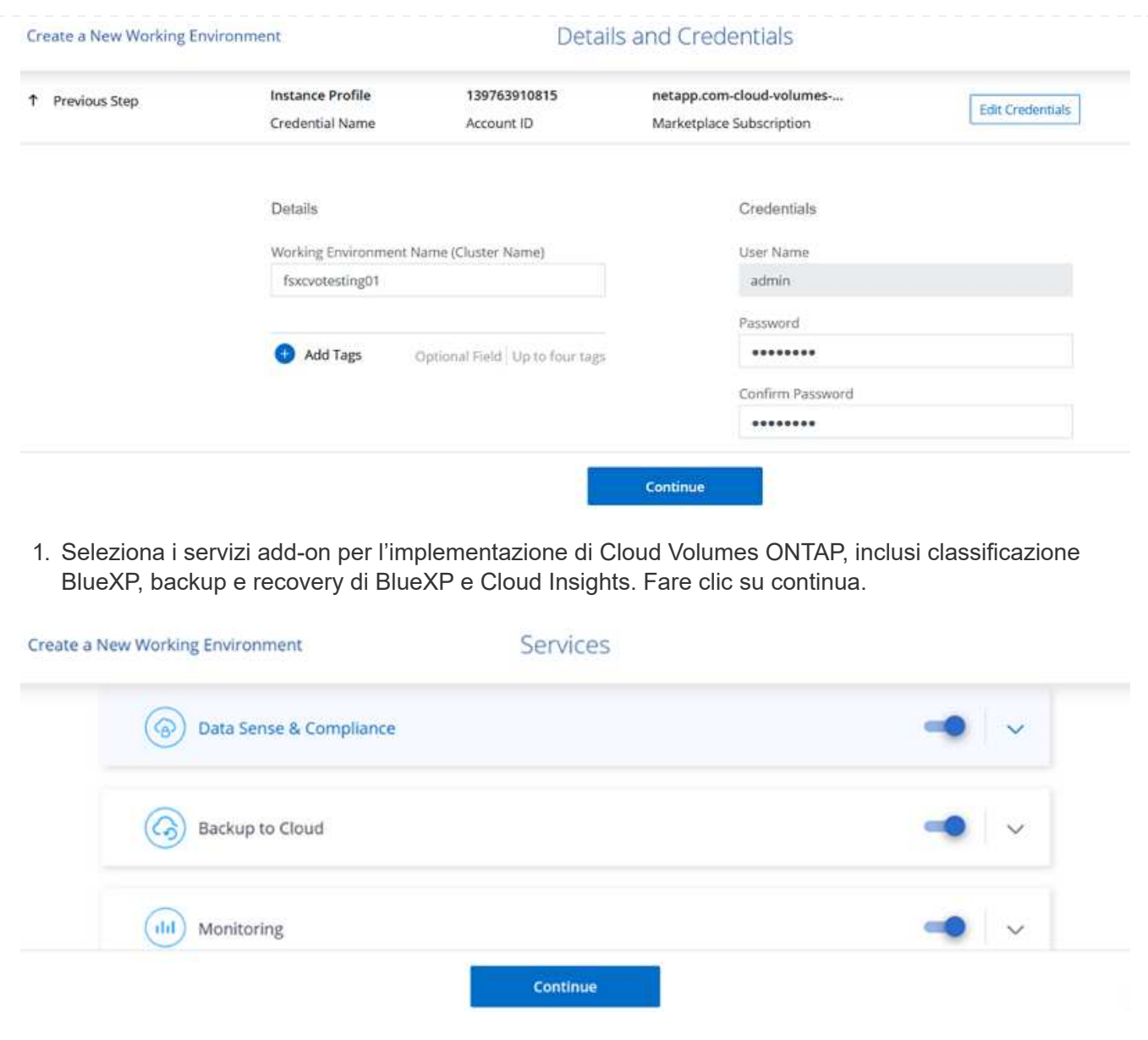

1. Nella pagina ha Deployment Models (modelli di implementazione ha), scegliere la configurazione di più zone di disponibilità.

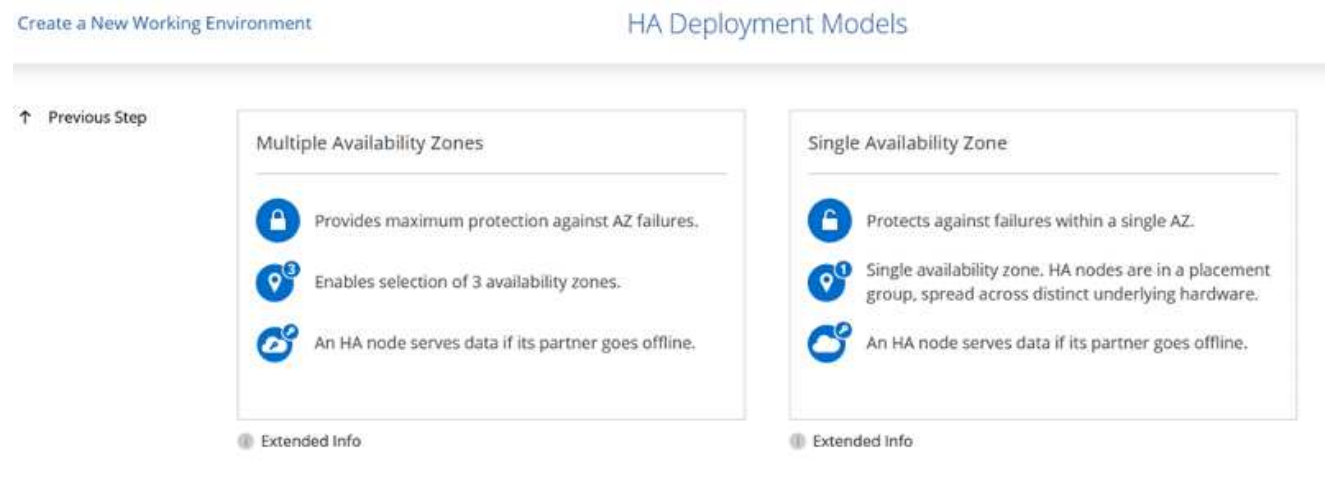

1. Nella pagina Region & VPC (Regione e VPC), immettere le informazioni di rete, quindi fare clic su

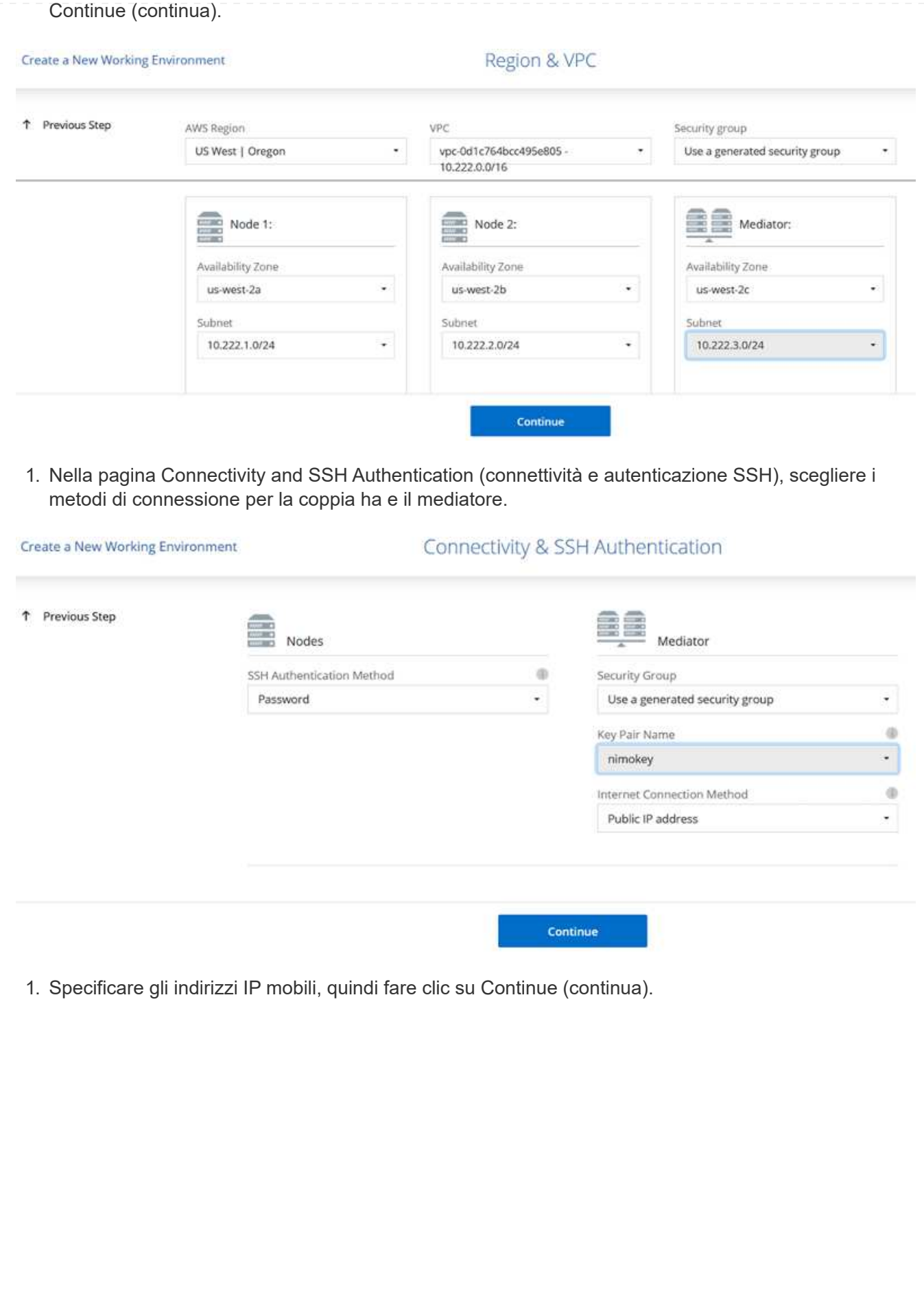

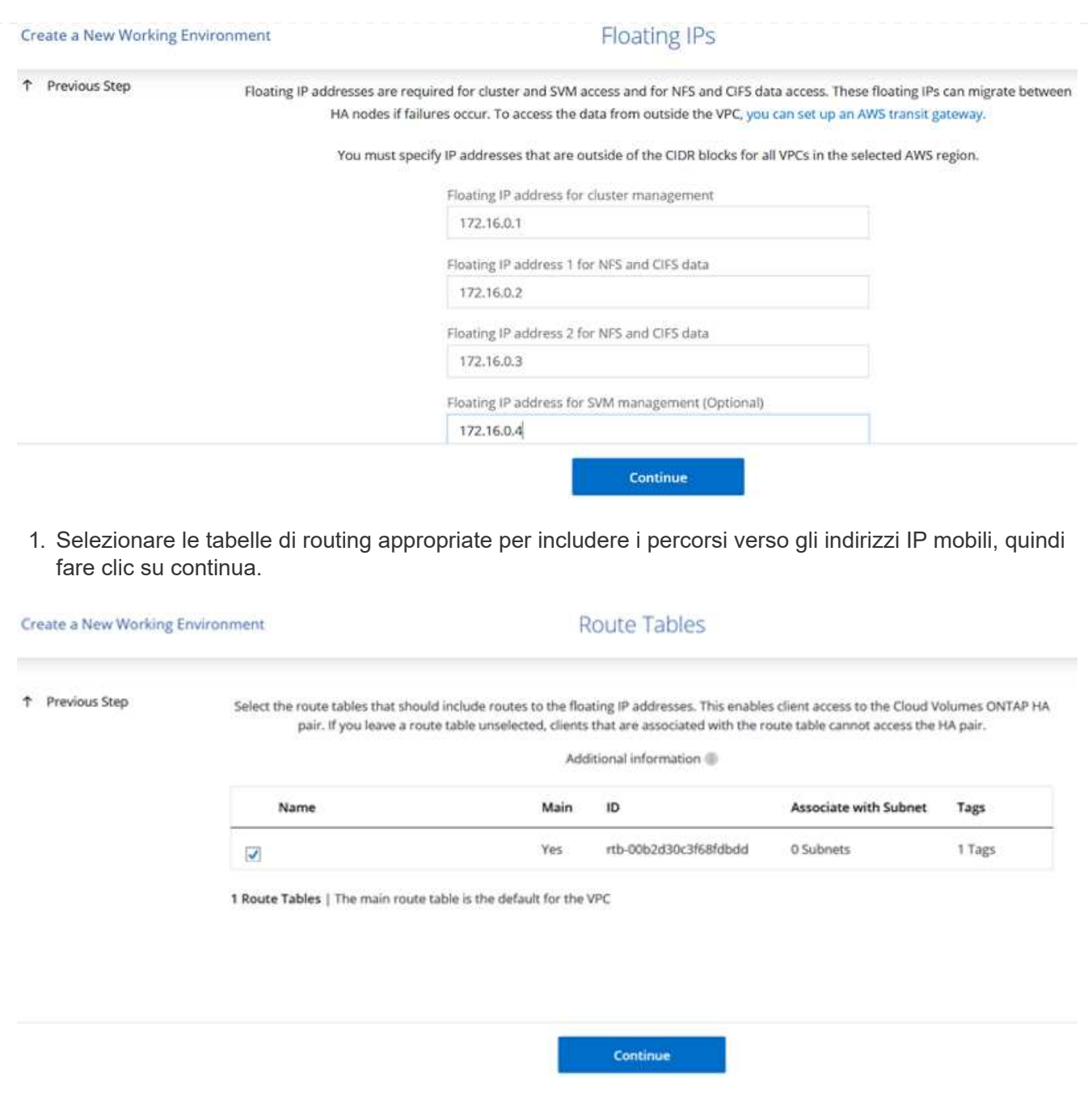

1. Nella pagina Data Encryption (crittografia dati), scegliere AWS-Managed Encryption (crittografia gestita da AWS).

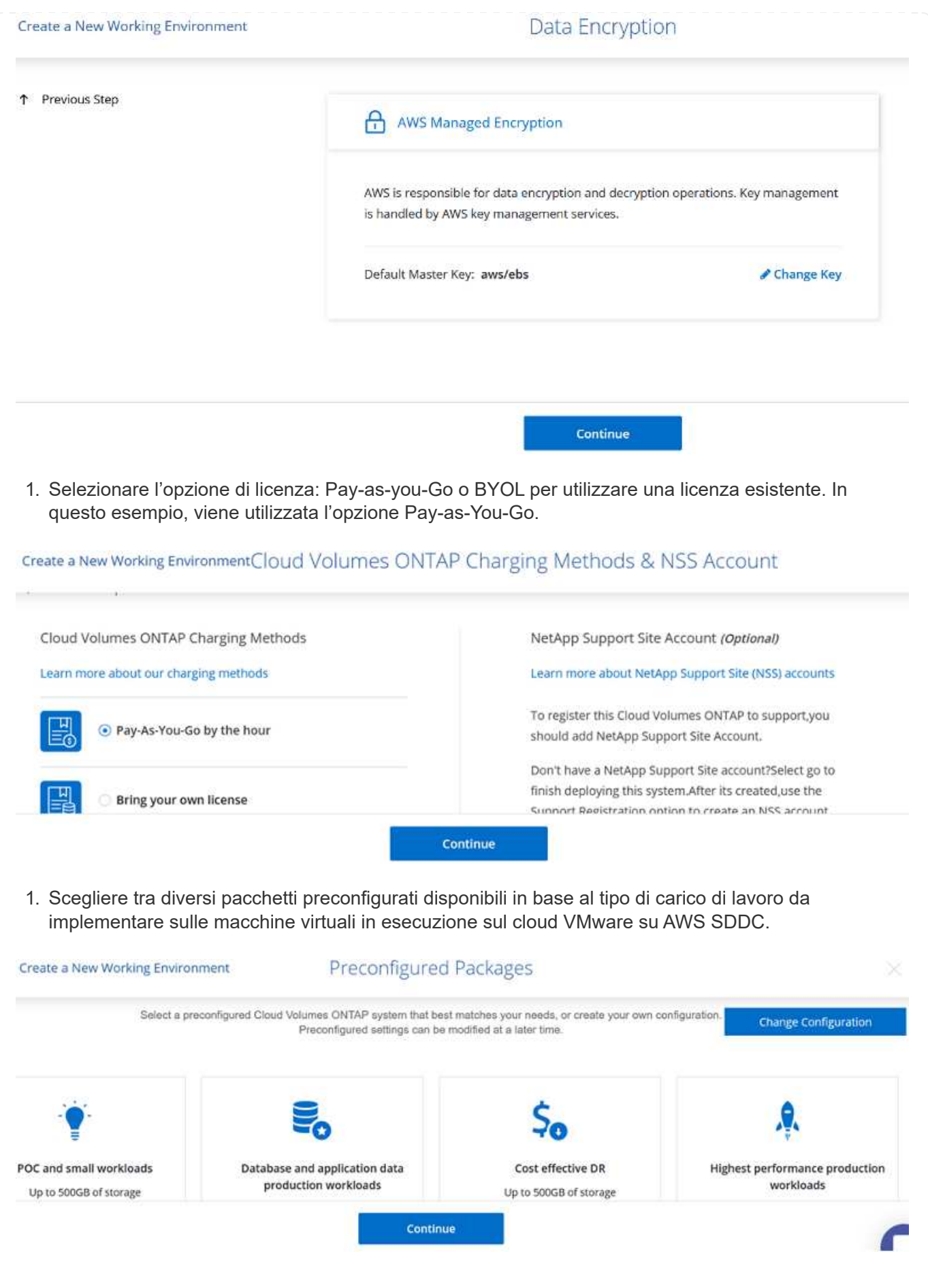

1. Nella pagina Review & Approve (esamina e approva), rivedere e confermare le selezioni.per creare l'istanza di Cloud Volumes ONTAP, fare clic su Go (Vai).

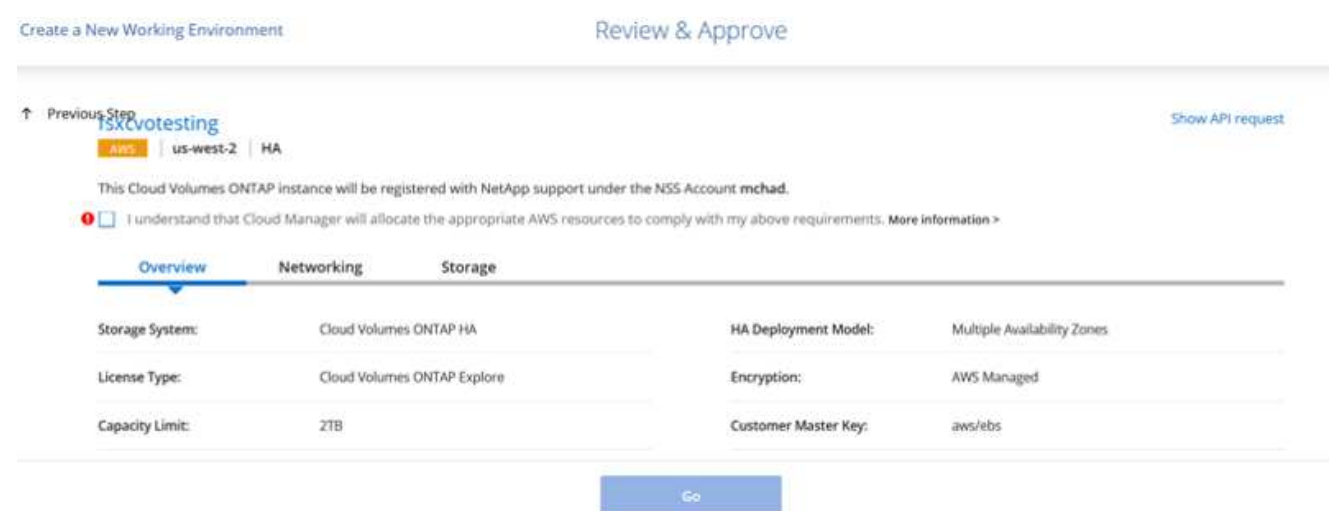

1. Una volta eseguito il provisioning, Cloud Volumes ONTAP viene elencato negli ambienti di lavoro nella pagina Canvas.

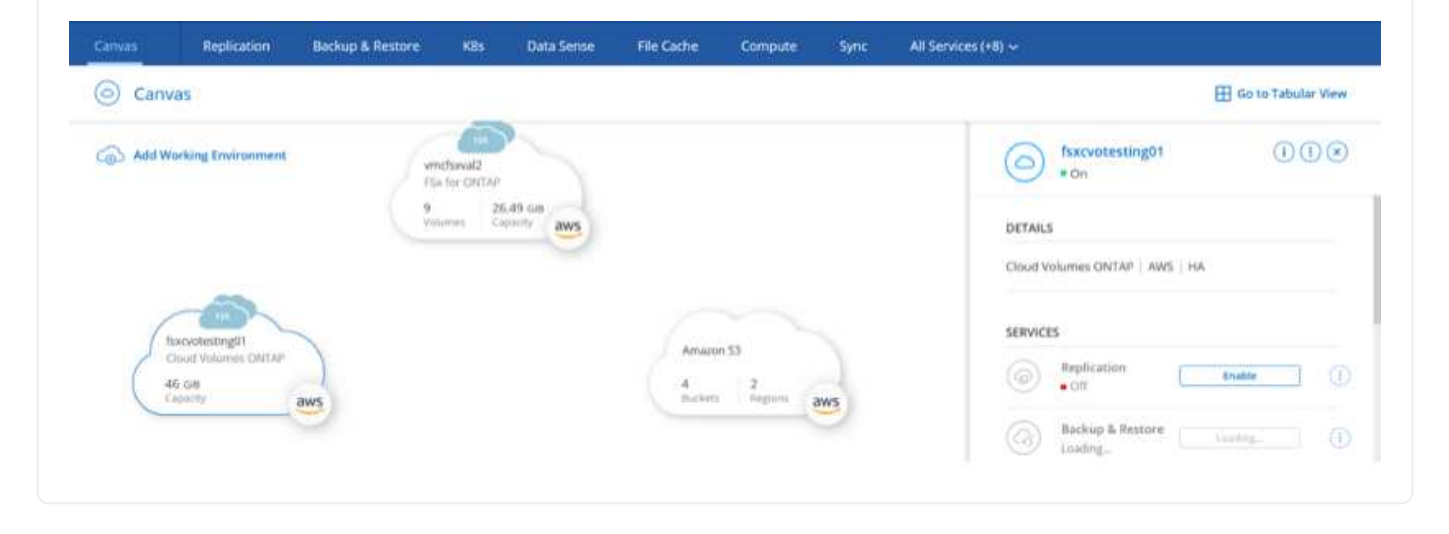

1. Una volta pronto l'ambiente di lavoro, assicurarsi che il server CIFS sia configurato con i parametri di configurazione DNS e Active Directory appropriati. Questo passaggio è necessario prima di poter creare il volume SMB.

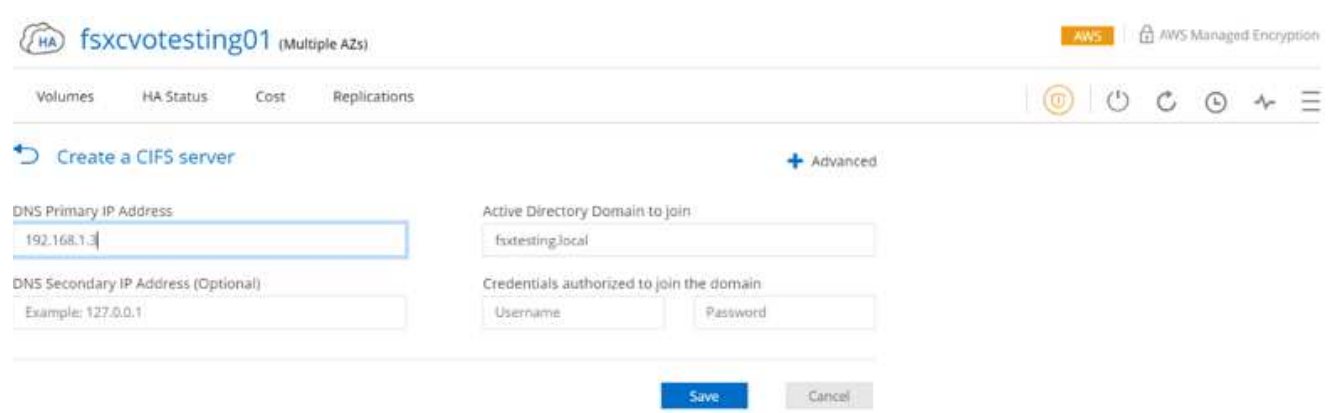

1. Selezionare l'istanza CVO per creare il volume e fare clic sull'opzione Create Volume (Crea volume). Scegli le dimensioni appropriate e il cloud manager sceglie l'aggregato contenente o utilizza un meccanismo di allocazione avanzato da collocare su un aggregato specifico. Per questa demo, SMB viene selezionato come protocollo.

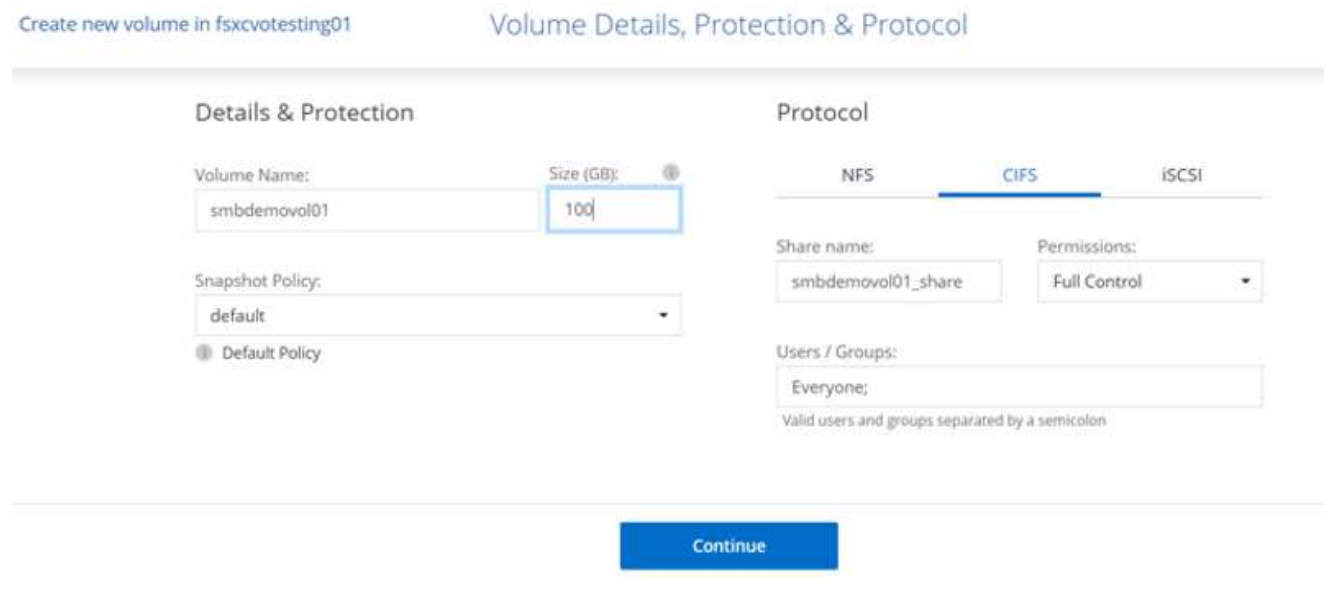

1. Una volta eseguito il provisioning, il volume è disponibile nel riquadro Volumes (volumi). Poiché viene fornita una condivisione CIFS, è necessario concedere agli utenti o ai gruppi l'autorizzazione per i file e le cartelle e verificare che tali utenti possano accedere alla condivisione e creare un file.

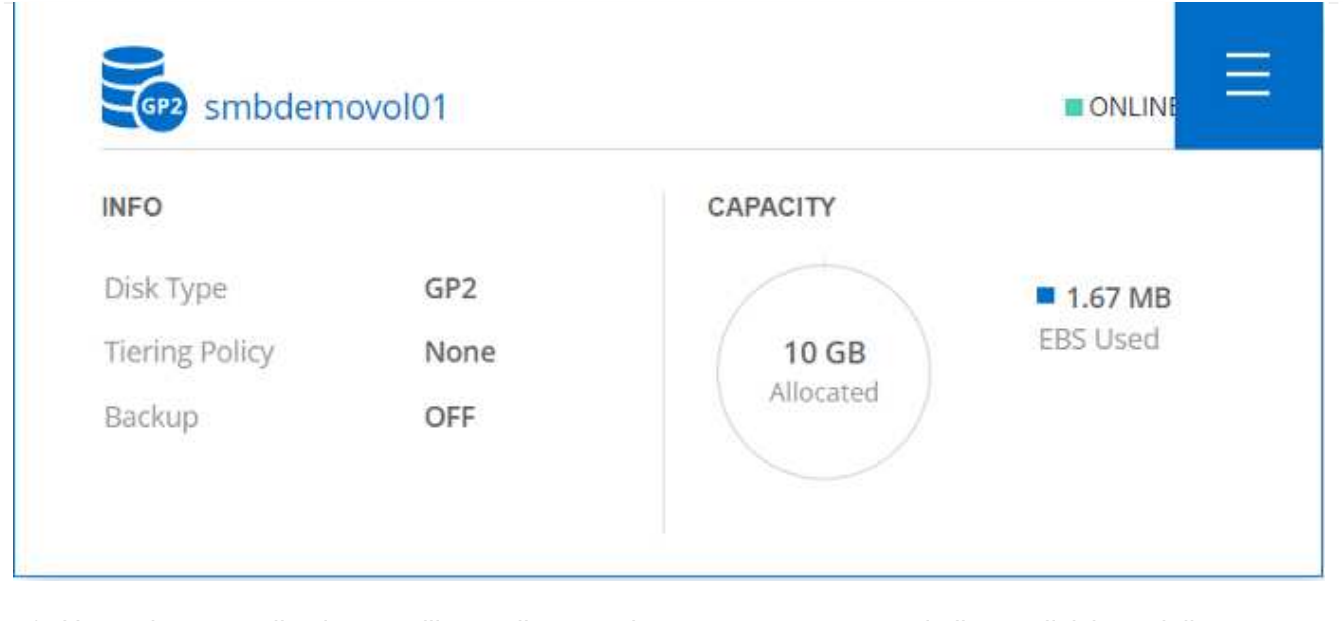

- 1. Una volta creato il volume, utilizzare il comando mount per connettersi alla condivisione dalla macchina virtuale in esecuzione su VMware Cloud negli host AWS SDDC.
- 2. Copiare il seguente percorso e utilizzare l'opzione Map Network Drive per montare il volume sulla macchina virtuale in esecuzione su VMware Cloud in AWS SDDC.

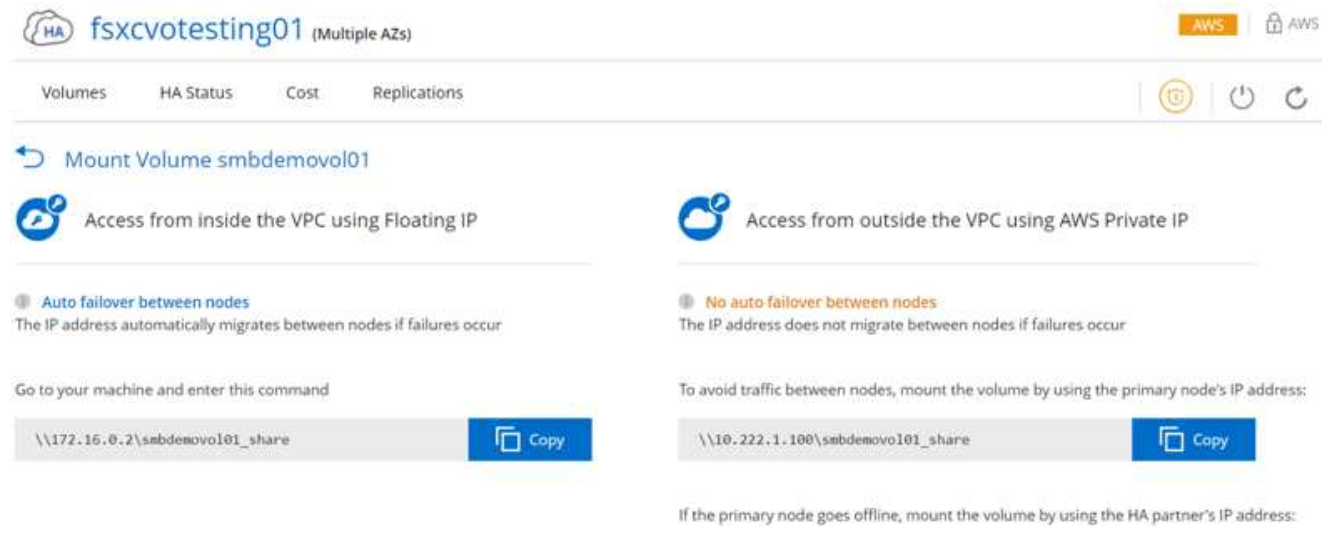

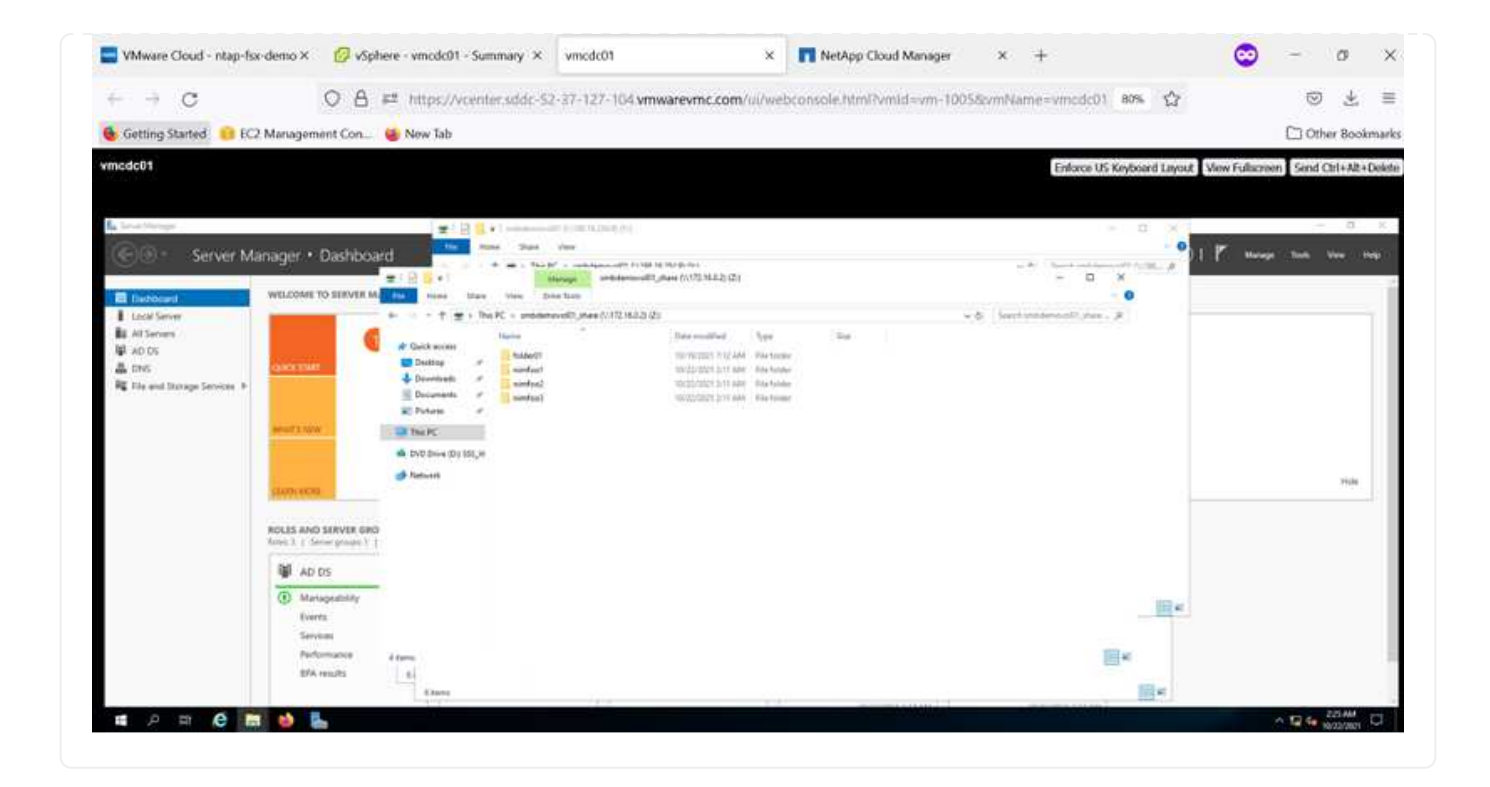

#### **Collegare il LUN a un host**

Per collegare il LUN Cloud Volumes ONTAP a un host, attenersi alla seguente procedura:

- 1. Nella pagina Canvas di Cloud Manager, fare doppio clic sull'ambiente di lavoro Cloud Volumes ONTAP per creare e gestire i volumi.
- 2. Fare clic su Add Volume (Aggiungi volume) > New Volume (nuovo volume), selezionare iSCSI, quindi fare clic su Create Initiator Group (Crea gruppo di Fare clic su continua.

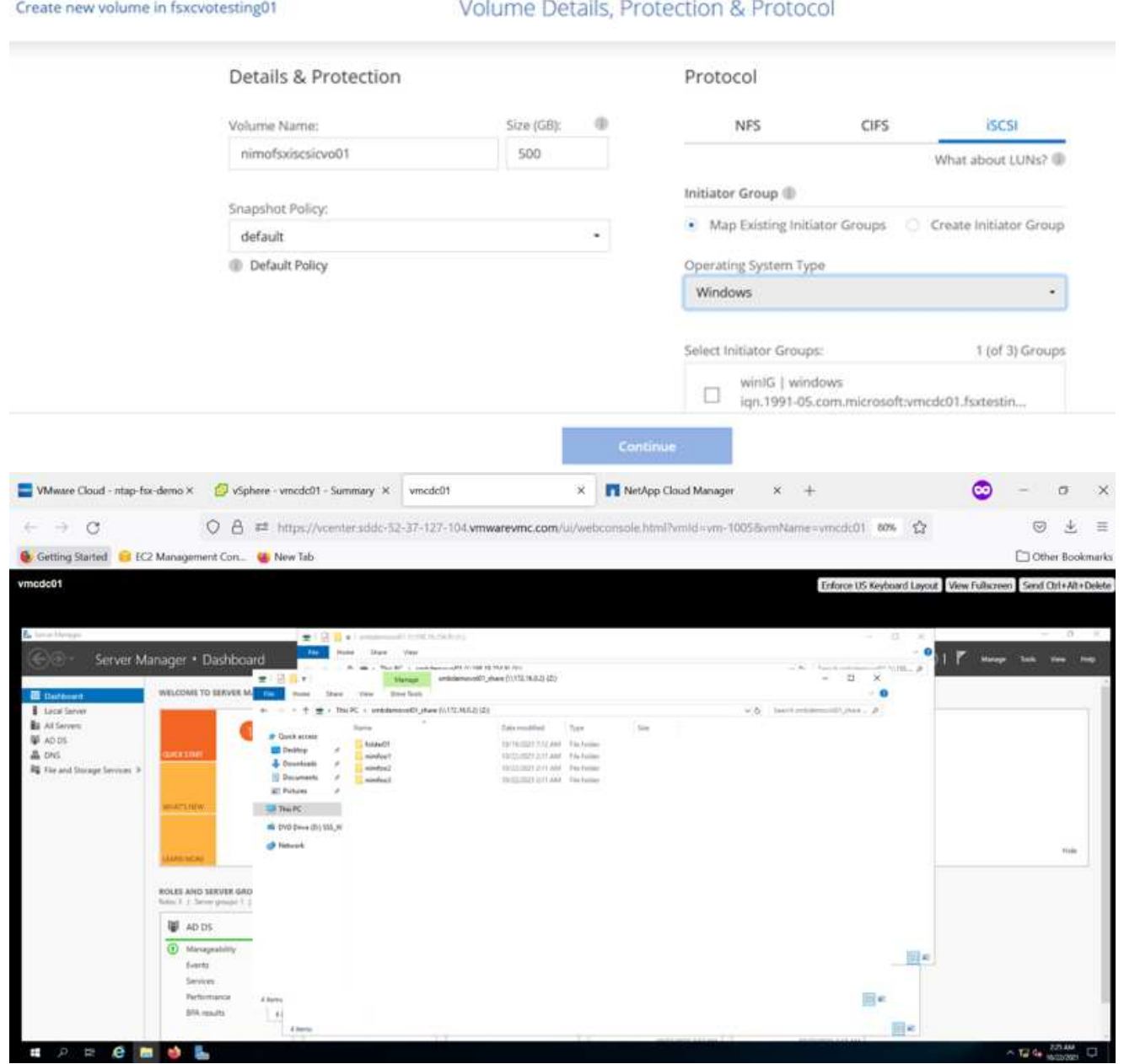

1. Una volta eseguito il provisioning del volume, selezionare il volume, quindi fare clic su Target IQN (IQN di destinazione). Per copiare il nome qualificato iSCSI (IQN), fare clic su Copy (Copia). Impostare una connessione iSCSI dall'host al LUN.

Per ottenere lo stesso risultato per l'host residente su VMware Cloud su AWS SDDC, attenersi alla seguente procedura:

- 1. RDP sulla macchina virtuale ospitata sul cloud VMware su AWS.
- 2. Aprire la finestra di dialogo iSCSI Initiator Properties (Proprietà iSCSI Initiator): Server Manager > Dashboard > Tools > iSCSI Initiator.
- 3. Dalla scheda Discovery (rilevamento), fare clic su Discover Portal (Scopri portale) o Add Portal (Aggiungi portale), quindi inserire l'indirizzo IP della porta di destinazione iSCSI.
- 4. Dalla scheda Target, selezionare la destinazione rilevata, quindi fare clic su Log on (Accedi) o Connect (Connetti).
- 5. Selezionare Enable multipath (attiva multipath), quindi selezionare Automatically Restore this Connection when the computer starts or Add this Connection to the List of Favorite targets (Ripristina automaticamente questa connessione all'avvio del computer). Fare clic su Avanzate.

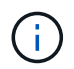

L'host Windows deve disporre di una connessione iSCSI a ciascun nodo del cluster. Il DSM nativo seleziona i percorsi migliori da utilizzare.

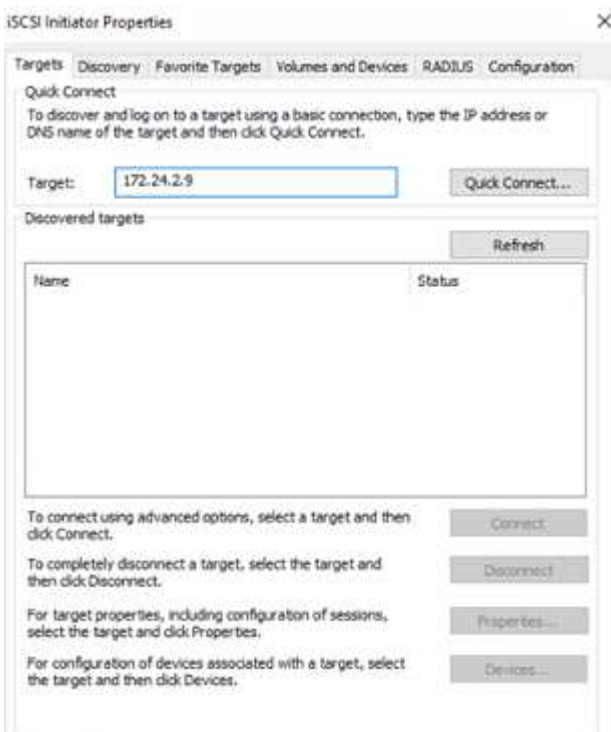

I LUN della SVM vengono visualizzati come dischi sull'host Windows. I nuovi dischi aggiunti non vengono rilevati automaticamente dall'host. Attivare una nuova scansione manuale per rilevare i dischi completando la seguente procedura:

- 1. Aprire l'utility Gestione computer di Windows: Start > Strumenti di amministrazione > Gestione computer.
- 2. Espandere il nodo Storage nella struttura di navigazione.
- 3. Fare clic su Gestione disco.
- 4. Fare clic su Action (azione) > Rescan Disks (Nuova scansione

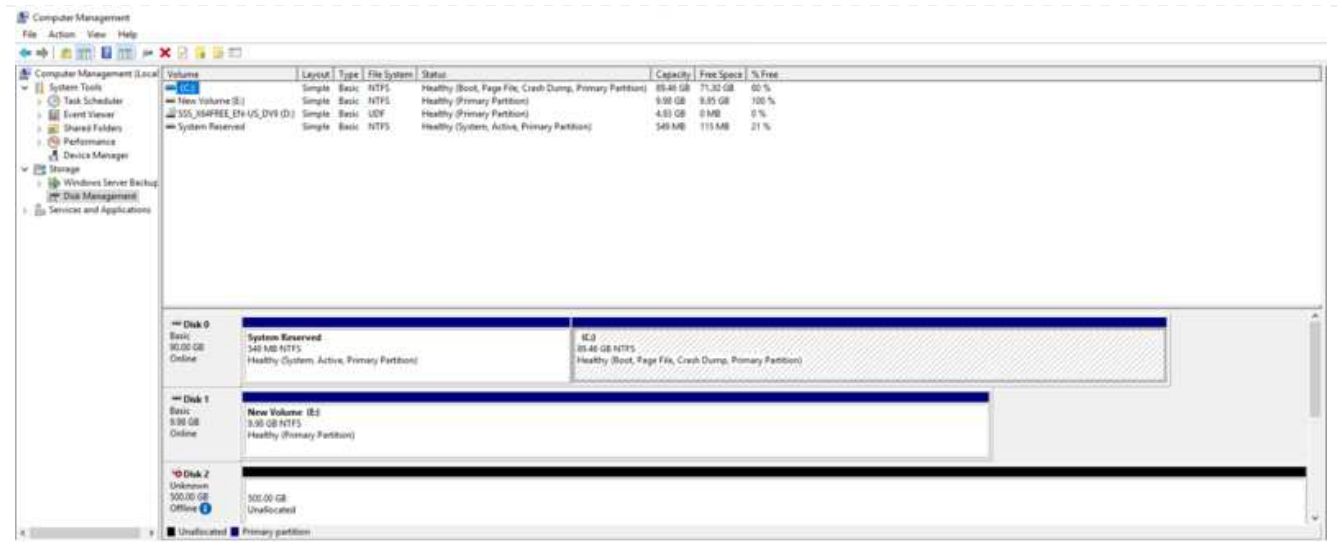

Quando l'host Windows accede per la prima volta a un nuovo LUN, non dispone di partizione o file system. Inizializzare il LUN e, facoltativamente, formattare il LUN con un file system completando la seguente procedura:

- 1. Avviare Gestione disco di Windows.
- 2. Fare clic con il pulsante destro del mouse sul LUN, quindi selezionare il tipo di disco o partizione richiesto.
- 3. Seguire le istruzioni della procedura guidata. In questo esempio, viene montato il disco F:.

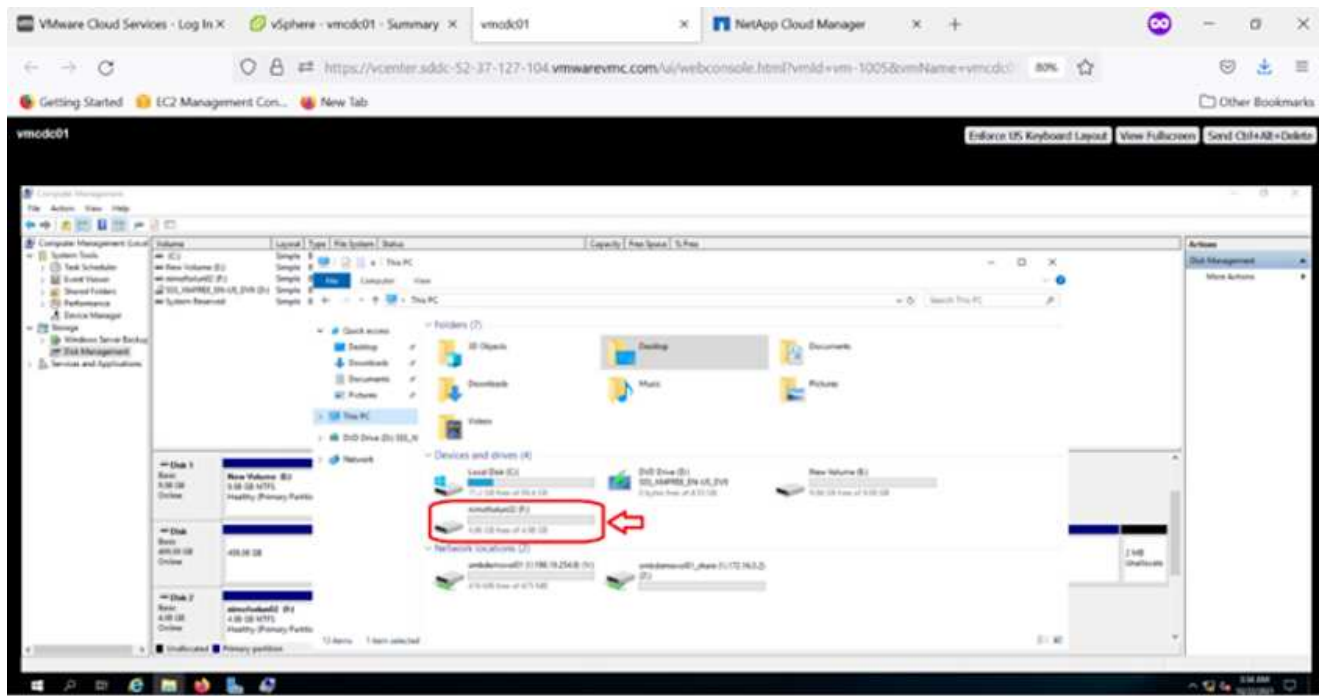

Sui client Linux, assicurarsi che il daemon iSCSI sia in esecuzione. Dopo aver eseguito il provisioning dei LUN, consultare le istruzioni dettagliate sulla configurazione iSCSI per la distribuzione Linux. Ad esempio, è possibile trovare la configurazione iSCSI di Ubuntu ["qui".](https://ubuntu.com/server/docs/service-iscsi) Per verificare, eseguire lsblk cmd dalla shell.

Per montare il file system Cloud Volumes ONTAP (DIY) dalle macchine virtuali all'interno di VMC su AWS SDDC, attenersi alla seguente procedura:

- 1. Connettersi all'istanza Linux designata.
- 2. Aprire un terminale sull'istanza utilizzando la shell sicura (SSH) e accedere con le credenziali appropriate.
- 3. Creare una directory per il punto di montaggio del volume con il seguente comando.

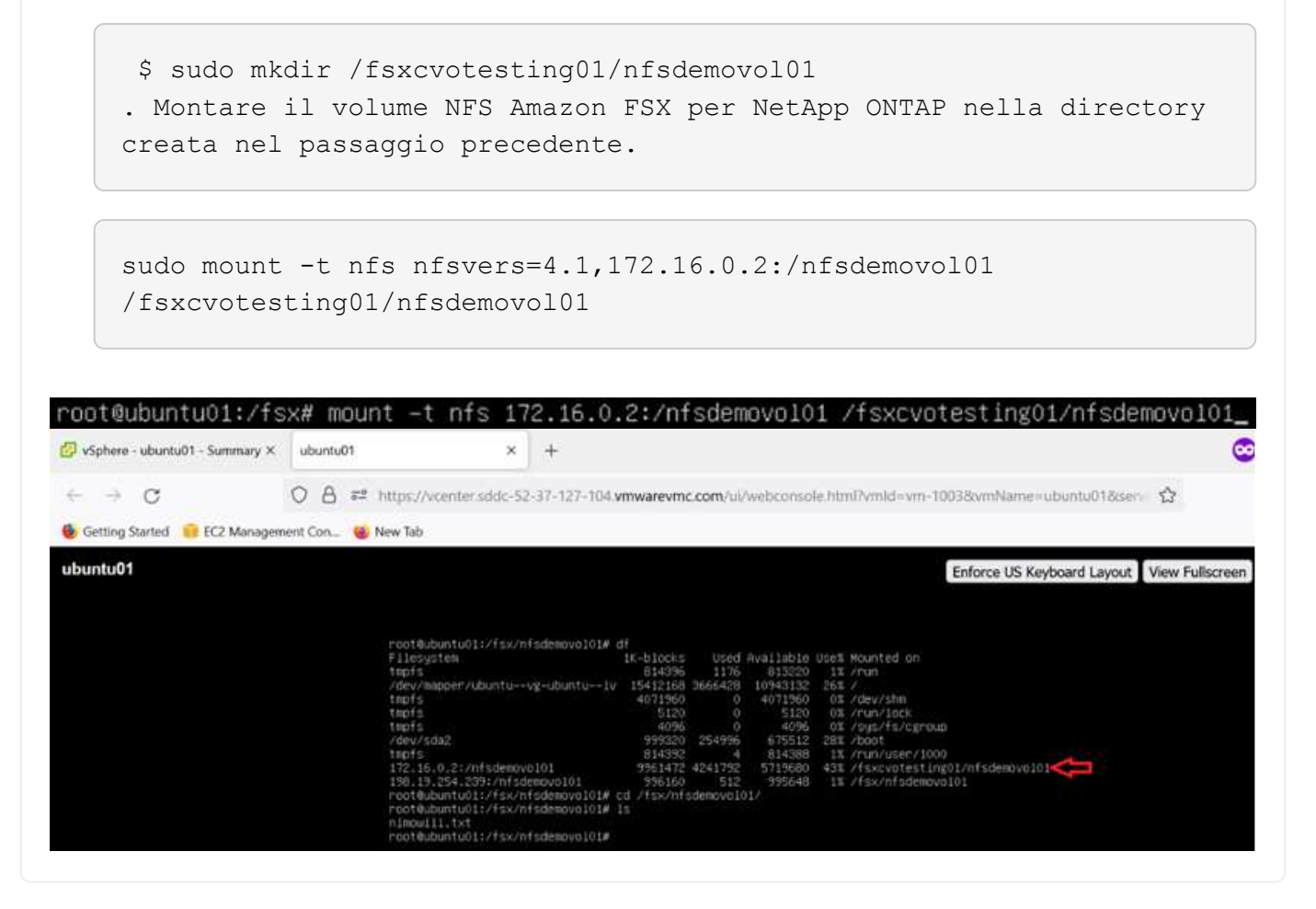

# **Panoramica delle soluzioni ANF Datastore**

Ogni organizzazione di successo sta passando per la trasformazione e la modernizzazione. Nell'ambito di questo processo, le aziende utilizzano solitamente i propri investimenti VMware esistenti, sfruttando al contempo i vantaggi del cloud e esplorando come rendere i processi di migrazione, burst, exteNd e disaster recovery il più possibile perfetti. I clienti che migrano al cloud devono valutare i problemi di flessibilità e burst, uscita dal data center, consolidamento del data center, scenari di fine vita, fusioni, acquisizioni e così via. L'approccio adottato da ciascuna organizzazione può variare in base alle rispettive priorità di business. Nella scelta delle operazioni basate sul cloud, la scelta di un modello a basso costo con performance appropriate e un minimo ostacolo è un obiettivo critico. Oltre a scegliere la piattaforma giusta, l'orchestrazione
dello storage e del workflow è particolarmente importante per liberare la potenza dell'implementazione e dell'elasticità del cloud.

# **Casi di utilizzo**

Sebbene la soluzione Azure VMware offra funzionalità ibride uniche a un cliente, opzioni di storage nativo limitate ne hanno limitato l'utilità per le organizzazioni con carichi di lavoro elevati in termini di storage. Poiché lo storage è direttamente legato agli host, l'unico modo per scalare lo storage è aggiungere più host, che possono aumentare i costi del 35-40% o più per i carichi di lavoro a elevato utilizzo dello storage. Questi carichi di lavoro necessitano di storage aggiuntivo, non di potenza aggiuntiva, ma ciò significa pagare per host aggiuntivi.

Consideriamo il seguente scenario: Un cliente richiede sei host per la potenza (vCPU/VMEM), ma ha anche un requisito sostanziale per lo storage. In base alla loro valutazione, sono necessari 12 host per soddisfare i requisiti di storage. Questo aumenta il TCO complessivo perché devono acquistare tutta la potenza aggiuntiva quando è necessario solo uno storage maggiore. Questo è valido per qualsiasi caso di utilizzo, inclusi migrazione, disaster recovery, bursting, sviluppo/test, e così via.

Un altro caso di utilizzo comune per Azure VMware Solution è il disaster recovery (DR). La maggior parte delle organizzazioni non dispone di una strategia di disaster recovery a prova di fool o potrebbe avere difficoltà a giustificare l'esecuzione di un data center fantasma solo per il DR. Gli amministratori possono esplorare opzioni di disaster recovery a impatto zero con un cluster pilota o un cluster on-demand. Quindi, potevano scalare lo storage senza aggiungere host aggiuntivi, un'opzione potenzialmente interessante.

In sintesi, i casi di utilizzo possono essere classificati in due modi:

- Scalabilità della capacità di storage con datastore ANF
- Utilizzo di datastore ANF come destinazione di disaster recovery per un workflow di recovery ottimizzato in termini di costi da aree locali o interne ad Azure tra i data center software-defined (SDDC). Questa guida fornisce informazioni sull'utilizzo di Azure NetApp Files per fornire storage ottimizzato per i datastore (attualmente in anteprima pubblica) Oltre alla protezione dei dati e alle funzionalità di DR Best-in-class di una soluzione VMware Azure, che consente di trasferire la capacità dello storage dallo storage vSAN.

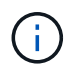

Per ulteriori informazioni sull'utilizzo dei datastore ANF, contattare NetApp o i Solution Architect Microsoft della propria regione.

## **Opzioni di VMware Cloud in Azure**

### **Soluzione VMware Azure**

Azure VMware Solution (AVS) è un servizio di cloud ibrido che offre SDDC VMware pienamente funzionanti all'interno di un cloud pubblico Microsoft Azure. AVS è una soluzione di prima parte completamente gestita e supportata da Microsoft e verificata da VMware che utilizza l'infrastruttura Azure. Pertanto, i clienti ottengono VMware ESXi per la virtualizzazione del calcolo, vSAN per lo storage iperconvergente e NSX per il networking e la sicurezza, il tutto sfruttando la presenza globale di Microsoft Azure, le strutture di data center leader di settore e la vicinanza al ricco ecosistema di servizi e soluzioni Azure native. Una combinazione di SDDC e Azure NetApp Files per la soluzione VMware Azure offre le migliori performance con una latenza di rete minima.

Indipendentemente dal cloud utilizzato, quando viene implementato un VMware SDDC, il cluster iniziale include i seguenti componenti:

• VMware ESXi ospita la virtualizzazione dell'elaborazione con un'appliance server vCenter per la gestione.

- Storage iperconvergente VMware vSAN che incorpora le risorse di storage fisico di ciascun host ESXi.
- VMware NSX per reti virtuali e sicurezza con cluster NSX Manager per la gestione.

## **Conclusione**

Sia che tu stia prendendo come riferimento il cloud all-cloud o ibrido, Azure NetApp Files offre opzioni eccellenti per implementare e gestire i carichi di lavoro delle applicazioni insieme ai file service, riducendo al contempo il TCO rendendo i requisiti dei dati perfetti a livello applicativo. Qualunque sia il caso d'utilizzo, scegli Azure VMware Solution insieme a Azure NetApp Files per realizzare rapidamente i benefici del cloud, un'infrastruttura coerente e operazioni su cloud multipli e on-premise, portabilità bidirezionale dei carichi di lavoro e capacità e performance di livello Enterprise. Si tratta degli stessi processi e procedure familiari utilizzati per collegare lo storage. Ricorda che è solo la posizione dei dati che sono stati modificati insieme ai nuovi nomi; i tool e i processi rimangono tutti gli stessi e Azure NetApp Files aiuta a ottimizzare l'implementazione complessiva.

## **Punti da asporto**

I punti chiave di questo documento includono:

- Ora puoi utilizzare Azure NetApp Files come datastore su AVS SDDC.
- Aumenta i tempi di risposta delle applicazioni e offri una maggiore disponibilità per fornire i dati del carico di lavoro di accesso quando e dove sono necessari.
- Semplifica la complessità generale dello storage vSAN con funzionalità di ridimensionamento semplici e istantanee.
- Performance garantite per carichi di lavoro mission-critical grazie a funzionalità di risagomatura dinamica.
- Se la destinazione è Azure VMware Solution Cloud, Azure NetApp Files è la soluzione di storage ideale per un'implementazione ottimizzata.

## **Dove trovare ulteriori informazioni**

Per ulteriori informazioni sulle informazioni descritte in questo documento, fare riferimento ai seguenti collegamenti Web:

• Documentazione della soluzione VMware Azure

["https://docs.microsoft.com/en-us/azure/azure-vmware/"](https://docs.microsoft.com/en-us/azure/azure-vmware/)

• Documentazione Azure NetApp Files

["https://docs.microsoft.com/en-us/azure/azure-netapp-files/"](https://docs.microsoft.com/en-us/azure/azure-netapp-files/)

• Collegamento di datastore Azure NetApp Files agli host delle soluzioni VMware Azure (anteprima)

[https://docs.microsoft.com/en-us/azure/azure-vmware/attach-azure-netapp-files-to-azure-vmware-solution](https://docs.microsoft.com/en-us/azure/azure-vmware/attach-azure-netapp-files-to-azure-vmware-solution-hosts?tabs=azure-portal/)[hosts?tabs=azure-portal/](https://docs.microsoft.com/en-us/azure/azure-vmware/attach-azure-netapp-files-to-azure-vmware-solution-hosts?tabs=azure-portal/)

# **Opzioni di storage NetApp Guest Connected per Azure**

Azure supporta lo storage NetApp connesso come guest con il servizio ANF (Azure NetApp Files) nativo o con Cloud Volumes ONTAP (CVO).

## **Azure NetApp Files (ANF)**

Azure NetApp Files porta la gestione dei dati e lo storage di livello Enterprise in Azure, in modo da poter gestire i carichi di lavoro e le applicazioni con facilità. Migrare i carichi di lavoro nel cloud ed eseguirli senza sacrificare le performance.

Azure NetApp Files elimina gli ostacoli, in modo da poter spostare tutte le applicazioni basate su file nel cloud. Per la prima volta, non è necessario riprogettare le applicazioni e ottenere uno storage persistente per le applicazioni senza complessità.

Poiché il servizio viene fornito tramite il portale Microsoft Azure, gli utenti sperimentano un servizio completamente gestito come parte del contratto aziendale Microsoft. Il supporto di livello mondiale, gestito da Microsoft, ti offre la massima tranquillità. Questa singola soluzione consente di aggiungere in modo rapido e semplice carichi di lavoro multiprotocollo. È possibile creare e implementare applicazioni basate su file Windows e Linux, anche per ambienti legacy.

### **Azure NetApp Files (ANF) come storage connesso guest**

### **Configurazione di Azure NetApp Files con la soluzione VMware Azure (AVS)**

Le condivisioni Azure NetApp Files possono essere montate da macchine virtuali create nell'ambiente SDDC della soluzione VMware Azure. I volumi possono anche essere montati sul client Linux e mappati sul client Windows perché Azure NetApp Files supporta i protocolli SMB e NFS. I volumi Azure NetApp Files possono essere configurati in cinque semplici passaggi.

La soluzione Azure NetApp Files e Azure deve trovarsi nella stessa regione di Azure.

Per creare e montare volumi Azure NetApp Files, attenersi alla seguente procedura:

1. Accedi al portale Azure e accedi a Azure NetApp Files. Verificare l'accesso al servizio Azure NetApp Files e registrare il provider di risorse Azure NetApp Files utilizzando il comando *az provider register --namespace Microsoft.NetApp –wait*. Al termine della registrazione, creare un account NetApp.

Per informazioni dettagliate, vedere ["Condivisioni Azure NetApp Files".](https://docs.microsoft.com/en-us/azure/azure-netapp-files/azure-netapp-files-create-netapp-account) Questa pagina guida l'utente attraverso il processo passo-passo.

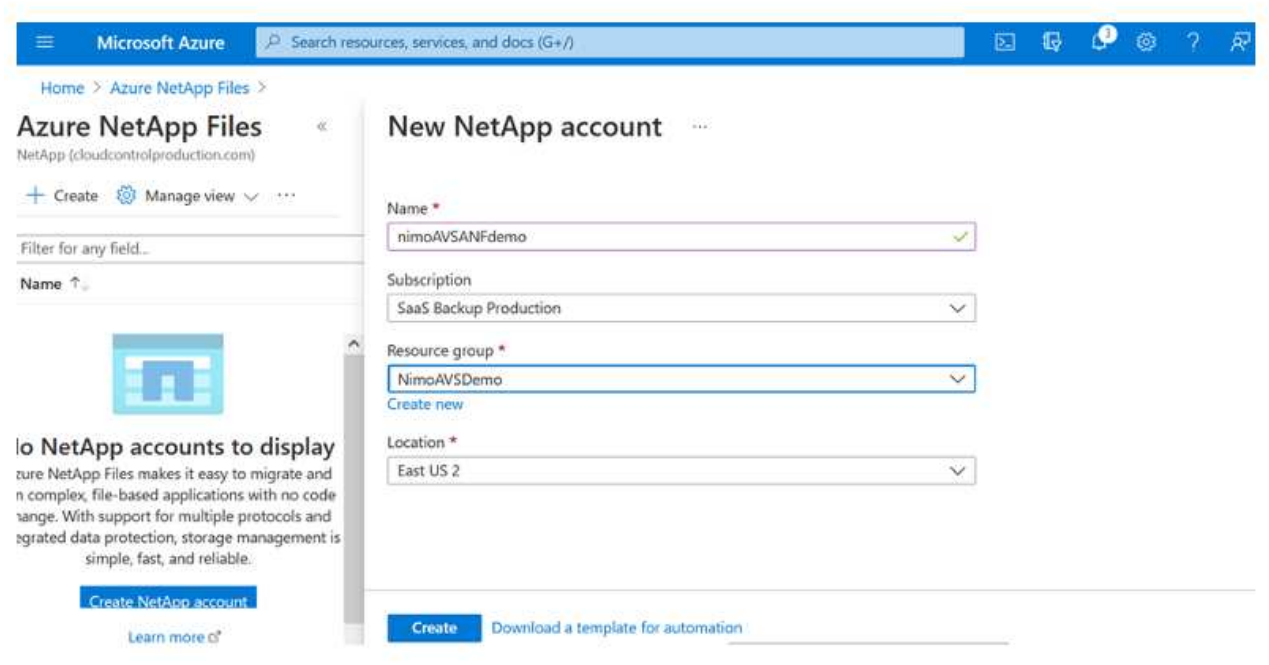

2. Una volta creato l'account NetApp, impostare i pool di capacità con il livello e le dimensioni di servizio richiesti.

Per ulteriori informazioni, vedere ["Impostare un pool di capacità".](https://docs.microsoft.com/en-us/azure/azure-netapp-files/azure-netapp-files-set-up-capacity-pool)

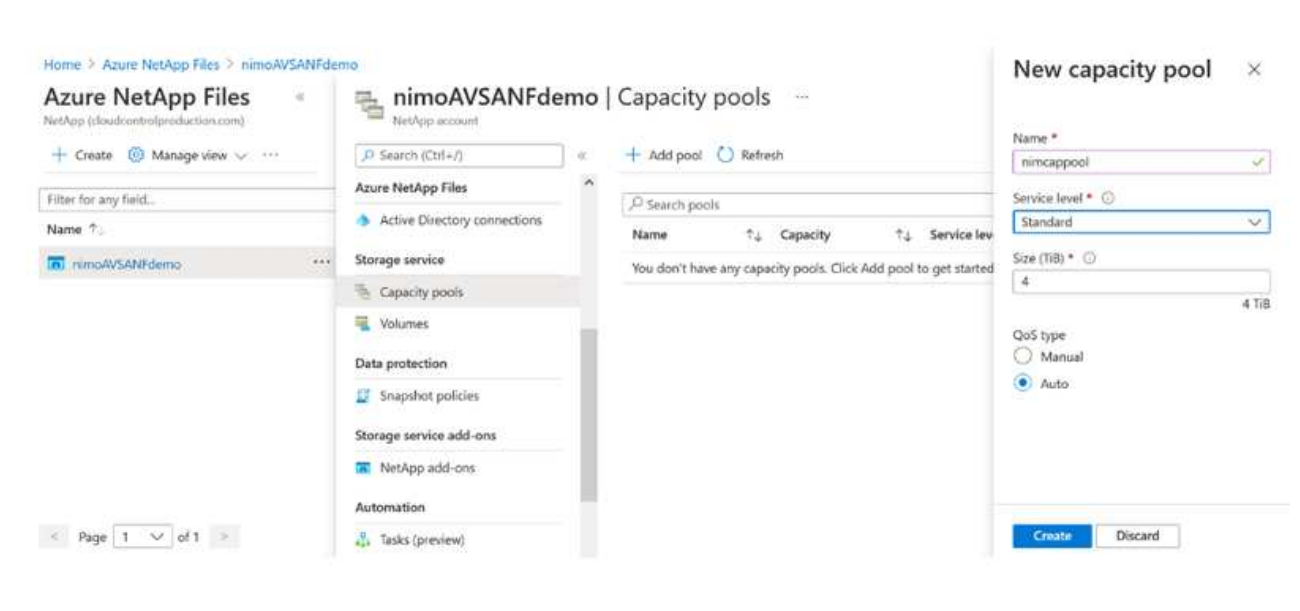

3. Configurare la subnet delegata per Azure NetApp Files e specificare questa subnet durante la creazione dei volumi. Per informazioni dettagliate sulla creazione di una subnet delegata, vedere ["Delegare una subnet a Azure NetApp Files".](https://docs.microsoft.com/en-us/azure/azure-netapp-files/azure-netapp-files-delegate-subnet)

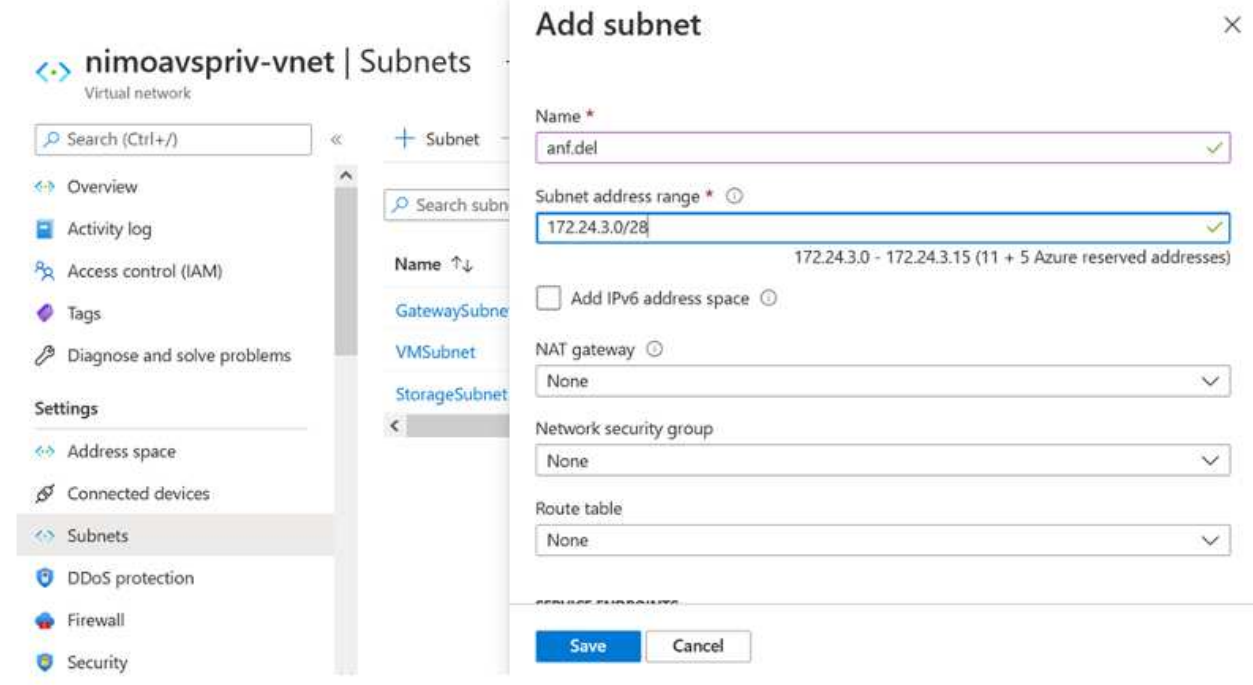

4. Aggiungere un volume SMB utilizzando il blade Volumes sotto il blade Capacity Pools. Assicurarsi che Active Directory Connector sia configurato prima di creare il volume SMB.

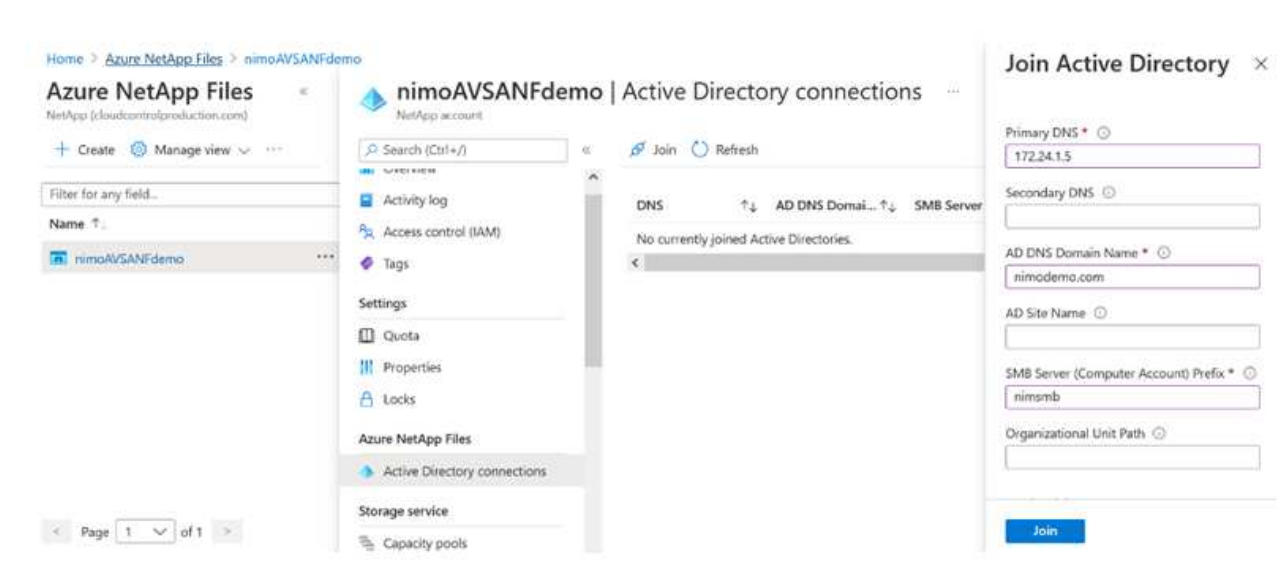

5. Fare clic su Review + Create (Rivedi + Crea) per creare il volume SMB.

Se l'applicazione è SQL Server, attivare la disponibilità continua SMB.

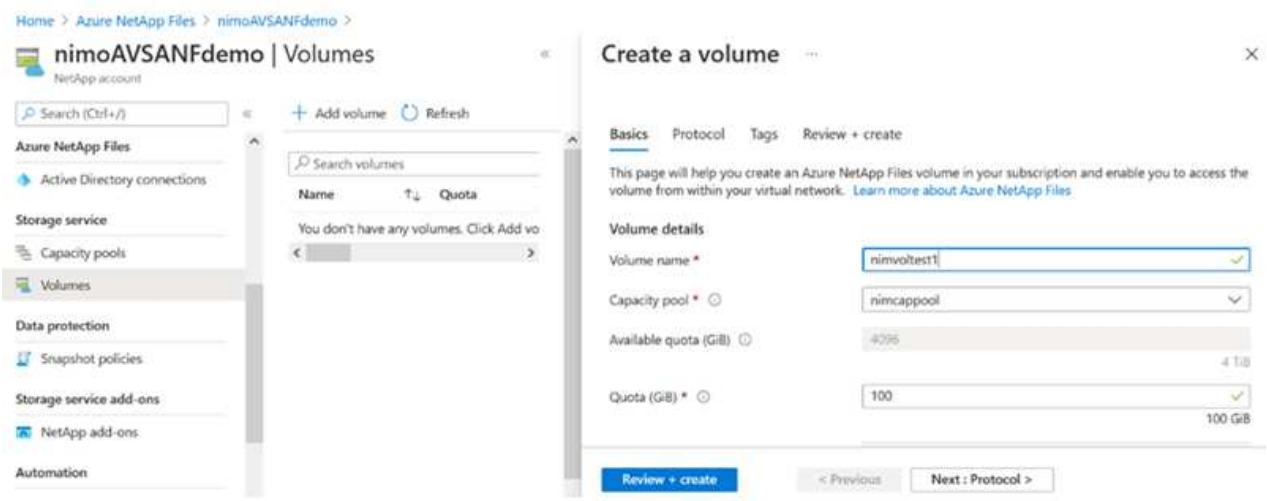

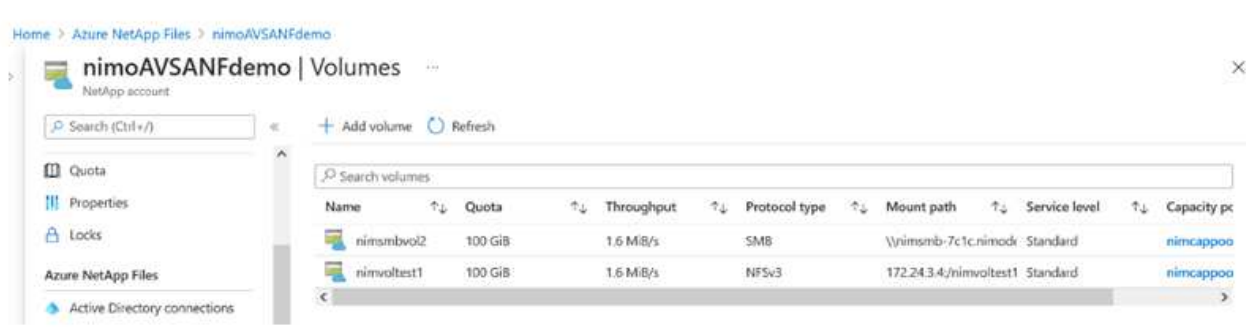

Per ulteriori informazioni sulle prestazioni dei volumi Azure NetApp Files in base alle dimensioni o alla quota, vedere ["Considerazioni sulle performance per Azure NetApp Files"](https://docs.microsoft.com/en-us/azure/azure-netapp-files/azure-netapp-files-performance-considerations).

6. Dopo aver attivato la connettività, è possibile montare e utilizzare il volume per i dati dell'applicazione.

A tale scopo, dal portale Azure, fare clic sul blade Volumes, quindi selezionare il volume da montare e accedere alle istruzioni di montaggio. Copiare il percorso e utilizzare l'opzione Map Network Drive per montare il volume sulla macchina virtuale in esecuzione su Azure VMware Solution SDDC.

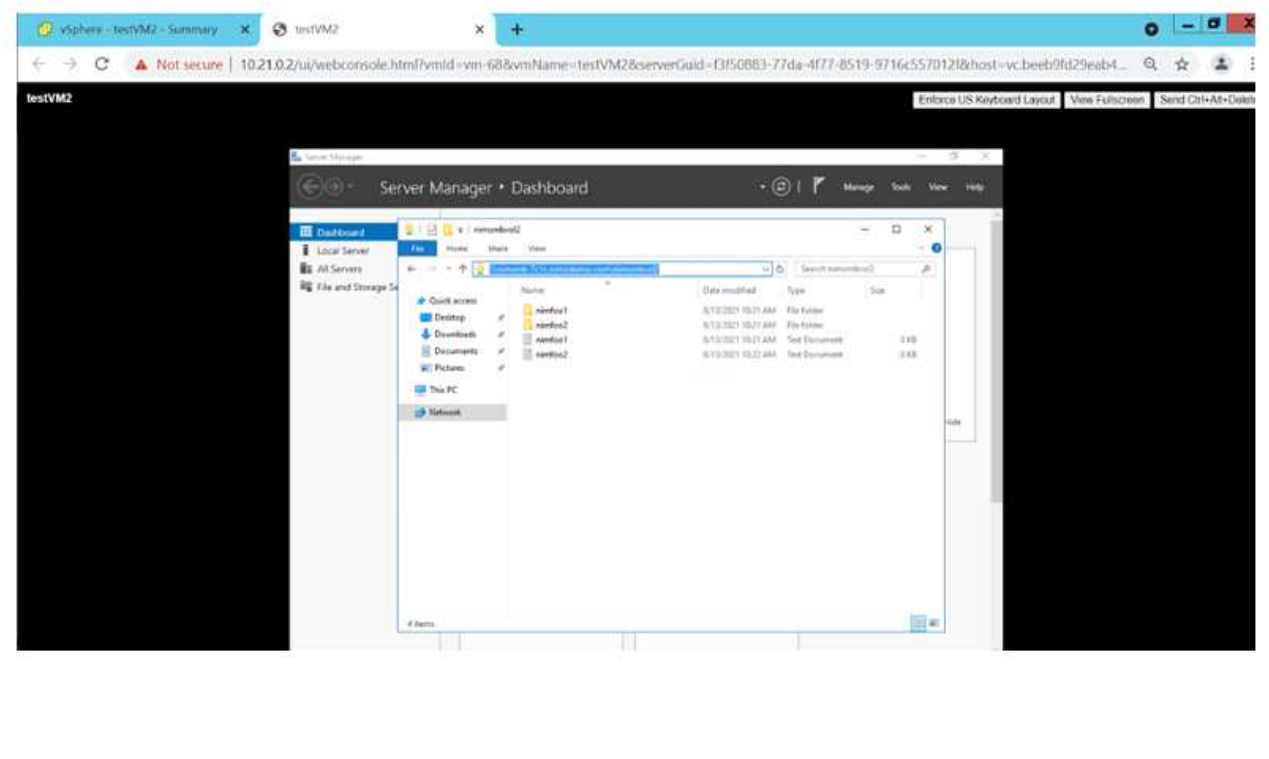

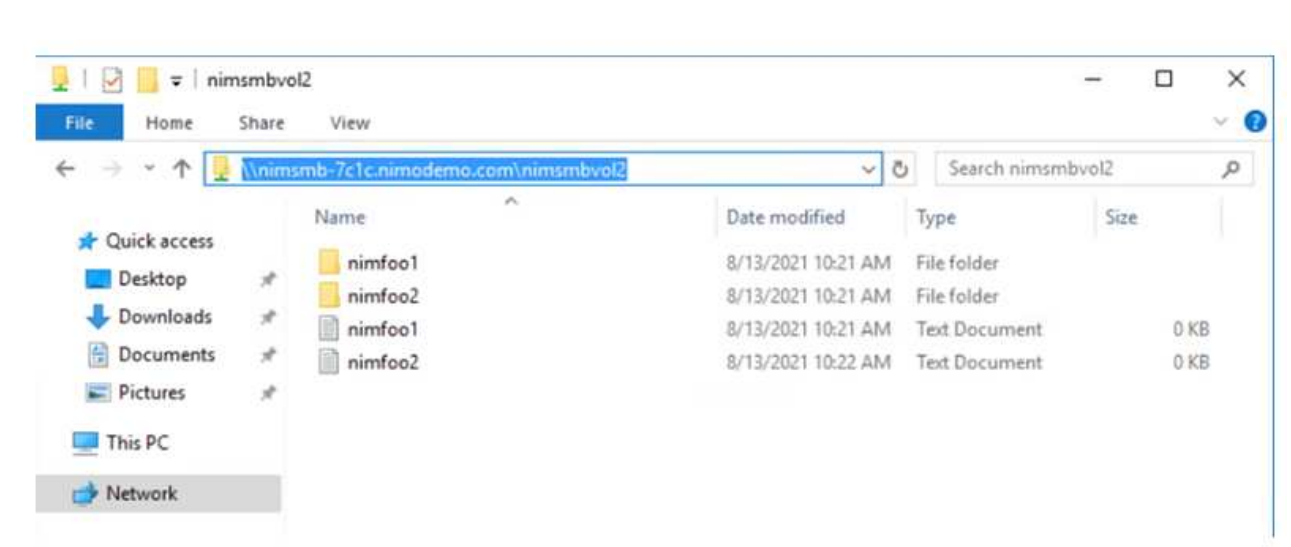

7. Per montare volumi NFS su macchine virtuali Linux eseguite su Azure VMware Solution SDDC, utilizzare questo stesso processo. Utilizza la riformizzazione dei volumi o la funzionalità del livello di servizio dinamico per soddisfare le esigenze dei carichi di lavoro.

| nimoadmin@nimoadmin-virtual-machine:-\$ sudo mount -t nfs -o rw,hard,tcp 172.24. |                  |           |                      |       |                                          |
|----------------------------------------------------------------------------------|------------------|-----------|----------------------|-------|------------------------------------------|
| 3.4:/nimodemonfsv1 /home/nimoadmin/nimodemo11                                    |                  |           |                      |       |                                          |
| nimoadmin@nimoadmin-virtual-machine:-\$ df                                       |                  |           |                      |       |                                          |
| Filesystem                                                                       |                  |           |                      |       | 1K-blocks Used Available Use% Mounted on |
| udev                                                                             | 8168112          | $\bullet$ | 8168112              |       | 0% /dev                                  |
| tmpfs                                                                            |                  |           | 1639548 1488 1638060 |       | 1% / run                                 |
| /dev/sdaS                                                                        | 50824704 7902752 |           | 40310496             | 178.1 |                                          |
| tmpfs                                                                            | 8197728          | ۰Θ۰       |                      |       | 8197728 0% /dev/shm                      |
| tmpfs                                                                            | 5120             |           | $\bullet$<br>5120    |       | 0% /run/lock                             |
| tmpfs                                                                            | 8197728          | ۰         | 8197728              |       | 0% /sys/fs/cgroup                        |
| /dev/loop0                                                                       | 56832            |           | 56832                |       | 0 100% /snap/core18/2128                 |
| /dev/loop2                                                                       | 66688            | 66688     |                      |       | 0 100% /snap/gtk-common-the              |
| mes/1515                                                                         |                  |           |                      |       |                                          |
| /dev/loop1                                                                       | 224256           | 224256    |                      |       | 0 100% /snap/gnome-3-34-180              |
| 4/72                                                                             |                  |           |                      |       |                                          |
| /dev/loop3                                                                       | 52224            |           | 52224                |       | 0 100% /snap/snap-store/547              |
| /dev/loop4                                                                       | 33152            | 33152     |                      |       | 0 100% /snap/snapd/12704                 |
| /dev/sda1                                                                        | 523248           | 4         | 523244               |       | 1% /boot/efi                             |
| tmpfs                                                                            | 1639544          | 52        | 1639492              |       | 1% /run/user/1000                        |
| /dev/sr0                                                                         | 54738            | 54738     |                      |       | 0 100% /media/nimoadmin/VMw              |
| are Tools                                                                        |                  |           |                      |       |                                          |
| 172.24.3.4:/nimodemonfsv1 104857600                                              |                  |           | 0 104857600          |       | 0% /home/nimoadmin/nimo                  |
| demo11                                                                           |                  |           |                      |       |                                          |
| ninoadnin@ninoadnin virtual machine: S                                           |                  |           |                      |       |                                          |

Per ulteriori informazioni, vedere ["Modificare dinamicamente il livello di servizio di un volume".](https://docs.microsoft.com/en-us/azure/azure-netapp-files/dynamic-change-volume-service-level)

# **Cloud Volumes ONTAP (CVO)**

Cloud Volumes ONTAP, o CVO, è la soluzione per la gestione dei dati nel cloud leader del settore basata sul software di storage ONTAP, disponibile in modalità nativa su Amazon Web Services (AWS), Microsoft Azure e Google Cloud Platform (GCP).

Si tratta di una versione software-defined di ONTAP che utilizza lo storage nativo del cloud, consentendoti di avere lo stesso software di storage nel cloud e on-premise, riducendo la necessità di riorganizzare il tuo staff IT con metodi completamente nuovi per gestire i tuoi dati.

CVO offre ai clienti la possibilità di spostare senza problemi i dati dall'edge al data center, al cloud e viceversa, unendo il tuo cloud ibrido, il tutto gestito con una console di gestione a singolo pannello, NetApp Cloud Manager.

Per progettazione, CVO offre performance estreme e funzionalità avanzate di gestione dei dati per soddisfare anche le applicazioni più esigenti nel cloud

**Cloud Volumes ONTAP (CVO) come storage connesso guest**

Le condivisioni e i LUN Cloud Volumes ONTAP possono essere montati da macchine virtuali create nell'ambiente SDDC della soluzione VMware Azure. I volumi possono essere montati anche sul client Linux e sul client Windows, poiché Cloud Volumes ONTAP supporta i protocolli iSCSI, SMB e NFS. I volumi Cloud Volumes ONTAP possono essere configurati in pochi semplici passaggi.

Per replicare i volumi da un ambiente on-premise al cloud per scopi di disaster recovery o migrazione, stabilire la connettività di rete con Azure, utilizzando una VPN site-to-site o ExpressRoute. La replica dei dati da on-premise a Cloud Volumes ONTAP non rientra nell'ambito di questo documento. Per replicare i dati tra sistemi on-premise e Cloud Volumes ONTAP, vedere ["Configurazione della replica dei dati tra](https://docs.netapp.com/us-en/occm/task_replicating_data.html#setting-up-data-replication-between-systems) [sistemi".](https://docs.netapp.com/us-en/occm/task_replicating_data.html#setting-up-data-replication-between-systems)

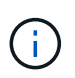

Utilizzare ["Cloud Volumes ONTAP Sizer"](https://cloud.netapp.com/cvo-sizer) Per dimensionare con precisione le istanze di Cloud Volumes ONTAP. Monitorare anche le performance on-premise da utilizzare come input nel Cloud Volumes ONTAP Sizer.

1. Accedi a NetApp Cloud Central: Viene visualizzata la schermata Fabric View. Individuare la scheda Cloud Volumes ONTAP (Gestione cloud) e selezionare Go to Cloud Manager (Vai a Gestione cloud). Una volta effettuato l'accesso, viene visualizzata la schermata Canvas.

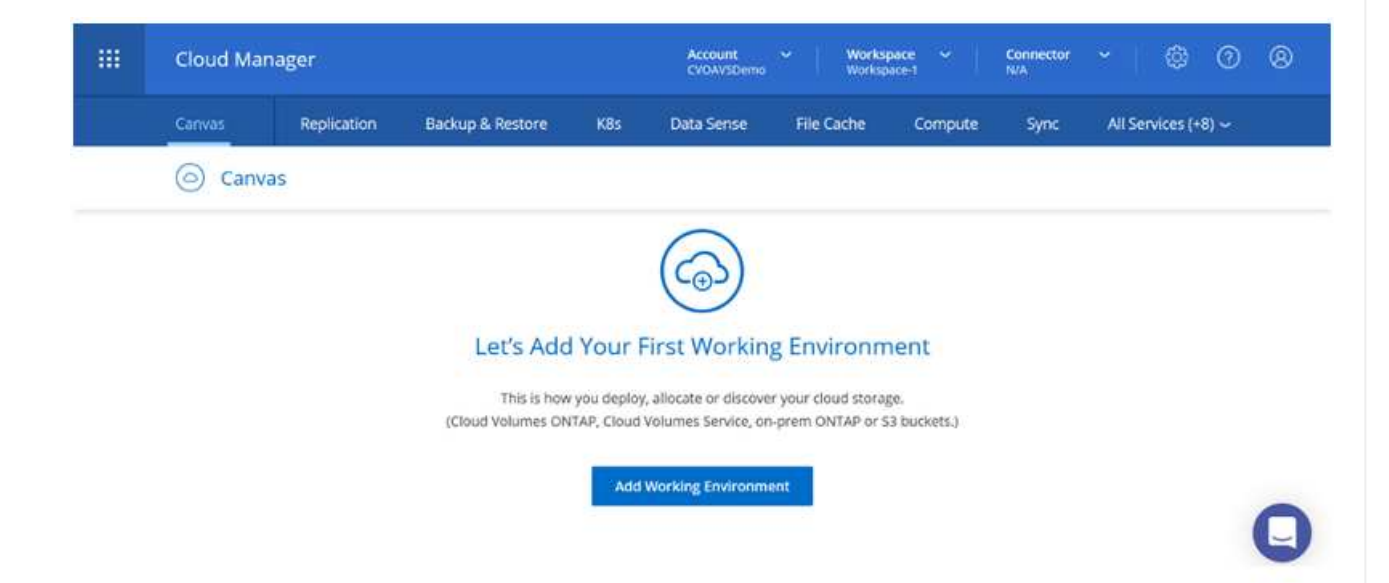

2. Nella home page di Cloud Manager, fare clic su Add a Working Environment (Aggiungi ambiente di lavoro), quindi selezionare Microsoft Azure come cloud e il tipo di configurazione del sistema.

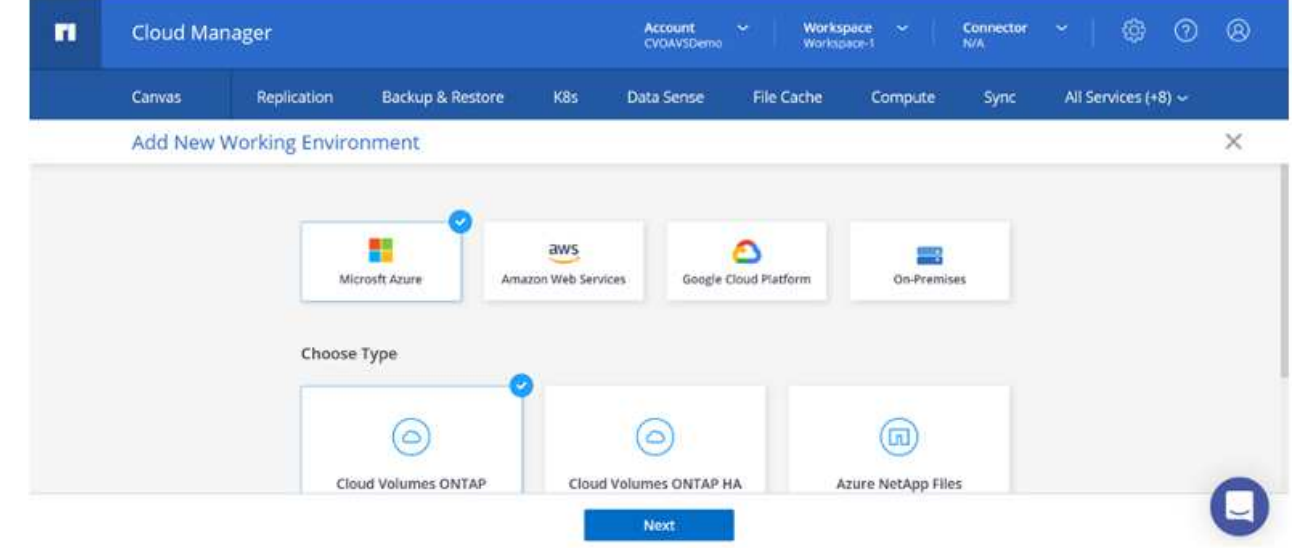

3. Quando si crea il primo ambiente di lavoro Cloud Volumes ONTAP, viene richiesto di implementare un connettore.

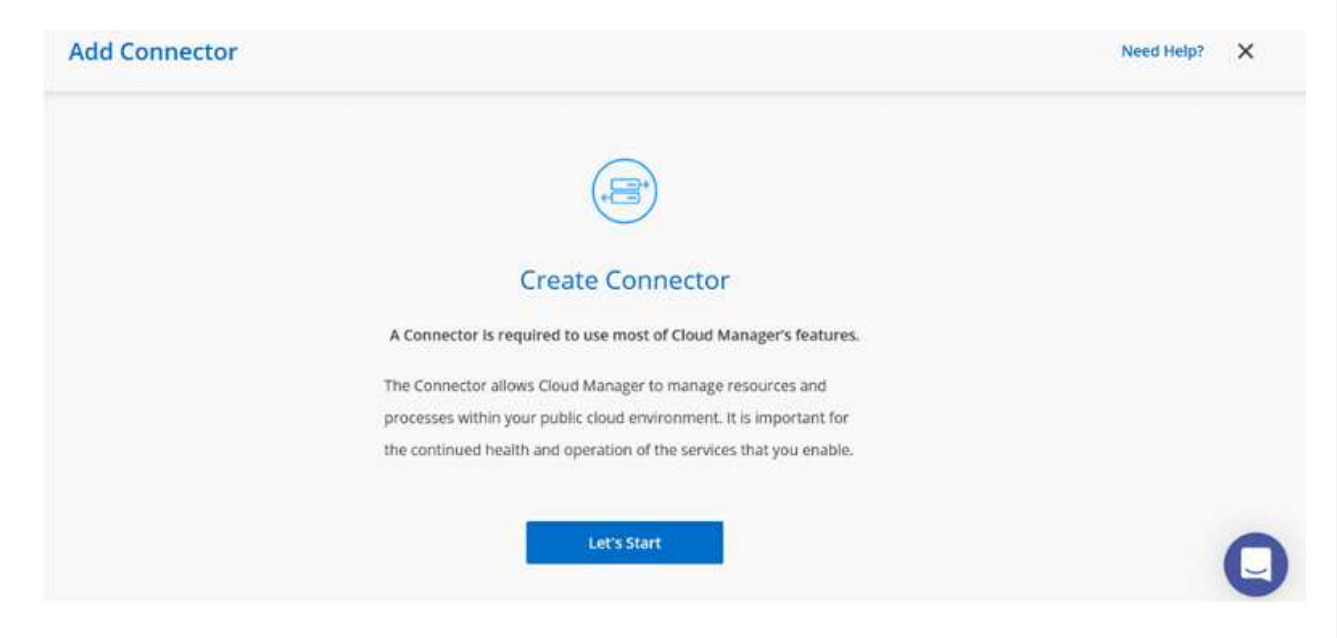

4. Una volta creato il connettore, aggiornare i campi Dettagli e credenziali.

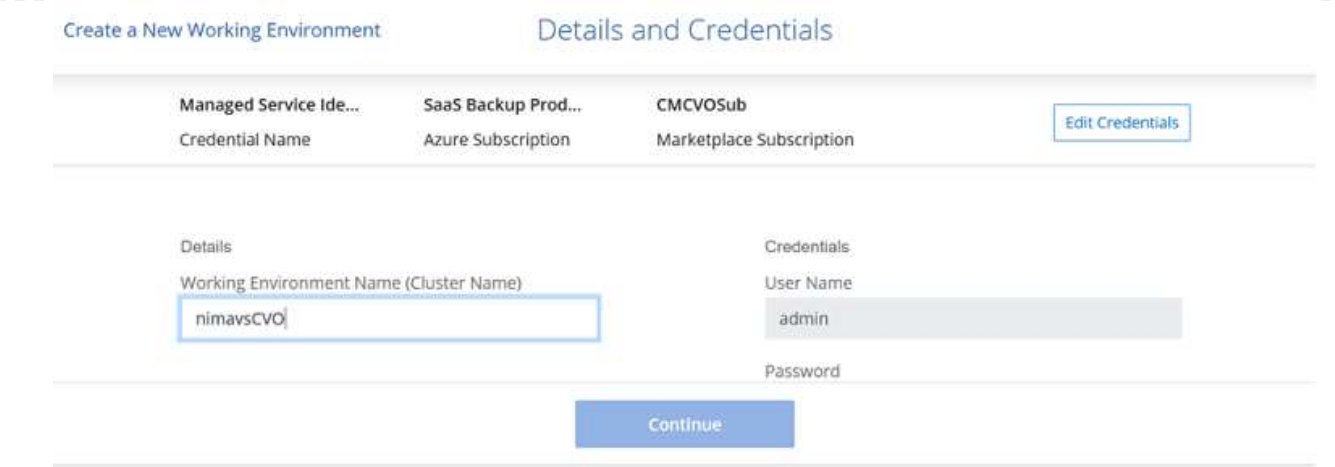

5. Fornire i dettagli dell'ambiente da creare, inclusi il nome dell'ambiente e le credenziali di amministratore. Aggiungere tag di gruppo di risorse per l'ambiente Azure come parametro facoltativo. Al termine, fare clic su Continue (continua).

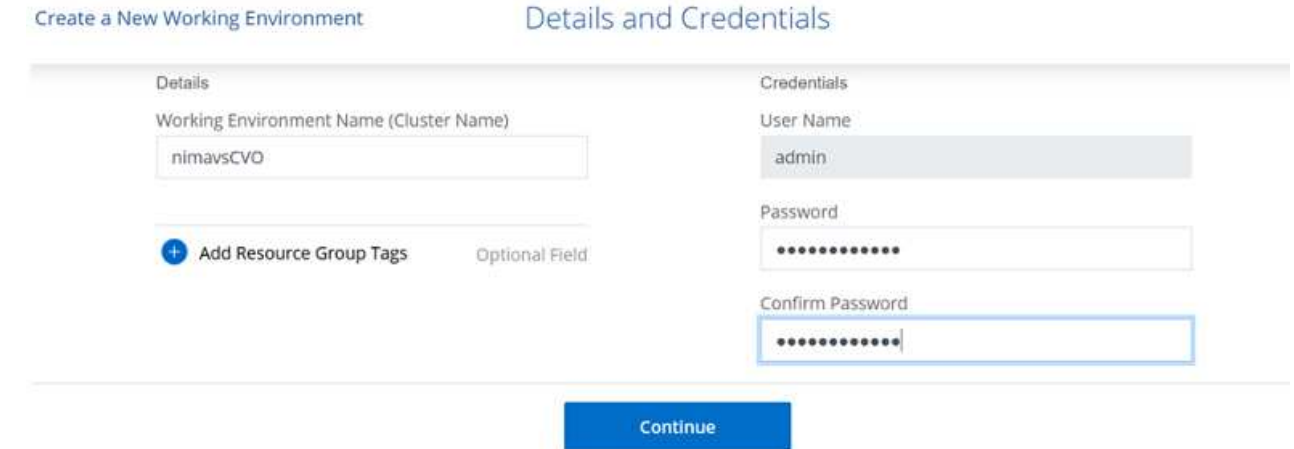

6. Seleziona i servizi add-on per l'implementazione di Cloud Volumes ONTAP, inclusi classificazione BlueXP, backup e recovery di BlueXP e Cloud Insights. Selezionare i servizi e fare clic su continua.

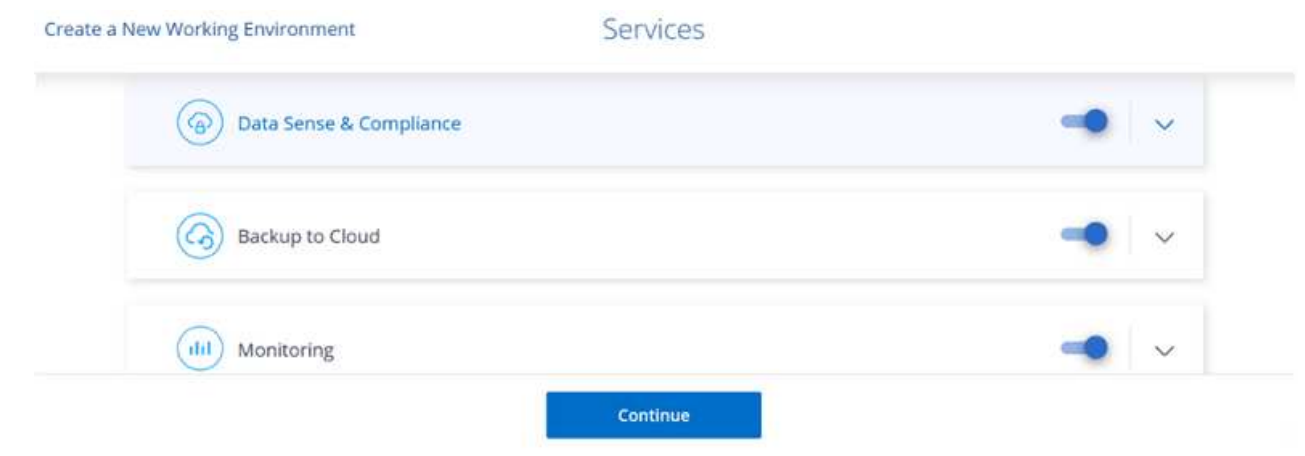

7. Configurare la posizione e la connettività di Azure. Selezionare la regione Azure, il gruppo di risorse, VNET e la subnet da utilizzare.

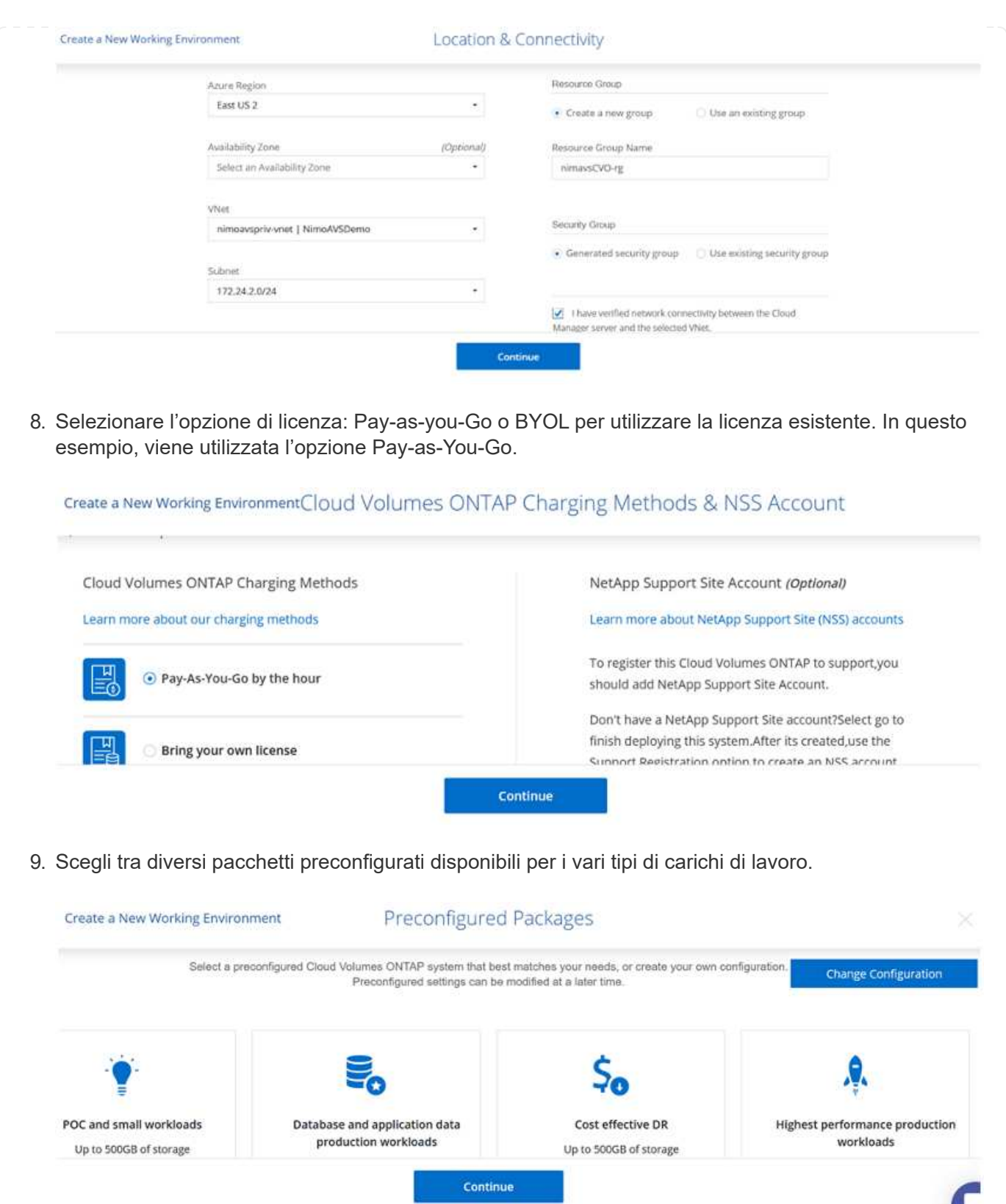

10. Accettare i due accordi relativi all'attivazione del supporto e all'allocazione delle risorse di Azure.per creare l'istanza di Cloud Volumes ONTAP, fare clic su Vai.

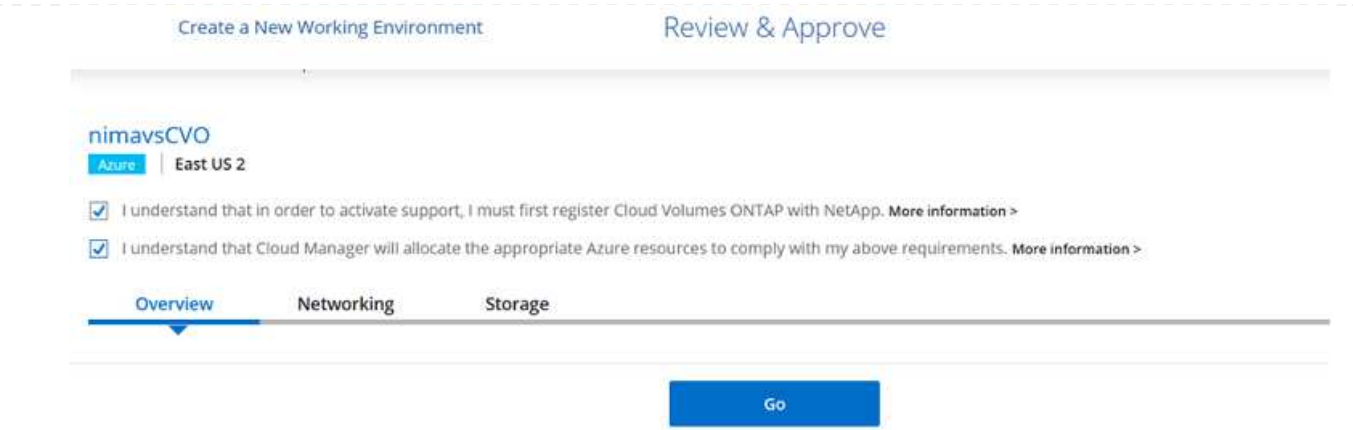

11. Una volta eseguito il provisioning, Cloud Volumes ONTAP viene elencato negli ambienti di lavoro nella pagina Canvas.

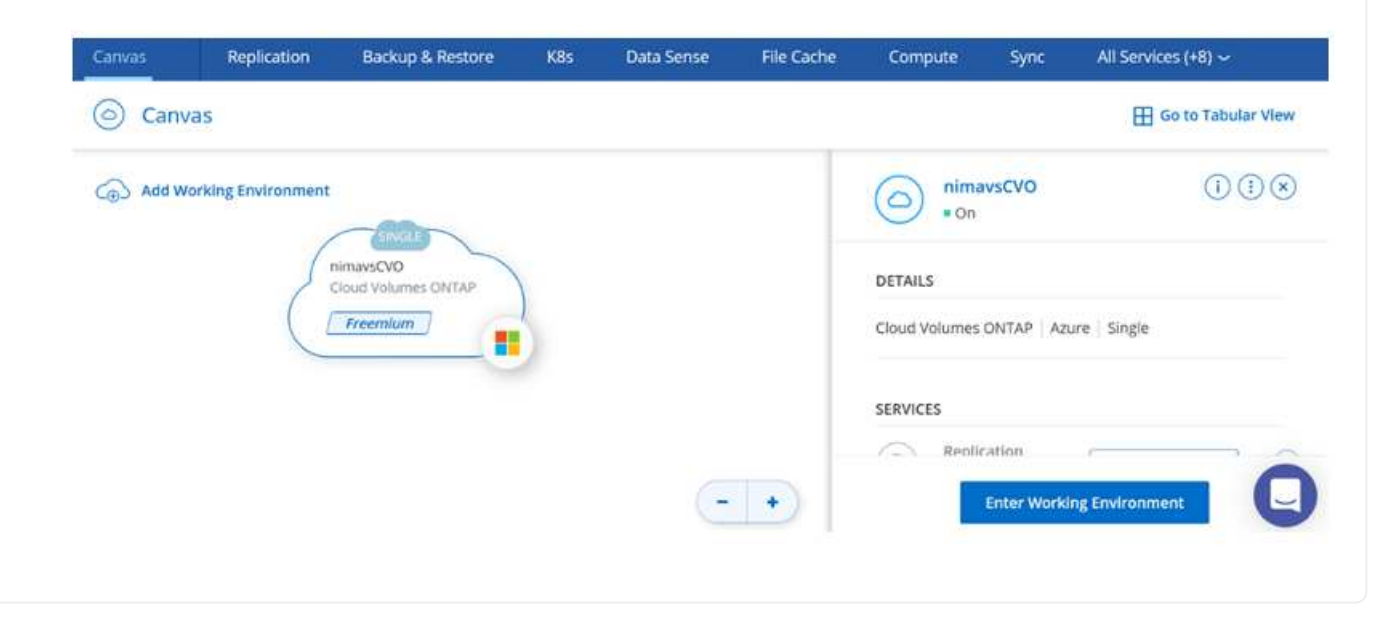

1. Una volta pronto l'ambiente di lavoro, assicurarsi che il server CIFS sia configurato con i parametri di configurazione DNS e Active Directory appropriati. Questo passaggio è necessario prima di poter creare il volume SMB.

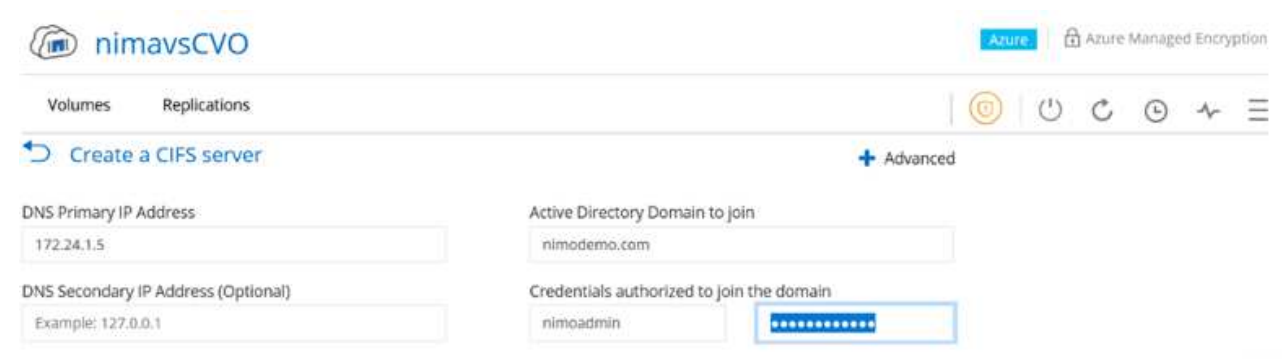

2. La creazione del volume SMB è un processo semplice. Selezionare l'istanza CVO per creare il volume e fare clic sull'opzione Create Volume (Crea volume). Scegli le dimensioni appropriate e il cloud manager sceglie l'aggregato contenente o utilizza un meccanismo di allocazione avanzato da collocare su un aggregato specifico. Per questa demo, SMB viene selezionato come protocollo.

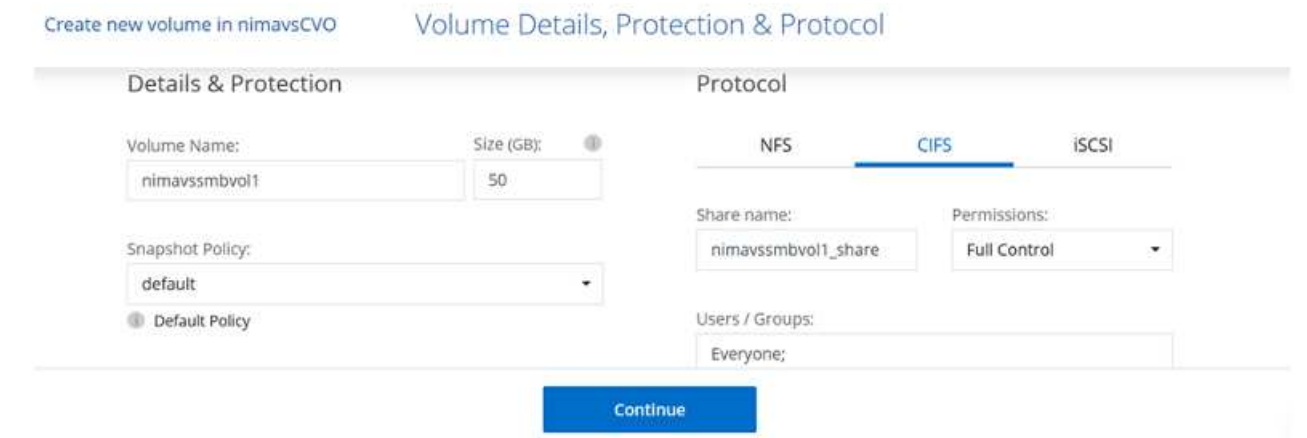

3. Una volta eseguito il provisioning, il volume sarà disponibile nel riquadro Volumes (volumi). Poiché viene fornita una condivisione CIFS, assegnare agli utenti o ai gruppi l'autorizzazione per i file e le cartelle e verificare che tali utenti possano accedere alla condivisione e creare un file. Questo passaggio non è necessario se il volume viene replicato da un ambiente on-premise perché le autorizzazioni per file e cartelle vengono mantenute come parte della replica di SnapMirror.

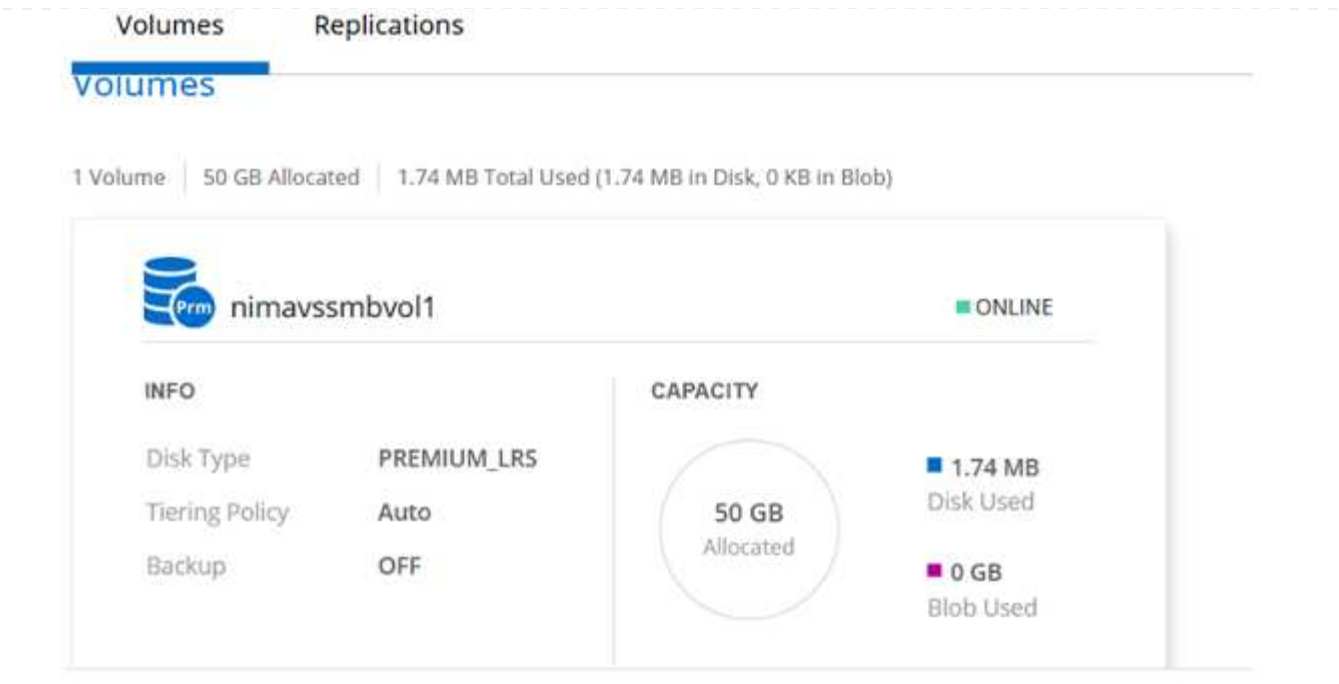

- 4. Una volta creato il volume, utilizzare il comando mount per connettersi alla condivisione dalla macchina virtuale in esecuzione sugli host Azure VMware Solution SDDC.
- 5. Copiare il seguente percorso e utilizzare l'opzione Map Network Drive per montare il volume sulla macchina virtuale in esecuzione su Azure VMware Solution SDDC.

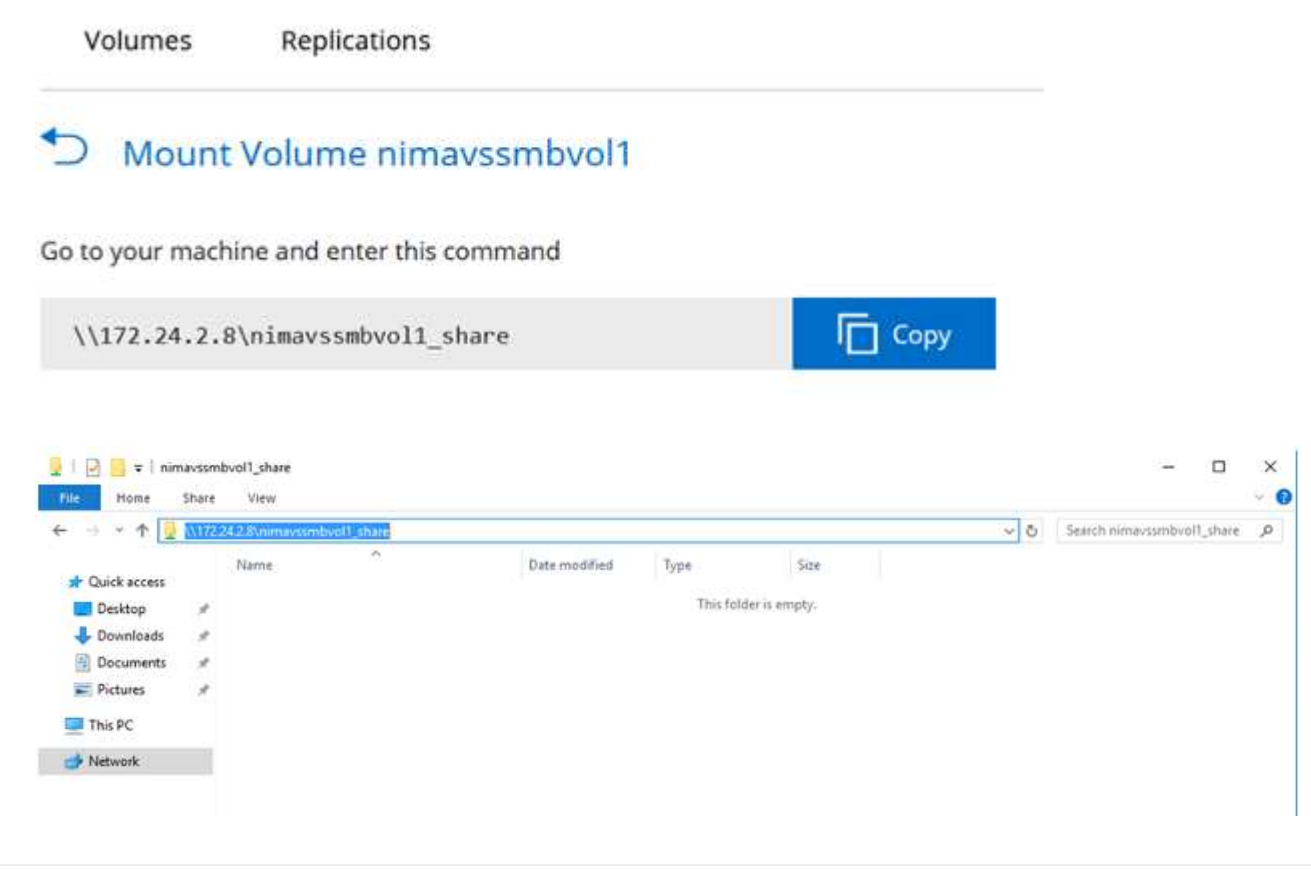

#### **Collegare il LUN a un host**

Per collegare il LUN a un host, attenersi alla seguente procedura:

- 1. Nella pagina Canvas, fare doppio clic sull'ambiente di lavoro Cloud Volumes ONTAP per creare e gestire i volumi.
- 2. Fare clic su Add Volume (Aggiungi volume) > New Volume (nuovo volume), quindi selezionare iSCSI e fare clic su Create Initiator Group (Crea Fare clic su continua.

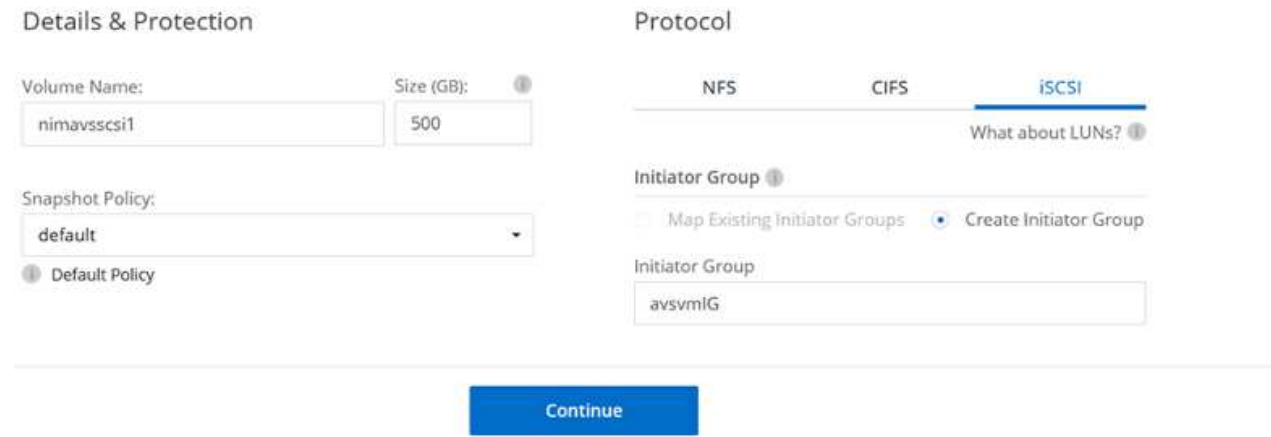

3. Una volta eseguito il provisioning del volume, selezionare il volume, quindi fare clic su Target IQN (IQN di destinazione). Per copiare il nome qualificato iSCSI (IQN), fare clic su Copy (Copia). Impostare una connessione iSCSI dall'host al LUN.

Per ottenere lo stesso risultato per l'host residente su Azure VMware Solution SDDC:

- a. RDP sulla macchina virtuale ospitata su Azure VMware Solution SDDC.
- b. Aprire la finestra di dialogo iSCSI Initiator Properties (Proprietà iSCSI Initiator): Server Manager > Dashboard > Tools > iSCSI Initiator.
- c. Dalla scheda Discovery (rilevamento), fare clic su Discover Portal (Scopri portale) o Add Portal (Aggiungi portale), quindi inserire l'indirizzo IP della porta di destinazione iSCSI.
- d. Dalla scheda Target, selezionare la destinazione rilevata, quindi fare clic su Log on (Accedi) o Connect (Connetti).
- e. Selezionare Enable multipath (attiva multipath), quindi selezionare Automatically Restore this Connection when the computer starts or Add this Connection to the List of Favorite targets (Ripristina automaticamente questa connessione all'avvio del computer). Fare clic su Avanzate.

**Nota:** l'host Windows deve disporre di una connessione iSCSI a ciascun nodo del cluster. Il DSM nativo seleziona i percorsi migliori da utilizzare.

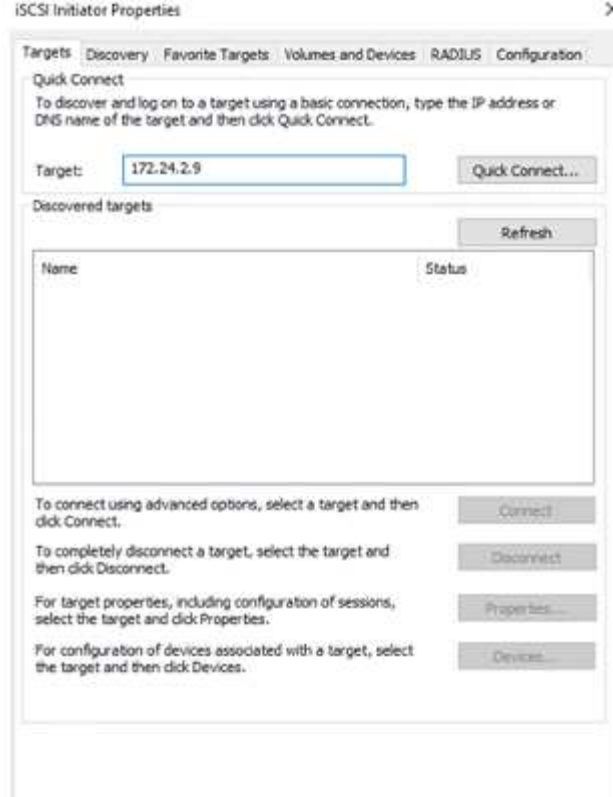

I LUN sulla macchina virtuale di storage (SVM) vengono visualizzati come dischi sull'host Windows. I nuovi dischi aggiunti non vengono rilevati automaticamente dall'host. Attivare una nuova scansione manuale per rilevare i dischi completando la seguente procedura:

- 1. Aprire l'utility Gestione computer di Windows: Start > Strumenti di amministrazione > Gestione computer.
- 2. Espandere il nodo Storage nella struttura di navigazione.
- 3. Fare clic su Gestione disco.
- 4. Fare clic su Action (azione) > Rescan Disks (Nuova scansione

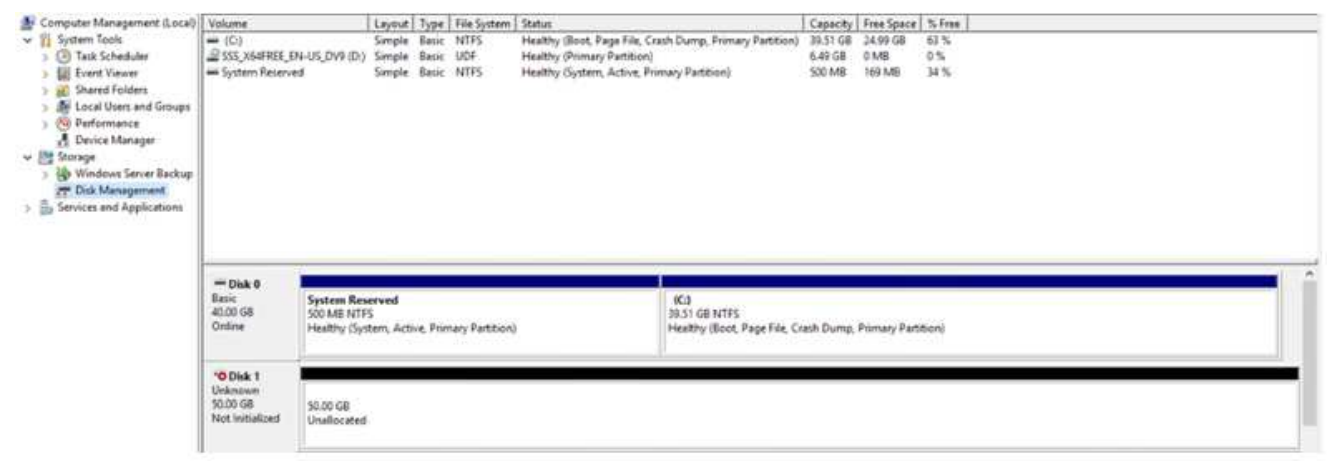

Quando l'host Windows accede per la prima volta a un nuovo LUN, non dispone di partizione o file system. Inizializzare il LUN e, facoltativamente, formattare il LUN con un file system completando la seguente procedura:

- 1. Avviare Gestione disco di Windows.
- 2. Fare clic con il pulsante destro del mouse sul LUN, quindi selezionare il tipo di disco o partizione richiesto.
- 3. Seguire le istruzioni della procedura guidata. In questo esempio, viene montato il disco e:

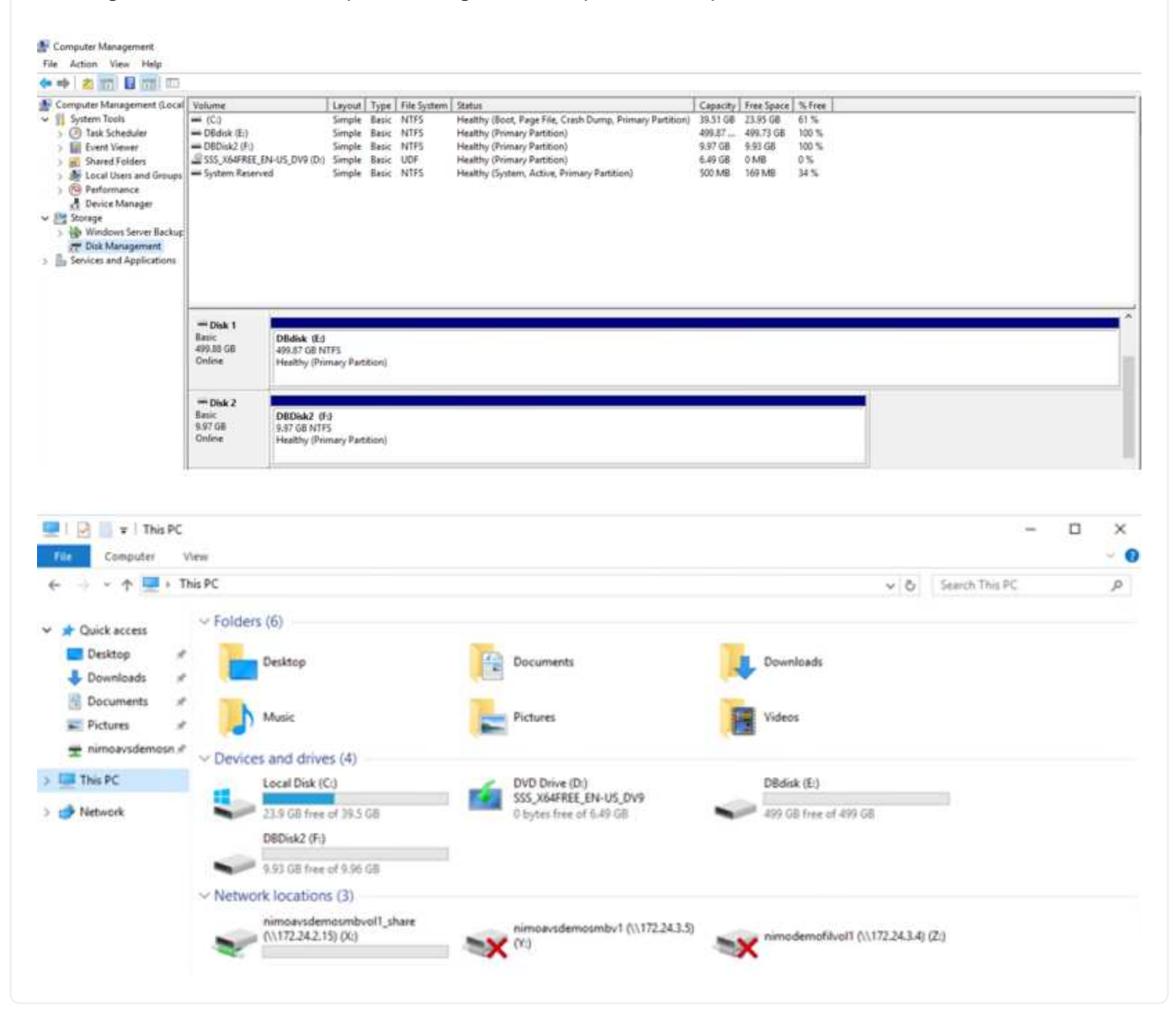

# **Datastore NFS supplementare di Google Cloud con il servizio volumi cloud di NetApp**

### **Panoramica**

Autori: Suresh Thoppay, NetApp

I clienti che richiedono capacità di storage aggiuntiva nell'ambiente Google Cloud VMware Engine (GCVE) possono utilizzare il servizio volumi cloud di NetApp per il montaggio come archivio dati NFS supplementare. L'archiviazione dei dati nel servizio volumi cloud di NetApp consente ai clienti di replicare tra regioni per proteggersi dal diaster.

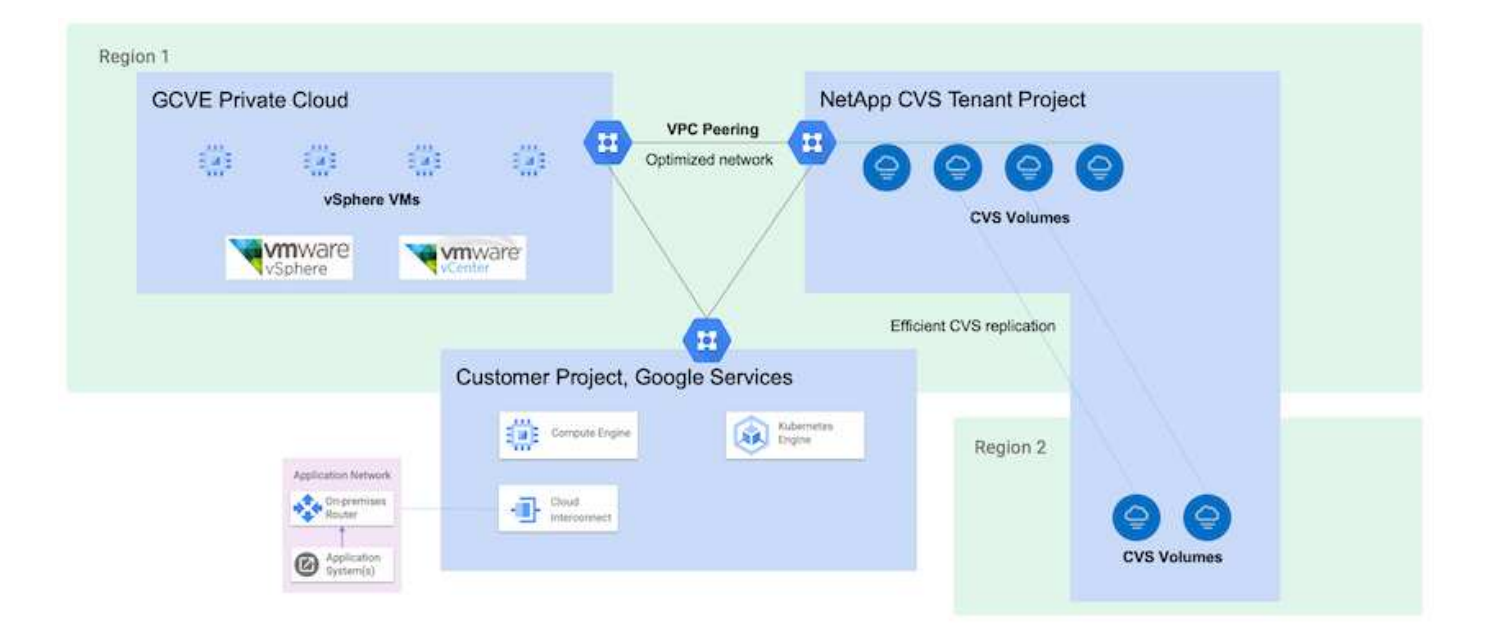

# **Fasi di implementazione per montare il datastore NFS da NetApp CVS su GCVE**

# **Provisioning del volume CVS-Performance**

Il provisioning del volume del servizio volume cloud NetApp può essere eseguito da ["Con Google Cloud Console"](https://cloud.google.com/architecture/partners/netapp-cloud-volumes/workflow) ["Utilizzando il portale o l'API BlueXP di NetApp"](https://docs.netapp.com/us-en/cloud-manager-cloud-volumes-service-gcp/task-create-volumes.html)

Per evitare l'eliminazione accidentale del volume mentre la macchina virtuale è in esecuzione, assicurarsi che il volume sia contrassegnato come non cancellabile, come mostrato nella seguente schermata.

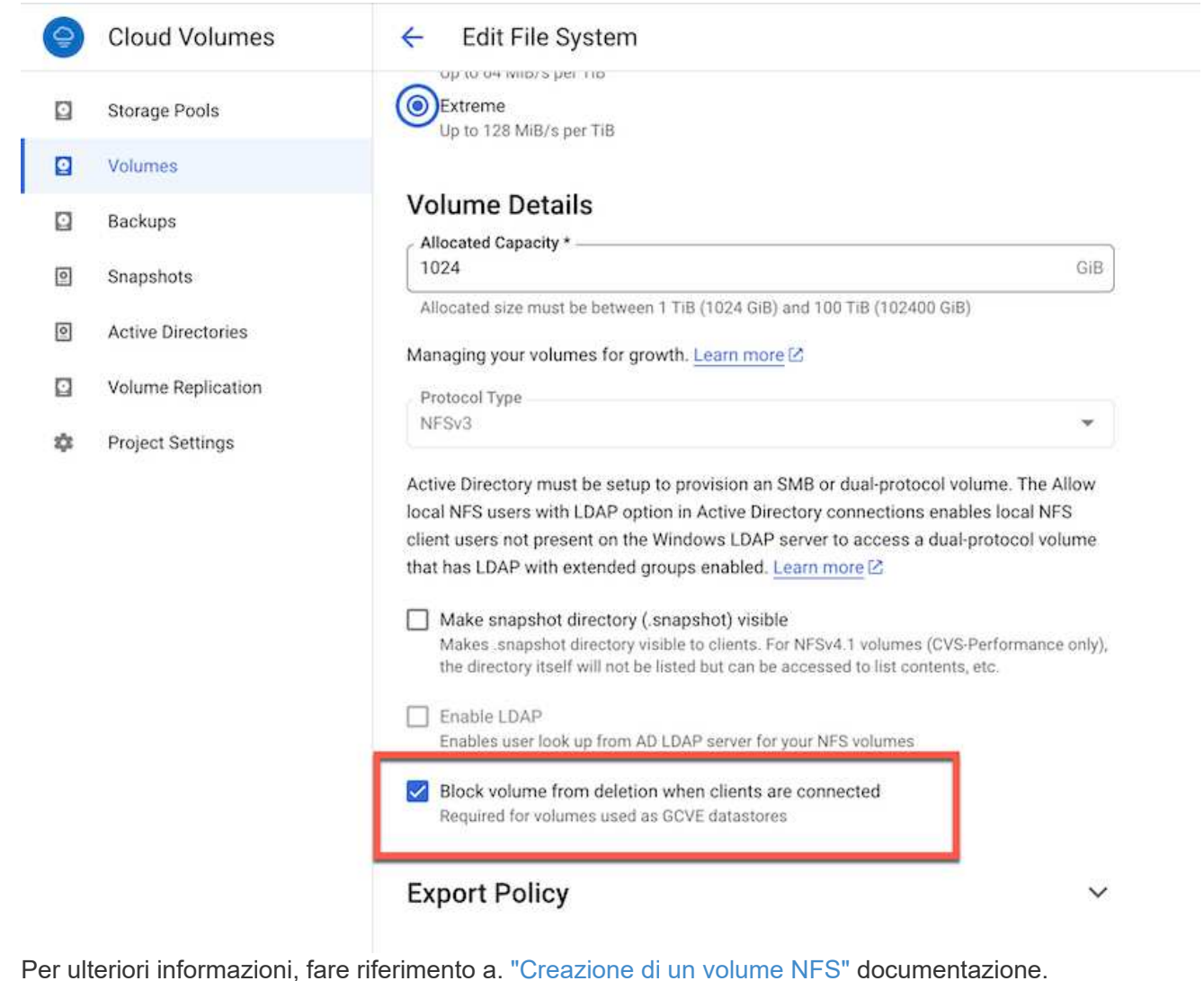

### **Assicurarsi che sia presente una connessione privata su GCVE per VPC tenant CVS NetApp.**

Per montare NFS Datastore, dovrebbe esistere una connessione privata tra il progetto GCVE e il progetto CVS di NetApp.

Per ulteriori informazioni, fare riferimento a. ["Come configurare l'accesso al servizio privato"](https://cloud.google.com/vmware-engine/docs/networking/howto-setup-private-service-access)

Per istruzioni su come montare il datastore NFS su GCVE, fare riferimento ["Come creare un datastore](https://cloud.google.com/vmware-engine/docs/vmware-ecosystem/howto-cloud-volumes-service-datastores) [NFS con NetApp CVS"](https://cloud.google.com/vmware-engine/docs/vmware-ecosystem/howto-cloud-volumes-service-datastores)

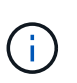

Poiché gli host vSphere sono gestiti da Google, non è possibile installare NFS vSphere API for Array Integration (VAAI) vSphere Installation Bundle (VIB). Se hai bisogno di supporto per i volumi virtuali (vVol), contattaci. Se si desidera utilizzare i frame jumbo, fare riferimento a. ["Dimensioni MTU massime](https://cloud.google.com/vpc/docs/mtu) [supportate su GCP"](https://cloud.google.com/vpc/docs/mtu)

### **Risparmi con il servizio volumi cloud di NetApp**

Per ulteriori informazioni sul potenziale risparmio con il servizio volumi cloud di NetApp per le tue esigenze di storage su GCVE, consulta la sezione ["Calcolatore del ROI di NetApp"](https://bluexp.netapp.com/gcve-cvs/roi)

### **Link di riferimento**

- ["Blog di Google come utilizzare NetApp CVS come datastore per Google Cloud VMware Engine"](https://cloud.google.com/blog/products/compute/how-to-use-netapp-cvs-as-datastores-with-vmware-engine)
- ["Blog di NetApp: Un modo migliore per migrare le tue applicazioni ricche di storage su Google Cloud"](https://www.netapp.com/blog/cloud-volumes-service-google-cloud-vmware-engine/)

# **Opzioni di storage NetApp per GCP**

GCP supporta lo storage NetApp connesso come guest con Cloud Volumes ONTAP (CVO) o Cloud Volumes Service (CVS).

## **Cloud Volumes ONTAP (CVO)**

Cloud Volumes ONTAP, o CVO, è la soluzione per la gestione dei dati nel cloud leader del settore basata sul software di storage ONTAP, disponibile in modalità nativa su Amazon Web Services (AWS), Microsoft Azure e Google Cloud Platform (GCP).

Si tratta di una versione software-defined di ONTAP che utilizza lo storage nativo del cloud, consentendoti di avere lo stesso software di storage nel cloud e on-premise, riducendo la necessità di riorganizzare il tuo staff IT con metodi completamente nuovi per gestire i tuoi dati.

CVO offre ai clienti la possibilità di spostare senza problemi i dati dall'edge al data center, al cloud e viceversa, unendo il tuo cloud ibrido, il tutto gestito con una console di gestione a singolo pannello, NetApp Cloud Manager.

Per progettazione, CVO offre performance estreme e funzionalità avanzate di gestione dei dati per soddisfare anche le applicazioni più esigenti nel cloud

**Cloud Volumes ONTAP (CVO) come storage connesso guest**

Le condivisioni e le LUN Cloud Volumes ONTAP possono essere montate da macchine virtuali create nell'ambiente di cloud privato GCVE. I volumi possono essere montati anche sul client Linux e sul client Windows, mentre I LUN possono essere utilizzati su client Linux o Windows come dispositivi a blocchi quando montati su iSCSI, perché Cloud Volumes ONTAP supporta i protocolli iSCSI, SMB e NFS. I volumi Cloud Volumes ONTAP possono essere configurati in pochi semplici passaggi.

Per replicare i volumi da un ambiente on-premise al cloud per scopi di disaster recovery o migrazione, stabilire la connettività di rete a Google Cloud, utilizzando una VPN sito-sito o un'interconnessione cloud. La replica dei dati da on-premise a Cloud Volumes ONTAP non rientra nell'ambito di questo documento. Per replicare i dati tra sistemi on-premise e Cloud Volumes ONTAP, vedere xref:./ehc/["Configurazione](mailto:CloudOwner@gve.local#setting-up-data-replication-between-systems) [della replica dei dati tra sistemi"](mailto:CloudOwner@gve.local#setting-up-data-replication-between-systems).

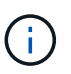

Utilizzare ["Cloud Volumes ONTAP Sizer"](https://cloud.netapp.com/cvo-sizer) Per dimensionare con precisione le istanze di Cloud Volumes ONTAP. Monitorare anche le performance on-premise da utilizzare come input nel Cloud Volumes ONTAP Sizer.

1. Accedi a NetApp Cloud Central: Viene visualizzata la schermata Fabric View. Individuare la scheda Cloud Volumes ONTAP (Gestione cloud) e selezionare Go to Cloud Manager (Vai a Gestione cloud). Una volta effettuato l'accesso, viene visualizzata la schermata Canvas.

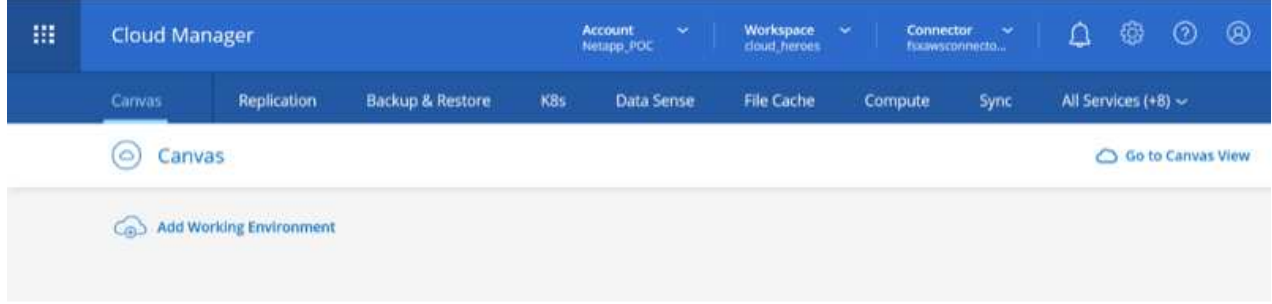

2. Nella scheda Cloud Manager Canvas, fare clic su Add a Working Environment (Aggiungi ambiente di lavoro), quindi selezionare Google Cloud Platform come cloud e il tipo di configurazione del sistema. Quindi, fare clic su Next (Avanti).

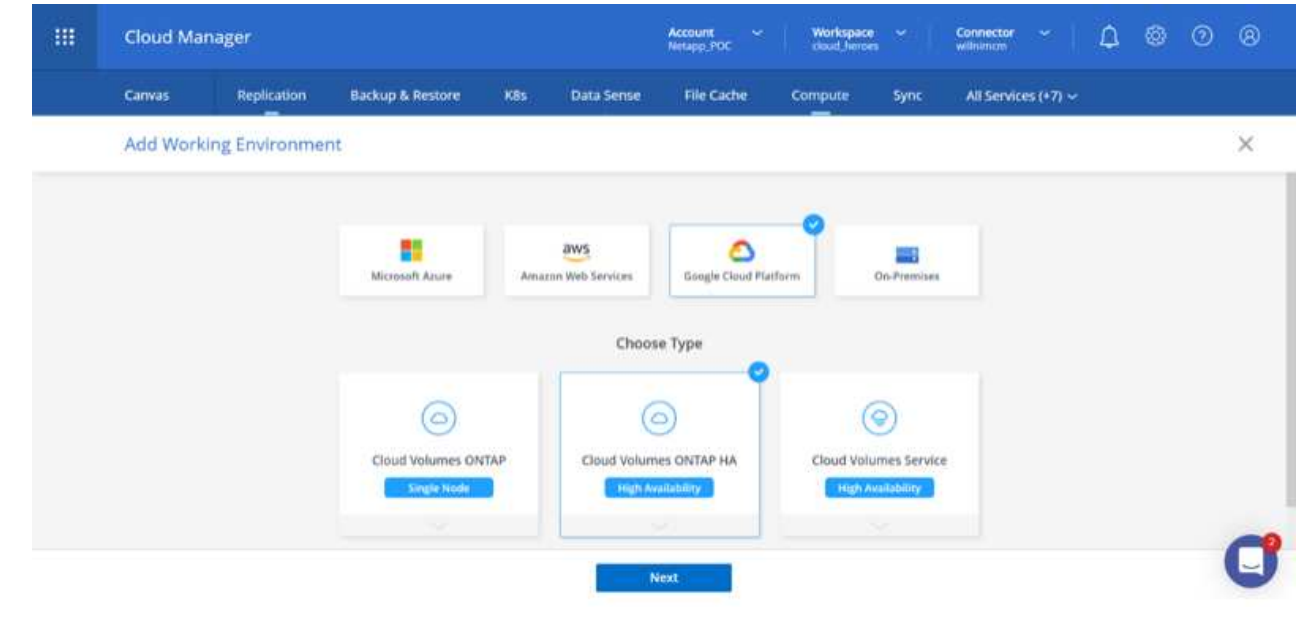

3. Fornire i dettagli dell'ambiente da creare, inclusi il nome dell'ambiente e le credenziali di amministratore. Al termine, fare clic su Continue (continua).

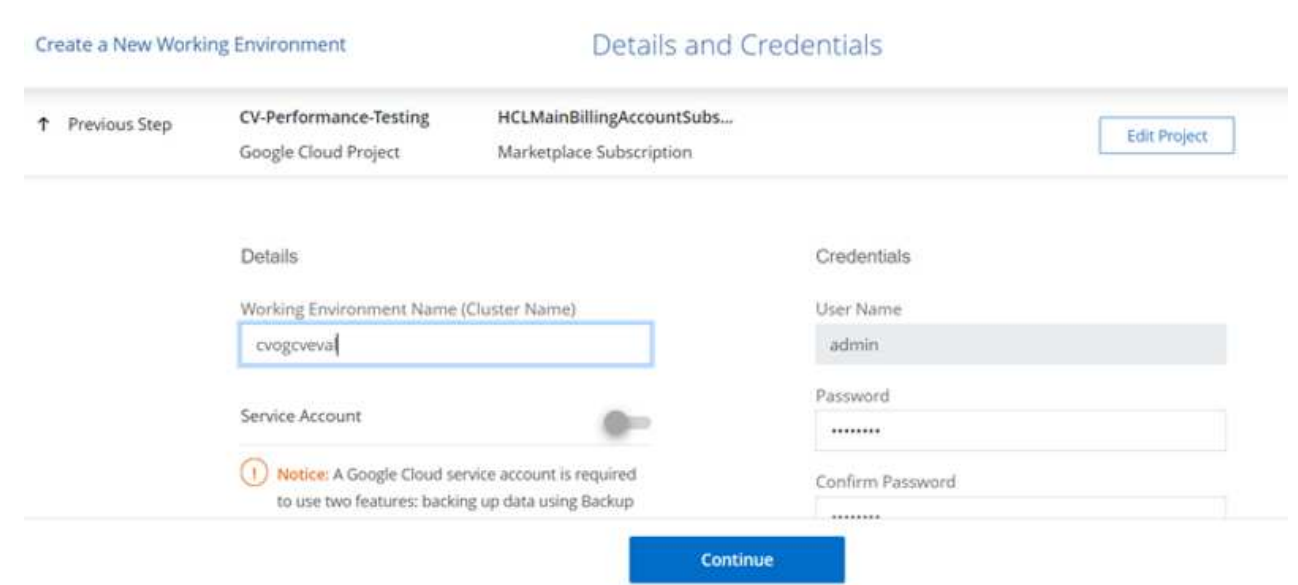

4. Seleziona o deseleziona i servizi aggiuntivi per l'implementazione di Cloud Volumes ONTAP, tra cui rilevamento e conformità dei dati o backup nel cloud. Quindi, fare clic su Continue (continua).

SUGGERIMENTO: Quando si disattivano i servizi aggiuntivi, viene visualizzato un messaggio a comparsa di verifica. I servizi add-on possono essere aggiunti/rimossi dopo l'implementazione di CVO; se non necessari, è consigliabile deselezionarli dall'inizio per evitare i costi.

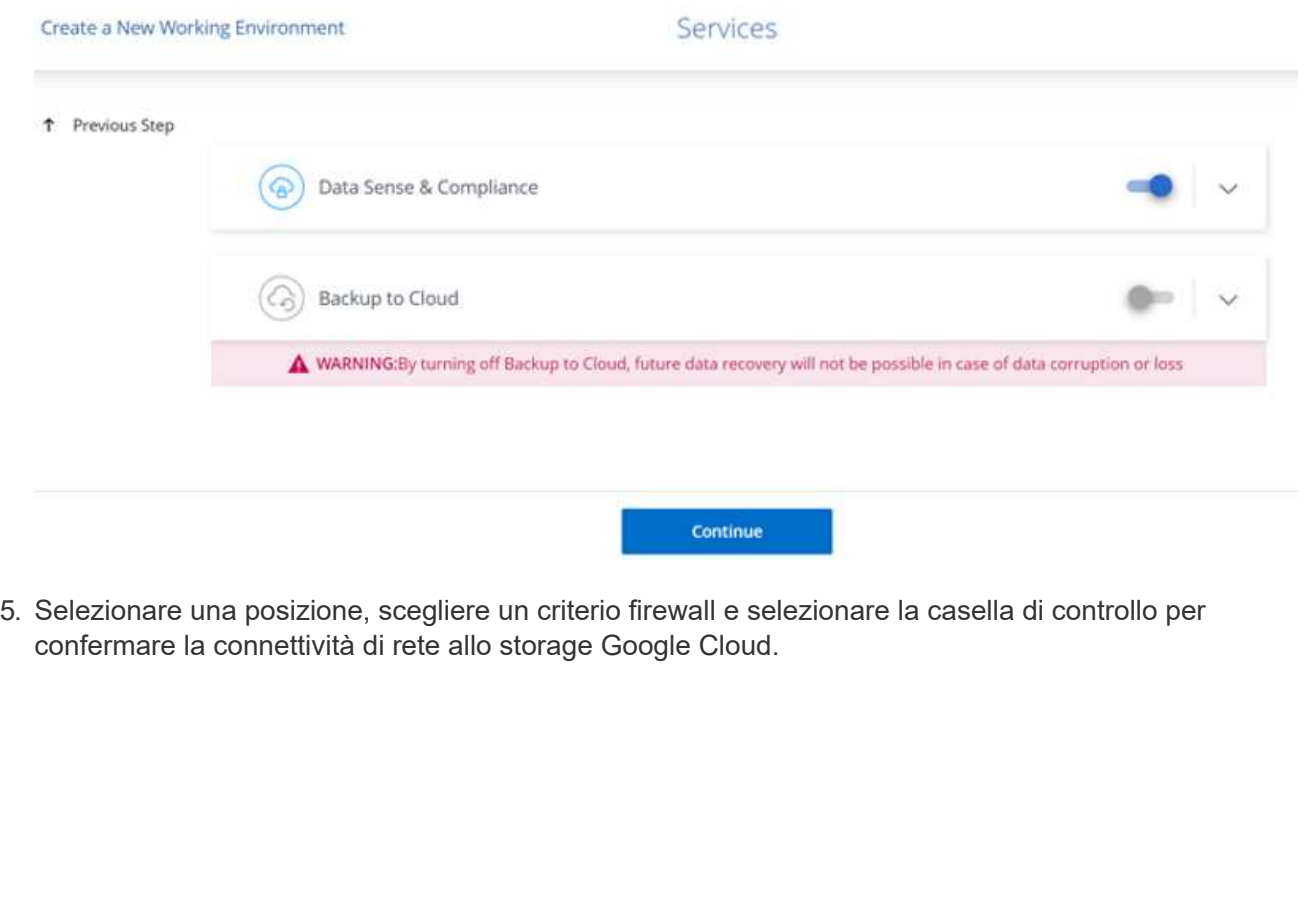

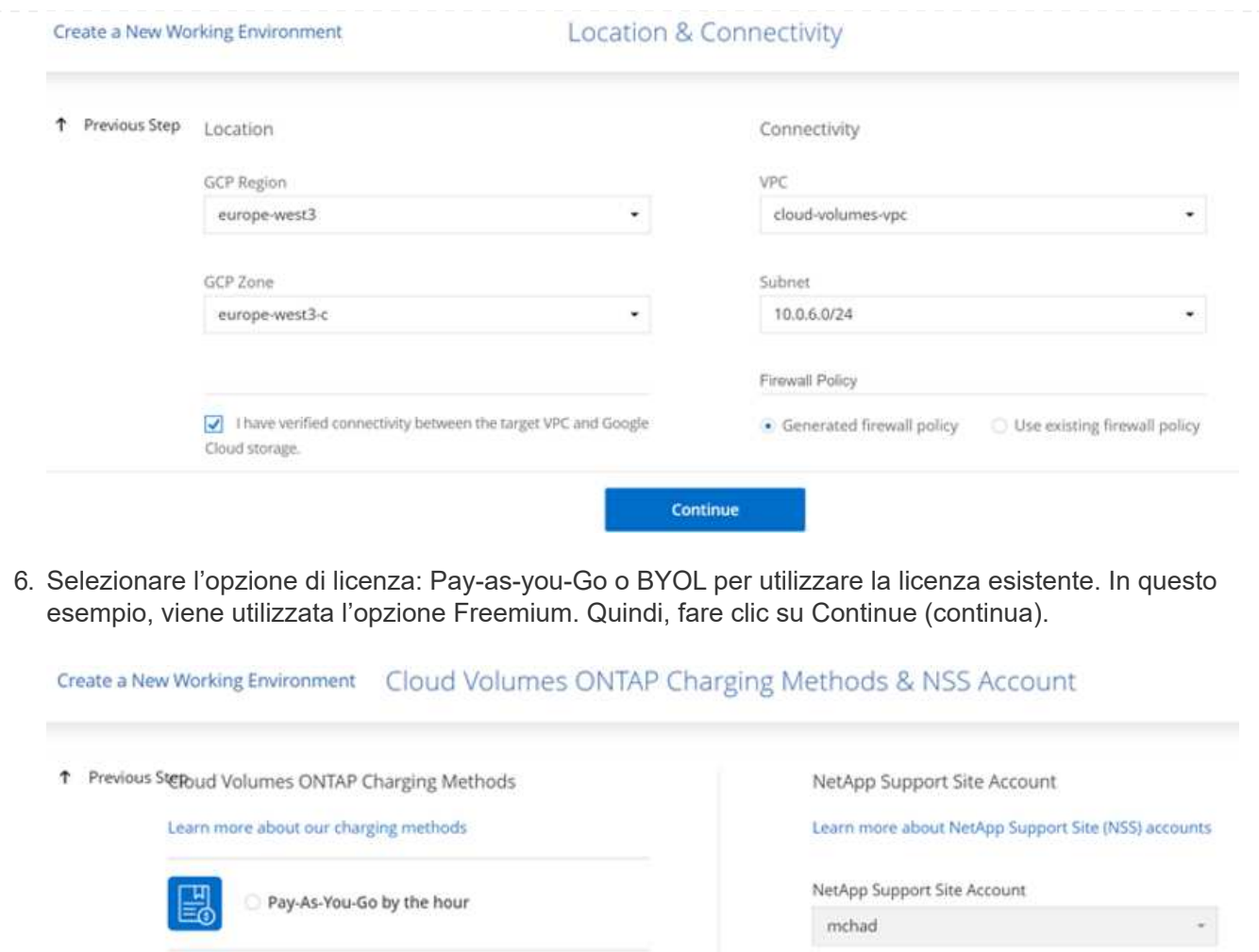

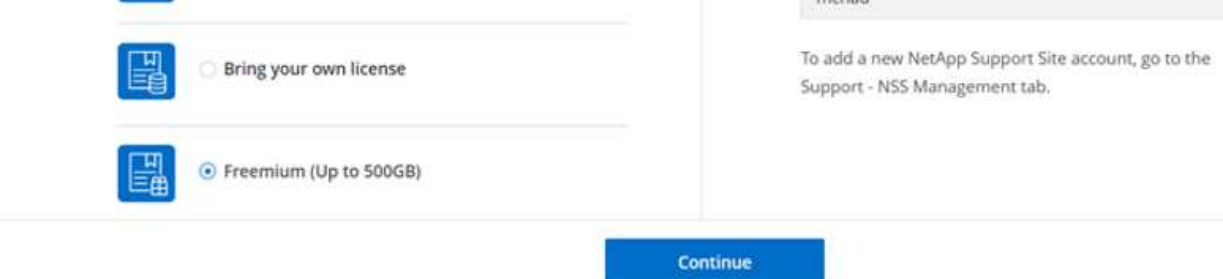

7. Scegliere tra diversi pacchetti preconfigurati disponibili in base al tipo di carico di lavoro che verrà implementato sulle macchine virtuali in esecuzione sul cloud VMware su AWS SDDC.

SUGGERIMENTO: Passare il mouse sui riquadri per ulteriori dettagli o personalizzare i componenti CVO e la versione di ONTAP facendo clic su Modifica configurazione.

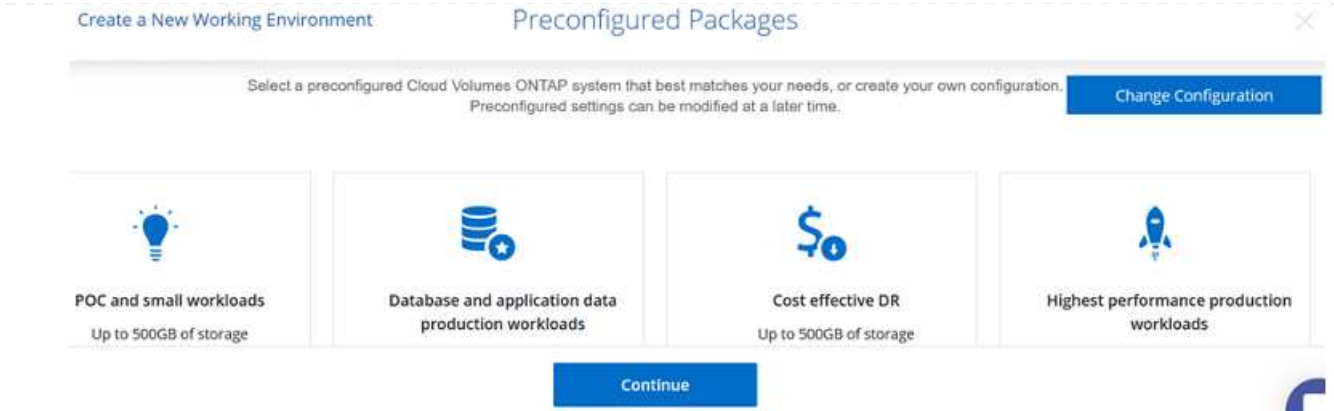

8. Nella pagina Review & Approve (esamina e approva), rivedere e confermare le selezioni.per creare l'istanza di Cloud Volumes ONTAP, fare clic su Go (Vai).

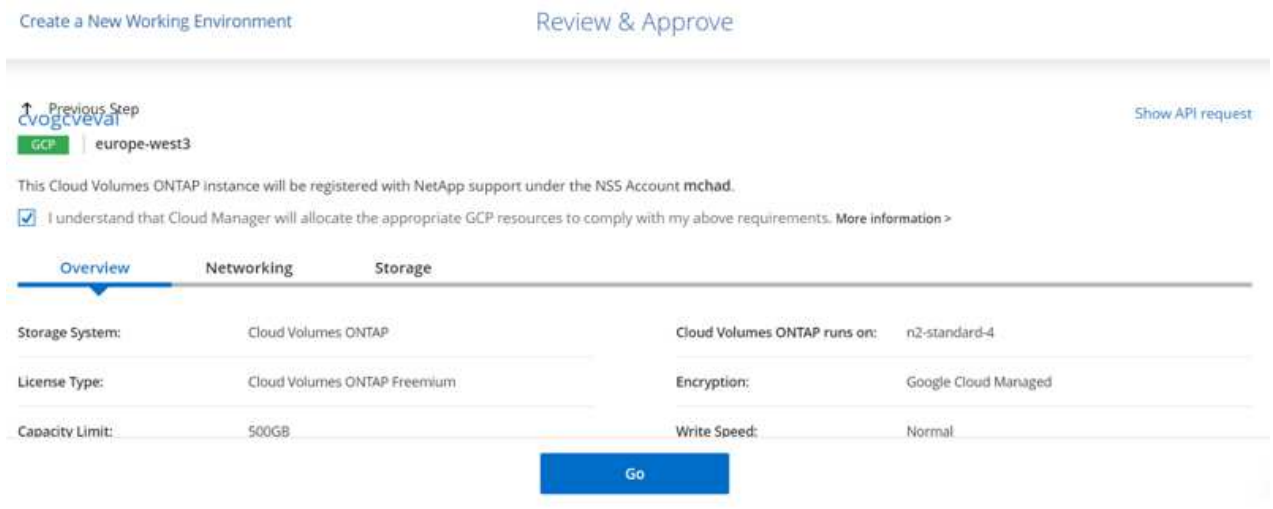

9. Una volta eseguito il provisioning, Cloud Volumes ONTAP viene elencato negli ambienti di lavoro nella pagina Canvas.

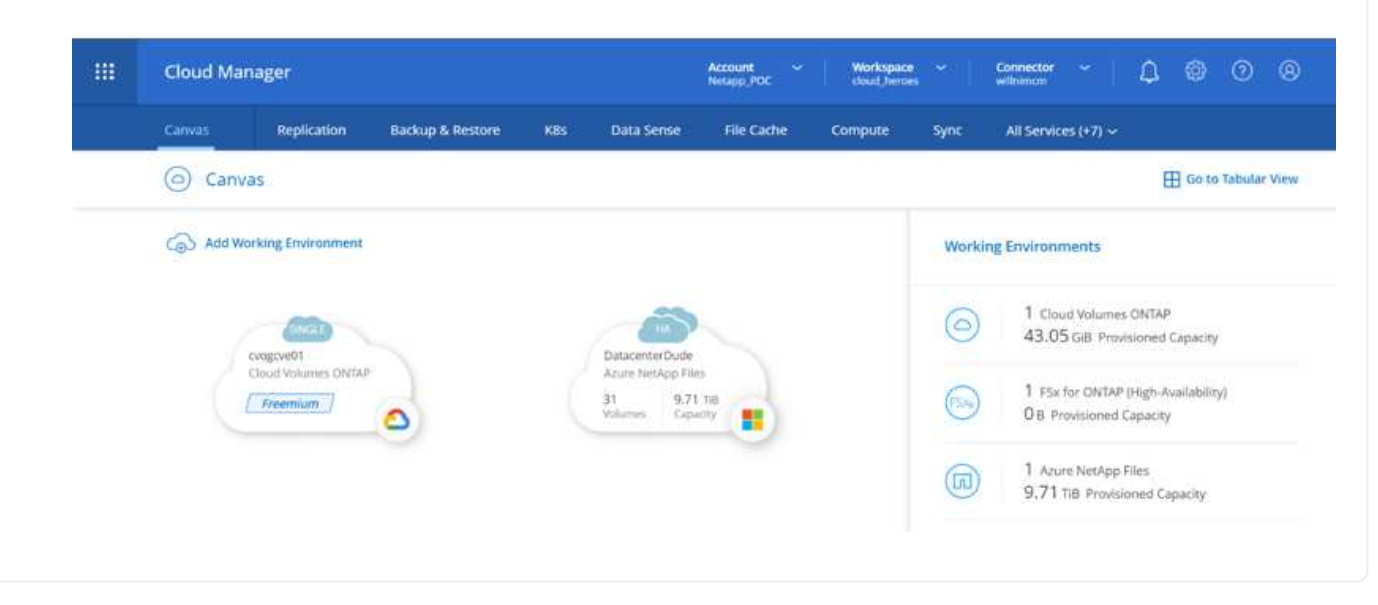

1. Una volta pronto l'ambiente di lavoro, assicurarsi che il server CIFS sia configurato con i parametri di configurazione DNS e Active Directory appropriati. Questo passaggio è necessario prima di poter creare il volume SMB.

SUGGERIMENTO: Fare clic sull'icona Menu (º), selezionare Advanced (Avanzate) per visualizzare altre opzioni e selezionare CIFS setup (Configurazione CIFS).

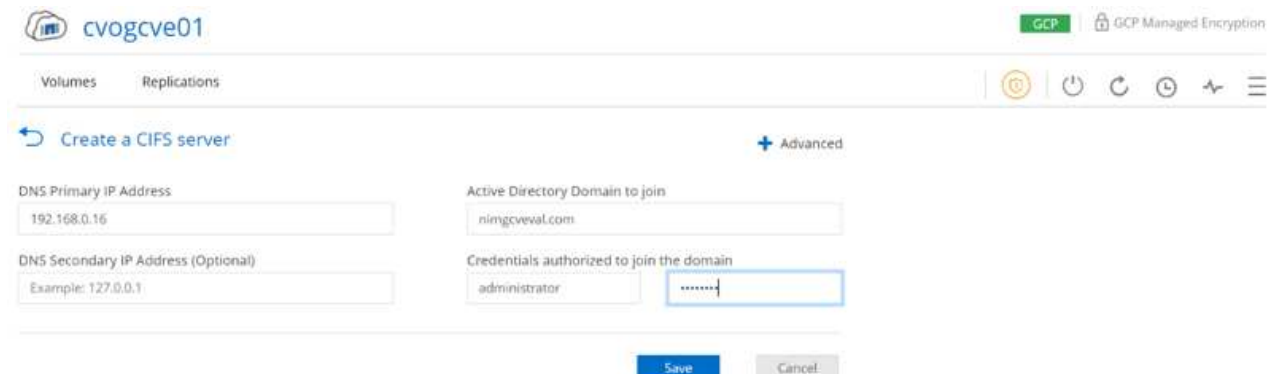

2. La creazione del volume SMB è un processo semplice. In Canvas, fare doppio clic sull'ambiente di lavoro Cloud Volumes ONTAP per creare e gestire i volumi e fare clic sull'opzione Crea volume. Scegli le dimensioni appropriate e il cloud manager sceglie l'aggregato contenente o utilizza un meccanismo di allocazione avanzato da collocare su un aggregato specifico. Per questa demo, CIFS/SMB è selezionato come protocollo.

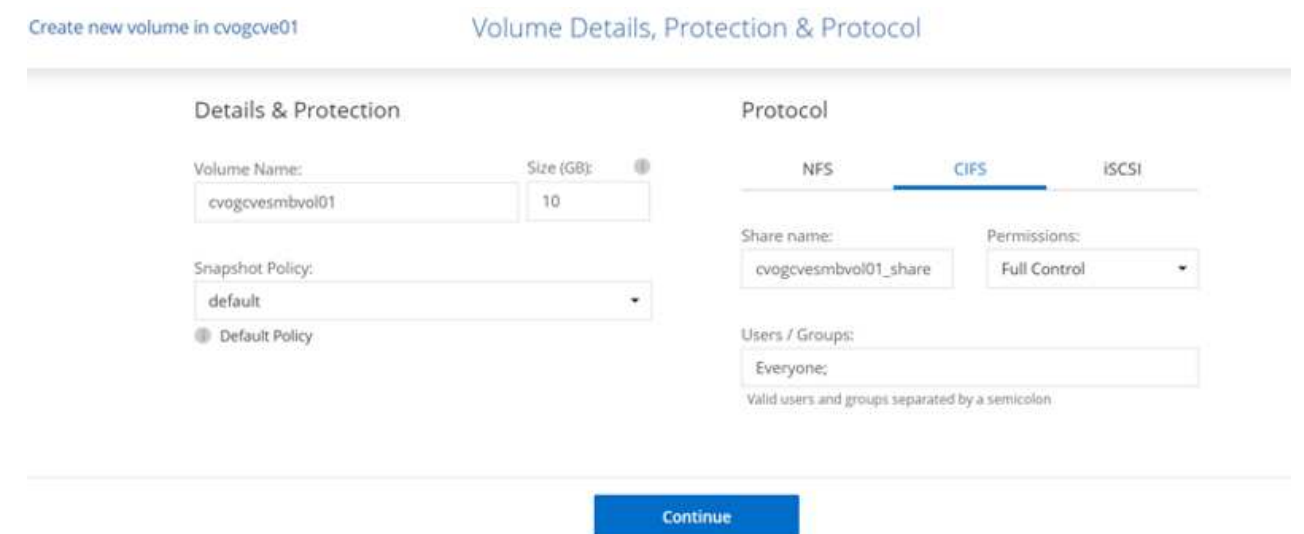

3. Una volta eseguito il provisioning, il volume sarà disponibile nel riquadro Volumes (volumi). Poiché viene fornita una condivisione CIFS, assegnare agli utenti o ai gruppi l'autorizzazione per i file e le cartelle e verificare che tali utenti possano accedere alla condivisione e creare un file. Questo passaggio non è necessario se il volume viene replicato da un ambiente on-premise perché le autorizzazioni per file e cartelle vengono mantenute come parte della replica di SnapMirror.

SUGGERIMENTO: Fare clic sul menu del volume (º) per visualizzarne le opzioni.

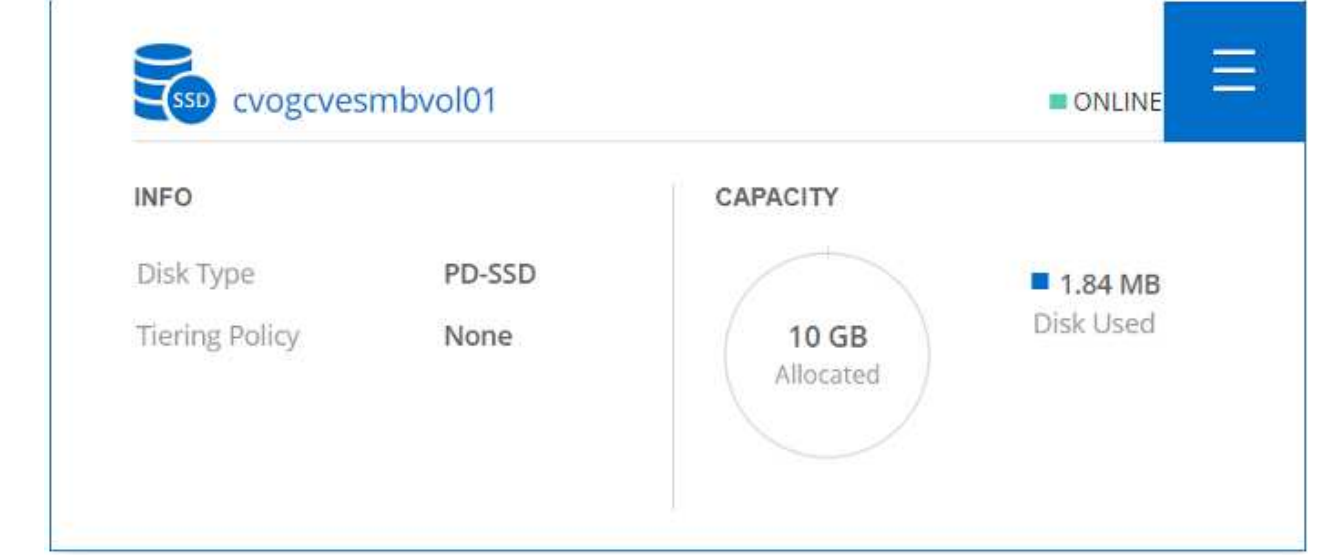

4. Una volta creato il volume, utilizzare il comando mount per visualizzare le istruzioni di connessione del volume, quindi connettersi alla condivisione dalle macchine virtuali su Google Cloud VMware Engine.

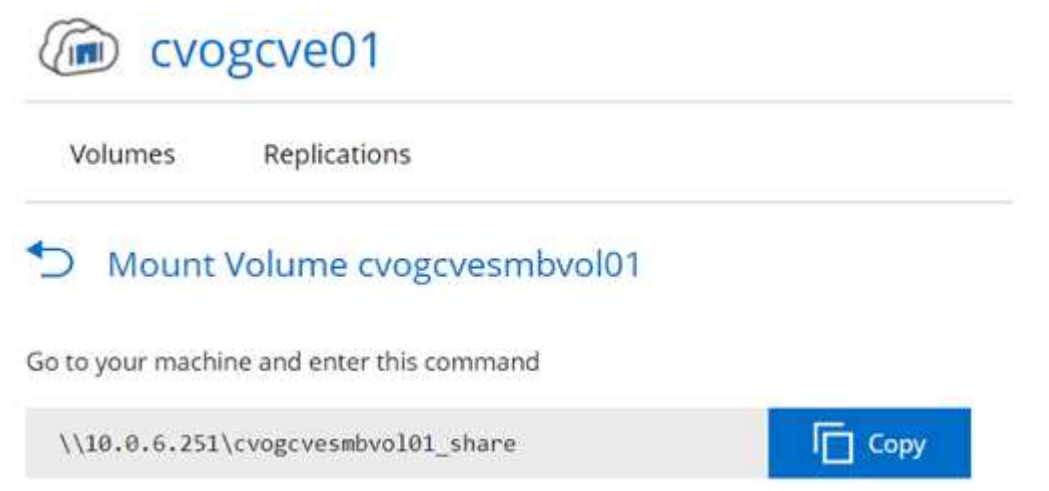

5. Copiare il seguente percorso e utilizzare l'opzione Map Network Drive per montare il volume sulla macchina virtuale in esecuzione su Google Cloud VMware Engine.

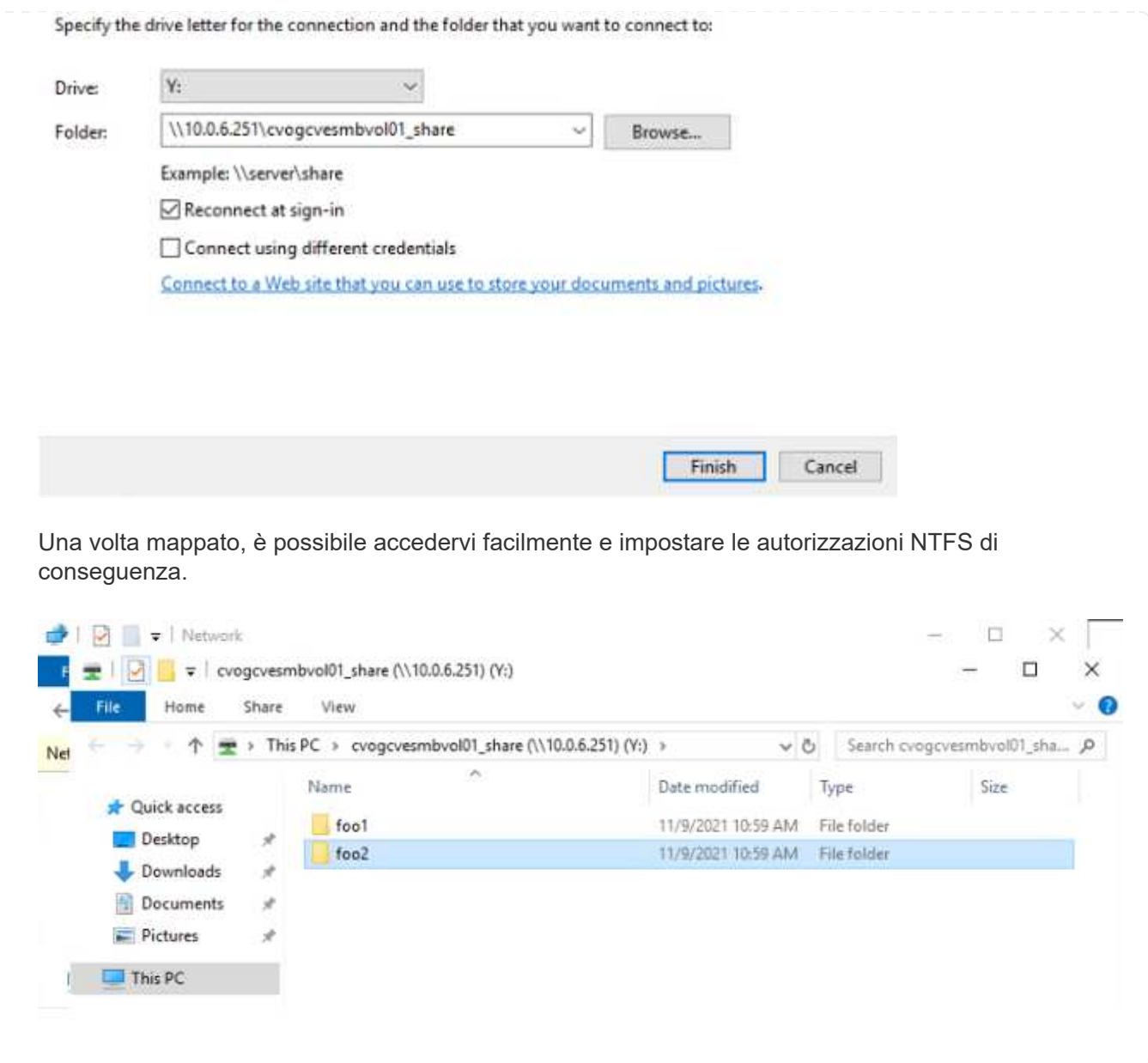

Per collegare il LUN Cloud Volumes ONTAP a un host, attenersi alla seguente procedura:

- 1. Nella pagina Canvas, fare doppio clic sull'ambiente di lavoro Cloud Volumes ONTAP per creare e gestire i volumi.
- 2. Fare clic su Add Volume (Aggiungi volume) > New Volume (nuovo volume), quindi selezionare iSCSI e fare clic su Create Initiator Group (Crea Fare clic su continua.

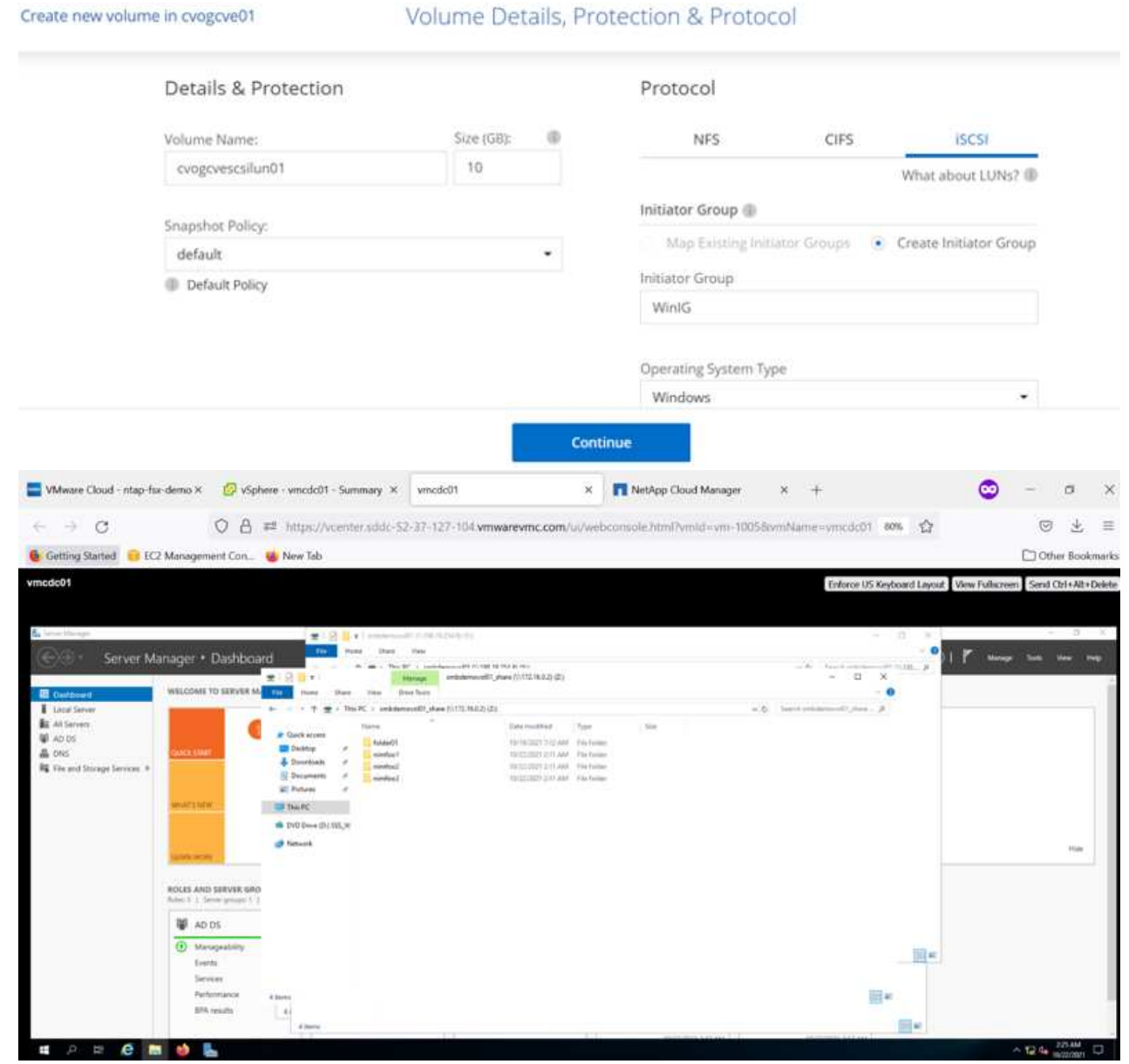

3. Una volta eseguito il provisioning del volume, selezionare il menu del volume (º), quindi fare clic su Target IQN (IQN di destinazione). Per copiare il nome qualificato iSCSI (IQN), fare clic su Copy (Copia). Impostare una connessione iSCSI dall'host al LUN.

Per ottenere lo stesso risultato per l'host residente su Google Cloud VMware Engine:

- 1. RDP sulla macchina virtuale ospitata su Google Cloud VMware Engine.
- 2. Aprire la finestra di dialogo iSCSI Initiator Properties (Proprietà iSCSI Initiator): Server Manager >

Dashboard > Tools > iSCSI Initiator.

- 3. Dalla scheda Discovery (rilevamento), fare clic su Discover Portal (Scopri portale) o Add Portal (Aggiungi portale), quindi inserire l'indirizzo IP della porta di destinazione iSCSI.
- 4. Dalla scheda Target, selezionare la destinazione rilevata, quindi fare clic su Log on (Accedi) o Connect (Connetti).
- 5. Selezionare Enable multipath (attiva multipath), quindi selezionare Automatically Restore this Connection when the computer starts or Add this Connection to the List of Favorite targets (Ripristina automaticamente questa connessione all'avvio del computer). Fare clic su Avanzate.

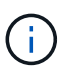

L'host Windows deve disporre di una connessione iSCSI a ciascun nodo del cluster. Il DSM nativo seleziona i percorsi migliori da utilizzare.

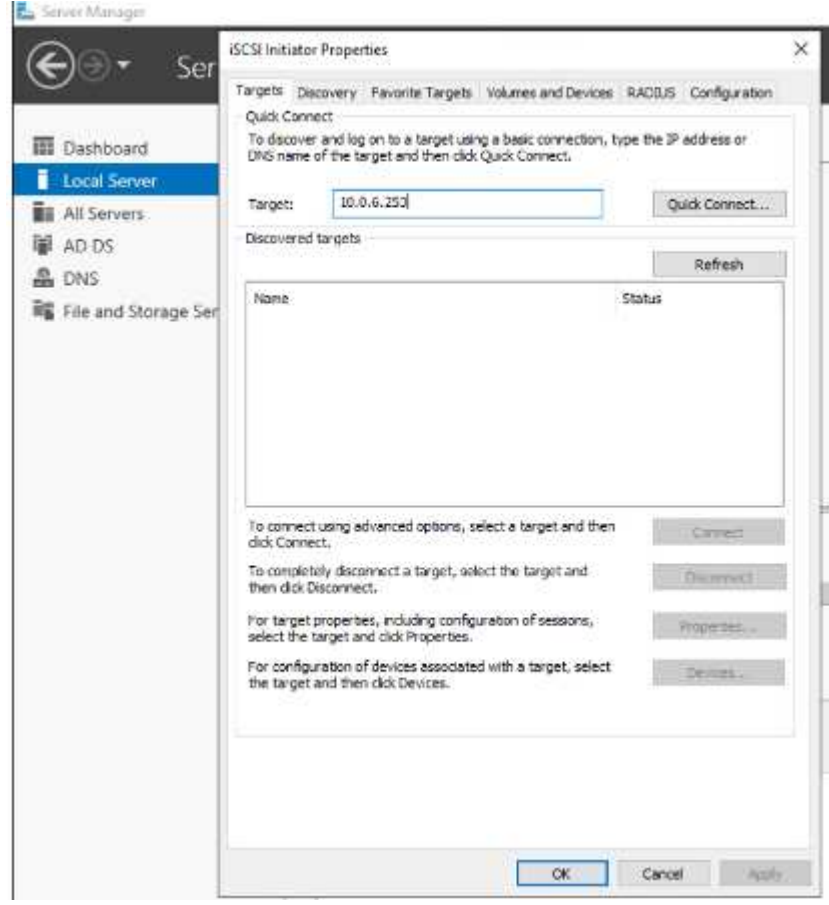

I LUN sulla macchina virtuale di storage (SVM) vengono visualizzati come dischi sull'host Windows. I nuovi dischi aggiunti non vengono rilevati automaticamente dall'host. Attivare una nuova scansione manuale per rilevare i dischi completando la seguente procedura:

- a. Aprire l'utility Gestione computer di Windows: Start > Strumenti di amministrazione > Gestione computer.
- b. Espandere il nodo Storage nella struttura di navigazione.
- c. Fare clic su Gestione disco.
- d. Fare clic su Action (azione) > Rescan Disks (Nuova scansione

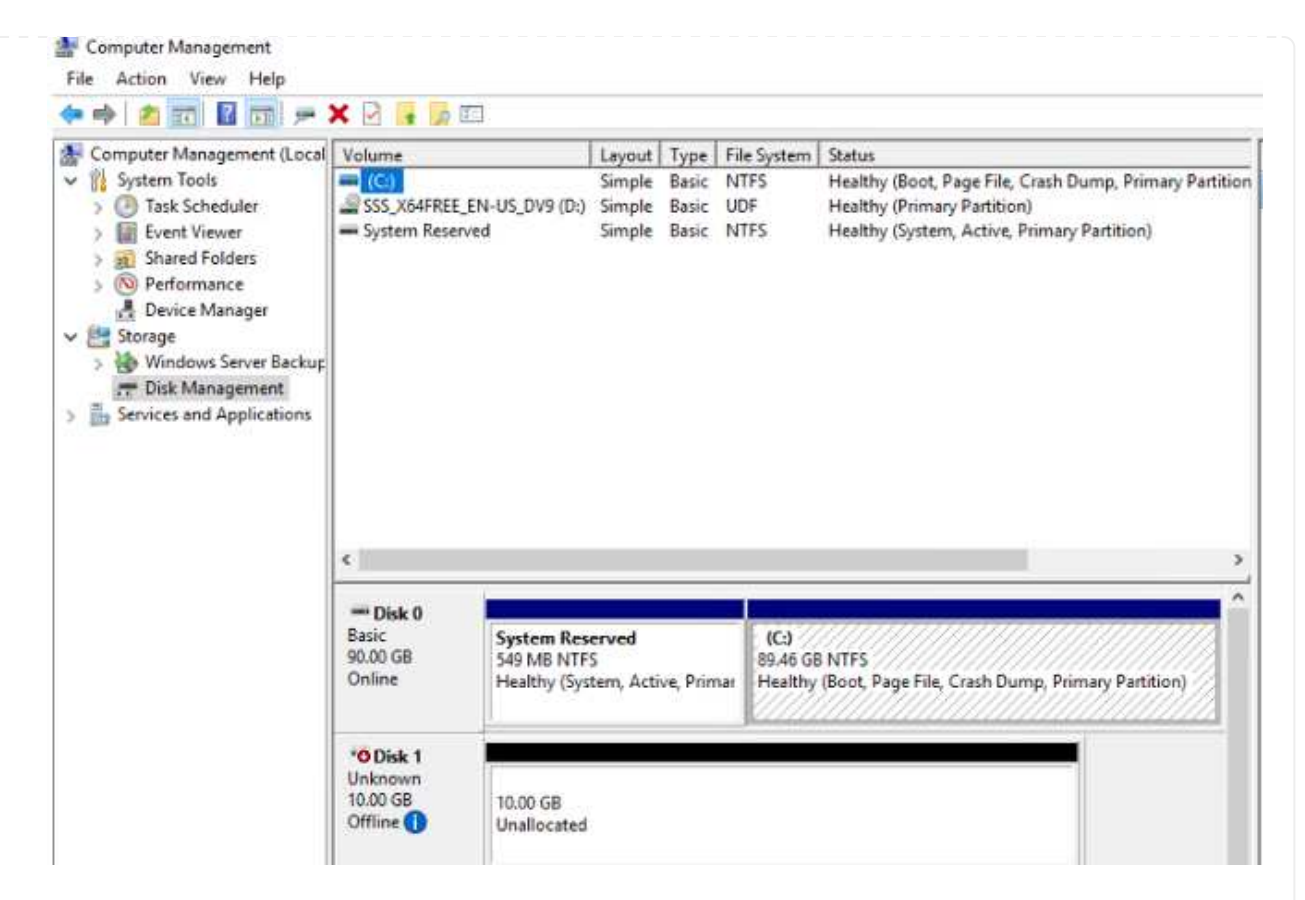

Quando l'host Windows accede per la prima volta a un nuovo LUN, non dispone di partizione o file system. Inizializzare il LUN e, facoltativamente, formattare il LUN con un file system completando la seguente procedura:

- a. Avviare Gestione disco di Windows.
- b. Fare clic con il pulsante destro del mouse sul LUN, quindi selezionare il tipo di disco o partizione richiesto.
- c. Seguire le istruzioni della procedura guidata. In questo esempio, viene montato il disco F:.

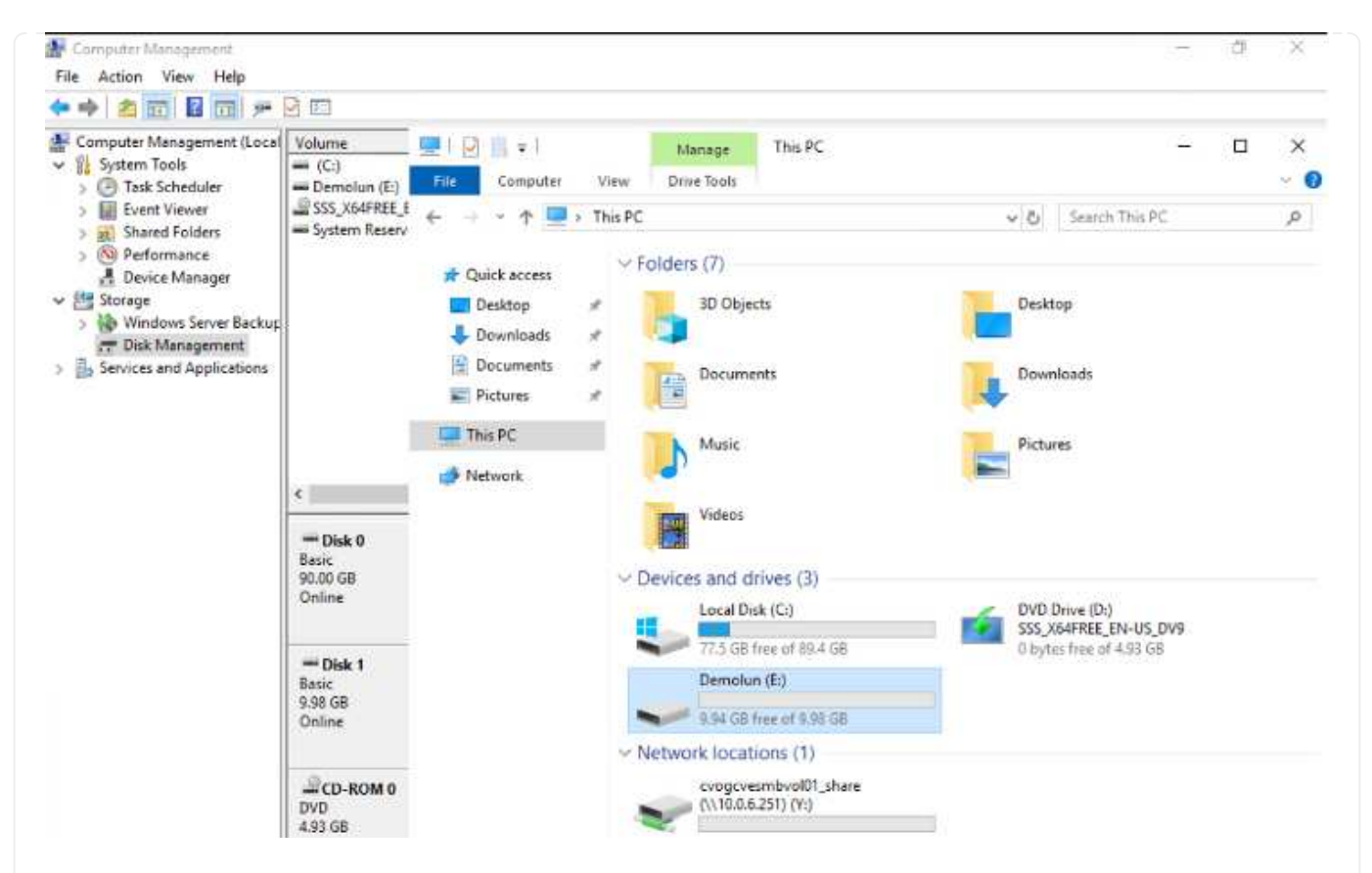

Sui client Linux, assicurarsi che il daemon iSCSI sia in esecuzione. Una volta eseguito il provisioning dei LUN, fare riferimento alla guida dettagliata sulla configurazione iSCSI con Ubuntu come esempio qui. Per verificare, eseguire lsblk cmd dalla shell.

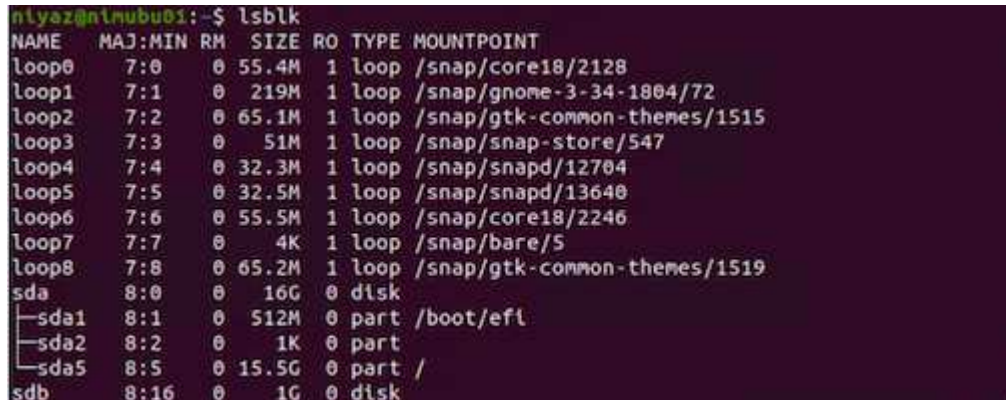

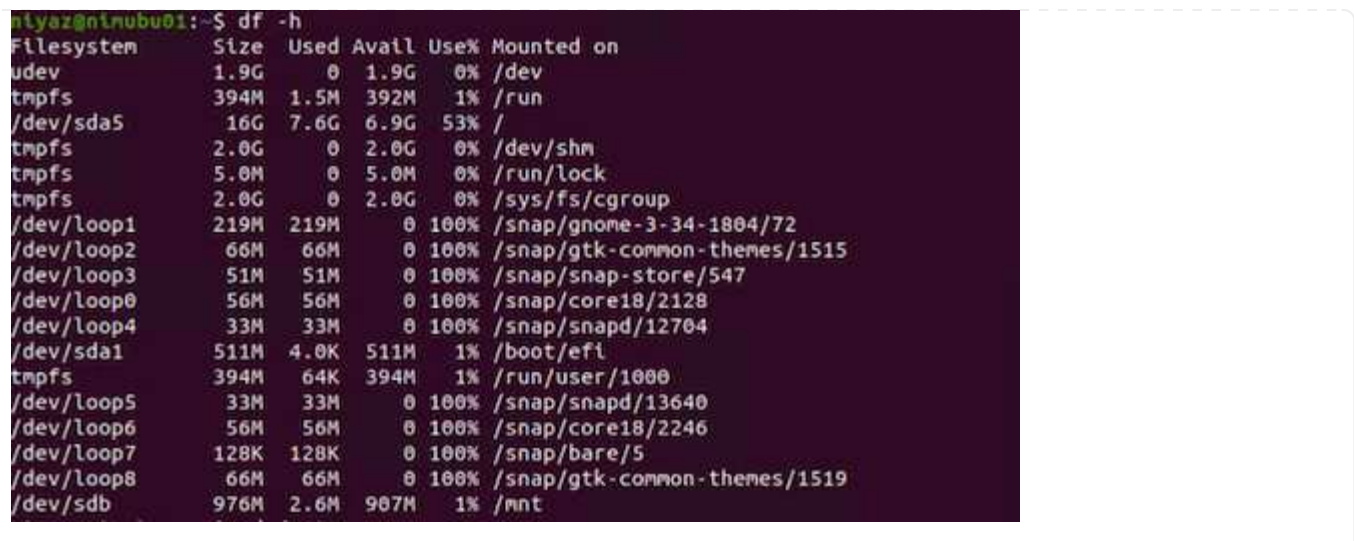

Per montare il file system Cloud Volumes ONTAP (DIY) dalle macchine virtuali all'interno del motore VMware di Google Cloud, attenersi alla seguente procedura:

Eseguire il provisioning del volume seguendo la procedura riportata di seguito

- 1. Nella scheda Volumes (volumi), fare clic su Create New Volume (Crea nuovo volume).
- 2. Nella pagina Create New Volume (Crea nuovo volume), selezionare un tipo di volume:

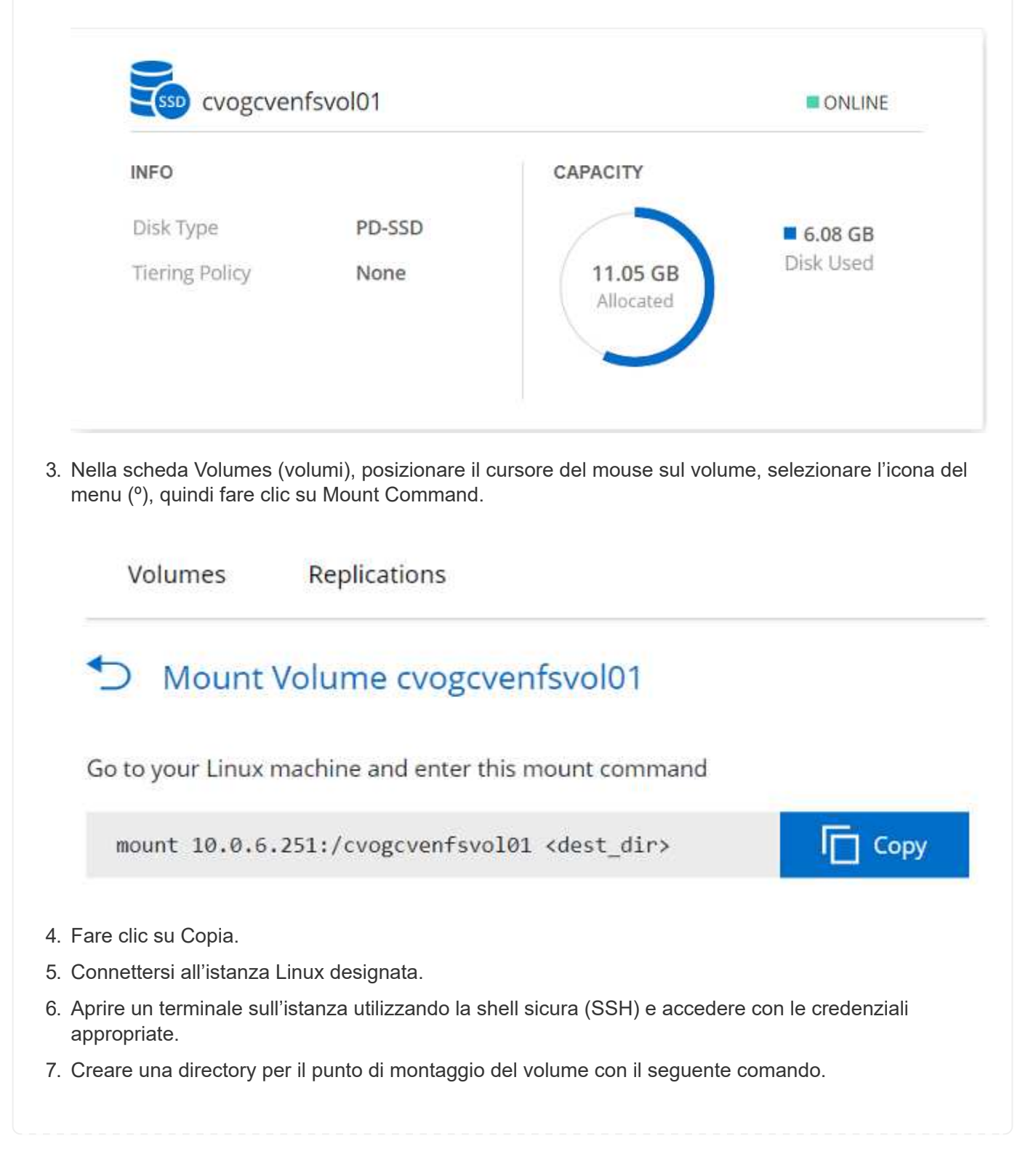

\$ sudo mkdir /cvogcvetst

# root@nimubu01:~# sudo mkdir cvogcvetst

8. Montare il volume NFS di Cloud Volumes ONTAP nella directory creata nel passaggio precedente.

```
sudo mount 10.0.6.251:/cvogcvenfsvol01 /cvogcvetst
oot@nimubu01:~# sudo mount -t nfs 10.0.6.251:/cvogcvenfsvol01            cvogcvetst
imubu01
                                                                                                             Enforce US Keyboard Layout View Fullscreen Send Ctrl+Alt+Del
                                                \Box Terminal
                                                                                   Nov 16 12/42
                                                                                                                       A + 0 -Activities
                                                                                 root@nimubu01: -
                                                                                                            Q(1) = 1root@ninubu01:-# df<br>Filesystem
                                                                             K-blocks
                                                                                          Used
                                                                                                  1978500
                                                                                                             \frac{6\%}{1\%}dev<br>nofs
                                                                                0.33331432
                                                                                                   466846
                                                   .<br>Isda5
                                                                                       7832332
                                                                                                  7260040
                                                                                                           \frac{$28}{08}\bullet5128
                                                                                                  2011352
                                                                              2011352
                                                                                          12)<br>56831
                                                                                          56832
                                                                                          66682
                                                                                66681
                                                                                52224
                                                                                          52224
                                                                                                                /snap/snap-store
                                                                               66816
                                                                                          66816
                                                                                                         0 100% /snap/gtk-co
                                                                               33280<br>224256
                                                                                        33280<br>224256
                                                                                                                /snap/snapd/1364
                                                                               523248
                                                                                                   523244
                                                                                                             \frac{18}{98} /
                                                                                                                   un/user/1000<br>ome/nlyaz/cvst<br>
                                                                                                                         r/1000515010816 42016812 446763220
                                                                  43264<br>enfsvol01 13199552
                                                                                          43264
                                                                                                           100% /snap/snapd/13831<br>65% /root/cyoncyetst
                                                                                                  0<br>4622016
                                                                                      8577536
```
## **Cloud Volumes Service (CVS)**

Cloud Volumes Services (CVS) è un portfolio completo di servizi dati per offrire soluzioni cloud avanzate. Cloud Volumes Services supporta diversi protocolli di accesso ai file per i principali cloud provider (supporto NFS e SMB).

Altri vantaggi e funzionalità includono: Protezione e ripristino dei dati con Snapshot, funzionalità speciali per replicare, sincronizzare e migrare le destinazioni dei dati on-premise o nel cloud e performance costantemente elevate a livello di un sistema di storage flash dedicato.

**Cloud Volumes Service (CVS) come storage connesso al guest**
Le condivisioni Cloud Volumes Service possono essere montate da macchine virtuali create nell'ambiente VMware Engine. I volumi possono anche essere montati sul client Linux e mappati sul client Windows perché Cloud Volumes Service supporta i protocolli SMB e NFS. I volumi Cloud Volumes Service possono essere configurati in semplici passaggi.

Cloud Volume Service e il cloud privato VMware Engine di Google Cloud devono trovarsi nella stessa regione.

Per acquistare, abilitare e configurare NetApp Cloud Volumes Service per Google Cloud da Google Cloud Marketplace, seguire questa procedura dettagliata ["guida".](https://cloud.google.com/vmware-engine/docs/quickstart-prerequisites)

Per creare e montare volumi NFS, attenersi alla seguente procedura:

1. Accedi a Cloud Volumes da Partner Solutions all'interno della console cloud di Google.

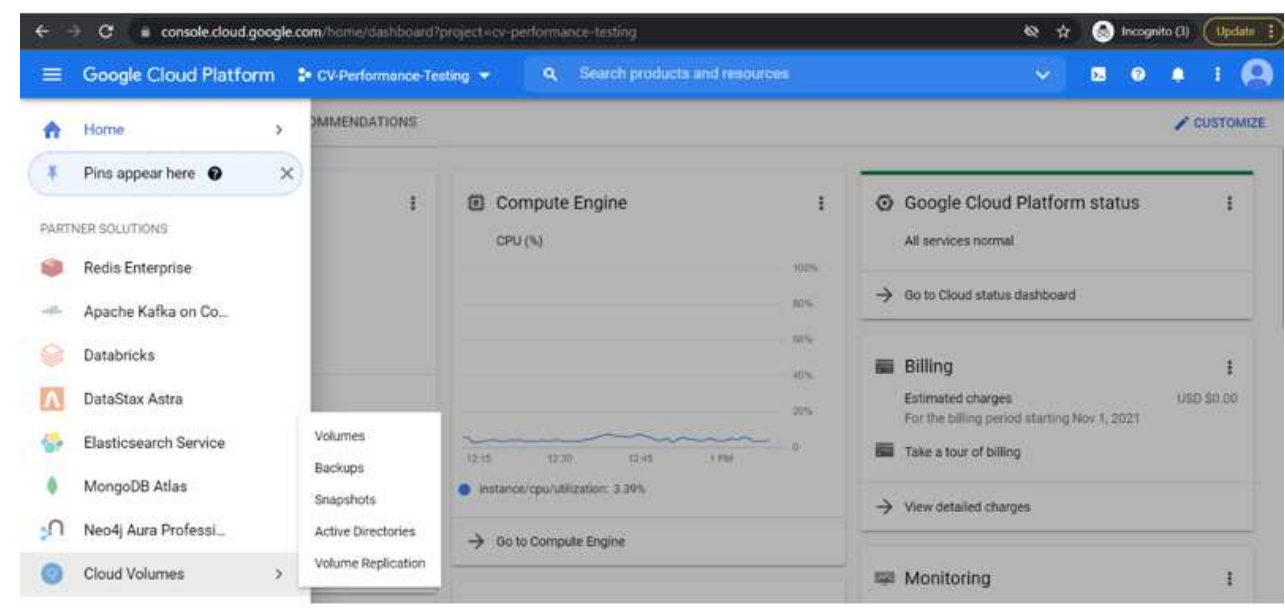

2. Nella Cloud Volumes Console, accedere alla pagina Volumes (volumi) e fare clic su Create (Crea).

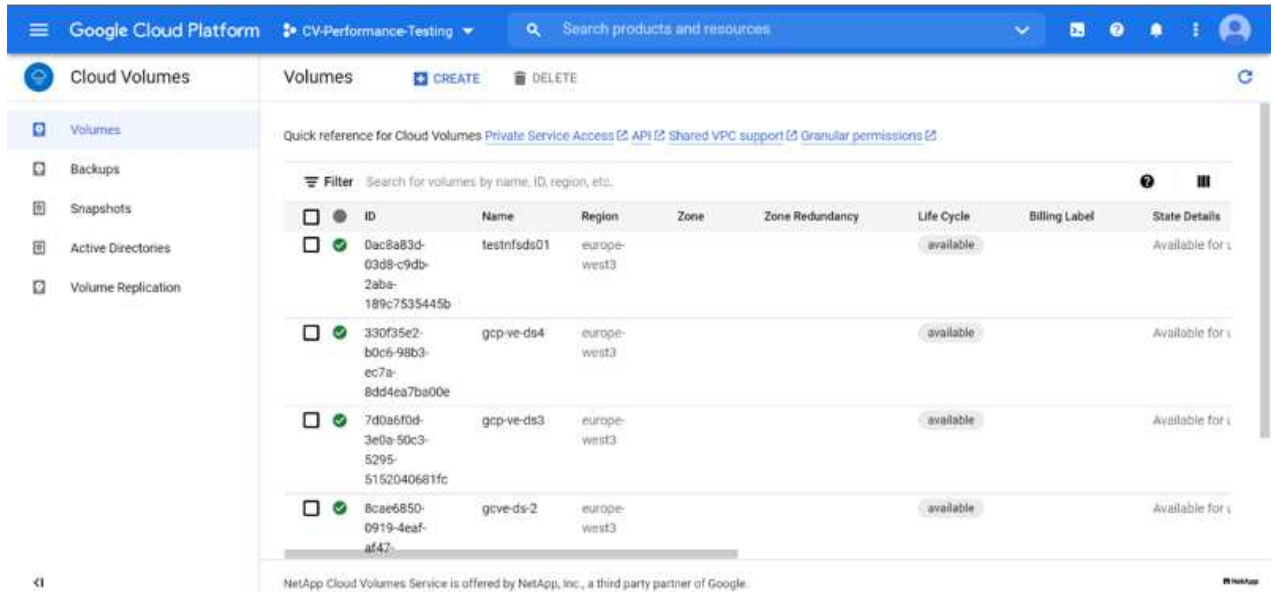

3. Nella pagina Create file System (Crea file system), specificare il nome del volume e le etichette di fatturazione necessari per i meccanismi di chargeback.

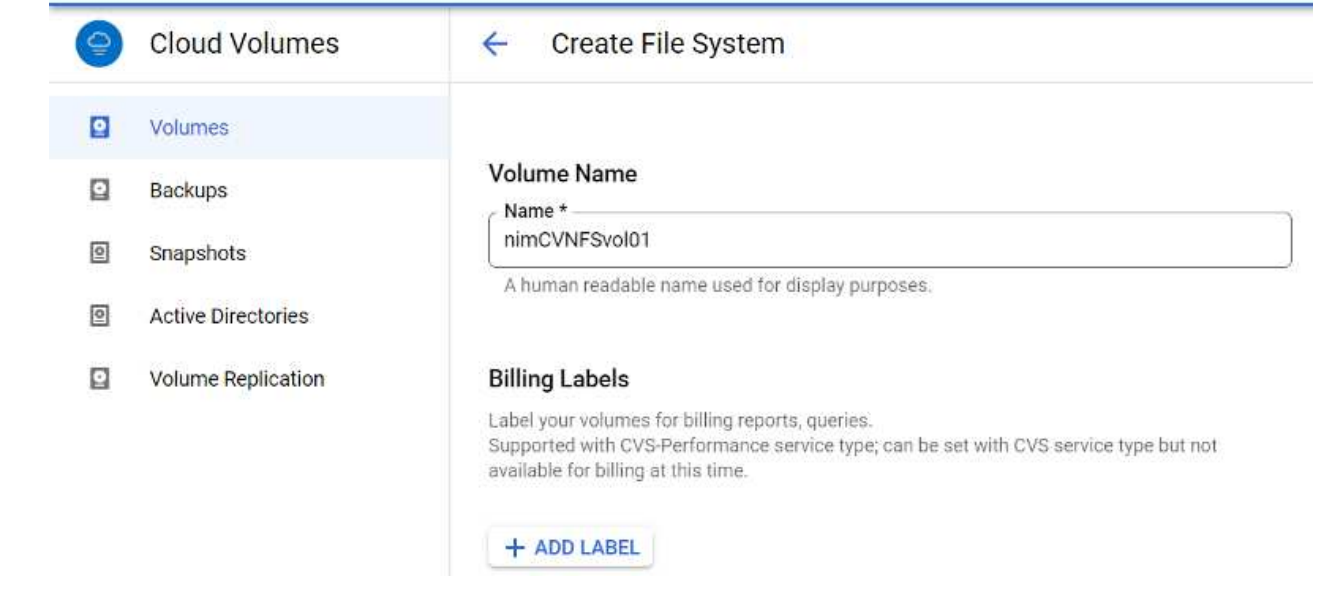

4. Selezionare il servizio appropriato. Per GCVE, scegliere CVS-Performance e il livello di servizio desiderato per una latenza migliorata e performance più elevate in base ai requisiti del carico di lavoro dell'applicazione.

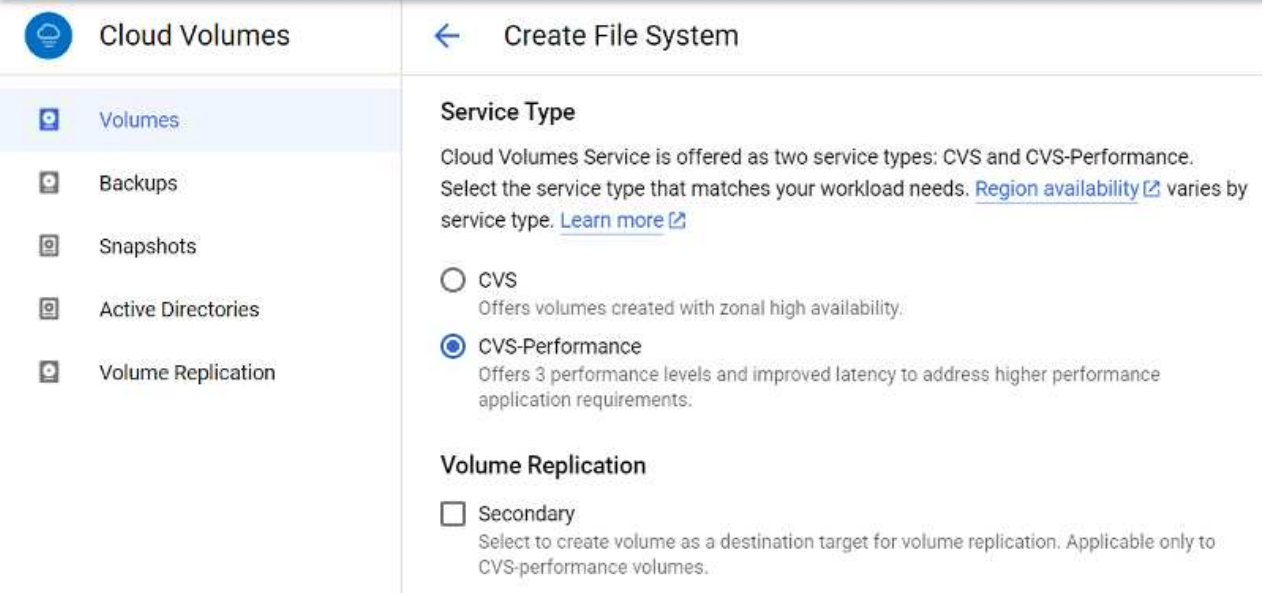

5. Specificare l'area di Google Cloud per il volume e il percorso del volume (il percorso del volume deve essere unico in tutti i volumi cloud del progetto)

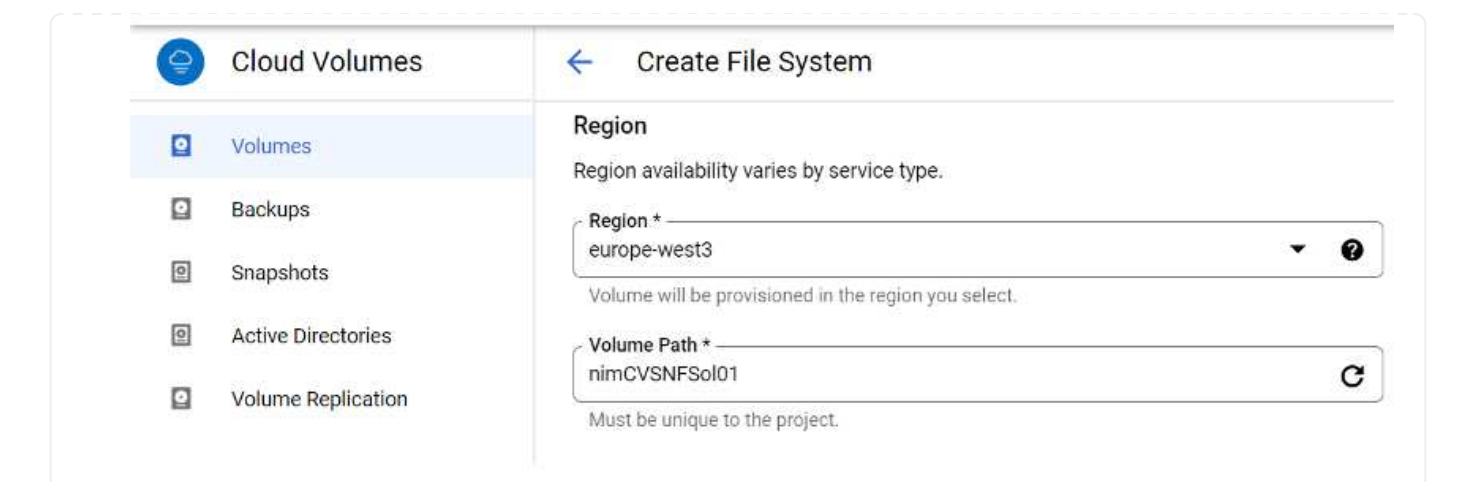

6. Selezionare il livello di performance per il volume.

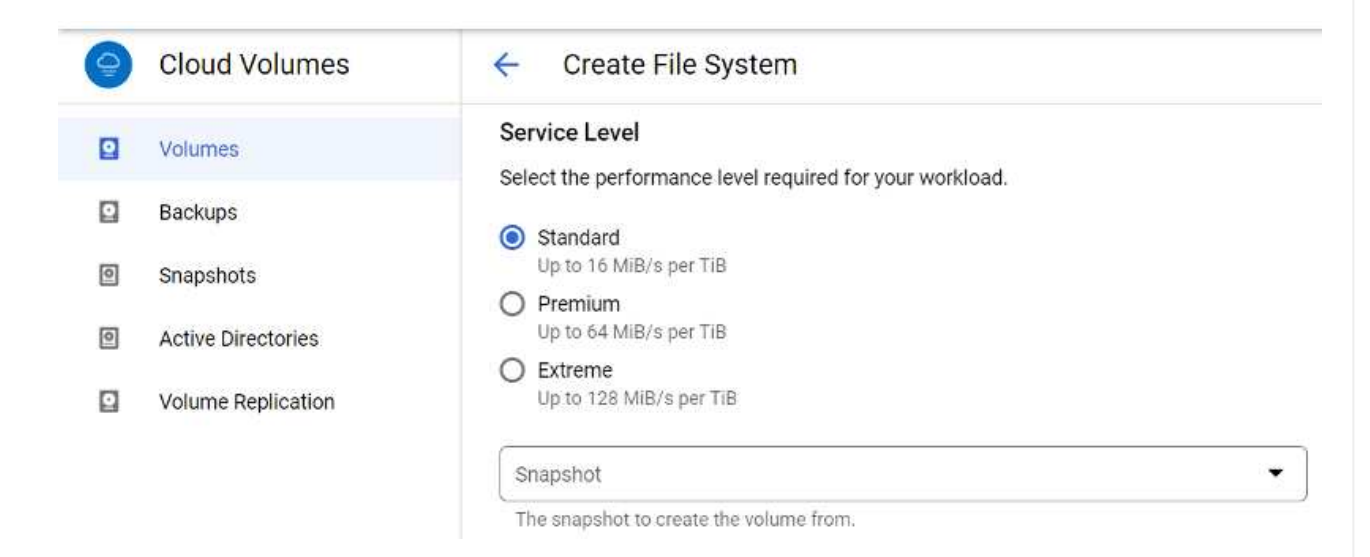

7. Specificare le dimensioni del volume e il tipo di protocollo. In questo test viene utilizzato NFSv3.

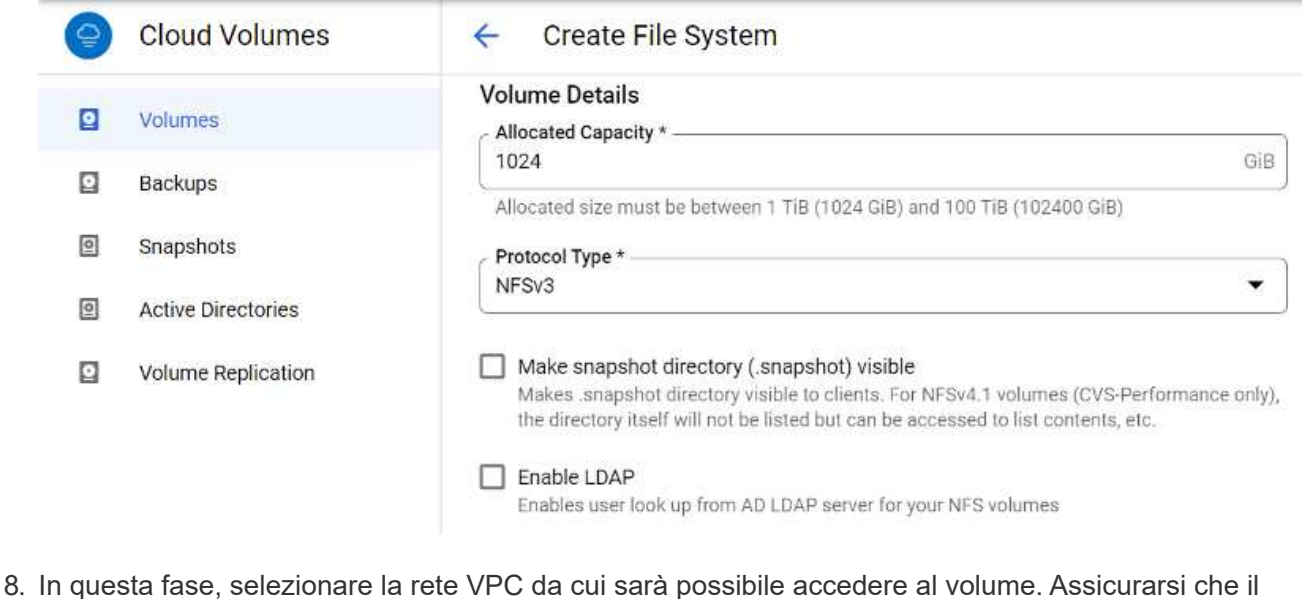

peering VPC sia in posizione.

SUGGERIMENTO: Se il peering VPC non è stato eseguito, viene visualizzato un pulsante a comparsa che guida l'utente attraverso i comandi di peering. Aprire una sessione della shell cloud ed eseguire i comandi appropriati per mettere in relazione il VPC con il produttore Cloud Volumes Service. Nel caso in cui si decida di preparare il peering VPC in anticipo, fare riferimento a queste istruzioni.

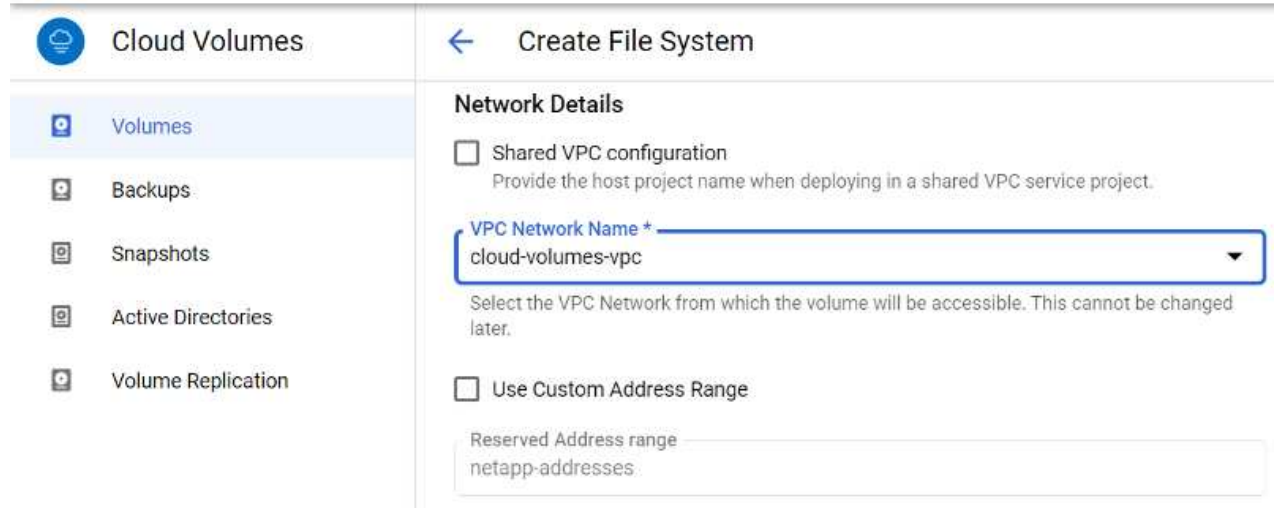

9. Gestire le regole dei criteri di esportazione aggiungendo le regole appropriate e selezionare la casella di controllo per la versione NFS corrispondente.

Nota: L'accesso ai volumi NFS non sarà possibile a meno che non venga aggiunta una policy di esportazione.

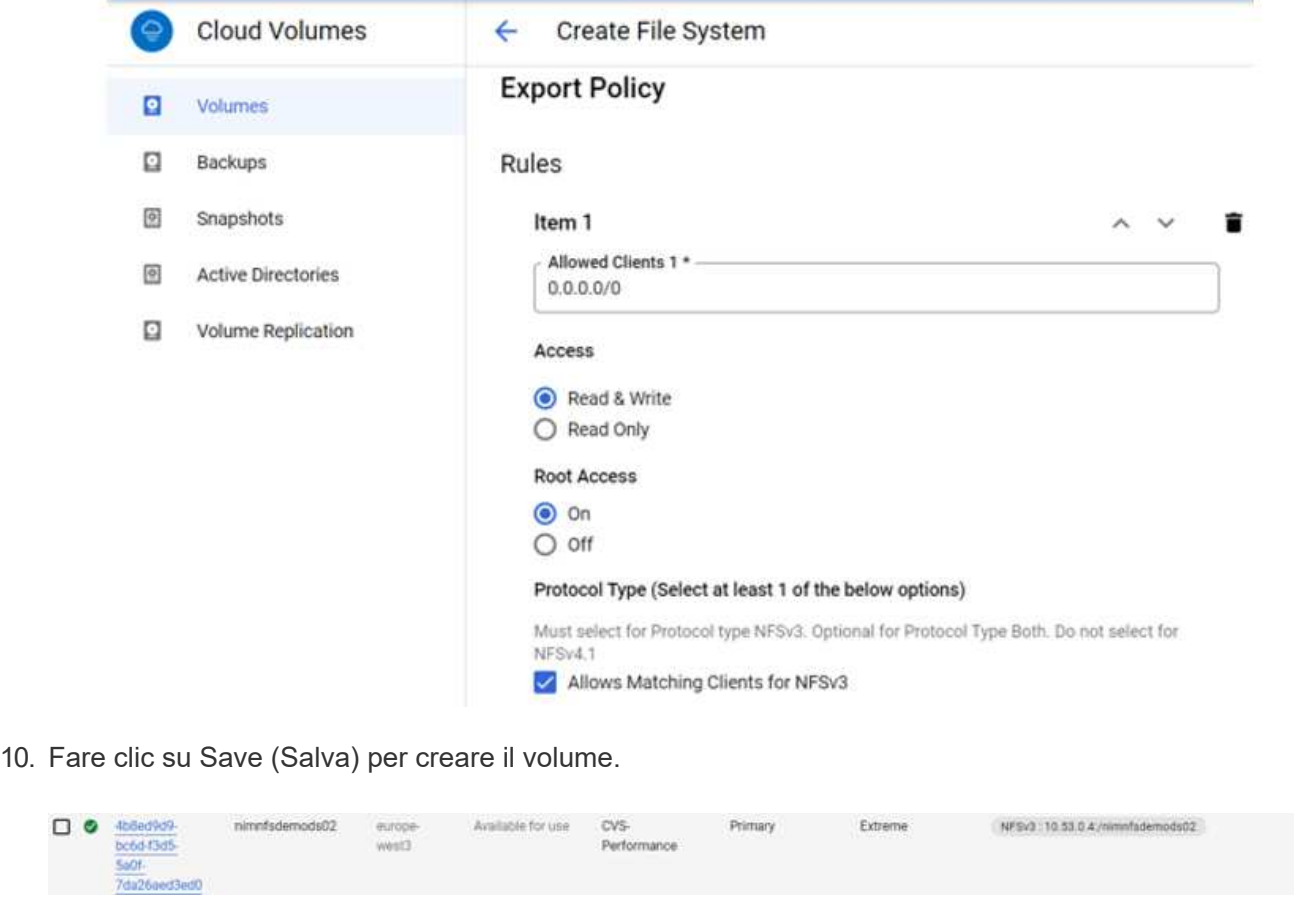

Prima di prepararsi al montaggio del volume NFS, assicurarsi che lo stato di peering della connessione privata sia indicato come attivo. Una volta che lo stato è attivo, utilizzare il comando mount.

Per montare un volume NFS, procedere come segue:

- 1. Nella Cloud Console, andare a Cloud Volumes > Volumes (volumi cloud > volumi).
- 2. Accedere alla pagina Volumes (volumi)
- 3. Fare clic sul volume NFS per il quale si desidera montare le esportazioni NFS.
- 4. Scorrere verso destra, sotto Mostra altri, fare clic su istruzioni di montaggio.

Per eseguire il processo di montaggio dal sistema operativo guest della macchina virtuale VMware, attenersi alla procedura riportata di seguito:

- 1. Utilizzare il client SSH e SSH per la macchina virtuale.
- 2. Installare il client nfs sull'istanza.
	- a. Su Red Hat Enterprise Linux o istanza di SUSE Linux:

```
 sudo yum install -y nfs-utils
.. Su un'istanza di Ubuntu o Debian:
```
sudo apt-get install nfs-common

3. Creare una nuova directory sull'istanza, ad esempio "/nimCVSNFSol01":

```
sudo mkdir /nimCVSNFSol01
Ubuntu-20.04-00
                                                                                                                         Enforce US Keyboard Layout View Fo
         DRNov 3 06/22
                                                                                                                                                              品部と
                                                                                 floadmin@wm1: -
                  -5 sudo mkdtr /ntmCVSNFSol01<br>rd for floadmin:
```
4. Montare il volume utilizzando il comando appropriato. Di seguito è riportato un esempio di comando del laboratorio:

```
sudo mount -t nfs -o rw, hard, rsize=65536, wsize=65536, vers=3, tcp
10.53.0.4:/nimCVSNFSol01 /nimCVSNFSol01
ot@vm1:-# sudo mkdlr nimCVSNFSol01
```
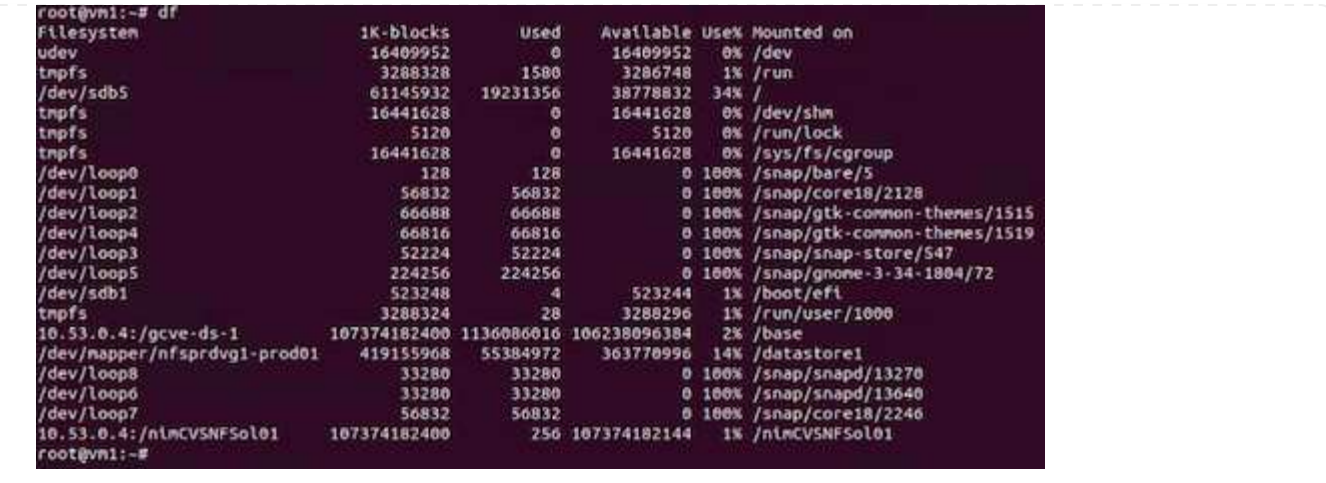

Per i volumi SMB, assicurarsi che le connessioni Active Directory siano configurate prima di creare il volume SMB.

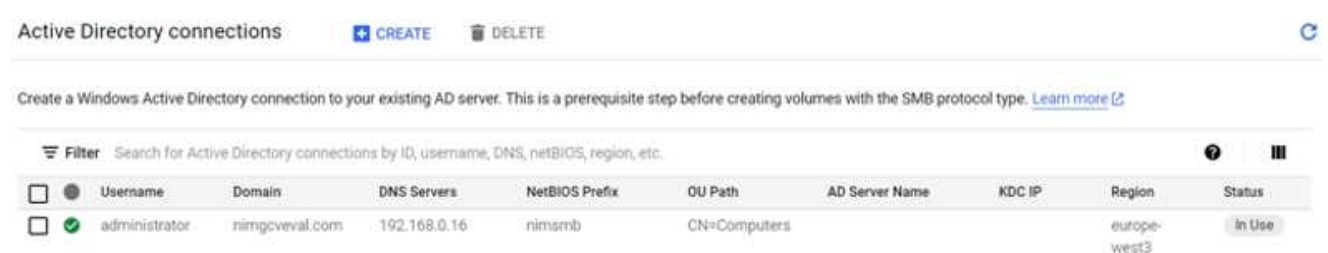

Una volta stabilita la connessione ad, creare il volume con il livello di servizio desiderato. I passaggi sono simili alla creazione di un volume NFS, ad eccezione della selezione del protocollo appropriato.

- 1. Nella Cloud Volumes Console, accedere alla pagina Volumes (volumi) e fare clic su Create (Crea).
- 2. Nella pagina Create file System (Crea file system), specificare il nome del volume e le etichette di fatturazione necessari per i meccanismi di chargeback.

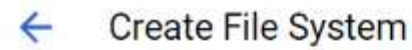

### Volume Name

Name \*-

nimCVSMBvol01

A human readable name used for display purposes.

#### **Billing Label**

Label your volumes for billing reports, queries. Supported with CVS-Performance service type; can be set with CVS service type but not available for billing at this time.

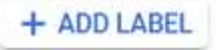

3. Selezionare il servizio appropriato. Per GCVE, scegliere CVS-Performance e il livello di servizio desiderato per una latenza migliorata e performance più elevate in base ai requisiti del carico di lavoro.

# Create File System

#### Service Type

 $\leftarrow$ 

Cloud Volumes Service is offered as two service types: CVS and CVS-Performance. Select the service type that matches your workload needs. Region availability [2] varies by service type. Learn more [2]

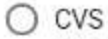

Offers volumes created with zonal high availability.

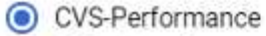

Offers 3 performance levels and improved latency to address higher performance application requirements.

### **Volume Replication**

#### Secondary

Select to create volume as a destination target for volume replication. Applicable only to CVS-performance volumes.

4. Specificare l'area di Google Cloud per il volume e il percorso del volume (il percorso del volume deve essere unico in tutti i volumi cloud del progetto)

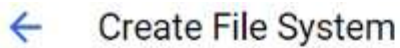

#### Region

Region availability varies by service type.

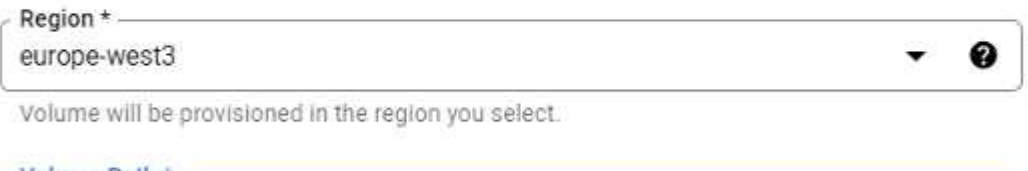

Volume Path \*nimCVSMBvol01

Must be unique to the project.

5. Selezionare il livello di performance per il volume.

C

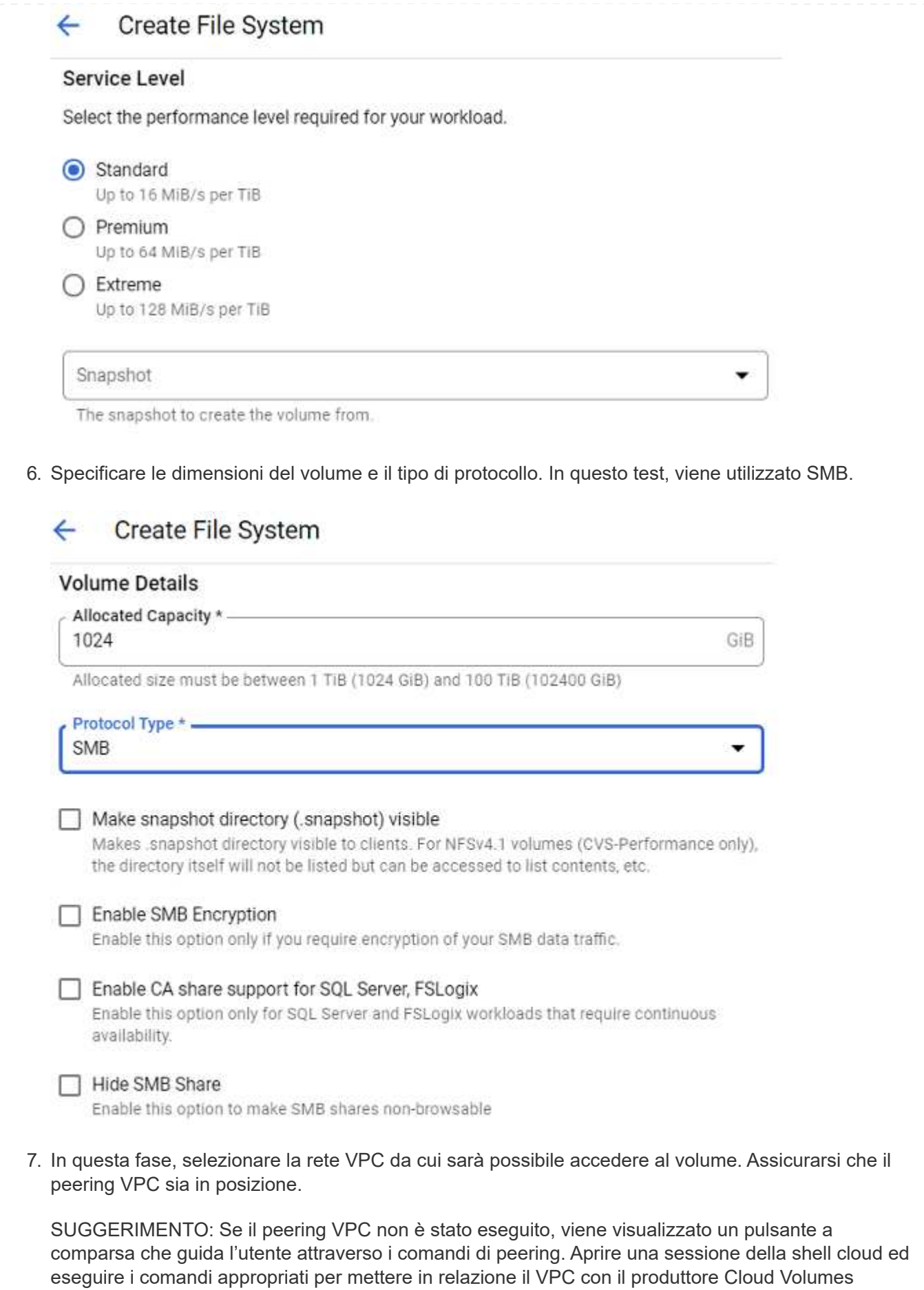

Service. Nel caso in cui si decida di preparare il peering VPC in anticipo, fare riferimento a questi ["istruzioni"](https://cloud.google.com/architecture/partners/netapp-cloud-volumes/setting-up-private-services-access?hl=en). **Network Details** Shared VPC configuration Provide the host project name when deploying in a shared VPC service project. VPC Network Name \* cloud-volumes-vpc Select the VPC Network from which the volume will be accessible. This cannot be changed later. Use Custom Address Range Reserved Address range netapp-addresses **▽ SHOW SNAPSHOT POLICY SAVE** CANCEL 8. Fare clic su Save (Salva) per creare il volume.  $\Box$   $\Theta$  6a4552ednimCVSMBvol01 Available for use  $CVS$ SMB : \\/vimsmib-3630.nimgcveval.com\nimcVSMBvol01 europe Primary Standard 7378-7302-Performance inert's

Per montare il volume SMB, procedere come segue:

- 1. Nella Cloud Console, andare a Cloud Volumes > Volumes (volumi cloud > volumi).
- 2. Accedere alla pagina Volumes (volumi)

 $ba28$ 21a169374f28

- 3. Fare clic sul volume SMB per il quale si desidera mappare una condivisione SMB.
- 4. Scorrere verso destra, sotto Mostra altri, fare clic su istruzioni di montaggio.

Per eseguire il processo di montaggio dal sistema operativo guest di Windows della macchina virtuale VMware, attenersi alla seguente procedura:

- 1. Fare clic sul pulsante Start, quindi su computer.
- 2. Fare clic su Map Network Drive (Connetti unità di rete
- 3. Nell'elenco Drive (unità), fare clic su una lettera di unità disponibile.
- 4. Nella casella della cartella, digitare:

\\nimsmb-3830.nimgcveval.com\nimCVSMBvol01

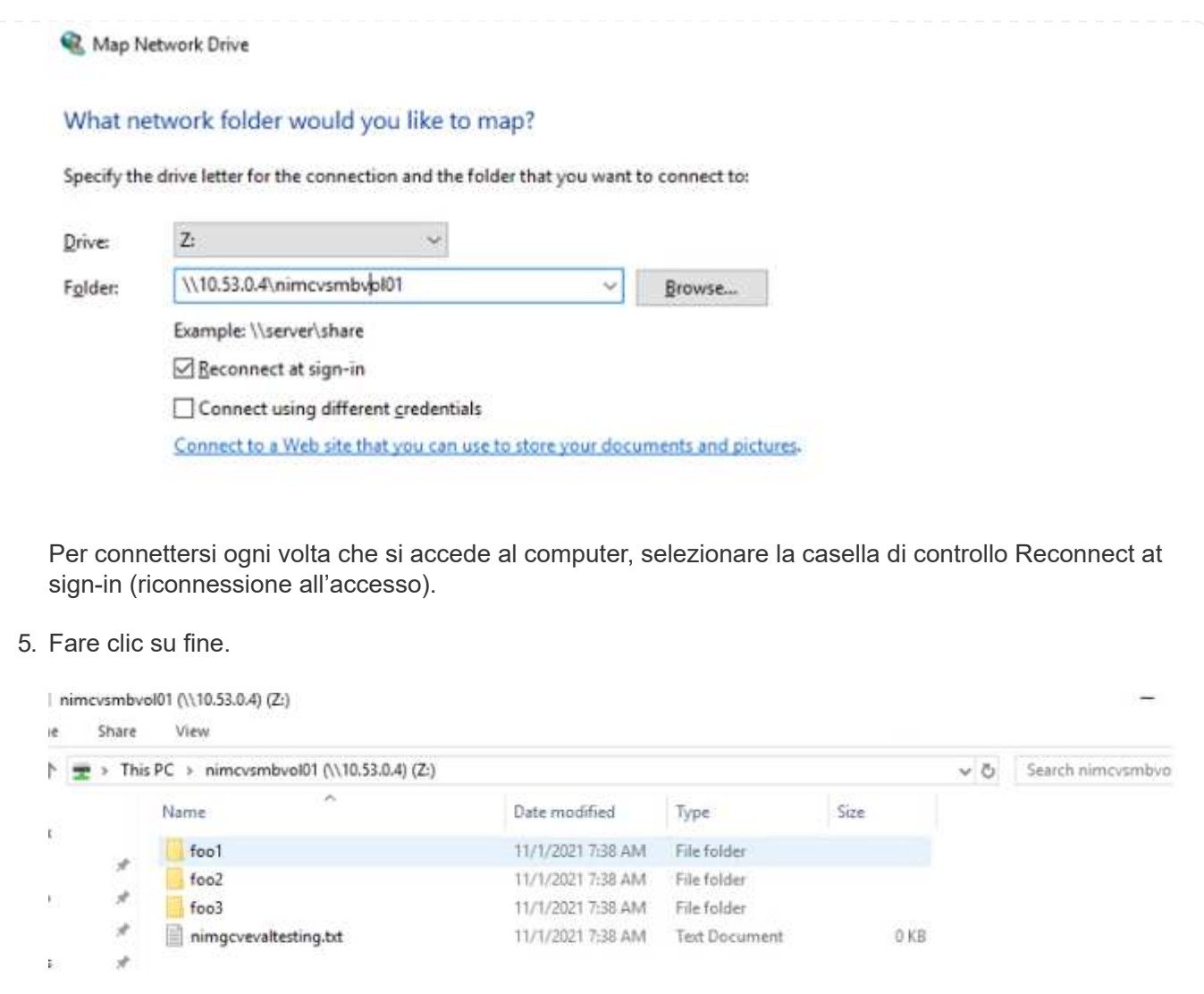

# **Disponibilità regionale per datastore NFS supplementari su AWS, Azure e GCP**

Scopri di più sul supporto della Global Region per datastore NFS supplementari su AWS, Azure e Google Cloud Platform (GCP).

### **Disponibilità AWS Region**

La disponibilità di datastore NFS supplementari su AWS / VMC è definita da Amazon. Innanzitutto, è necessario determinare se VMC e FSxN sono disponibili in una regione specifica. Quindi, è necessario determinare se il datastore NFS supplementare FSxN è supportato in quella regione.

- Verificare la disponibilità di VMC ["qui"](https://docs.vmware.com/en/VMware-Cloud-on-AWS/services/com.vmware.vmc-aws.getting-started/GUID-19FB6A08-B1DA-4A6F-88A3-50ED445CFFCF.html).
- La guida ai prezzi di Amazon offre informazioni su dove è disponibile FSxN (FSX ONTAP). Queste informazioni sono disponibili ["qui".](https://aws.amazon.com/fsx/netapp-ontap/pricing/)
- La disponibilità del datastore NFS supplementare FSxN per VMC sarà presto disponibile.

Mentre le informazioni sono ancora in fase di rilascio, il seguente grafico identifica il supporto corrente per VMC, FSxN e FSxN come datastore NFS supplementare.

#### **Americhe**

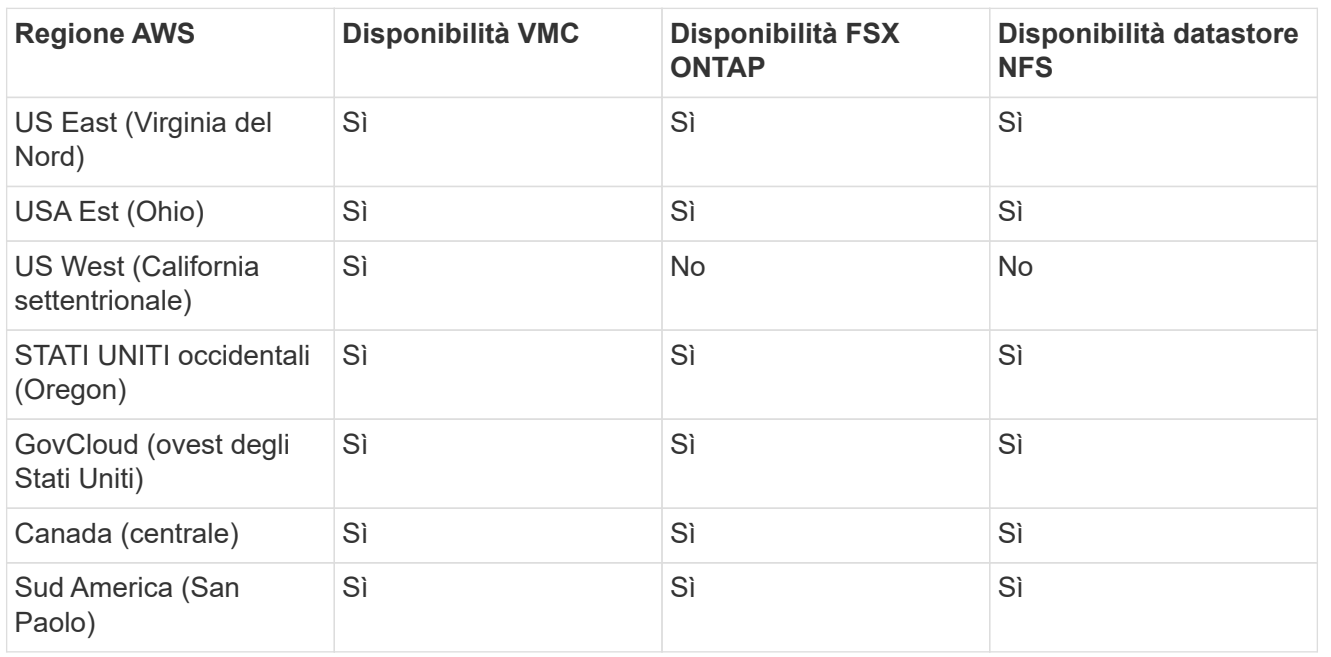

Ultimo aggiornamento: 2 giugno 2022.

### **EMEA**

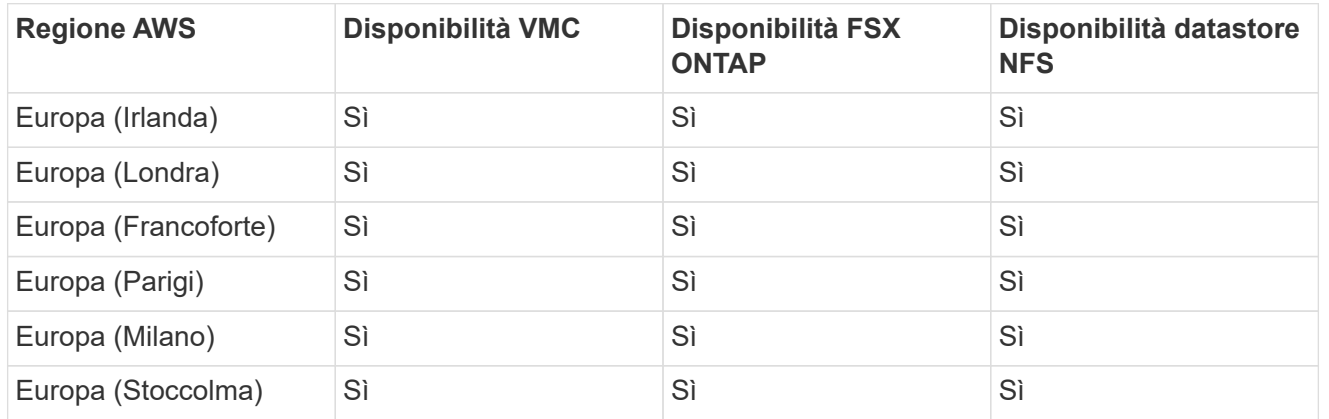

Ultimo aggiornamento: 2 giugno 2022.

### **Asia Pacifico**

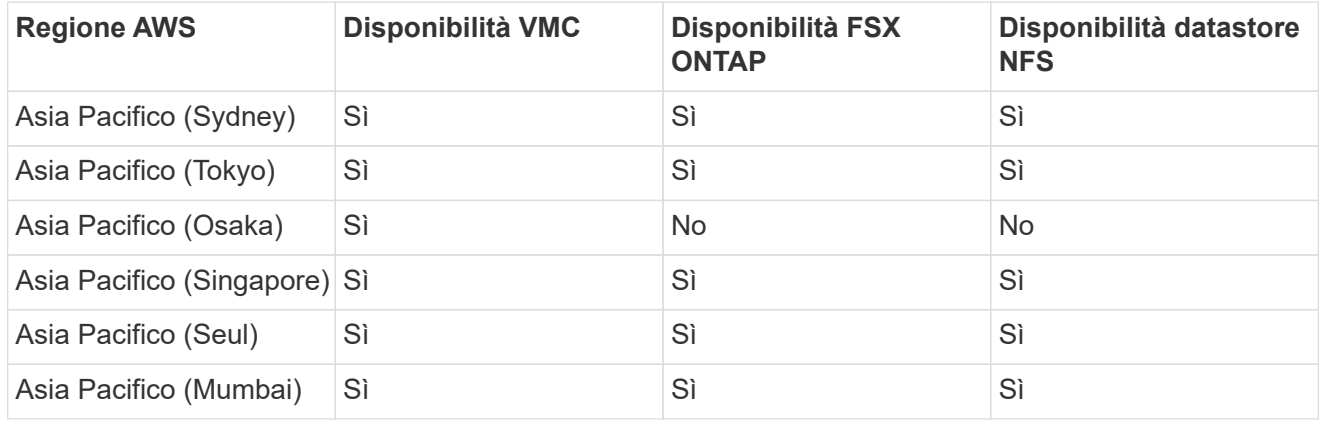

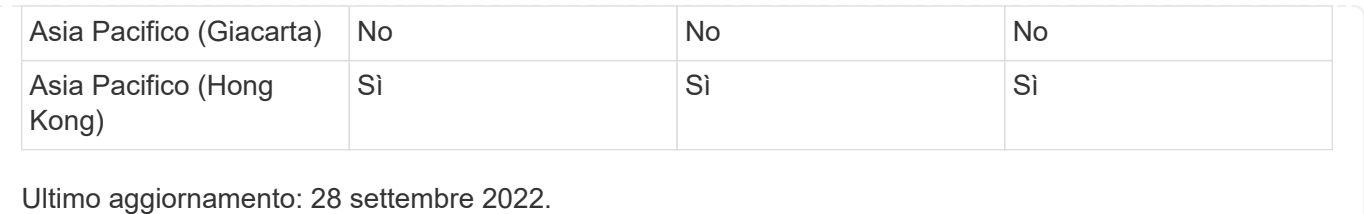

### **Disponibilità della regione di Azure**

La disponibilità di datastore NFS supplementari su Azure / AVS è definita da Microsoft. Innanzitutto, è necessario determinare se AVS e ANF sono disponibili in una regione specifica. Quindi, è necessario determinare se il datastore NFS supplementare ANF è supportato in quella regione.

- Verificare la disponibilità di AVS e ANF ["qui".](https://azure.microsoft.com/en-us/global-infrastructure/services/?products=netapp,azure-vmware®ions=all)
- Verificare la disponibilità del datastore NFS supplementare ANF ["qui"](https://docs.microsoft.com/en-us/azure/azure-vmware/attach-azure-netapp-files-to-azure-vmware-solution-hosts?tabs=azure-portal#supported-regions).

### **Disponibilità della regione GCP**

La disponibilità della regione GCP verrà rilasciata quando GCP entrerà nella disponibilità pubblica.

# **Riepilogo e conclusione: Perché scegliere NetApp Hybrid Multifloud con VMware**

NetApp Cloud Volumes e le soluzioni VMware per i principali hyperscaler offrono un grande potenziale alle organizzazioni che desiderano sfruttare il cloud ibrido. Il resto di questa sezione fornisce i casi di utilizzo che mostrano l'integrazione dei volumi cloud NetApp che consente di sfruttare le reali funzionalità del multicloud ibrido.

### **Caso d'utilizzo n. 1: Ottimizzazione dello storage**

Quando si esegue un'esercitazione di dimensionamento utilizzando l'output di RVtools, è sempre evidente che la scalabilità della potenza (vCPU/VMEM) è parallela allo storage. Molte volte, le organizzazioni si trovano in una situazione in cui lo spazio di storage richiede unità di dimensioni del cluster ben superiori a quelle necessarie per la potenza.

Integrando NetApp Cloud Volumes, le organizzazioni possono realizzare una soluzione cloud basata su vSphere con un semplice approccio alla migrazione, senza re-platform, modifiche IP e modifiche architetturali. Inoltre, questa ottimizzazione consente di scalare l'impatto dello storage mantenendo il numero di host alla quantità minima richiesta in vSphere, senza modificare la gerarchia dello storage, la sicurezza o i file resi disponibili. In questo modo è possibile ottimizzare l'implementazione e ridurre il TCO complessivo del 35-45%. Questa integrazione consente inoltre di scalare lo storage dal warm storage alle performance a livello di produzione in pochi secondi.

# **Caso d'utilizzo n. 2: Migrazione del cloud**

Le organizzazioni sono sotto pressione per migrare le applicazioni dai data center on-premise al cloud pubblico per diversi motivi: Una scadenza imminente del leasing, una direttiva finanziaria per passare dalla spesa in conto capitale (CAPEX) alla spesa in conto operativo (OPEX) o semplicemente un mandato top-down per spostare tutto nel cloud.

Quando la velocità è critica, è possibile solo un approccio di migrazione semplificato, perché il re-platform e il refactoring delle applicazioni per adattarsi alla specifica piattaforma IaaS del cloud è lento e costoso, spesso richiede mesi. Combinando i volumi NetApp Cloud con la replica SnapMirror efficiente in termini di larghezza di banda per lo storage connesso agli ospiti (inclusi RDM in combinazione con copie Snapshot coerenti con l'applicazione e HCX, migrazione specifica per il cloud (ad esempio Azure Migrate) o prodotti di terze parti per la replica delle macchine virtuali), questa transizione è ancora più semplice che affidarsi a lunghi meccanismi di filtri i/O.

# **Caso d'utilizzo n. 3: Espansione del data center**

Quando un data center raggiunge i limiti di capacità a causa di picchi stagionali della domanda o semplicemente di una crescita organica costante, il passaggio a VMware basato sul cloud insieme a NetApp Cloud Volumes è una soluzione semplice. L'utilizzo di NetApp Cloud Volumes consente la creazione, la replica e l'espansione dello storage in modo molto semplice, fornendo alta disponibilità nelle zone di disponibilità e funzionalità di scalabilità dinamica. L'utilizzo di NetApp Cloud Volumes consente di ridurre al minimo la capacità del cluster host, superando la necessità di stretch cluster.

# **Caso d'utilizzo n. 4: Disaster recovery nel cloud**

In un approccio tradizionale, se si verifica un disastro, le macchine virtuali replicate nel cloud richiederebbero la conversione nella piattaforma hypervisor del cloud prima di poter essere ripristinate, non un'attività da gestire durante una crisi.

Utilizzando NetApp Cloud Volumes per lo storage connesso agli ospiti utilizzando la replica di SnapCenter e SnapMirror on-premise insieme alle soluzioni di virtualizzazione del cloud pubblico, è possibile definire un approccio migliore per il disaster recovery, consentendo il ripristino delle repliche delle macchine virtuali su un'infrastruttura SDDC VMware completamente coerente e con strumenti di recovery specifici per il cloud (Ad esempio Azure Site Recovery) o strumenti di terze parti equivalenti come Veeam. Questo approccio consente inoltre di eseguire rapidamente operazioni di disaster recovery e recovery dal ransomware. In questo modo è possibile scalare la produzione completa per il test o durante un disastro aggiungendo host on-demand.

# **Caso di utilizzo n. 5: Modernizzazione delle applicazioni**

Una volta che le applicazioni si trovano nel cloud pubblico, le organizzazioni vorranno sfruttare le centinaia di potenti servizi cloud per modernizzarle ed estenderle. Con l'utilizzo di NetApp Cloud Volumes, la modernizzazione è un processo semplice perché i dati delle applicazioni non sono bloccati in vSAN e consentono la mobilità dei dati per un'ampia gamma di casi di utilizzo, tra cui Kubernetes.

# **Conclusione**

Sia che tu stia prendendo in esame un cloud all-cloud o ibrido, NetApp Cloud Volumes offre opzioni eccellenti per implementare e gestire i carichi di lavoro delle applicazioni insieme ai file service e ai protocolli a blocchi, riducendo al contempo il TCO rendendo i requisiti dei dati perfetti a livello applicativo.

Qualunque sia il caso d'utilizzo, scegli il tuo cloud/hyperscaler preferito insieme a NetApp Cloud Volumes per una rapida realizzazione dei benefici del cloud, un'infrastruttura coerente e operazioni su cloud multipli e onpremise, portabilità bidirezionale dei carichi di lavoro e capacità e performance di livello Enterprise.

Si tratta degli stessi processi e procedure familiari utilizzati per collegare lo storage. Ricorda che è solo la posizione dei dati che è cambiata con nuovi nomi; i tool e i processi rimangono tutti gli stessi e NetApp Cloud Volumes aiuta a ottimizzare l'implementazione complessiva.

#### **Informazioni sul copyright**

Copyright © 2024 NetApp, Inc. Tutti i diritti riservati. Stampato negli Stati Uniti d'America. Nessuna porzione di questo documento soggetta a copyright può essere riprodotta in qualsiasi formato o mezzo (grafico, elettronico o meccanico, inclusi fotocopie, registrazione, nastri o storage in un sistema elettronico) senza previo consenso scritto da parte del detentore del copyright.

Il software derivato dal materiale sottoposto a copyright di NetApp è soggetto alla seguente licenza e dichiarazione di non responsabilità:

IL PRESENTE SOFTWARE VIENE FORNITO DA NETAPP "COSÌ COM'È" E SENZA QUALSIVOGLIA TIPO DI GARANZIA IMPLICITA O ESPRESSA FRA CUI, A TITOLO ESEMPLIFICATIVO E NON ESAUSTIVO, GARANZIE IMPLICITE DI COMMERCIABILITÀ E IDONEITÀ PER UNO SCOPO SPECIFICO, CHE VENGONO DECLINATE DAL PRESENTE DOCUMENTO. NETAPP NON VERRÀ CONSIDERATA RESPONSABILE IN ALCUN CASO PER QUALSIVOGLIA DANNO DIRETTO, INDIRETTO, ACCIDENTALE, SPECIALE, ESEMPLARE E CONSEQUENZIALE (COMPRESI, A TITOLO ESEMPLIFICATIVO E NON ESAUSTIVO, PROCUREMENT O SOSTITUZIONE DI MERCI O SERVIZI, IMPOSSIBILITÀ DI UTILIZZO O PERDITA DI DATI O PROFITTI OPPURE INTERRUZIONE DELL'ATTIVITÀ AZIENDALE) CAUSATO IN QUALSIVOGLIA MODO O IN RELAZIONE A QUALUNQUE TEORIA DI RESPONSABILITÀ, SIA ESSA CONTRATTUALE, RIGOROSA O DOVUTA A INSOLVENZA (COMPRESA LA NEGLIGENZA O ALTRO) INSORTA IN QUALSIASI MODO ATTRAVERSO L'UTILIZZO DEL PRESENTE SOFTWARE ANCHE IN PRESENZA DI UN PREAVVISO CIRCA L'EVENTUALITÀ DI QUESTO TIPO DI DANNI.

NetApp si riserva il diritto di modificare in qualsiasi momento qualunque prodotto descritto nel presente documento senza fornire alcun preavviso. NetApp non si assume alcuna responsabilità circa l'utilizzo dei prodotti o materiali descritti nel presente documento, con l'eccezione di quanto concordato espressamente e per iscritto da NetApp. L'utilizzo o l'acquisto del presente prodotto non comporta il rilascio di una licenza nell'ambito di un qualche diritto di brevetto, marchio commerciale o altro diritto di proprietà intellettuale di NetApp.

Il prodotto descritto in questa guida può essere protetto da uno o più brevetti degli Stati Uniti, esteri o in attesa di approvazione.

LEGENDA PER I DIRITTI SOTTOPOSTI A LIMITAZIONE: l'utilizzo, la duplicazione o la divulgazione da parte degli enti governativi sono soggetti alle limitazioni indicate nel sottoparagrafo (b)(3) della clausola Rights in Technical Data and Computer Software del DFARS 252.227-7013 (FEB 2014) e FAR 52.227-19 (DIC 2007).

I dati contenuti nel presente documento riguardano un articolo commerciale (secondo la definizione data in FAR 2.101) e sono di proprietà di NetApp, Inc. Tutti i dati tecnici e il software NetApp forniti secondo i termini del presente Contratto sono articoli aventi natura commerciale, sviluppati con finanziamenti esclusivamente privati. Il governo statunitense ha una licenza irrevocabile limitata, non esclusiva, non trasferibile, non cedibile, mondiale, per l'utilizzo dei Dati esclusivamente in connessione con e a supporto di un contratto governativo statunitense in base al quale i Dati sono distribuiti. Con la sola esclusione di quanto indicato nel presente documento, i Dati non possono essere utilizzati, divulgati, riprodotti, modificati, visualizzati o mostrati senza la previa approvazione scritta di NetApp, Inc. I diritti di licenza del governo degli Stati Uniti per il Dipartimento della Difesa sono limitati ai diritti identificati nella clausola DFARS 252.227-7015(b) (FEB 2014).

#### **Informazioni sul marchio commerciale**

NETAPP, il logo NETAPP e i marchi elencati alla pagina<http://www.netapp.com/TM> sono marchi di NetApp, Inc. Gli altri nomi di aziende e prodotti potrebbero essere marchi dei rispettivi proprietari.